# 本書の構成

#### [本書をお読みになる前に](#page-1-0)

安全にお使いいただくための注意事項や、本書の表記について説明しています。必ず お読みください。

#### 第1章 [概要](#page-12-0)

この章では、本サーバブレードの各部名称や、添付のソフトウェアの概要について説 明しています。また、運用までの流れについて確認できます。

第2章 OS [インストール前の確認](#page-32-0) この章では、OS インストールを行う前のサーバの準備作業、および注意事項につい て説明しています。インストールを行う前に、必ずお読みください。

第 3 章 ServerStart による OS [のインストール](#page-52-0) この章では、ServerStart を使用してサーバに OS をインストールする方法について説 明しています。

第4章 OS [の手動インストール](#page-124-0) この章では、ServerStart を使用しないでサーバに OS をインストールする方法につい て説明しています。

#### 第5章 OS[インストール後の操作](#page-152-0)

この章では、OS インストール後に行う操作について説明しています。本サーバを運 用する前に、必ず行ってください。

第6章 [高信頼ツール](#page-194-0) PRIMERGY では、サーバの安定稼動のため、高信頼ツールの導入を推奨しています。 この章では、高信頼ツールのインストール、必要な設定について説明しています。

#### 第7章 [内蔵オプションの取り付け](#page-220-0)

この章では、本サーバブレードへの内蔵オプションの取り付け方法について説明して います。

#### 第8章 [ハードウェアの設定/各種ユーティリティ](#page-252-0) この章では、本サーバブレードを動作させる上で必要な環境設定について説明してい ます。

#### 第9章 [運用と保守](#page-276-0) この章では、サーバの運用開始後の保守について説明しています。

#### 付録

本サーバや内蔵オプションの仕様について説明しています。また、リサイクルについ ても説明しています。

# <span id="page-1-0"></span>本書をお読みになる前に

#### 安全にお使いいただくために

このマニュアルには、本サーバを安全に正しくお使いいただくための重要な情報が記載されています。 本サーバをお使いになる前に、このマニュアルを熟読してください。特に、添付の『安全上のご注意』をよくお読みになり、理 解された上で本サーバをお使いください。 また、『安全上のご注意』およびマニュアルは、本サーバの使用中にいつでもご覧になれるよう大切に保管してください。

## データのバックアップについて

本装置に記録されたデータ(基本ソフト (OS) 、アプリケーションソフトも含む)の保全については、お客様ご自身でバック<br>アップなどの必要な対策を行ってください。また、修理を依頼される場合も、データの保全については保証されませんので、事 前にお客様ご自身でバックアップなどの必要な対策を行ってください。<br>データが失われた場合でも、保証書の記載事項以外は、弊社ではいかなる理由においても、それに伴う損害やデータの保全・ 修復などの責任を一切負いかねますのでご了承ください。

#### 注 意

この装置は、情報処理装置等電波障害自主規制協議会(VCCI)の基準に基づくクラス A 情報技術装置です。この装置を家庭環 境で使用すると電波妨害を引き起こすことがあります。この場合には使用者が適切な対策を講ずるよう要求されることがあり ます。

本装置は、社団法人電子情報技術産業協会のサーバ業界基準(PC-11-1988)に適合しております。

#### 電解アルミコンデンサについて

本装置のプリント板ユニットやマウス、キーボードに使用しているアルミ電解コンデンサは寿命部品であり、寿命が尽きた状 態で使用し続けると、電解液の漏れや枯渇が生じ、異臭の発生や発煙の原因になる場合があります。 目安として、通常のオフィス環境(25 ℃)で使用された場合には、保守サポート期間内(5 年)には寿命に至らないものと想 定していますが、高温環境下での稼働等、お客様のご使用環境によっては、より短期間で寿命に至る場合があります。寿命を 超えた部品について、交換が可能な場合は、有償にて対応させて頂きます。なお、上記はあくまで目安であり、保守サポート 期間内に故障しないことをお約束するものではありません。

#### 本製品のハイセイフティ用途での使用について

本製品は、一般事務用、パーソナル用、家庭用、通常の産業用等の一般的用途を想定して設計・製造されているものであり、原 子力施設における核反応制御、航空機自動飛行制御、航空交通管制、大量輸送システムにおける運行制御、生命維持のための 医療器具、兵器システムにおけるミサイル発射制御など、極めて高度な安全性が要求され、仮に当該安全性が確保されない場 合、直接生命・身体に対する重大な危険性を伴う用途(以下「ハイセイフティ用途」という)に使用されるよう設計・製造さ れたものではございません。お客様は、当該ハイセイフティ用途に要する安全性を確保する措置を施すことなく、本製品を使 用しないでください。ハイセイフティ用途に使用される場合は、弊社の担当営業までご相談ください。

本装置は、落雷などによる電源の瞬時電圧低下に対し不都合が生じることがあります。電源の瞬時電圧低下対策としては、交 本表には、毎日 。ここ、<br>流無停電電源装置などを使用されることをお勧めします。 (社団法人電子情報技術産業協会のパーソナルコンピュータの瞬時電圧低下対策ガイドラインに基づく表示)

当社のドキュメントには「外国為替および外国貿易管理法」に基づく特定技術が含まれていることがあります。特定技術が含 まれている場合は、当該ドキュメントを輸出または非居住者に提供するとき、同法に基づく許可が必要となります。

高調波電流規格 JIS C 61000-3-2 適合品

## ■ 商標

Microsoft、Windows、Windows Server は、米国 Microsoft Corporation の米国およびその他の国における登録商標また は商標です。

インテル、Intel、Xeon は、アメリカ合衆国およびその他の国における Intel Corporation またはその子会社の商標または 登録商標です。

Linux は、Linus Torvalds 氏の米国およびその他の国における登録商標あるいは商標です。

Red Hat および Red Hat をベースとしたすべての商標とロゴは、米国およびその他の国における Red Hat, Inc. の商標ま たは登録商標です。

VMware、VMware ロゴ、VMware SMP 及び VMotion は VMware,Inc の米国およびその他の国における登録商標または 商標です。

その他の各製品名は、各社の商標、または登録商標です。 その他の各製品は、各社の著作物です。

All Rights Reserved, Copyright© FUJITSU LIMITED 2008

画面の使用に際して米国 Microsoft Corporation の許諾を得ています。

# 本書の内容について

本製品は、PRIMERGY BX600 S2 / BX600 S3 以外のシャーシには搭載できません。 本書は PRIMERGY BX600 S3 シャーシに搭載する場合について記載しています。

PRIMERGY BX600 S2 シャーシで運用する場合は、次の制限がありますのでご注意ください。

- 『PRIMERGY BX600 S2 シャーシ ハードウェアガイド』をお読みの上ご使用ください (シャーシに添付の PRIMERGY ドキュメント & ツール CD から参照してください)。
- シャーシのサーバブレードスロット 4、10 に搭載しないでください。 サーバブレードスロット 4、10 に搭載した場合、正常に動作しないことがあります。
- 本サーバブレードの内部 LAN ポート 6 つのうち 4 つは使用できません。
- ファイバーチャネル拡張ボード(4Gbps)(PG-FCD201)を取り付けたサーバブレードを搭 載しないでください。正常に動作しません。 ファイバーチャネル拡張ボードを取り付けたサーバブレードを BX600 S2 シャーシに搭載 する場合は、ファイバーチャネル拡張ボード(2Gbps)(PG-FCD102)を使用してくださ い。

# 本書の表記

## ■ 警告表示

本書では、いろいろな絵表示を使っています。これは装置を安全に正しくお使いいただき、 あなたや他の人々に加えられるおそれのある危害や損害を、未然に防止するための目印とな るものです。表示と意味は次のようになっています。内容をよくご理解の上、お読みくださ い。

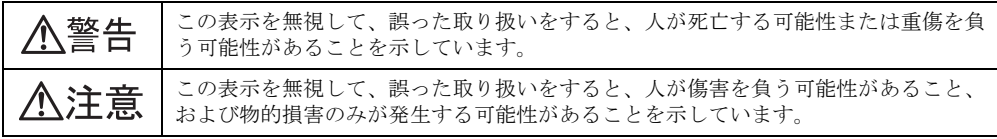

また、危害や損害の内容がどのようなものかを示すために、上記の絵表示と同時に次の記号 を使っています。

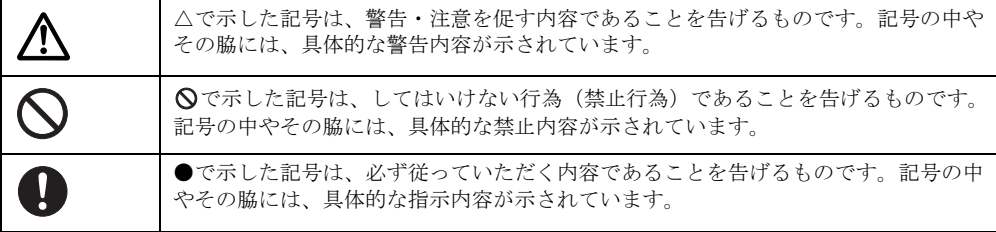

## ■ 本文中の記号

本文中に記載されている記号には、次のような意味があります。

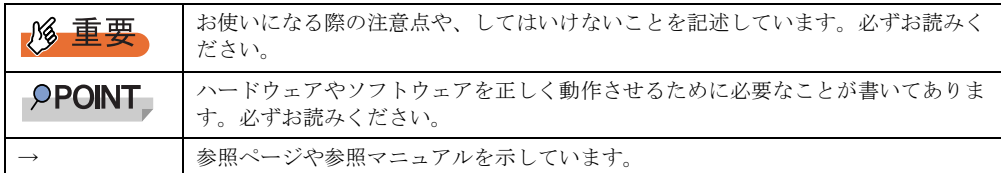

#### ■ キーの表記と操作方法

本文中のキーの表記は、キーボードに書かれているすべての文字を記述するのではなく、説 明に必要な文字を次のように記述しています。

例: 【Ctrl】 キー、【Enter】 キー、【→】 キーなど

また、複数のキーを同時に押す場合には、次のように「+」でつないで表記しています。 **例:【Ctrl】+【F3】キー、【Shift】+【↑】キーなど** 

#### ■ DVD-ROM ドライブの表記について

本書では、DVD-ROM ドライブを「CD/DVD ドライブ」と表記しています。

## ■ コマンド入力(キー入力)

本文中では、コマンド入力を次のように表記しています。

diskcopy a: a:  $\uparrow$   $\uparrow$ 

- ↑の箇所のように文字間隔を空けて表記している部分は、【Space】キーを 1 回押してくだ さい。
- 使用する OS が Windows の場合は、コマンド入力を英大文字、英小文字のどちらで入力し てもかまいません。
- ご使用の環境によって、「¥」が「\」と表示される場合があります。
- CD/DVD ドライブのドライブ名を、[CD/DVD ドライブ]で表記しています。入力の際は、 お使いの環境に合わせて、ドライブ名を入力してください。 [CD/DVD ドライブ] :¥setup.exe

# ■ 画面例およびイラストについて

表記されている画面およびイラストは一例です。実際に表示される画面やイラスト、および ファイル名などが異なることがあります。また、このマニュアルに表記されているイラスト は、説明の都合上本来接続されているケーブル類を省略していることがあります。

## ■ 連続する操作の表記

本文中の操作手順において、連続する操作手順を、「→」でつないで表記しています。

例: 「スタート」ボタンをクリックし、「プログラム」をポイントし、「アクセサリ」をクリック する操作 ↓

「スタート」ボタン→「プログラム」→「アクセサリ」の順にクリックします。

# ■ 製品の呼び方

本文中の製品名称を、次のように略して表記します。

表:製品名称の略称

| 製品名称                                                                                            | 本文中の表記                                                      |             |         |  |
|-------------------------------------------------------------------------------------------------|-------------------------------------------------------------|-------------|---------|--|
| PRIMERGY BX600                                                                                  | 本サーバ、またはサーバ (ブレードサーバ全体を指します)                                |             |         |  |
| PRIMERGY BX600 S3 シャーシ                                                                          | シャーシ                                                        |             |         |  |
| PRIMERGY BX620 S4 サーバブレード                                                                       | BX620 S4 サーバブレード、またはサーバブレード                                 |             |         |  |
| PRIMERGY BX600 スイッチブレード                                                                         | スイッチブレード<br>LANパススルーブレード<br>ネットワークブレード<br>ファイバーチャネルスイッチブレード |             |         |  |
| Cisco Catalyst Blade Switch 3040                                                                |                                                             |             |         |  |
| PRIMERGY BX600 LAN パススルー<br>ブレード                                                                |                                                             |             |         |  |
| PRIMERGY BX600 ファイバー<br>チャネルスイッチブレード                                                            |                                                             |             |         |  |
| PRIMERGY BX600 ファイバー<br>チャネルパススルーブレード                                                           | ファイバーチャネルパススルーブレード                                          |             |         |  |
| PRIMERGY BX600 マネジメント<br>ブレード                                                                   | マネジメントブレード                                                  |             |         |  |
| Microsoft® Windows Server® 2003, Standard<br>Edition                                            | Windows Server 2003, Standard Edition                       |             |         |  |
| Microsoft® Windows Server® 2003,<br><b>Enterprise Edition</b>                                   | Windows Server 2003, Enterprise Edition                     | Windows     |         |  |
| Microsoft® Windows Server® 2003 R2,<br><b>Standard Edition</b>                                  | Windows Server 2003 R2                                      | Server 2003 |         |  |
| Microsoft® Windows Server® 2003 R2,<br>Enterprise Edition                                       |                                                             |             |         |  |
| Microsoft® Windows Server® 2003, Standard<br>x64 Edition                                        | Windows Server 2003 $x64$ <sup>[注1]</sup>                   |             | Windows |  |
| Microsoft® Windows Server <sup>®</sup> 2003,<br>Enterprise x64 Edition                          |                                                             |             |         |  |
| Microsoft® Windows Server® 2003 R2,<br>Standard x64 Edition                                     | Windows Server 2003 R2 x64                                  |             |         |  |
| Microsoft® Windows Server® 2003 R2,<br>Enterprise x64 Edition                                   |                                                             |             |         |  |
| Microsoft® Windows® 2000 Server                                                                 | Windows 2000 Server                                         |             |         |  |
| $\text{Microsoft}^{\circledR}\text{ Windows}^{\circledR}\text{Pre installation}$<br>Environment | <b>Windows PE</b>                                           |             |         |  |
| Microsoft® Windows Vista® Business                                                              | <b>Windows Vista</b>                                        |             |         |  |
| Microsoft® Windows® XP Professional                                                             | Windows XP Professional                                     |             |         |  |
| Microsoft® Windows® 2000 Professional                                                           | Windows 2000 Professional                                   |             |         |  |
| Microsoft® Windows Server® 2003 Service<br>Pack                                                 | Service Pack                                                |             |         |  |
| Microsoft® Windows Server® 2003 x64<br>Service Pack                                             |                                                             |             |         |  |

#### 表:製品名称の略称

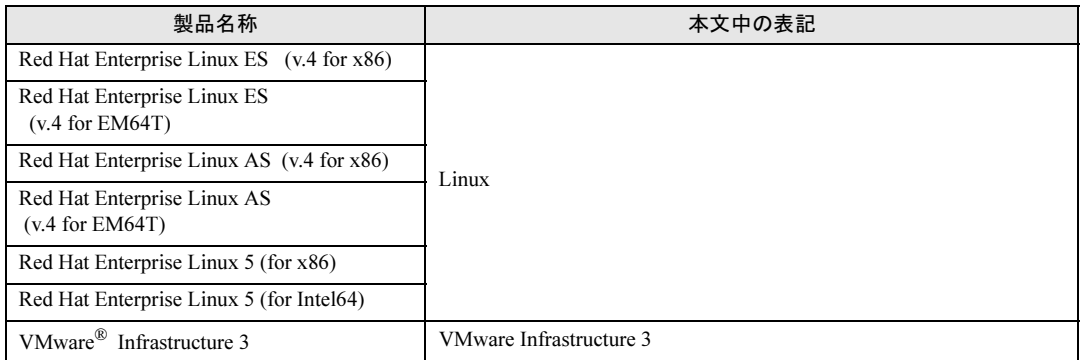

[注 1]:本書内で特に断りがない箇所は、Windows Server 2003 に含まれます。

# ■ サーバブレードのタイプの呼び方

サーバブレードのタイプ名を、次のように表記しています。

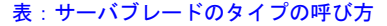

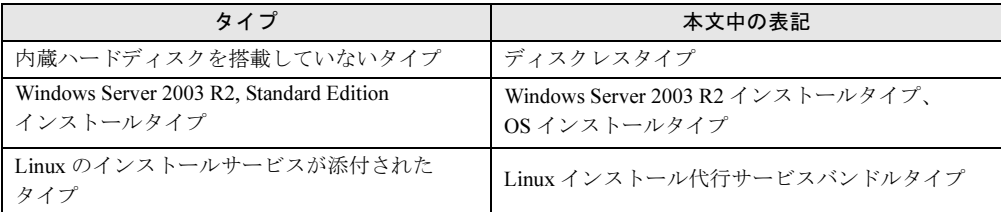

# 参考情報

## ■ ソフトウェア説明書について

ServerStart では、本書で説明する事項以外で、参考となる情報や留意事項は、「ソフトウェア 説明書」に記載しています。ServerStart をお使いになる前に、必ずお読みください。 「ソフトウェア説明書」は、"README.TXT" というファイル名で、PRIMERGY スタートアッ プディスクの直下に登録されています。テキストエディタなどで開いてお読みください。

# ■ サーバ添付ソフトウェアに関する最新情報について

ServerStart や ServerView などの、サーバ添付ソフトウェアに関する最新の情報は、インター ネット情報ページ (<http://primeserver.fujitsu.com/primergy/>) に記載されています。

# 警告ラベル/注意ラベル

本サーバには警告ラベルおよび注意ラベルが貼ってあります。 警告ラベルや注意ラベルは絶対に、はがしたり、汚したりしないでください。

# 目次

# 第1[章](#page-12-1) [概要](#page-12-2)

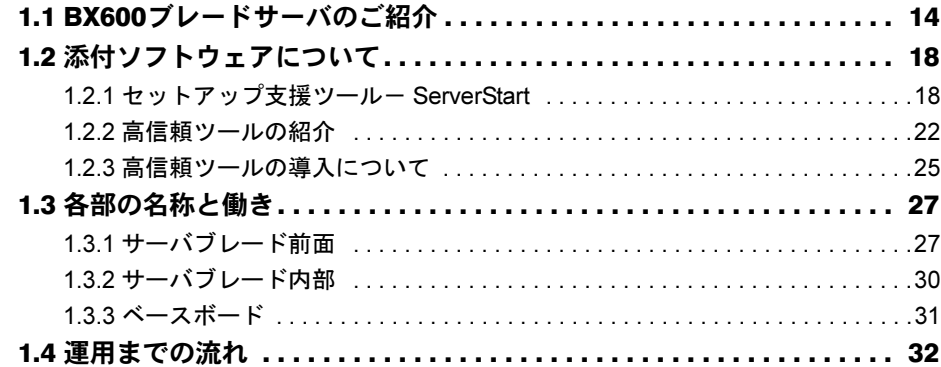

# [第](#page-32-1) 2 章 OS [インストール前の確認](#page-32-2)

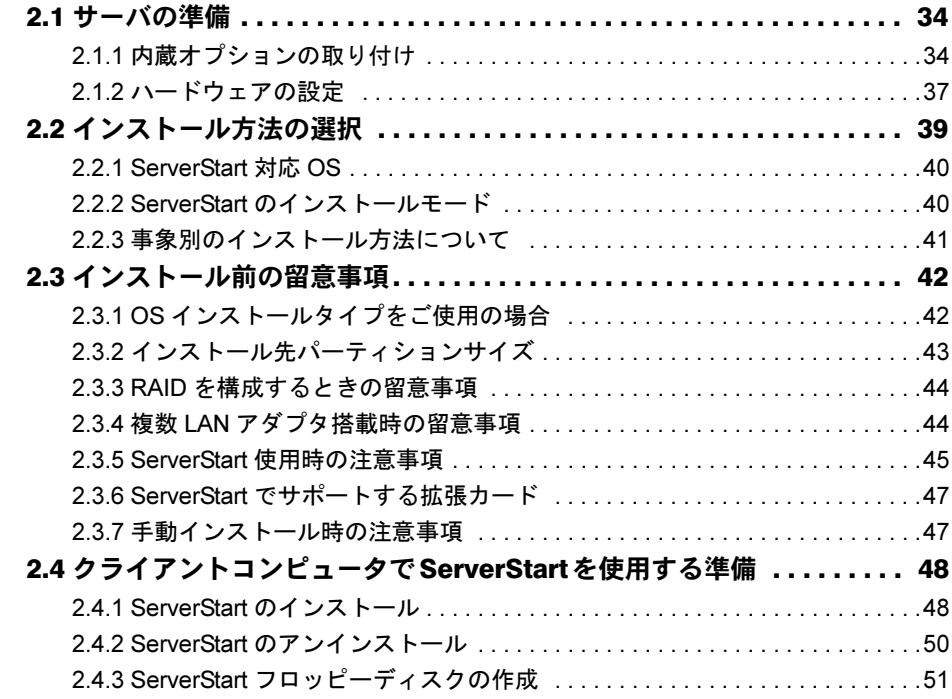

# [第](#page-52-1) 3 章 ServerStart による OS [のインストール](#page-52-2)

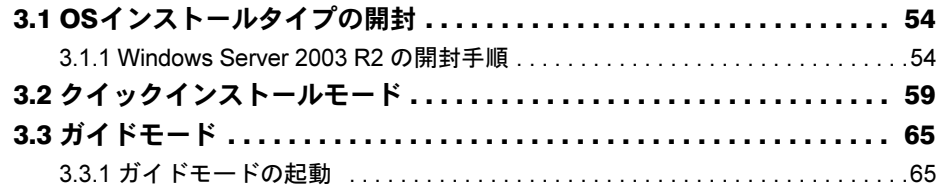

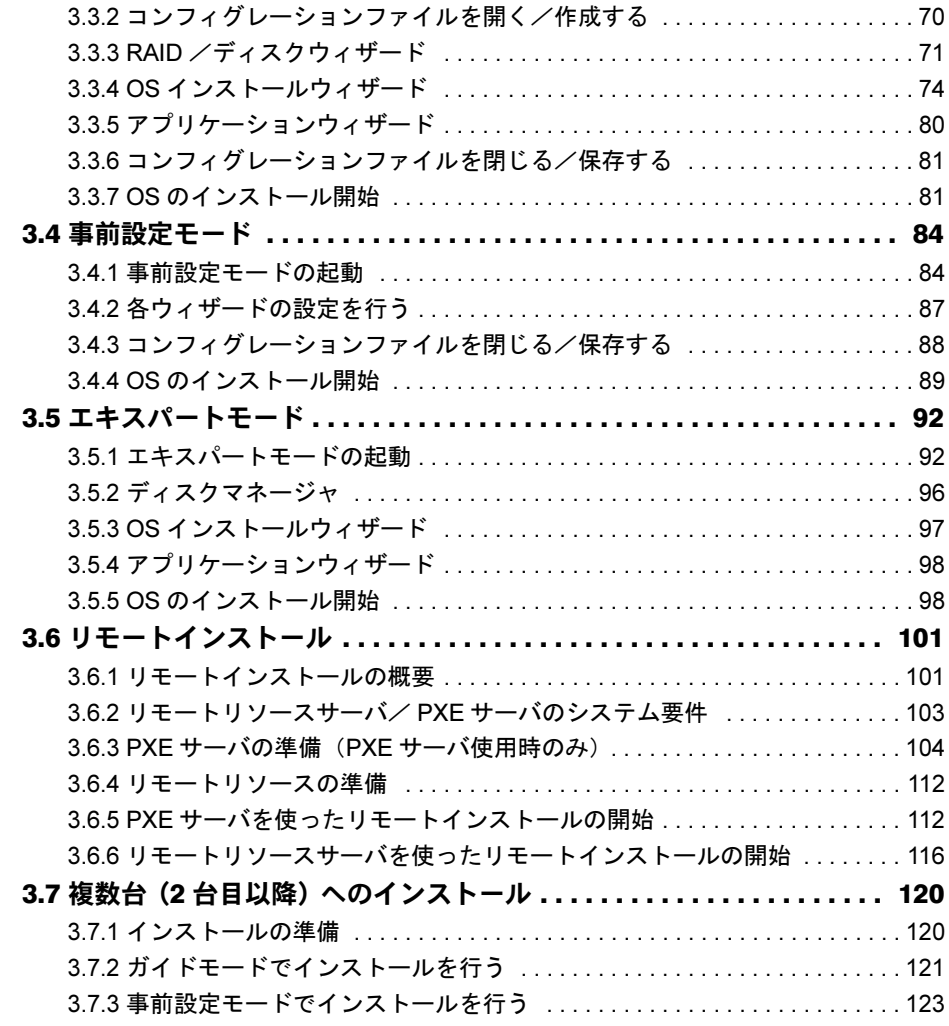

# [第](#page-124-1) 4 章 OS [の手動インストール](#page-124-2)

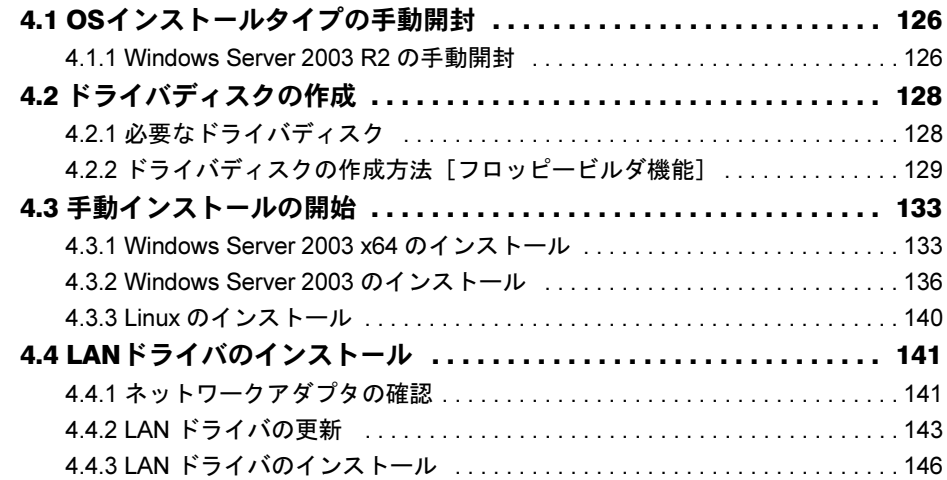

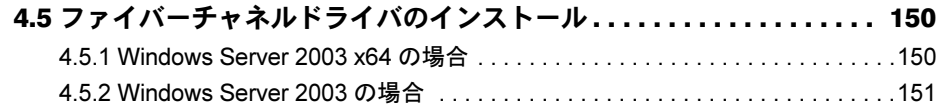

# [第](#page-152-1)5章 OS [インストール後の操作](#page-152-2)

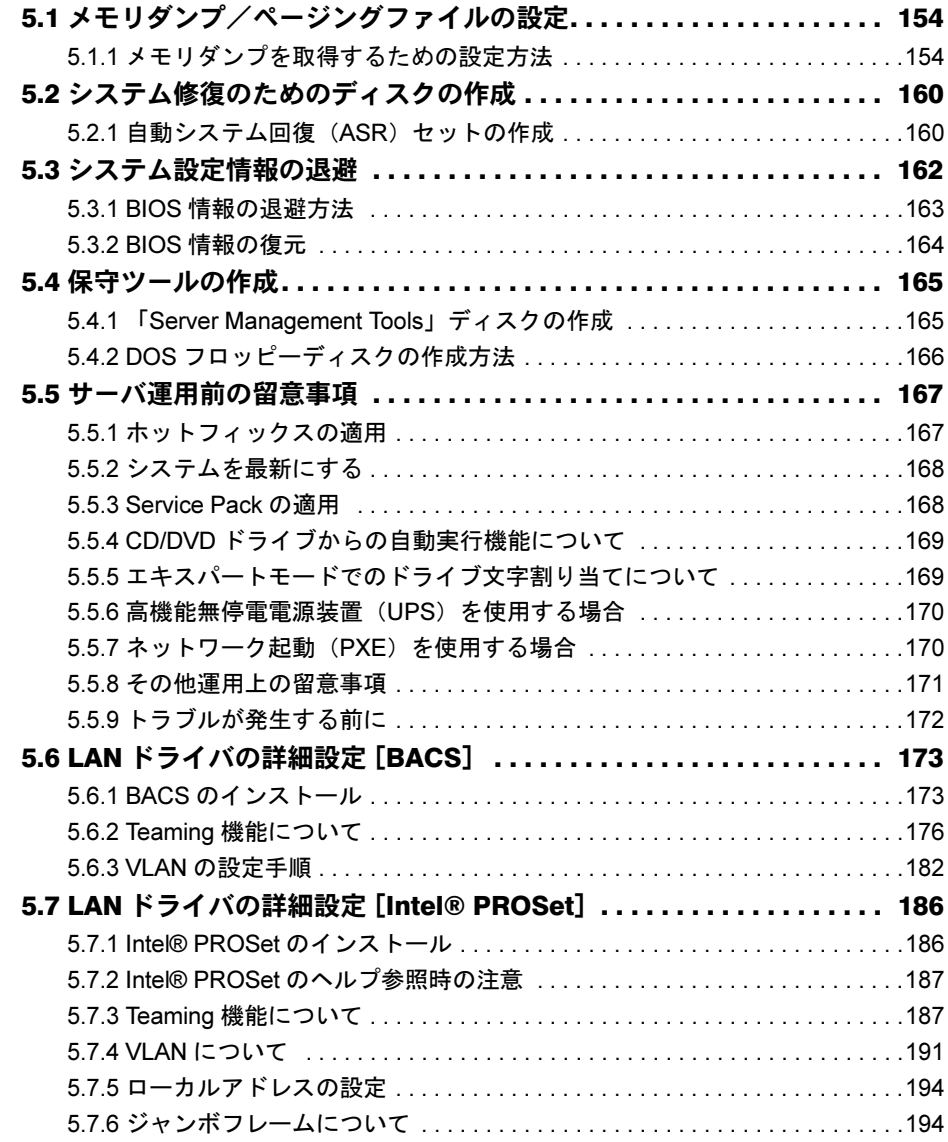

# 第 6 [章](#page-194-1) [高信頼ツール](#page-194-2)

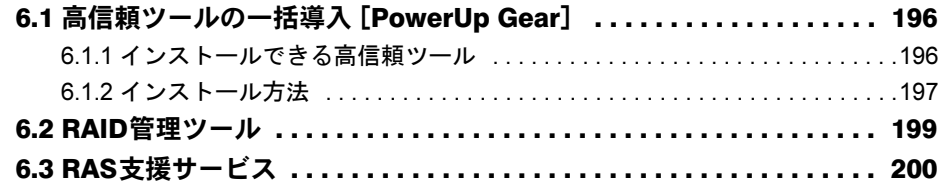

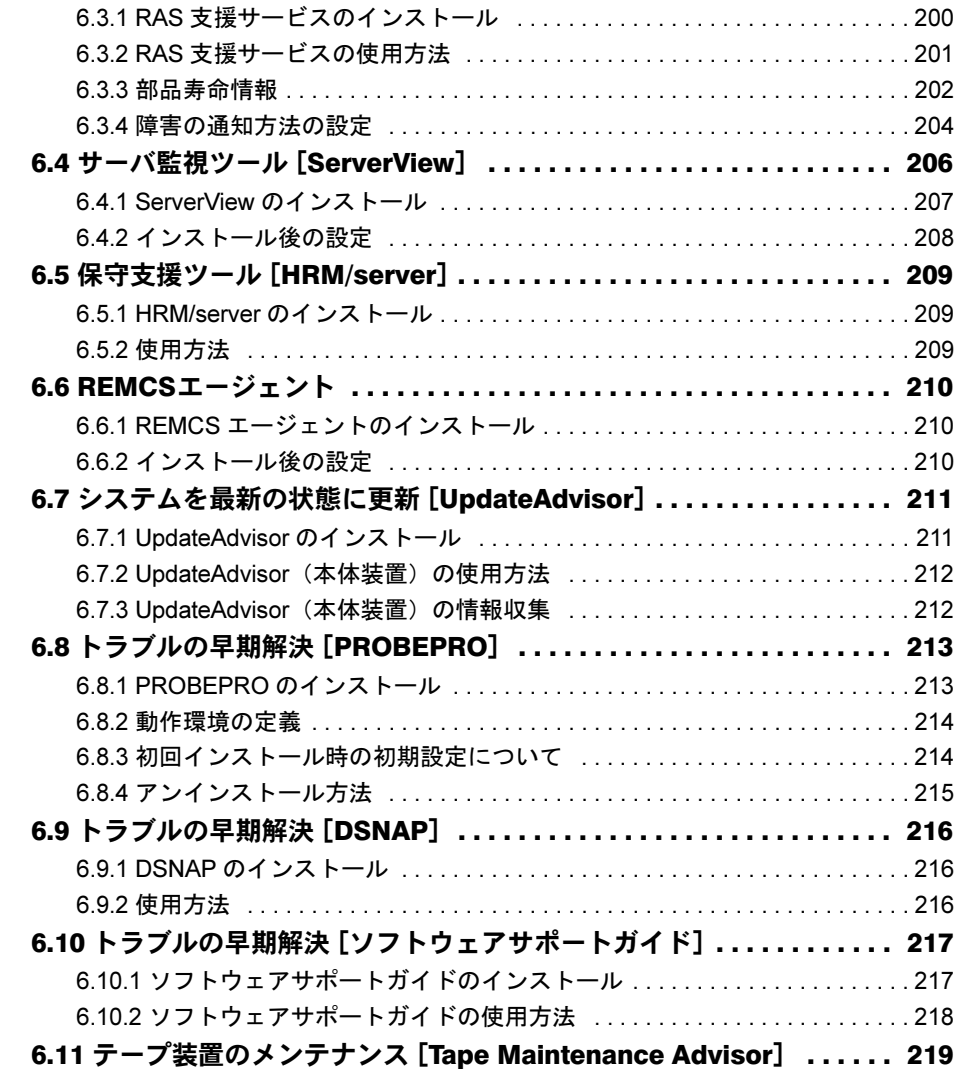

# 第 7 [章](#page-220-1) [内蔵オプションの取り付け](#page-220-2)

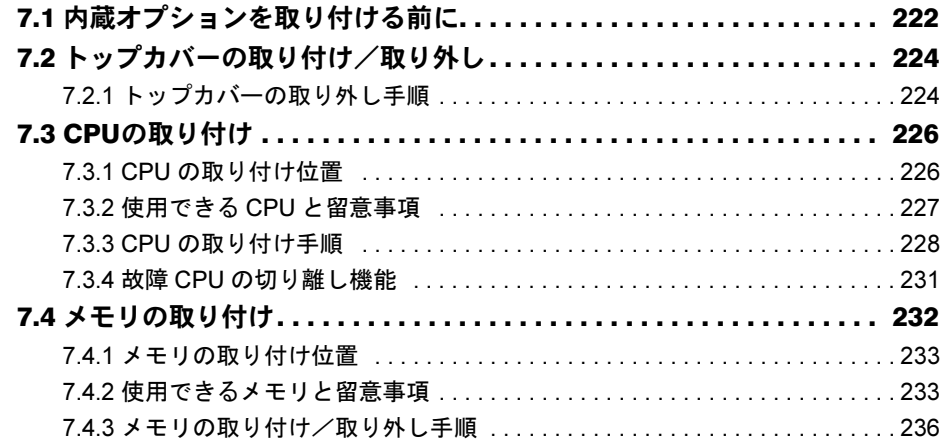

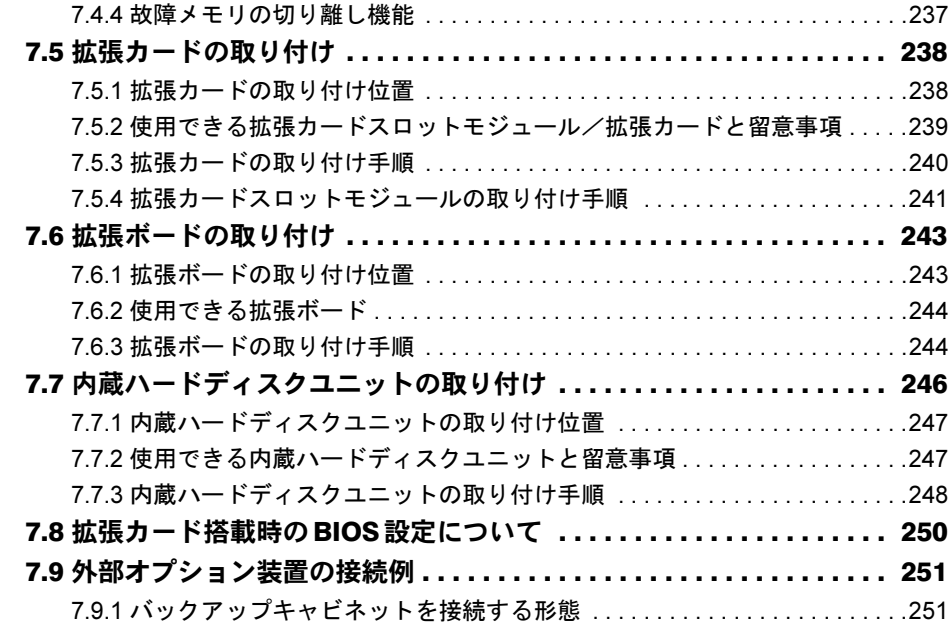

# 第 8 [章](#page-252-1) [ハードウェアの設定/各種ユーティリティ](#page-252-2)

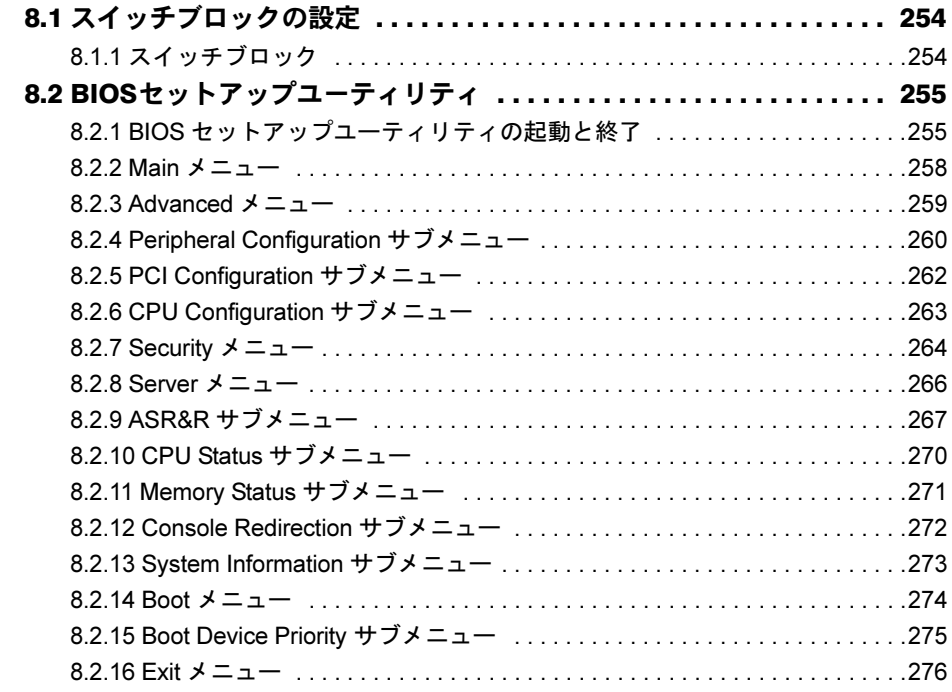

# 第 9 [章](#page-276-1) [運用と保守](#page-276-2)

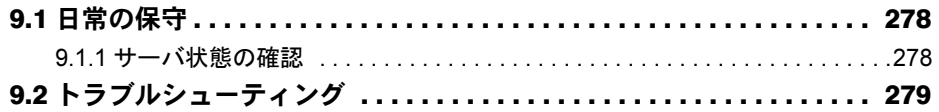

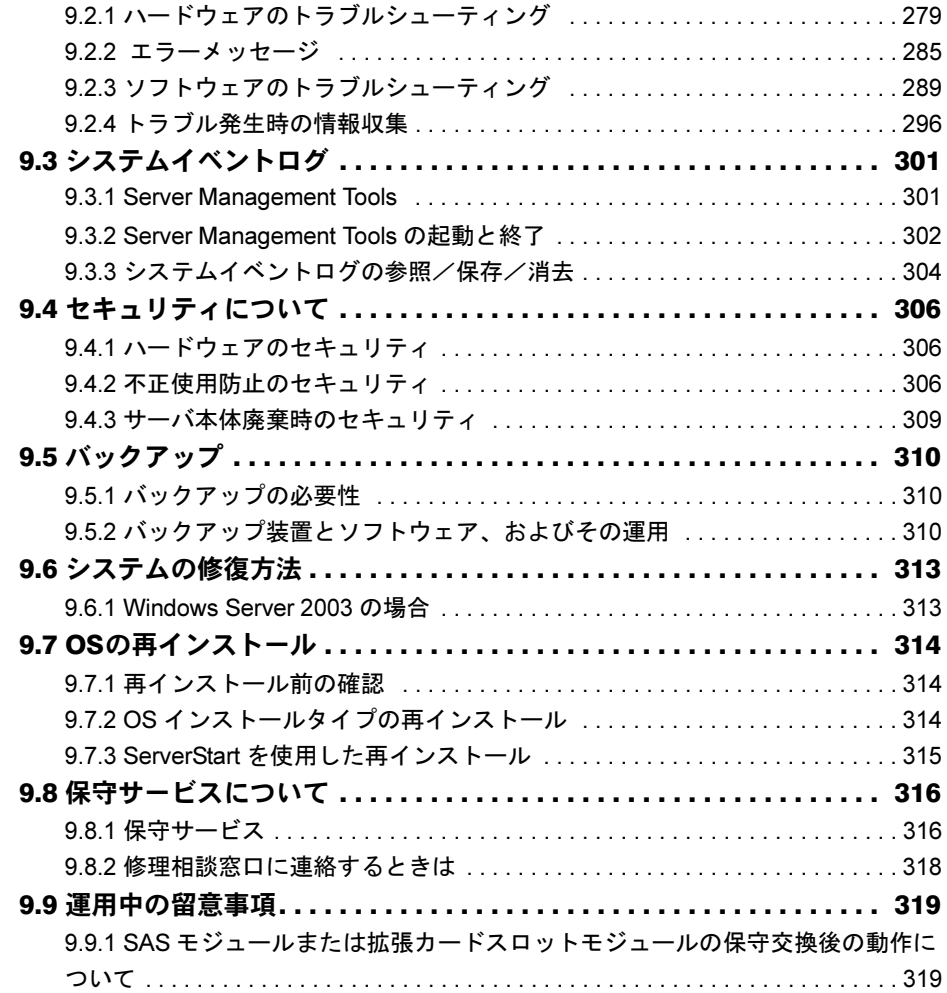

# [付 録](#page-320-0)

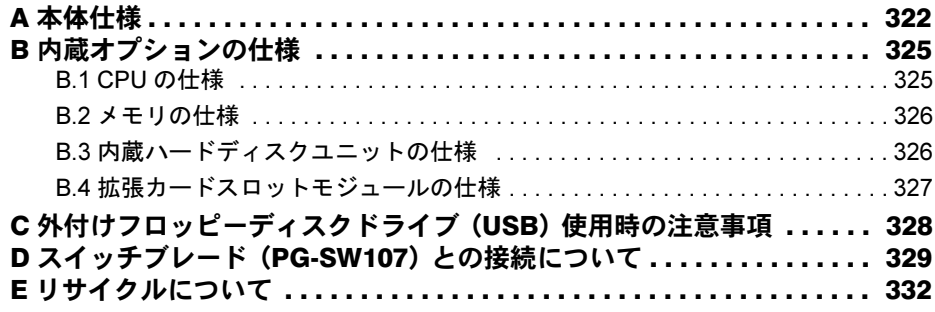

<span id="page-12-2"></span><span id="page-12-1"></span>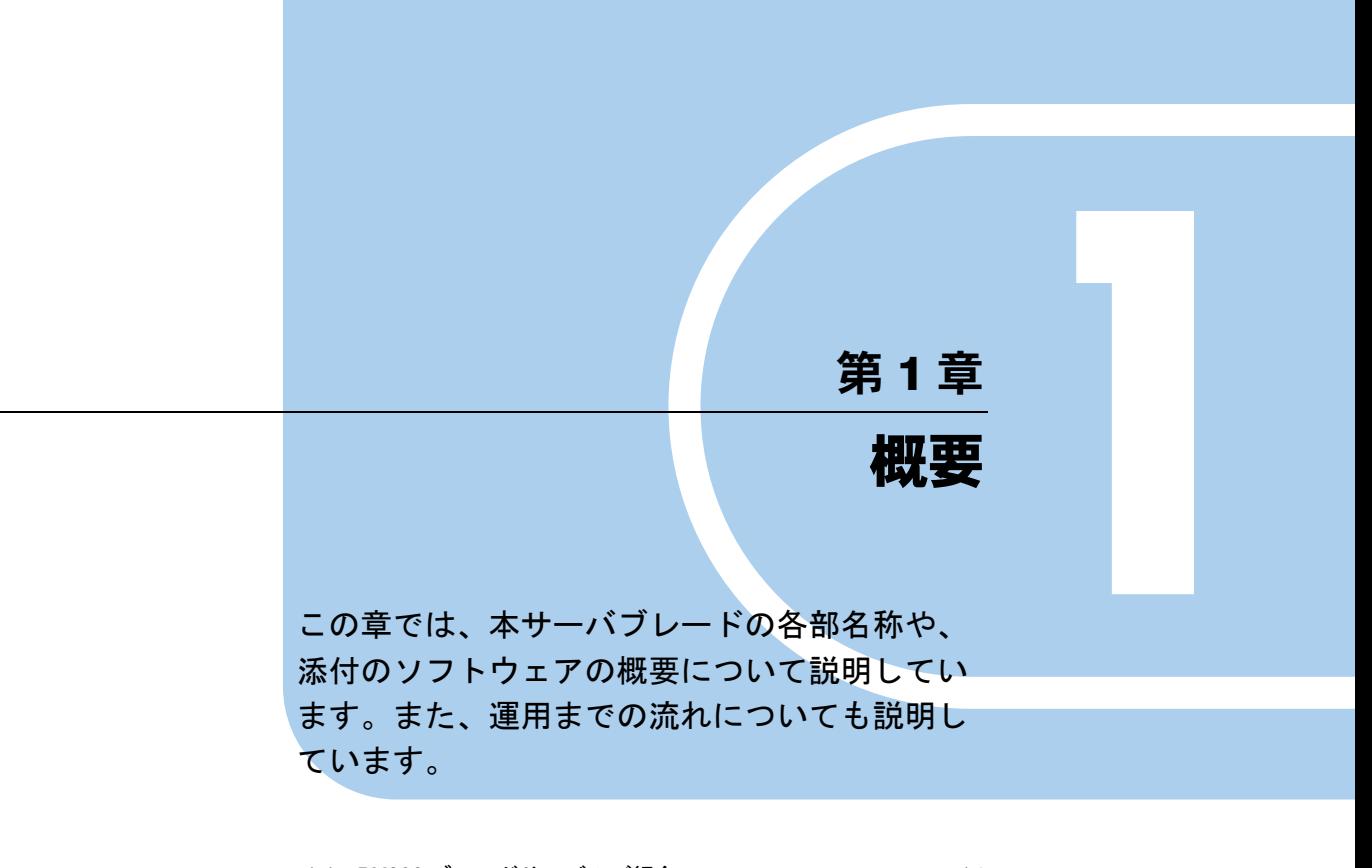

<span id="page-12-0"></span>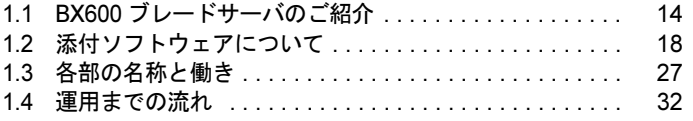

# <span id="page-13-0"></span>1.1 BX600 ブレードサーバのご紹介

本ブレードサーバには、次の特長があります。

## ■ 高性能・高集積性

PRIMERGY BX600 は、シャーシと各ブレードで構成されるブレードサーバです。 高性能/高集積設計により、高さ 7U (約 31cm) のシャーシ内に、サーバブレード、監視装 置、LAN スイッチングハブ、電源ユニット、ファン、ファイバーチャネルなどを効率よく搭 載できる高性能、高機能ブレードサーバです。 本ブレードサーバは、次のもので構成されています。

#### ● シャーシ(筐体)

7U サイズのシャーシに、次のブレードを搭載できます。

- サーバブレード(最大 10 台)
- ネットワークブレード(外部接続装置)(最大 4 台)
- マネジメントブレード(監視装置)(2台標準搭載)

#### ● BX620 S4 サーバブレード

42 × 476 × 286mm のユニット内に CPU /メモリ/ハードディスクを搭載したサーバブレー ドです。

#### ● ネットワークブレード

LAN ポートやファイバーチャネル機器に接続するためのオプションです。 詳細および本書に記載がないネットワークブレードについては、各ネットワークブレードの マニュアルを参照してください。

- スイッチブレード Gigabit LAN をサポートした LAN スイッチングハブです。
- ファイバーチャネルスイッチブレード ファイバーチャネル接続を行うスイッチブレードです。Brocade Fabric Operating System (Fabric OS)を備え、SilkWorm の全製品と互換性があります。
- LAN パススルーブレード サーバブレード内蔵 LAN ポート (LAN 拡張ボード含む)と、外部 LAN ポートを1対1 で接続する LAN パススルーブレードです。
- ファイバーチャネルパススルーブレード サーバブレードに搭載されたファイバーチャネル拡張ボードを通じて、ファイバーチャネ ル機器を接続するファイバーチャネル出力をサーバブレード単位でサポートします。

## ● マネジメントブレード (監視装置)

各ブレードおよびシャーシ内の電源/ファン/温度を監視する装置です。 専用の CPU、LAN、シリアルポートを装備し、サーバブレードから独立しているので、安定 したシステム稼動を実現します。

また、LAN やシリアルポート経由で、管理端末から各ブレードの遠隔制御や監視が行えま す。

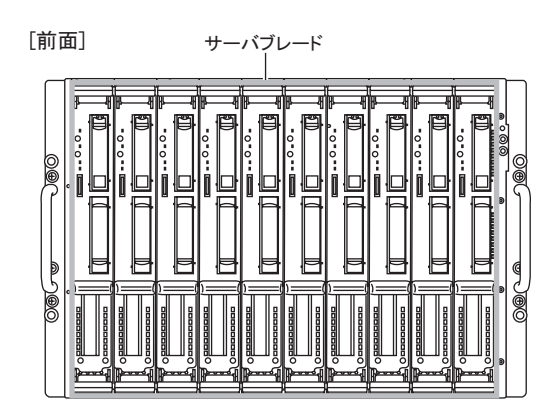

[背面] スイッチブレード/LANパススルーブレードなど

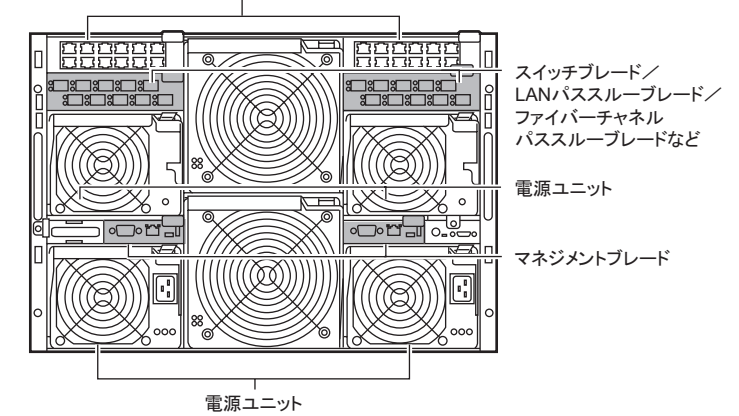

■ 高信頼性の実現

## ● 冗長機能をサポート

ファン、電源(オプション)、マネジメントブレードの冗長構成が可能です。 マネジメントブレードは標準構成で冗長機能をサポートしており、一方はマスタモードでシ ステム全体を管理し、もう一方はスレーブモードで待機します。この構成では、万一マスタ のマネジメントブレードに故障が起きても、スレーブのマネジメントブレードが管理を引き 継ぐことができるため、システムの運用が止まることはありません。

#### ● マネジメントブレードによる監視機能/遠隔操作をサポート

マネジメントブレードにより、各ブレードおよびシャーシ内の電源/ファン/温度を監視で きます。

また、マネジメントブレード経由で、管理端末からリモートでシャーシおよび各サーバブ レードの電源を入れることができます。

### ■ コンパクトデザイン・拡張性

### ● 省スペース設計

19 インチのラックを採用しているため、本体装置、ディスプレイ、キーボード、外部 SCSI 装置などを効率的に収納し、設置にスペースをとりません。

#### ■ BX620 S4 サーバブレードについて

#### ● 高機能・省スペース化の実現

クアッドコア インテル® Xeon® プロセッサーまたはデュアルコア インテル® Xeon® プロセッ サーを最大 2 個搭載可能なほか、SAS(Serial Attached SCSI)インターフェース、ファイバー チャネルインターフェース(オプション)をサポートしています。 本サーバブレードは、システム構成により PRIMERGY BX600 S2 / BX600 S3 シャーシ(19 イ ンチラック幅、高さ 7U)に最大 10 台搭載可能です。

#### ● 高速な処理

- クアッドコア インテル ® Xeon® プロセッサーまたはデュアルコアインテル ® Xeon® プロ セッサーを搭載 データを高速に処理できるクアッドコア インテル® Xeon® プロセッサーまたはデュアルコ アインテル ® Xeon® プロセッサーを搭載しており、最大 2 個まで搭載できます。 クアッドコア プロセッサーは、物理的に 4 個、デュアルコアプロセッサーは、物理的に 2 個の CPU と同じ働きをします。
- 拡張ボードスロットに、PCI-Express(×8)を採用
- 拡張カードスロットに、PCI-Express / PCI-X を採用 拡張カードスロットモジュール (PGBCS104) 搭載時は、PCI-Express (×4) バス、拡張 カードスロットモジュール(PGBCS103)搭載時は、最大データ転送速度 1.06GBps の PCI-X バスを利用できます。
- SAS をサポート オンボードコントローラに SAS インターフェースを採用し、最大 3Gbps のデータ転送が 可能です。
- サーバブレードと LAN ネットワークブレードは、1Gbps の高速データ転送能力を持つ 6 つの LAN ポートで接続されています。

## ● 余裕の拡張性

各機能を高密度に実装しており、大容量かつ拡張性に富んだシステムを構成できます。

- メモリは、1 サーバブレードに最大 32GB まで搭載できます。
- 1 サーバブレードに最大 2 台の 2.5 インチ内蔵ハードディスクユニットを搭載できます。
- 外部 SCSI を経由してバックアップ装置に接続できます(拡張カードスロットモジュール (PGBCS103)搭載時、SCSI カード経由での接続)。
- ファイバーチャネル拡張ボード (オプション)により、ファイバーチャネルシステム (SAN)の構築ができます。
- 拡張カードスロットモジュール (PGBCS103 または PGBCS104) 搭載時は、拡張カードか らネットワークの拡張や、バックアップ装置への接続ができます。

#### ● 高信頼性の実現

- 特定の人だけが本サーバブレードを使用できるように、パスワードを設定できます。
- PC2-5300 仕様に準拠したメモリ(DDR2 667 SDRAM)による SDDC(Single Device Data Correction)機能およびメモリミラー機能(メモリの構成による)をサポートし、メモリエ ラー発生時のデータ修復機能を実現しています。
- オンボード SAS アレイコントローラにより、ディスクアレイシステム (RAID1) を構成で きます。
- ServerView の Automatic Server Reconfiguration & Restart (ASR& R : 自動再起動) 機能によ り、サーバ異常からの迅速な復旧ができます。
- ServerView のアクション機能により、OS 動作中にシステムイベントログ(SEL)を参照で きます。
- 高信頼ツールによりシステムの安定稼動を実現します。各高信頼ツールの概要について は、「1.2.2 [高信頼ツールの紹介」\(→](#page-21-0) P.22)を参照してください。
- SystemcastWizard Professional (オプション) により、各サーバブレードの OS およびアプリ ケーションソフトを含めた実行環境をバックアップして管理し、保守/構成追加時には管 理端末からサーバブレードの OS 環境の再構築ができます。

#### ● 簡単なセットアップ

本サーバブレードは、SystemcastWizard Professional(オプション)を適用することにより、 ネットワーク経由で OS 環境の初期構築/バックアップ/復元ができます。

初期導入/構成変更時には、OS(Windows / Linux)をネットワークからインストールでき ます。また、アプリケーションを含めた環境構築済みのディスク内容をネットワークにバッ クアップし、複数のサーバブレードに一括配布することにより、短時間で環境構築できます。

## ■ SystemcastWizard Professional(オプション)について

SystemcastWizard Professional は、ネットワーク経由でサーバブレードの OS 実行環境をバック アップ/復元することが可能なソフトウェアです。 動作確認済みの OS およびアプリケーションの環境をバックアップすることにより、問題発 生時にもサーバブレードの OS およびアプリケーション環境の再構築が簡単にできます。

# <span id="page-17-0"></span>1.2 添付ソフトウェアについて

本サーバには、セットアップを支援する ServerStart と、サーバ運用のトラブルを 未然に防ぐための高信頼ツールが添付されています。

# <span id="page-17-1"></span>1.2.1 セットアップ支援ツール- ServerStart

ServerStart は、PRIMERGY の初期導入を支援するセットアップ支援ツールです。 サーバ導入作業の簡素化、推奨ドライバの確実なインストールを実現します。

## ■ ServerStart によるセットアップ

ServerStart を使用して OS インストールタイプの開封、および OS のインストールを行うと、 自動認識した拡張カードに対応するドライバが自動的にインストールされます。また、高信 頼ツール、アレイコントローラの管理ツールなども自動的にインストールされ、インストー ルミスを防げます。ServerStart を使用してインストールを行うことを推奨します。

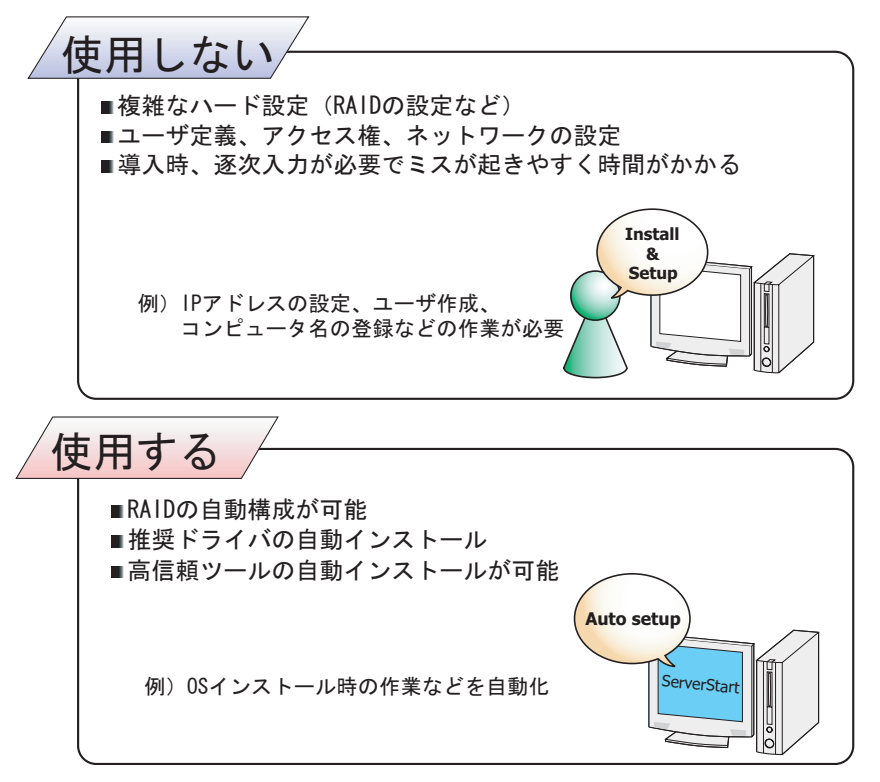

## **PPOINT**

- ▶ 自動インストールでも、使用許諾画面などの一部の入力と、媒体の入れ替え操作は必要です。
- ▶ 高信頼ツールは、サーバの管理において、システムの安定稼動のために総合力を発揮するソフト ウェアです。

■ ServerStart セットアップのメリット

#### ● ネットワークの構築ができます

ServerStart では、サーバの導入時にネットワークを構築できます。 構築できるネットワークパターンについて、詳細は『ServerStart 活用ガイド』を参照してく ださい。

### ● ドライバの自動インストール

自動認識した拡張カードなどに対して、インストール時に推奨ドライバを組み込みます。こ れにより、誤って古いバージョンのドライバを組み込んだり、本サーバ以外のドライバを組 み込むなどのドライバの入れ間違いを防止し、潜在的なインストールのミスを防ぎます。

#### **● OS インストールタイプの開封**

開封とは、OS インストールタイプのユーザ情報やネットワークの設定を行い、インストール を完了させることです。開封に必要な情報をあらかじめ設定できるので、開封時に設定内容 を確認しなくても、あらかじめ設定した内容に従ってスムーズに開封できます。 また、ServerStart を使って、OS インストールタイプの開封を行うと、C ドライブのパーティ ションサイズを変更することもできます。

#### **● RAID の自動構成**

RAID のユーティリティを起動せずに、RAID の種類と使用するハードディスクの台数を指定 してディスクアレイを構成できます。

## ■ リモートインストール

ServerStart では、OS や Service Pack などインストールに必要なリソースをネットワーク上の 別のサーバに格納し、ネットワーク経由で OS をインストールできます。サーバに CD/DVD ドライブやフロッピーディスクドライブがない場合に、この方法が便利です。 時間を短縮して大量展開する場合には、SystemcastWizard Professional(オプション)を使用す ると便利です。

# ■ わかりやすいユーザインターフェース

わかりやすいユーザインターフェースにより、必要な情報を簡単に設定できます。

#### ● メイン画面

ServerStart を起動すると、次の画面が表示されます。画面およびツールバーは、各モードに より異なります。

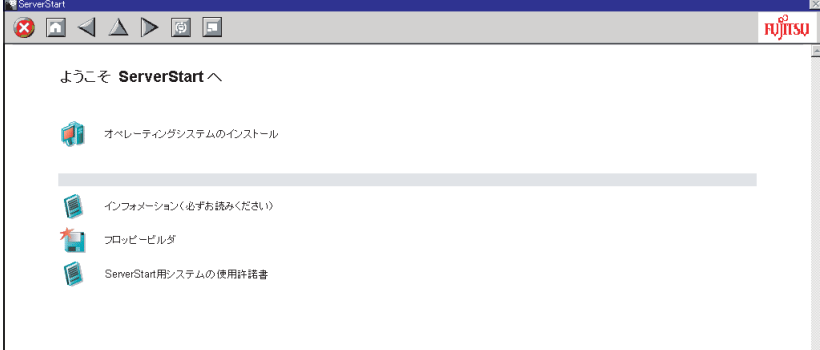

## ● ツールバー

ガイドモード/エキスパートモードの場合

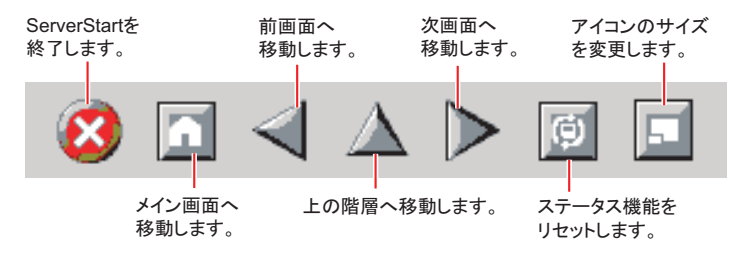

# **M 重要**

▶ ウィザード起動中は、√ △ ▷ アイコンクリックによる前画面への移動、上の階層への移動、次画 面への移動は行わないでください。画面の移動には、ウィザード画面下の [ 前へ ][ 上へ ][ 次へ ] ボタ ンをクリックしてください。

## ● ウィザード画面

各ウィザードをクリックすると、ウィザード画面が表示されます。 ウィザード画面の各項目を設定していきます。項目設定後は、次の操作へ移るなど、ウィ ザード画面の切り替えは、画面下の操作ボタンをクリックします。また、ヘルプボタンをク リックすると、項目設定のヒントとなる説明が表示されます。

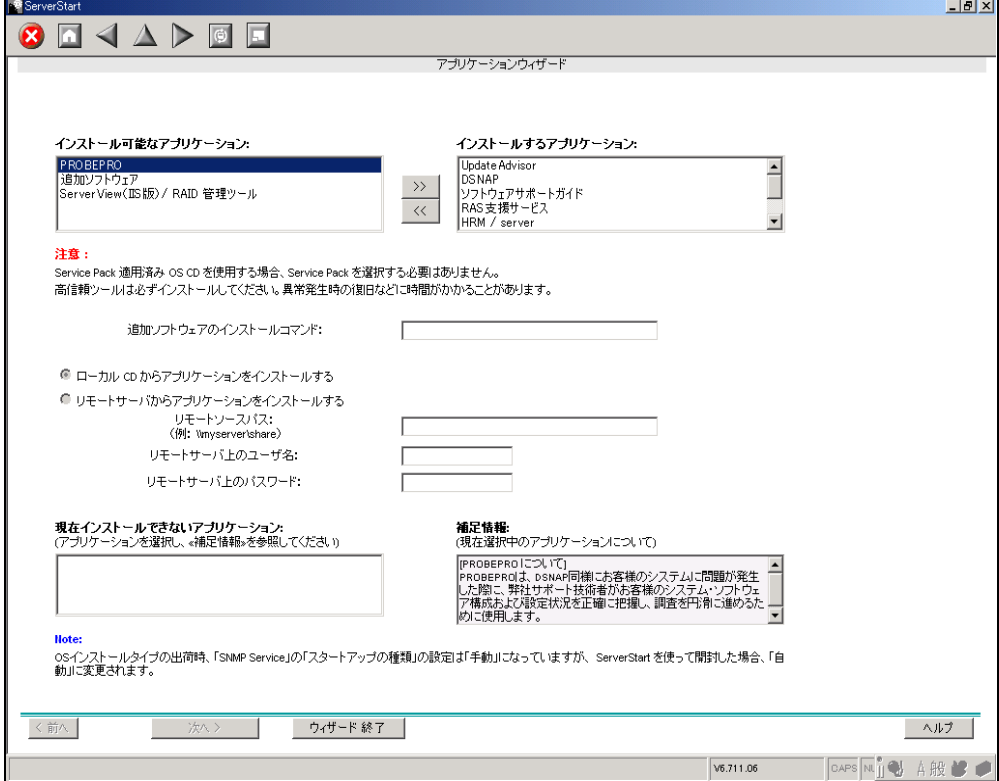

# <span id="page-21-0"></span>1.2.2 高信頼ツールの紹介

高信頼ツールは、サーバの運用において、システムの安定稼動のために総合力を発揮するソ フトウェア群です。通常運用時からトラブル発生時の復旧まで、次の各ツールが役割を分担 します。

- サーバ監視ツール
- 運用管理支援ツール
- システム診断支援ツール
- 遠隔保守支援ツール
- LAN ドライバ詳細設定ツール

#### ■ サーバ監視ツール

サーバ監視ツールは、管理者に代わってハードウェアの状態を監視し、異常発生時には管理 者に異常を通知します。

#### ● サーバ異常の早期発見[ServerView]

ServerView は、サーバの大切な資源を保護するために、サーバのハードウェアが正常な状態 にあるかどうかを監視するソフトウェアです。ServerView を使用すると、サーバのハード ウェアが常時監視下に置かれ、万一トラブルの原因となり得る異常が検出された場合には、 管理者にリアルタイムに通知されます。これにより、サーバの管理者は早期に対応してシス テムの異常を取り除き、トラブルを未然に防ぐことができます。

### 1% 重要

▶ ServerView のセキュリティに関する留意事項については、『ServerView ユーザーズガイド』の 「1.1.9 留意事項」内「●セキュリティについて」を参照してください。

#### ● 保守支援ツール[HRM/server]

HRM/server は、システムの安定稼動を目的とし、保守作業の迅速かつ確実な実施を 支援するソフトウェアです。

#### ● ディスク異常の早期発見[RAID 管理ツール]

RAID 管理ツールは、ディスクアレイの監視を行うソフトウェアです。イベントが発生した 場合、イベントビューアのアプリケーションログにイベントログを残します。また、管理画 面にて、ハードディスクの故障、リビルド状況などを確認できます。

#### ● 定期交換部品の状況監視[RAS 支援サービス]

RAS(Reliability,Availability,Serviceability)支援サービスは、サーバの定期交換部品の状況を 監視し、定期交換部品の交換時期になったときに通知するソフトウェアです。

#### ■ 運用管理支援ツール

運用管理支援ツールは、サーバの運用が正常に行われるようにするための、装置の管理を支 援します。

#### **● テープ装置の管理 [Tape Maintenance Advisor]**

テープ装置のクリーニング間隔を監視し、クリーニングが必要な場合に管理者へ通知します。 これにより、確実なバックアップを実現します。

#### ■ システム診断支援ツール

システム診断支援ツールは、通常の運用時や万一のトラブル発生時などのシステム状態の診 断を支援します。

#### ● システムを最新の状態に更新 [UpdateAdvisor (本体装置)]

UpdateAdvisor (本体装置)は、お使いのサーバを最新の状態に更新するためのソフトウェア です。サーバにインストールされているドライバや添付ソフトウェアに対する修正モジュー ルの最新版を、まとめて更新できます。

## ● トラブルの早期解決 [PROBEPRO]

PROBEPRO は、お客様の Windows Server 2003 システムでトラブルが発生した際に、サポー ト要員がトラブル発生前後のシステム環境の変更点や特異点を客観的に特定し、トラブル解 決をより迅速に行うことを目的としたトラブル解決支援プログラムです。

PROBEPROは、システムのトラブル発生に備えて、システム稼動中にシステム情報(モ ジュール情報、レジストリ情報、パフォーマンス情報)を収集します。

収集したパフォーマンス情報から、システム全体やプログラム単位のメモリ使用量をグラフ 作成できます。

#### ● トラブルの早期解決 [DSNAP]

DSNAP は、障害調査用資料を一括して採取するコマンドラインユーティリティです。システ ムファイルの構成情報や主要なレジストリの設定、イベントログをコマンドライン操作で容 易に採取できます。

DSNAP は、お客様の Windows Server 2003 システムに問題が発生した際に、サポート要員が お客様のシステム・ソフトウェア構成および設定状況を正確に把握し、調査を円滑に進める ために使用します。メモリダンプと一緒にサポート要員にお渡しください。

#### ● ソフトウェアトラブルの未然防止/情報一括採取「ソフトウェアサポートガイド]

ソフトウェアサポートガイドは、ソフトウェアトラブルの未然防止と、ソフトウェアトラブ ル発生時に、トラブルの事象ごとに必要な情報の採取を補助するためのツールです。

## ■ 遠隔保守支援ツール

遠隔保守支援ツールは、遠隔地からのサーバの保守を支援します。

#### ● サポートサービス[REMCS エージェント]

弊社サポートセンターとの連携サービス(リモート保守サービス)をご利用になる際に使用 するソフトウェアです。 REMCS エージェントを使用するには、動作環境として「ServerView」が必要です。

## ■ LAN ドライバ詳細設定ツール

Teaming(ロードバランス)機能の使用や VLAN 構成など、LAN に関する詳細を設定する ツールです。

#### ● Broadcom Advanced Control Suite (BACS)

BACS は、オンボード LAN で VLAN を構成する場合など、オンボード LAN の詳細を設定す るツールです。

## ● Intel*®* PROSet

Intel® PROSet は、LAN カード同士または、オンボード LAN と LAN カードで Teaming 機能を 使用する場合や、LAN カードで VLAN を構成する場合などの LAN カードの詳細を設定する ツールです。

# <span id="page-24-0"></span>1.2.3 高信頼ツールの導入について

高信頼ツールは、ServerStart の「アプリケーションウィザード」で指定することにより、一 括してインストールできます。OS インストールタイプの場合は、あらかじめプレインストー ルされているツールもあります。

ServerStart での高信頼ツールのインストールは以下のとおりです。

|                                                  | ServerStart 新規インストール      |            |               | OS インストールタイプ      |          |
|--------------------------------------------------|---------------------------|------------|---------------|-------------------|----------|
| 高信頼ツール                                           | クイックイ<br>ンストール<br>$E - K$ | ガイド<br>モード | エキスパー<br>トモード | ServerStart<br>開封 | 手動開封     |
| RAS 支援ツール                                        | ∩                         | ∩          | Δ             | ◯                 | $\times$ |
| RAID 管理ツール/<br>ServerView (Apache版)              | ∩                         |            |               |                   | $\times$ |
| RAID 管理ツール/<br>ServerView (IIS 版)                | $\times$                  | Δ          | Δ             | Λ                 | $\times$ |
| HRM/server                                       | ∩                         | ◯          | $\wedge$      | ∩                 | $\times$ |
| REMCS エージェント                                     | ∩                         | ∩          | Λ             | ()                | $\times$ |
| UpdateAdvisor                                    | ∩                         |            |               |                   |          |
| <b>DSNAP</b>                                     | ∩                         |            |               |                   |          |
| <b>PROBEPRO</b>                                  | $\times$                  | ∧          | Λ             | Λ                 | $\times$ |
| ソフトウェアサポートガイド                                    | ∩                         | ▲          | ▲             |                   |          |
| Tape Maintenance Advisor                         | $\times$                  | $\times$   | $\times$      | $\times$          | $\times$ |
| <b>Broadcom Advanced Control</b><br>Suite (BACS) | ∩                         | ( )        | ∩             |                   |          |
| Intel <sup>®</sup> PROSet                        | ∩                         | ( )        | C             | ⊖                 | $\times$ |

表:高信頼ツールのインストール

○: ServerStart を使用することにより、自動でインストールされます。

●:あらかじめインストールされています。

△:インストールする場合、選択が必要です。デフォルトでは選択されていません。

▲:インストールする場合、選択が必要です。デフォルトで選択されています。

×:手動でインストールしてください。

# \_% 重要

- Linux では、ServerStart による一括インストールをサポートしていません。
- ▶ 高信頼ツールを ServerStart で一括インストールした場合でも、ServerView、REMCS エージェント、 PROBEPRO については、インストール後、設定作業が必要です。「第6章 [高信頼ツール」\(→](#page-194-0) [P.195](#page-194-0))を参照してください。

# **PPOINT**

- ▶ ServerStartを使用したインストールでは、RAID管理ツールと ServerView は同時にインストールされ、 個別に選択できません。
- ▶ ServerView の全機能を利用するには、「Java2 Runtime Environment Standard Edition」および「Web サーバ」のインストールが必須です。ServerStart を使用したインストールの場合、「Java2 Runtime Environment Standard Edition」は同時にインストールされます。「Web サーバ」は、選択したメ ニューにより次のいずれかを利用します。

・ServerView(Apache 版)

ServerView Web-Server (ServerView 専用の Web サーバ。Apache for Win32 ベース) をインス トールし、これを利用するよう ServerView をインストールします。

• ServerView (IIS 版) Windows に添付されている Microsoft Internet Information Server(IIS)を別途インストールし、 ServerView はシステムにインストールされている IIS を利用して動作するようインストールされ ます。

「ServerView(IIS 版)」を選択した場合でも、システム内に IIS が存在しない場合には、ServerView Web-Server がインストールされます。デフォルトでは ServerView (Apache 版) が選択されていま す。ServerView(IIS 版)をインストールする際には「RAID 管理ツール/ ServerView(IIS 版)」を 選択してください。「RAID 管理ツール/ ServerView(IIS 版)」が選択された場合は、ServerView (Apache 版) はインストールされません。

ServerView (IIS 版) / ServerView (Apache 版) の両方を解除することはできません。 クイックインストールモードでは、ServerView(IIS 版)はインストールできません。

- ▶ Intel<sup>®</sup> PROSet は、オプションの LAN カードが正しく搭載され、正しくドライバが適用されている場 合にインストールされます。
- ▶ PROBEPRO は、Windows Server 2003 x64 ではサポートしていません。
- ▶ ServerStart を使用したインストールで C ドライブ以外のドライブに OS をインストールした場合、 Intel® PROSet はインストールされません。その場合は、手動で Intel® PROSet をインストールして ください。詳しくは「[5.7.1 Intel® PROSet](#page-185-2) のインストール」(→ P.186)を参照してください。

# <span id="page-26-0"></span>1.3 各部の名称と働き

サーバブレード各部の名称とその機能について、説明します。

# <span id="page-26-1"></span>1.3.1 サーバブレード前面

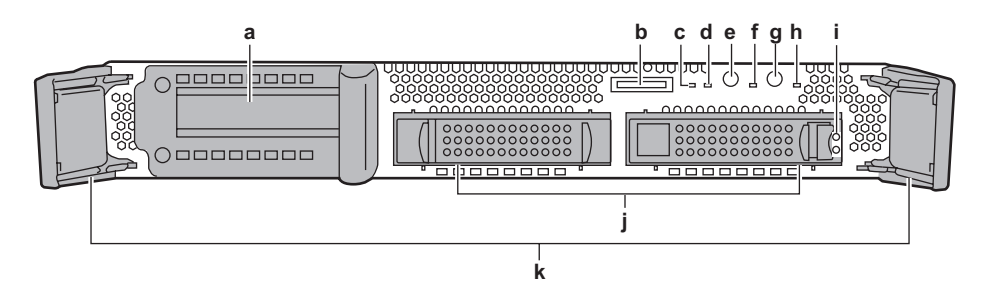

a 拡張カードスロット

拡張カードスロットモジュール搭載時は、PCI-Express または PCI-X の拡張カードを 1枚搭載できます。搭載できるカードは、拡張カードスロットモジュールの種類に よって異なります。

**b** ディスプレイ/ USB 拡張コネクタ ( $\frac{\Box}{\hat{\lambda}}$  )

ディスプレイ/ USB 拡張ケーブルを接続することによって、ディスプレイや USB 接 続の周辺機器を接続します。

c LAN アクティブリンク表示ランプ ( $\frac{12}{\text{dB}}$ )

LAN の状態によって、次のように点灯/点滅します。

表:LAN アクティブリンク表示ランプ

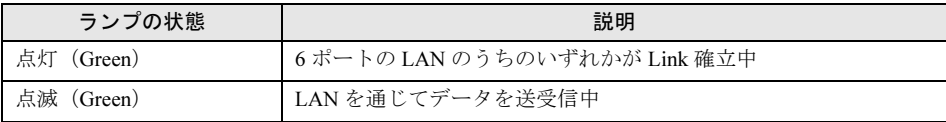

d 拡張ボードアクティブリンク表示ランプ(⊭○)

拡張ボードの状態によって、次のように点灯します。

表:拡張ボードアクティブリンク表示ランプ

| ランプの状態        | 説明                  |
|---------------|---------------------|
| 点灯<br>(Green) | 2ポートのうちのいずれかがリンク確立中 |

#### e KVM セレクトスイッチ

各サーバブレードの KVM(キーボード、ディスプレイ、マウス)の切り替えを行いま す。このスイッチを押すことにより、選択されたサーバブレードの KVM の入出力を、 シャーシに搭載されたコネクタと接続します。

また、本スイッチを5秒以上2回押すと、保守用スイッチ機能(NMI 機能)が使用で きます。

## **PPOINT**

- ▶ 次の操作を行うと保守用スイッチと同様の機能が使用できます。
	- 1. KVM セレクトスイッチを 5 秒以上押して放します。 KVM セレクトランプが点灯します。
	- 2. 3 秒以内に再び KVM セレクトスイッチを押して 5 秒以上待ってから放します。 NMI 機能が使用できます。

#### f KVM セレクトランプ (回)

KVM の選択状態によって、次のように点灯/点滅します。

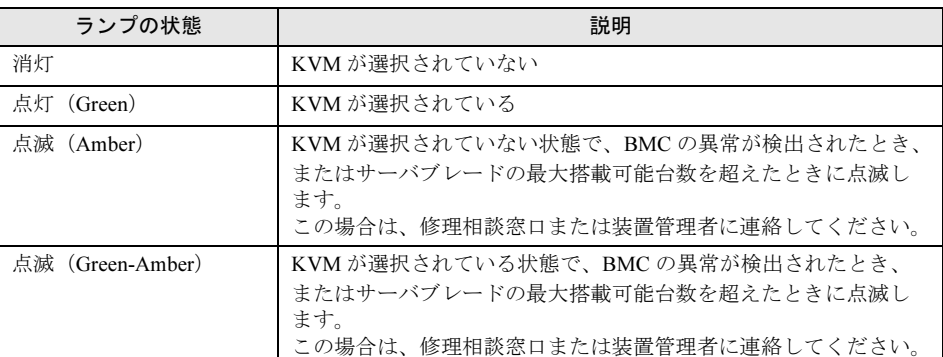

#### 表:KVM セレクトランプ

#### g サーバブレード電源スイッチ

サーバブレードの電源を入れるときに押します。 電源の入れ方/切り方については、『シャーシ ハードウェアガイド』を参照してくださ い。

# **M** 重要

#### ▶ ハードディスクアクセス表示ランプが点灯しているときは、電源を切らないでくださ い。ハードディスクのデータが破壊されるおそれがあります。

#### h サーバブレード電源ランプ (  $\circ$  )

サーバブレードの電源状態によって、次のように点灯/点滅します。

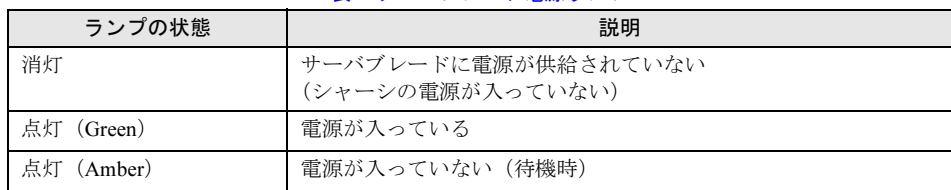

#### 表:サーバブレード電源ランプ

| ランプの状態           | 説明                                                                                                    |
|------------------|----------------------------------------------------------------------------------------------------|
| 点滅 (Green)       | 雷源が入っているときに、サーバブレード本体内に異常が検出さ<br>れた場合か、サーバブレード判別機能が使用されたときに点滅し<br>ます。異常の場合は、修理相談窓口または装置管理者に連絡して<br>ください。      |
| 点滅 (Amber)       | 雷源が入っていないときに、サーバブレード本体内に異常が検出<br>された場合か、サーバブレード判別機能が使用されたときに点滅<br>します。<br>異常の場合は、修理相談窓口または装置管理者に連絡してくださ<br>い。 |
| 点滅 (Green-Amber) | スタンバイモード(ACPI 機能)<br>本サーバブレードでは本モードをサポートしていません。                                                               |

表:サーバブレード電源ランプ

### ■ ハードディスク状態表示ランプ

ランプの位置に搭載された内蔵ハードディスクユニットの状態を表示します。各ラン プの意味を、次に示します。

- ・ハードディスクアクセス表示ランプ(上) ハードディスクにデータを書き込んだり、ハードディスクからデータを読み込んだ りしているときに緑色に点灯します。
- ・ハードディスク状態表示ランプ(下)

ランプは、ハードディスクの状態によって次のように点灯/点滅します。

表:ハードディスク状態表示ランプ

| ランプの状態   | 説明                                     |
|----------|----------------------------------------|
| 消灯       | 正常時                                    |
| 点灯 (赤)   | ハードディスクに異常を検出したとき                      |
| 点滅 (赤-遅) | SAS BIOS Utility で操作中のハードディスクを表示しているとき |
| 点滅 (赤-速) | リビルド中                                  |

#### j 2.5 インチストレージベイ

ハードディスクユニットを取り付けます。本サーバブレードには 2 台まで搭載できま す。

k リリースラッチ

サーバブレードの取り付け/取り外し時に使用します。

# <span id="page-29-0"></span>1.3.2 サーバブレード内部

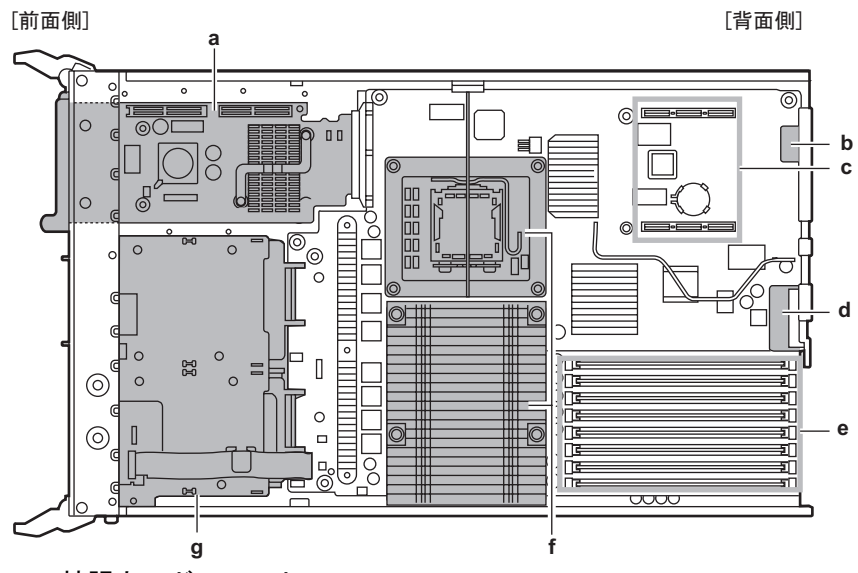

## a 拡張カードスロット

b シャーシ接続用コネクタ

主に次の信号がアサインされています。

- ・LAN ポート 1  $\sim$  6 (1Gbps) オンボードの LAN ポート 1 ~ 6 は、ミッドプレーンを介してシャーシ背面のネット ワークブレード(NET 1/2)に接続されます。
- ・シリアルポート A コンソールリダイレクション用に、シリアルポートがマネジメントブレードに接続 されています。
- ・KVM(キーボード/ディスプレイ/マウス) KVM の信号がシャーシ内部の切り替え器に接続されています。KVM 切り替え操作 を行うことにより、シャーシの各コネクタからサーバブレードの KVM 信号を利用 できます。
- c 拡張ボードスロット

拡張ボードを搭載します。

d I/O 拡張ボード用ポート 1 / I/O 拡張ボード用ポート 2

I/O 拡張ボード(ファイバーチャネル拡張ボード/ LAN 拡張ボード)のポート(最大 2ポート)です。ミッドプレーンを介してシャーシ背面のネットワークブレード (NET 3/4)に接続されます。

e メモリスロット

メモリスロットには、メモリ(拡張 RAM モジュール)を取り付けます。

f CPU ソケット

CPU を取り付けます。

標準で 1 個搭載しており、最大 2 個まで搭載できます。

g 2.5 インチストレージベイ

# <span id="page-30-0"></span>1.3.3 ベースボード

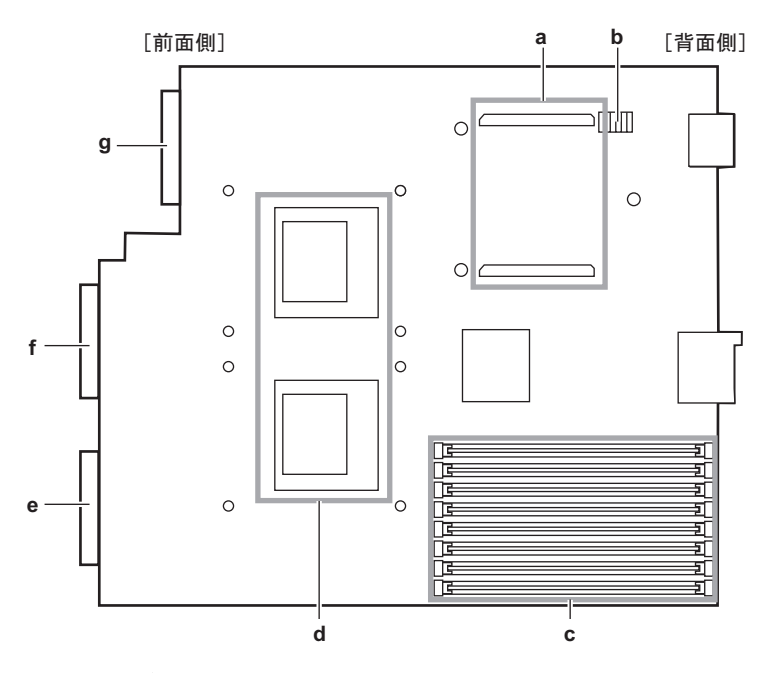

a 拡張ボードスロット

## b スイッチブロック

スイッチの設定については、「8.1 [スイッチブロックの設定」\(→](#page-253-2) P.254)を参照してく ださい。

- c メモリスロット
- d CPU ソケット
- e SAS コネクタ 1 2.5 インチストレージベイ 1 に接続されます。
- f SAS コネクタ2 2.5 インチストレージベイ 2 に接続されます。
- g 拡張カードスロットモジュール用コネクタ 拡張カードスロットモジュール搭載時に、拡張カードスロットモジュールに接続され ます。

# <span id="page-31-0"></span>1.4 運用までの流れ

サーバの設置から運用まで、次の流れで作業を行ってください。

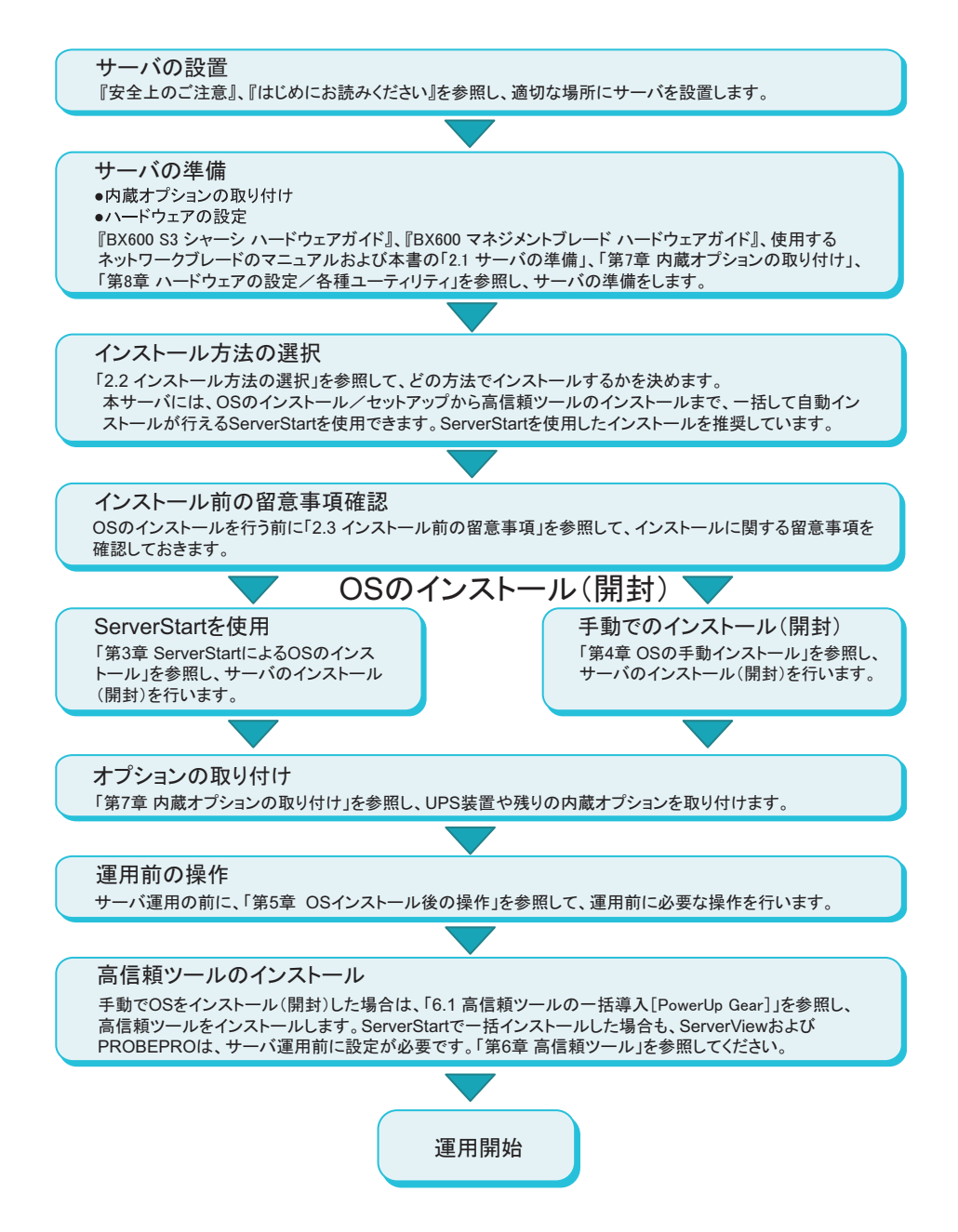

# 第 *2* 章

# <span id="page-32-2"></span><span id="page-32-1"></span><span id="page-32-0"></span>OS インストール前の確認

この章では、OS インストールを行う前のサー バの準備作業、および注意事項について説明し ています。インストールを行う前に、必ずお読 みください。

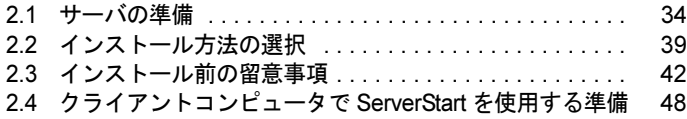

# <span id="page-33-0"></span>2.1 サーバの準備

インストールの前に、サーバに内蔵オプションを取り付け、必要なハードウェアの 設定を行います。

# <span id="page-33-1"></span>2.1.1 内蔵オプションの取り付け

内蔵オプションを取り付ける前に、各オプションのマニュアルを参照し、留意事項を必ずお 読みください。

#### ● インストール前に取り付ける内蔵オプション

サーバブレードに内蔵オプションを取り付け、シャーシに各ブレード、オプションを取り付 けます。内蔵オプションの詳細については、次を参照してください。

- サーバブレードへの内蔵オプションの取り付け方法 →「第7章[内蔵オプションの](#page-220-0)取り付け」([P.221](#page-220-0))
- シャーシへの各ブレード/電源ユニット/ファンユニットの取り付け方法 → 『BX600 S3 シャーシハードウェアガイド 第4章 オプションの取り付け』

## ● インストール後に取り付ける内蔵オプション

- OS インストールしないハードディスク
- SCSI オプション装置

# **M** 重要

▶ インストール後に取り付ける内蔵オプション装置がすでに搭載されている場合は、いったん取り外 し、OS インストール後に再度取り付けてください。

## ■ LAN ケーブルについて

必ずインターネットに接続していない環境で、LAN ケーブルを接続してください。

# **M** 重要

▶ セットアップの際にインターネットに接続すると、セキュリティ上問題があります。セットアップ が完了するまでは、インターネットに接続しないでください。

LAN カードに LAN ケーブルを接続せずに、OS のインストールやアプリケーションの自動イ ンストールを行った場合、セットアップ後、イベントビューアにエラーが記録される場合が あります。

ただし、次の場合は Service Pack2 適用後に LAN ケーブルを接続してください。

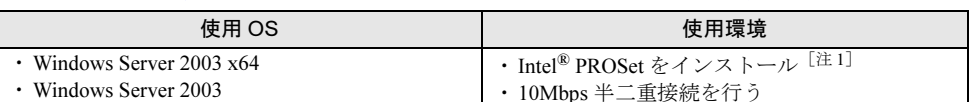

#### 表: LAN ケーブルを接続せずにインストール(開封)する場合

[注 1]:オプションの LAN カードを搭載していて、ServerStart を使用して OS インストール(開封) を行った場合、または ServerStart の一括導入ツールで高信頼ツールをインストールした場合 は、自動的にインストールされます。

SP1 を使用する場合は、PRIMERGY スタートアップディスクに格納の次の EXE を実行して ホットフィックスモジュールを適用したあと、LAN ケーブルを接続してください。

• Windows Server 2003 の場合

[CD/DVD ドライブ]:¥HotFix¥Recommend¥W2k3¥WindowsServer2003-KB899416-x86 jpn.EXE

• Windows Server 2003 x64 の場合 [CD/DVD ドライブ]:¥HotFix¥Recommend¥W2k3x64¥WindowsServer2003-KB899416 x64-jpn.EXE

## ■ 拡張カード搭載時の注意

拡張カードを使用する場合は、各種拡張カードの留意事項を必ずお読みください。

## ■ SCSI オプション装置接続時の注意

SCSI カードを搭載して、SCSI オプション装置(DAT など)を接続する場合は、OS インス トールが終了してから接続を行ってください。OS インストールが終了する前に接続すると、 ドライブ文字が正しく割り当てられない場合があります。

## ■ USB フロッピーディスクドライブ、USB CD/DVD ドライブについて

PRIMERGY スタートアップディスクを使用するためには、USB フロッピーディスクドライ ブと、USB CD/DVD ドライブを、導入するサーバブレードに接続する必要があります。サー バブレードの電源を入れる前に、ディスプレイ/ USB 拡張ケーブルを使用して接続してくだ さい。

本サーバブレードでは、CD/DVD ドライブとして DVD-ROM&CD-R/RW ドライブ(FMV-NCB52 / FMV-NCB53)を使用してください(CD-R/RW の書き込み機能は使用できません)。

# *1*% 重要

▶ USB 機器は、手順などによる指示がある場合を除いて、サーバブレード起動中は接続状態を変更し ないでください。

#### **PPOINT**

- ▶ USB CD/DVD ドライブの使用について 本サーバブレードに使用可能な USB CD/DVD ドライブは、弊社製 DVD-ROM&CD-R/RW ドライブ (FMV-NCB52 / FMV-NCB53)です。
- ▶ USB フロッピーディスクドライブの使用について 本サーバブレードに使用可能な USB フロッピーディスクドライブは、弊社製 FDD ユニット (USB) (FMFD-51S)です。

## ■ メモリ搭載時の注意

本サーバでは、メモリは最大 32GB までサポートしますが、使用する OS によって使用可能 容量が異なります。また、サーバは、一部のメモリ領域を PCI リソースに使用するため、使 用可能容量に制限があります。メモリの搭載可能容量と使用可能容量については、次の表を 参考にしてください。

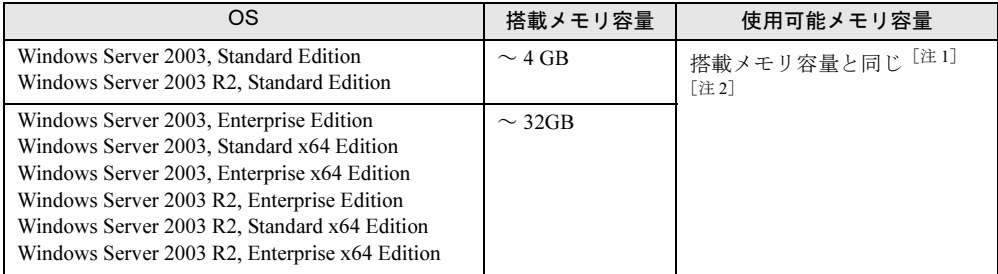

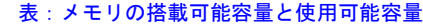

[注 1]: 4GB 以上のメモリを搭載する場合は、"Boot.ini" ファイルに /PAE オプションを指定する必要 があります(Windows Server 2003 x64 および Windows Server 2003 R2 x64 を除く)。

[注2]: 8GB よりも多いメモリを搭載する場合は、Microsoft 社から提供されているホットフィック スモジュール(KB907892)を適用する必要があります。ホットフィックスモジュールは ServerStart にも格納されています。詳細は「5.5.1 [ホットフィックスの適用」\(→](#page-166-2) P.167) を参 照してください。なお、SP2 の場合は適応不要です。

#### $\bullet$  OS  ${\it \vec{m}}$  Windows Server 2003 R2  $\diagup$  Windows Server 2003, Standard Edition  $\diagup$ Windows Server 2003, Enterprise Edition の場合の注意

4GB 以上のメモリを搭載する場合は、"Boot.ini" ファイルへの /PAE オプションの記述が必要 です。なお、"Boot.ini" ファイルの編集方法については、OS に添付のマニュアルを参照して ください。

# **M** 重要

▶ "Boot.ini" ファイルはシステムの重要なファイルです。ファイルの編集を誤ると、システムが起動し なくなるおそれがあります。慎重に編集を行ってください。

#### "Boot.ini" ファイルの記述例

OS が Windows Server 2003, Enterprise Edition の場合

```
[operating systems]
multi(0)disk(0)rdisk(0)partition(1)¥WINDOWS="Windows Server
2003, Enterprise" /PAE /fastdetect
```
#### "Boot.ini" ファイルの記述例

OS が Windows Server 2003 R2, Enterprise Edition の場合

```
[operating systems]
multi(0)disk(0)rdisk(0)partition(1)¥WINDOWS="Windows Server 2003,
Enterprise" /PAE /noexecute=optout /fastdetect
```
## 2.1.2 ハードウェアの設定

インストールの前に、BIOS セットアップユーティリティなど、必要なハードウェアの設定を 行ってください。

## ■ スイッチブロックの設定

サーバブレードのスイッチブロックの物理的な設定を実施し、確認します。この設定に誤り があると、サーバブレードが動作しないか、正しく機能しません。 →「8.1 [スイッチブロックの設定」\(](#page-253-0)P.254)

#### ■ BIOS セットアップユーティリティ

次の場合は、BIOS セットアップユーティリティの設定が必要です。BIOS セットアップユー ティリティの設定方法については、「8.2 BIOS [セットアップユーティリティ」\(→](#page-254-0) P.255)を参 照してください。

## 

- ▶ BIOSセットアップユーティリティで設定した内容は、サーバブレード内部のCMOSおよびNVRAMに 記録されます。この CMOS は、内蔵バッテリによって情報を保持しています。セットアップを正し く行っても、POST でセットアップに関するメッセージが表示される場合は、CMOS に設定内容が 保存されていないおそれがあります。原因として内蔵バッテリが消耗していることが考えられます ので、修理相談窓口に連絡してください。
- ▶ 「8.2 BIOS [セットアップユーティリティ」\(→](#page-254-0) P.255)に「変更禁止」と書かれた項目は、変更しない でください。装置が正しく動作しないことがあります。

#### ● 起動ドライブを変更する場合

起動するドライブを変更する場合は、BIOS セットアップユーティリティを起動し、Boot Device Priority サブメニュー内の起動ドライブを設定してください。

 $\rightarrow$  [[8.2.15 Boot Device Priority](#page-274-0) サブメニュー」(P.275)

#### ● パスワードを設定する場合

パスワードを設定する場合は、BIOS セットアップユーティリティを起動して、Security メ ニューの「Change Supervisor Password 」または「Change User Password」を選択して、パス ワードを設定してください。

 $\rightarrow$  [[8.2.7 Security](#page-263-0)  $\times = \pm -1$  (P.264)

#### ● マネジメントブレードとの時刻同期機能の設定をする場合

マネジメントブレードとの時刻同期機能を設定する場合は、BIOS セットアップユーティリ ティの Main メニューで「Sync RTC with Mgnt. Blade」を選択して、時刻同期機能を設定して ください。

 $\rightarrow$  [8.2.2 Main  $\times = \pm -1$  (P.258)

#### ● USB 対応の CD/DVD ドライブをお使いの場合(デバイスの優先順位変更)

USB 対応の CD/DVD ドライブをお使いの場合は、BIOS セットアップユーティリティの Boot メニューでデバイスの優先順位を次のように変更してください。

 $\rightarrow$  [[8.2.15 Boot Device Priority](#page-274-0)  $\forall \vec{y} \times \vec{z} = \vec{z}$ ] (P.275)

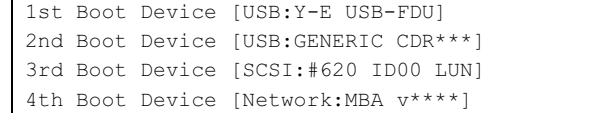

#### ● リモートインストールを行う場合

ServerStart のリモートインストールを行う場合は、次の手順に従って、あらかじめネット ワーク起動(PXE)を有効な状態に設定しておいてください。また、MAC アドレスを確認し ておいてください。

#### 

- ▶ サーバブレードを PXE を使用してブートする場合は、シャーシのメイン電源を入れたあと1分以上経 過してからサーバブレードの電源を入れてください。すぐにサーバブレードの電源を入れると、ス イッチブレードが起動していないために PXE ブートできないことがあります。
- ▶ LAN 拡張ボードの LAN ポートに対して、PXE ブートはサポートしていません。
- 1 BIOS セットアップユーティリティで次のように設定します。

PXE(Network :MBA v\*\*\*\*)をブートの優先順位において、最優先順位に設定します。 変更方法は、「[8.2.15 Boot Device Priority](#page-274-0) サブメニュー」 (→ P.275) を参照してくださ い。

#### **POINT**

 マネジメントブレードの Web UI または CLI からもブート順の変更が可能です。 『BX600 マネジメントブレードハードウェアガイド』を参照してください。

#### 2 MAC アドレスを確認します。

BIOS セットアップ終了後、サーバをネットワーク起動します。 POST 後、画面に次のように MAC アドレスが表示されます。

```
LAN1 MAC ADDR: XX XX XX XX XX XX
LAN2 MAC ADDR: XX XX XX XX XX XX
.......(中略)
LAN6 MAC ADDR: XX XX XX XX XX XX
```
リモートインストールのときに必要になりますので、確認した MAC アドレスは忘れ ないように書き留めておいてください。

#### 3 サーバの電源を切ります。

#### **PPOINT**

 マネジメントブレードの Web UI と CLI の「Network Interface Card」や CLI の「Server Blade MAC Address Table」で確認することもできます。詳細は『BX600 マネジメント ブレードハードウェアガイド』を参照してください。

# 2.2 インストール方法の選択

はじめて OS をインストールする場合、インストールにはいくつかの方法がありま す。次を参考に、どの方法でインストールを行うか決定してください。

## **PPOINT**

- ▶ OSインストールタイプでインストールされているOS以外のOSをインストールして使用する場合は、 開封処理を行わずに新規インストールを行ってください。
- ▶ 同じ機種で、同じ構成のサーバを複数台構築する場合は、「3.7 複数台 (2 台目以降) へのインストー [ル」\(→](#page-119-0) P.120)を参照してください。

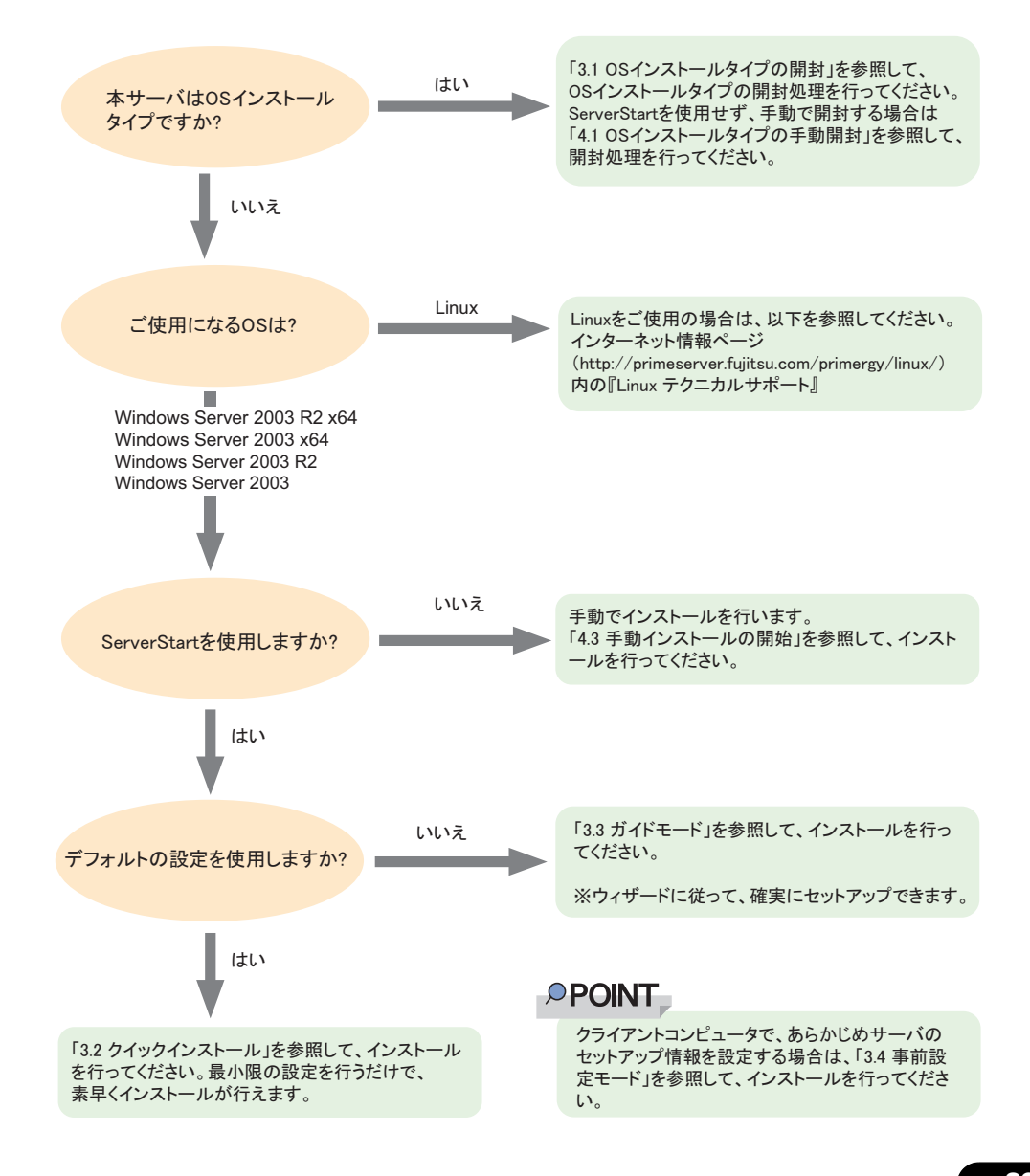

# 2.2.1 ServerStart 対応 OS

ServerStart V6.711 では以下の OS を導入できます。

- Microsoft<sup>®</sup> Windows Server<sup>®</sup> 2003, Standard Edition
- Microsoft<sup>®</sup> Windows Server<sup>®</sup> 2003, Enterprise Edition
- Microsoft<sup>®</sup> Windows Server<sup>®</sup> 2003, Standard x64 Edition
- Microsoft<sup>®</sup> Windows Server<sup>®</sup> 2003, Enterprise x64 Edition
- Microsoft<sup>®</sup> Windows Server<sup>®</sup> 2003 R2, Standard Edition
- Microsoft<sup>®</sup> Windows Server<sup>®</sup> 2003 R2, Enterprise Edition
- Microsoft<sup>®</sup> Windows Server<sup>®</sup> 2003 R2, Standard x64 Edition
- Microsoft<sup>®</sup> Windows Server<sup>®</sup> 2003 R2, Enterprise x64 Edition

#### **PPOINT**

- ▶ Linux は、ServerStart による OS 導入をサポートしていません。
- サーバがサポートしていない OS は導入できません。

## 2.2.2 ServerStart のインストールモード

## ■ OS インストールタイプの開封 (OS インストールタイプのみ)

開封とは、OS インストールタイプのユーザ情報やネットワークの設定を行い、インストール を完了させることです。開封に必要な情報をあらかじめ設定できるので、開封時に設定内容 を確認しなくても、あらかじめ設定した内容に従ってスムーズに開封できます。 また、ServerStart を使用した OS インストールタイプの開封では、C ドライブのパーティショ ンサイズも変更できます。

## ■ クイックインストールモード

サーバ上で最低限の設定を行って OS をインストールする方法です。素早く簡単に OS をイン ストールしたい場合は、クイックインストールモードをお使いください。

## ■ ガイドモード

インストールを行うサーバ上で、セットアップ情報をウィザードに従って設定し、コンフィ グレーションファイルに保存します。その後引き続きインストールを実施する方法です。

#### ■ 事前設定モード

クライアントコンピュータでサーバのセットアップ情報を設定してコンフィグレーション ファイルに保存します。設定内容を保存したコンフィグレーションファイルをサーバにセッ トしてインストールを実施します。

#### ■ エキスパートモード

ディスクマネージャを起動してインストール先パーティションをフォーマットしたあと、イ ンストールを行います。既存のパーティションを残してインストールを行いたい場合のみ、 エキスパートモードをお使いください。

### ■ リモートインストール

ServerStart では、OS や Service Pack などインストールに必要なリソースをネットワーク上の 別のサーバに格納し、ネットワーク経由で OS をインストールできます。サーバに CD/DVD ドライブやフロッピーディスクドライブがない場合に、この方法が便利です。 時間を短縮して大量展開する場合には、SystemcastWizard Professional(オプション)を使用す ると便利です。

## 2.2.3 事象別のインストール方法について

以下の要件でインストールを行いたい場合は、インストール方法が限定される場合がありま す。あらかじめご確認ください。

## ■ 構築済みの RAID 環境を残してインストールする場合

ガイドモードまたは事前設定モードでインストールを行ってください。 [RAID/ ディスクウィザード](「RAID とディスクの構成」画面)で、「既存の RAID 構成を 使用する」を選択します。

## ■ 既存のパーティションを残してインストールする場合

ServerStart のエキスパートモードを使用します。 エキスパートモードの「ディスクマネージャ」を起動してインストール先パーティションを フォーマットしたあと、インストールを行います。

#### ■ プレインストール状態に戻したい場合

ガイドモードのデフォルト設定でインストールすると、OS インストールタイプを ServerStart で開封したときと同じ状態になります。

OS インストールタイプを手動開封した状態にしたい場合は、エキスパートモードのデフォル ト設定でインストールを行ってください。エキスパートモードで OS をインストールする場 合、高信頼ツールやホットフィックスのインストールを個別に選択できます。必要に応じて、 選択してインストールしてください。

# 2.3 インストール前の留意事項

OS のインストールを開始する前に、留意事項をよくご確認ください。

# 2.3.1 OS インストールタイプをご使用の場合

## ■ インストール環境

OS インストールタイプでの各 OS のインストール環境は次のとおりです。

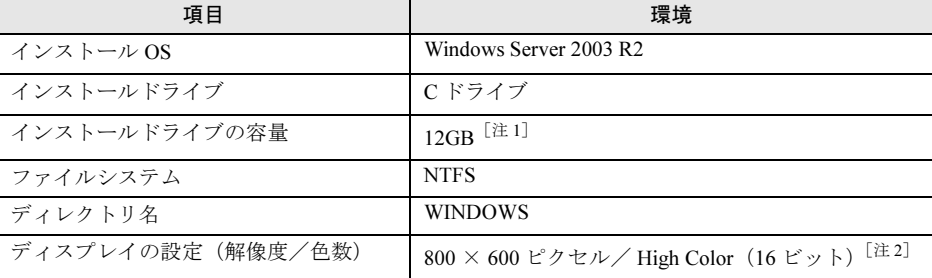

#### 表:OS インストールタイプの環境

[注 1]:ServerStart を使用して開封した場合、4100(MB)~ハードディスク容量の範囲で変更でき ます。

[注 2]:ディスプレイの設定のリフレッシュレートは 60Hz になります。ただし、接続されたディス プレイによって設定が異なります。

## ■ プレインストールドライバ情報

OS インストールタイプのご購入時にインストールされているドライバの情報は、次に格納さ れています。再インストールを行う場合などは、あらかじめご確認ください。 [CD/DVD ドライブ]:¥PreInstall¥PreInstallDriver.pdf

## ■ アレイタイプの場合

アレイタイプの場合は、手動で開封処理を行っても RAID 管理ソフトウェアはインストール されません。手動で RAID 管理ソフトウェアをインストールしてください。 なお、ServerStart を使用して開封処理を行った場合はインストールされます。

#### ■ 複数の LAN アダプタを搭載した場合

複数の LAN アダプタを搭載した OS インストールタイプを開封する際、ServerStart では 1 つ の LAN アダプタに対してのみネットワークプロトコルを設定できます。他の LAN アダプタ については、開封作業終了後、手動でネットワークの設定を行ってください。

また、オプションの LAN カードを搭載している場合は、ドライバが自動インストールされな いことがあります。フロッピービルダを使って、搭載しているオプション LAN カード用のド ライバディスクを作成し、手動でドライバをインストールしてください。詳細は、「[4.2.2](#page-128-0) ド [ライバディスクの作成方](#page-128-0)法「フロッピービルダ機能]」(→ P.129) および「4.4 LAN [ドライバ](#page-140-0) [のインストール」\(→](#page-140-0) P.141)を参照してください。

## ■ インストールに失敗したとき

ServerStart を使用して開封作業を行っている途中に失敗があった場合は、OS の新規インス トールを行う必要があります。再度開封処理は行えません。

また、開封作業で使用したコンフィグレーションファイルは再インストールには利用できま せん。一度フロッピーディスクを初期化し、ServerStart を使用して OS の新規インストールを 行ってください。

# 2.3.2 インストール先パーティションサイズ

ServerStart を使用してインストールする場合、インストール先パーティションの設定可能な サイズは次のとおりです。

- 最大値:2TB
- 最小値:2200MB

#### ● 留意事項

- OS パーティションと BOOT パーティションを別々のパーティションに設定する場合は、 直接パーティションサイズを指定します。
- パーティションサイズは、次の場合のいずれも 2TB 以下になるように設定してください。 ・OS パーティションと BOOT パーティションを同一パーティションに設定する場合
	- ・OS パーティションと BOOT パーティションを別々のパーティションに設定する場合
- 2TB を超えたパーティションにはインストールできません。

## **PPOINT**

▶ BOOT パーティションとは、起動するためのパーティションです。「ntldr」など、起動に必要な最小 の情報が配置されます。

OS パーティションとは、OS をインストールするためのパーティションです。

## 2.3.3 RAID を構成するときの留意事項

ベースボード上にある SAS コントローラに接続されたハードディスクで RAID を構成しま す。構成できる RAID レベルは「RAID1」です。

RAID 構築に関する詳細および注意事項は、アレイコントローラ ドキュメント & ツール CD の『Integrated Mirroring SAS ユーザーズガイド』を参照してください。

#### ● ハード構成について

- 本体内蔵のハードディスクのみ使用可能です。本サーバの最大搭載数は 2 台です。
- 必ず同形式および同容量のハードディスクを使用してください。

#### ● RAID 構築済みディスクを使用する場合

一度使用したハードディスクには、不要なパーティション情報やアレイ構成情報が書き込ま れていることがあり、同データで予期せぬ問題が発生することがあります。使用実績のある ハードディスクを本サーバに接続する場合は、あらかじめ他システムでローレベルフォー マットを行ってから本サーバに接続してください。ローレベルフォーマットの方法について は、使用するシステムのマニュアルを参照してください。

## 2.3.4 複数 LAN アダプタ搭載時の留意事項

ServerStart では、OS インストールウィザードで、システムに搭載された複数の LAN アダプ タ(ネットワークアダプタ)をあらかじめ構成できます。ただし、次の制限事項があります。

#### ■ アダプタ番号について

複数の LAN カード(PG-2861L / PG-LND201 など)を構成する場合、アダプタ 1、アダプタ 2 の順でアダプタ番号を選択し、アダプタごとに設定内容を入力します。ただし、アダプタ 番号は、搭載されている LAN アダプタのスロット順と必ずしも一致するわけではありませ ん。アダプタ 1 の設定内容が、常にオンボード LAN に設定されるとは限らないため、OS イ ンストール完了後に、どの LAN アダプタに、どの設定内容が反映されたかを必ず確認してく ださい。

#### ■ OS インストールタイプの場合

OS インストールタイプでは、ServerStart を使用して開封する際に構成できるアダプタは 1 つ だけです。インストール完了後に、残りの LAN アダプタの構成(ドライバのインストール、 IP アドレスの設定など)を行ってください。

## 2.3.5 ServerStart 使用時の注意事項

ServerStart を使用してインストールを行う際は、以下の事項に注意してください。

#### ■ ServerStart の操作について

ServerStart の操作は、主にマウスを使用します。【Tab】キーおよびカーソルキーで項目の移 動などが行えない場合があります。ServerStart ご利用時には、必ずマウスをご用意ください。

### ■ コンフィグレーションファイル(SerStartBatch.ini)について

コンフィグレーションファイルには、ServerStart で設定したサーバの設定情報が登録されま す。コンフィグレーションファイルの作成には、ServerStart フロッピーディスクを使用しま す。1 枚のフロッピーディスクに 1 ファイルのみ登録してください。なお、ServerStart フロッ ピーディスクはライトプロテクト状態にしないでください。

コンフィグレーションファイルの名前は任意に設定できますが、サーバへインストールする 際に使用できる名前は "SerStartBatch.ini" のみです。インストールを実行する場合は、必ず ServerStart フロッピーディスクに "SerStartBatch.ini" のファイル名で保存してご使用ください。 ServerStart を起動し、"SerStartBatch.ini" を保存した ServerStart フロッピーディスクをセット して「開始]をクリックすると、サーバのインストールが開始されます。

### ■ DVD の取り出しについて

ServerStart 起動中は、PRIMERGY スタートアップディスクを取り出さないでください。 PRIMERGY スタートアップディスクを取り出し、再度セットすると、複数の ServerStart が起 動し、それまで入力していた設定内容が失われる可能性があります。

## ■ ガイドモード/エキスパートモード/クイックインストールモード時の IME について

- ServerStart を起動して、ガイドモードまたはエキスパートモードを使用する場合、日本語 を入力できます。この時、画面右下に IME ツールバーが表示されますが、この IME ツー ルバーを「タスクバーにドッキング」しないでください。一度 IME ツールバーをタスク バーにドッキングすると、ServerStart 実行中、IME ツールバーが表示されなくなります。
- 各ウィザードで文字を入力する前に、必ず IME ツールバーが表示されていることを確認 してください。表示されていない場合は、各モードトップ画面の指示に従って IME ツー ルバーを表示してください。

#### ■ モードの移動について

コンフィグレーションファイルを開いてウィザードでインストール項目を入力している際に、 ツリー操作などにより別のモードへ移動しないでください。 入力中のモードから別のモードに移動する場合は、コンフィグレーションファイルを保存す る必要があります。なお、コンフィグレーションファイルを保存せずに「キャンセル]をク リックすると、それまでに設定した内容は破棄されます。

#### ■ ServerStart の終了について

ガイドモードまたはエキスパートモード実行後、ServerStart を終了すると、システムが再起 動されます。フロッピーディスクドライブ、CD/DVD ドライブからディスクを取り出して [OK]をクリックし、画面の表示が消えたら、システムの電源を切ってください。

## ■ ServerStart 用システムの使用許諾書について

ServerStart 起動画面からリンクされている「ServerStart 用システムの使用許諾書」は、 PRIMERGY スタートアップディスクの ServerStart 内に含まれている Windows PE に関する使 用許諾書です。ServerStart 起動用の Windows PE は、別途正規にライセンスされた Windows Server 2003 R2、Windows Server 2003 をインストールするためだけに使用可能です。

## ■ オンボード LAN の表示について

ServerStart を使用して OS をインストールする場合、OS 上でのオンボード LAN の表示は、 以下のようになります。

#### 表:オンボード LAN の表示

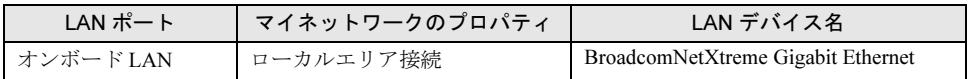

#### ■ アダプタ番号について

ServerStart では、OS インストールウィザードで、システムに搭載された複数の LAN アダプ タ(ネットワークアダプタ)をあらかじめ構成できます。ただし、複数の LAN カードを構成 する場合、アダプタ 1、アダプタ 2 の順でアダプタ番号を選択し、アダプタごとに設定内容 を入力します。ただし、アダプタ番号は、搭載されている LAN アダプタのスロット順と必ず しも一致するわけではありません。アダプタ 1 の設定内容が、常にオンボード LAN に設定さ れるとは限らないため、OS インストール完了後に、どの LAN アダプタに、どの設定内容が 反映されたかを必ず確認してください。

#### ■ プリンタのセットアップについて

ServerStart では、プリンタのセットアップには対応していません。セットアップ終了後にイ ンストールを行ってください。

#### ■ LAN 拡張ボード(PG-LND201)を搭載時の設定について

LAN 拡張ボード (PG-LND201) を搭載し ServerStart を使った OS インストールを行う場合、 OS インストールウィザードのネットワークプロトコル画面で接続名 /IP アドレスを設定して も、設定された内容は、反映されません。

LAN 拡張ボード (PG-LND201)への接続名/IP アドレスの割り当ては、OS インストール 後、手動で行ってください。

# 2.3.6 ServerStart でサポートする拡張カード

ServerStart では、次の拡張カードのドライバ自動インストールに対応しています。

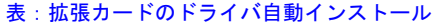

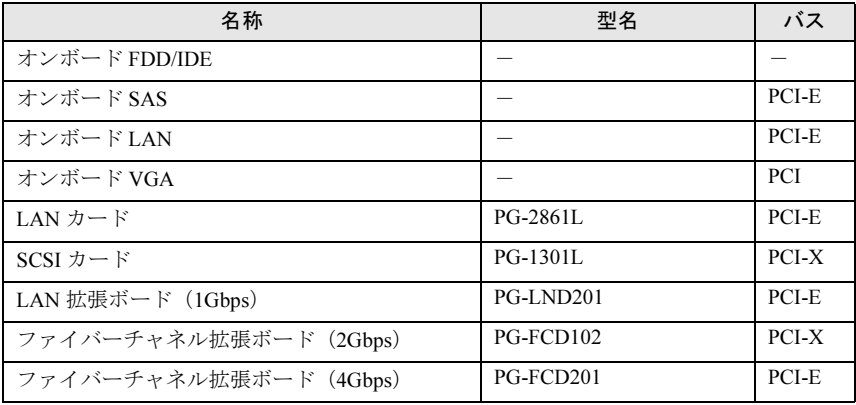

## 2.3.7 手動インストール時の注意事項

#### ■ SAS コントローラの設定確認

OS をインストールする前に、SAS コントローラのディスクアレイ構築が終了している必要 があります。SAS アレイコントローラの設定、およびアレイ構築については、アレイコント ローラ ドキュメント & ツール CD 内に格納の『Integrated Mirroring SAS ユーザーズガイド』 を参照してください。

#### ■ インストールに必要な容量

OS をインストールするパーティションサイズには、メモリダンプの取得に必要な空き容量を 考慮する必要があります。詳細は、「5.1 メモリダ[ンプ/ページングファイルの](#page-153-0) 設定」(→ [P.154](#page-153-0))を参照してください。

#### ■ 再起動時の注意

インストールの途中で、セットアッププログラムが再起動するようにメッセージが表示され ます。自動的に再起動するのを待ってください。

バックグラウンド処理については、アレイコントローラ ドキュメント & ツール CD 内に格納 の『Integrated Mirroring SAS ユーザーズガイド』を参照してください。

# 2.4 クライアントコンピュータで ServerStart を使用する準備

クライアントコンピュータで、事前にインストール情報を設定する事前設定モード を行う場合や、フロッピービルダ機能を使用してドライバディスクなどを作成する 場合は、使用するクライアントコンピュータに ServerStart をインストールします。

### ● クライアントコンピュータで使用するときのシステム要件

以下の要件を満たすクライアントコンピュータでご使用ください。

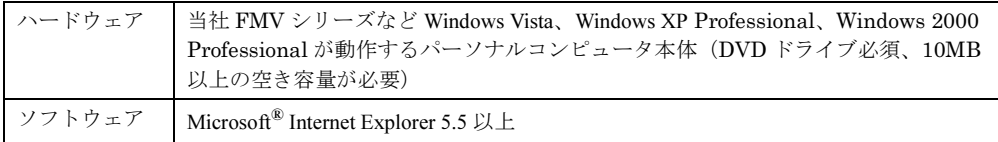

## **PPOINT**

#### サーバで ServerStart を使用する場合

 Windows Server 2003 がインストールされたサーバに ServerStart をインストールすることもできま す。「2.4.1 ServerStart [のインストール」\(→](#page-47-0) P.48)の手順に従って、インストールを行ってくださ い。Windows Server 2003 x64 がインストールされたサーバには、ServerStart をインストールする ことはできません。

# <span id="page-47-0"></span>2.4.1 ServerStart のインストール

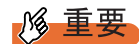

- ▶ 異なるバージョンのServerStartがインストールされている場合は、インストール済みのServerStartを アンインストールしてください。異なるバージョンの場合は、フロッピービルダ機能やインストー ルウィザードが正常に動作しない可能性があります。 アンインストールの方法については、「2.4.2 ServerStart [のアンインストール」\(→](#page-49-0) P.50)を参照して ください。
	- 1 クライアントコンピュータに PRIMERGY スタートアップディスクをセットし ます。

「PRIMERGY スタートアップディスク」画面が表示されます。

## 2 「ServerStart V6.711」をクリックします。

「ServerStart セットアップ」画面が表示されます。

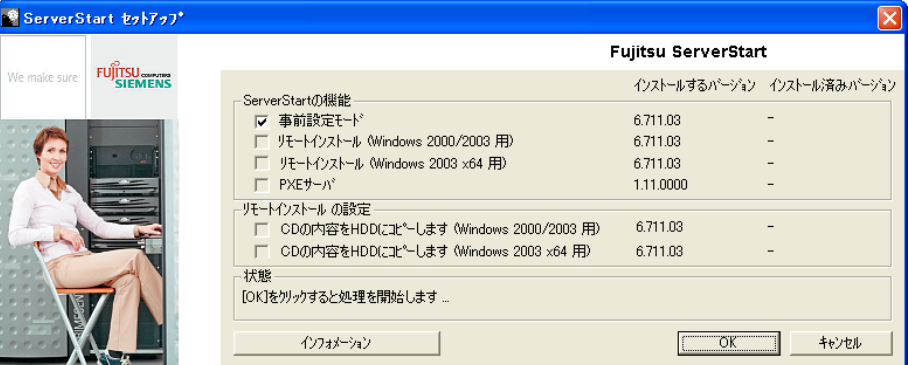

## **PPOINT**

- 実行する OS によって「このファイルを実行または保存しますか ?」のメッセージが表示 されることがあります。その場合には、以下の手順に従ってください。
	- 1. [実行] をクリックします。 「発行元を確認できませんでした。このソフトウェアを実行しますか ?」のメッセー ジが表示されます。
	- 2. [実行する] をクリックします。 「ServerStart セットアップ」画面が表示されない場合は、ディスク内の "SeStSetup.exe" を実行してください。
- 3 「事前設定モード」のみチェックして [OK] をクリックします。

セットアップ画面が表示されます。

4 [次へ]をクリックします。

「ライセンス契約」画面が表示されます。

5 「ライセンス契約に同意します」を選択して、[次へ]をクリックします。 「ユーザ情報」画面が表示されます。

6 ソフトウェアのユーザ情報を入力して、[次へ]をクリックします。

「インストール先フォルダ」画面が表示されます。

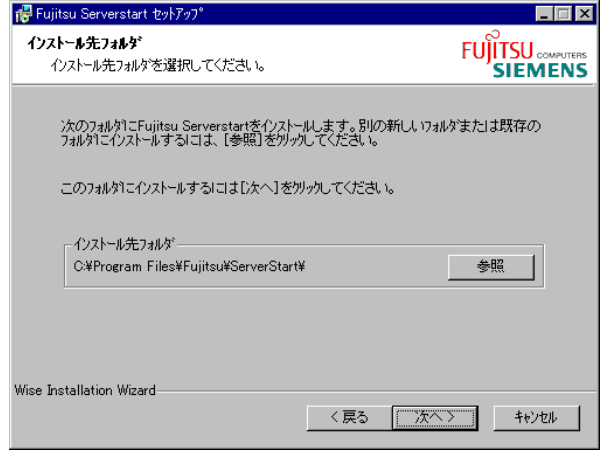

- 7 インストール先フォルダを指定して、[次へ]をクリックします。インストー ル先フォルダを変更する場合は、[参照]をクリックして変更します。 「アプリケーションをインストールする準備」画面が表示されます。
- 8 [次へ]をクリックします。

インストールが実行されます。

#### **PPOINT**

▶ インストールの前後に再起動のメッセージが表示された場合は、ディスクを取り出し て、メッセージに従って再起動してください。再起動後、PRIMERGY スタートアップ ディスクをセットして再度インストールを開始してください。 再起動中に「このプログラムからの応答がありません。」とメッセージが表示された場 合は、[終了]をクリックして再起動を続行してください。

インストールが終了すると、完了画面が表示されます。

9 [終了] をクリックします。 以上でクライアントコンピュータへの ServerStart のインストールは完了です。

## <span id="page-49-0"></span>2.4.2 ServerStart のアンインストール

クライアントコンピュータにインストールした ServerStart をアンインストールする場合は、 次の手順に従ってください。

- 1 「スタート」ボタン→「すべてのプログラム」→「Fujitsu ServerStart」→ 「ServerStart のアンインストール」の順にクリックします。
- 2  $[OK]$   $\overline{z}$   $\overline{z}$   $\overline{z$ 正常にアンインストールが実行されると、ServerStart が削除されます。

# 2.4.3 ServerStart フロッピーディスクの作成

事前設定モードでインストールを行う場合、あらかじめ ServerStart フロッピーディスクを作 成してください。ServerStart に添付のフロッピーディスクを使用する場合も、ServerStart フ ロッピーディスクの作成が必要です。

1 ServerStart を起動します。

すでに ServerStart を起動している場合は、再起動の必要はありません。起動していな い場合は、以下の手順に従って起動してください。

1. クライアントコンピュータに PRIMERGY スタートアップディスクをセットしま す。

「PRIMERGY スタートアップディスク」画面が表示されたら、いったん終了しま す。

2.「スタート」ボタン→「すべてのプログラム」→「Fujitsu ServerStart」→ 「ServerStart(DVD から起動)」の順にクリックします。

ServerStart が起動し、「ようこそ ServerStart へ」画面が表示されます。

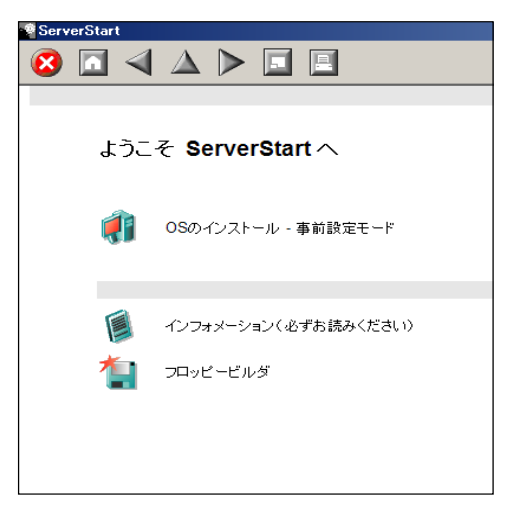

2 [フロッピービルダ]をクリックします。

「ServerStart フロッピービルダ」画面が表示されます。

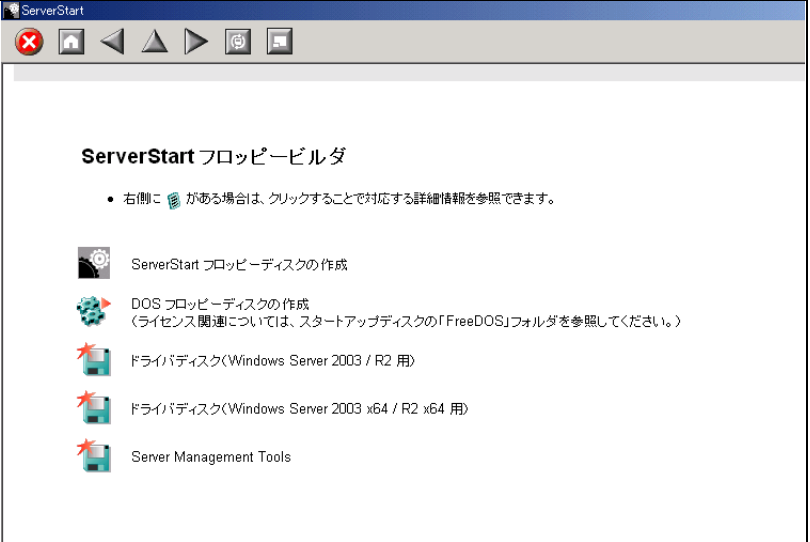

3 [ServerStart フロッピーディスクの作成]をクリックします。 フロッピーディスクをセットするようメッセージが表示されます。

4 フロッピーディスクをセットして、[OK]をクリックします。

## $P$  POINT

▶ フロッピーディスクは、ライトプロテクトしない状態でセットしてください。

ServerStart フロッピーディスクの作成が開始されます。作成が完了すると、「フロッ ピーディスクの作成が完了しました。」というメッセージが表示されます。

5 [OK] をクリックします。

# 第 *3* 章

# ServerStart による OS の インストール

この章では、ServerStart を使用してサーバに OS をインストールする方法について説明して います。

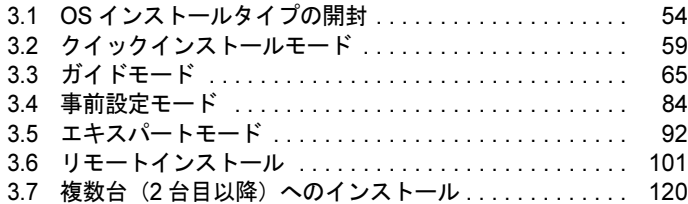

# <span id="page-53-0"></span>3.1 OS インストールタイプの開封

OS インストールタイプの場合は、開封作業を行います。ハードウェア構成を変更 する場合は、開封作業後に行ってください。

## 3.1.1 Windows Server 2003 R2 の開封手順

ServerStart を使用して OS を開封します。

#### **PPOINT**

▶ あらかじめ事前設定モードで各種設定を行い、コンフィグレーションファイルを作成して開封する こともできます。この場合は、事前設定モードでのインストールと同様の操作になります。操作方 法については、「3.4 [事前設定モード」\(→](#page-83-0) P.84)を参照してください。

- ▶ ServerStart を使用して開封作業を行っている途中に失敗があった場合は、OS の新規インストールを 行う必要があります。再度開封処理は行えません。
	- 1 USB CD/DVD ドライブをサーバブレードに接続します。 ディスプレイ/ USB 拡張ケーブルを使用して、USB CD/DVD ドライブを接続してくだ さい。接続方法の詳細は、『はじめにお読みください』を参照してください。
- 2 サーバの電源を入れ、すぐに PRIMERGY スタートアップディスクをセットし ます。

ServerStart が起動し、コンフィグレーションファイルの格納先を選択する画面が表示さ れます。

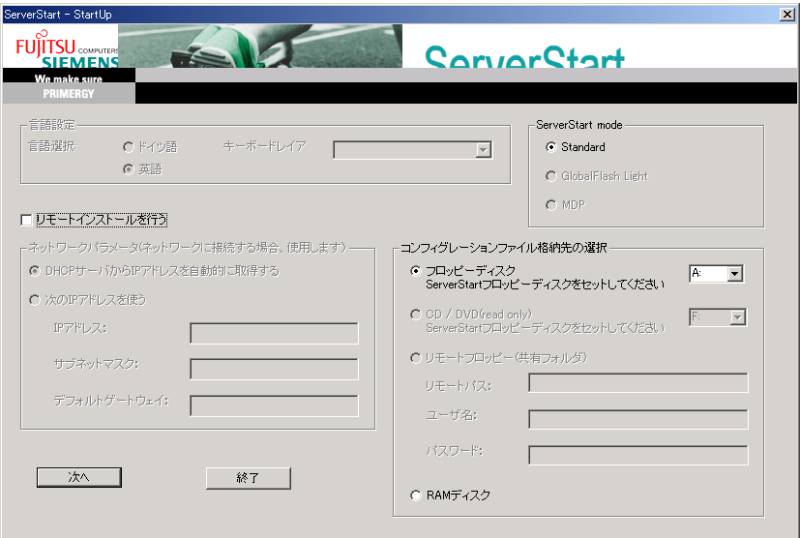

### **PPOINT**

- ▶ 電源を入れたあと、すぐに PRIMERGY スタートアップディスクをセットしてください。 セットせずにいると、「ServerStart 開封を行う為に、スタートアップディスクを入れ、 Ctrl+Alt+Del を押してください」のメッセージが表示されます。PRIMERGY スタート アップディスクをセットして【Ctrl】+【Alt】+【Delete】キーを押してください。
- 3 「RAM ディスク」を選択し、[次へ]をクリックします。

「ServerStart の初期化処理を実行中」画面が表示され、ServerStart の初期化処理が開始 されます。初期化が終了すると、開封を行うかどうかの確認画面が表示されます。

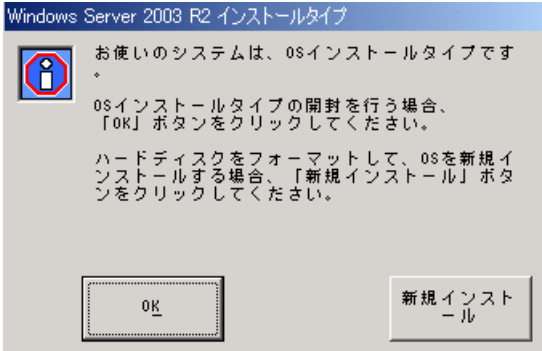

### 4 [OK]をクリックします。

「ようこそ ServerStart へ」画面が表示されます。

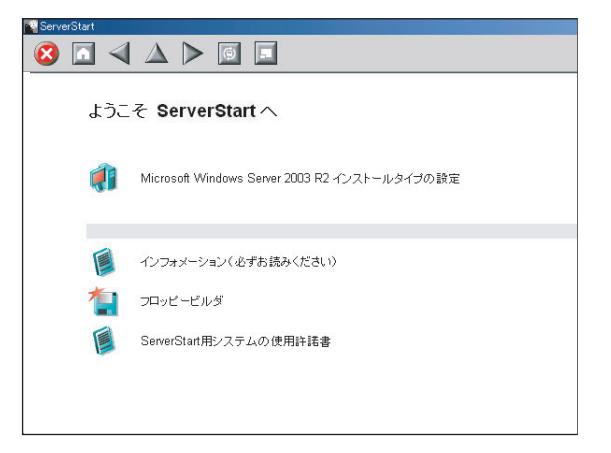

**5** [(OS) インストールタイプの設定] をクリックします。

プレインストールモードが起動します。

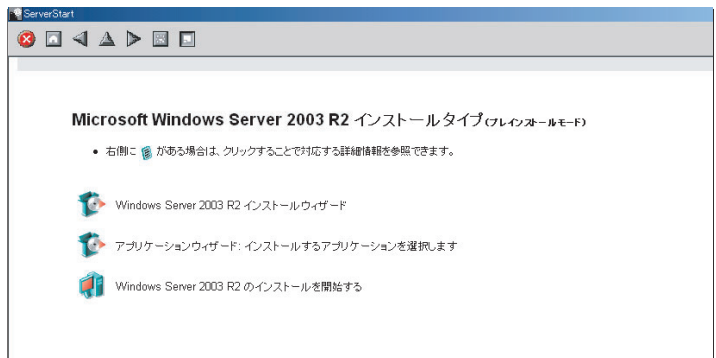

- **6** [(OS) インストールウィザード]をクリックし、ウィザードに従って OS イ ンストールタイプの開封情報を入力します。
	- 1.「Administrator のパスワード」、「パスワードの確認入力」を入力して、[次へ]を クリックします。

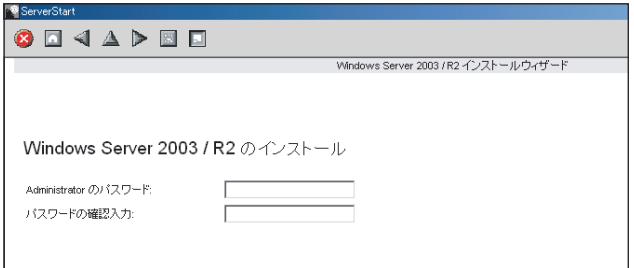

2.「コンピュータ識別情報」画面の各項目を設定し、[次へ]をクリックします。

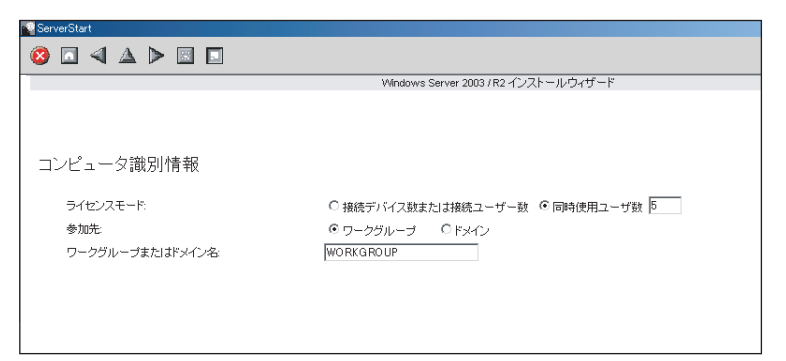

3.「タイムゾーンとインストール先ドライブ」画面の各項目を設定して、[次へ]を クリックします。

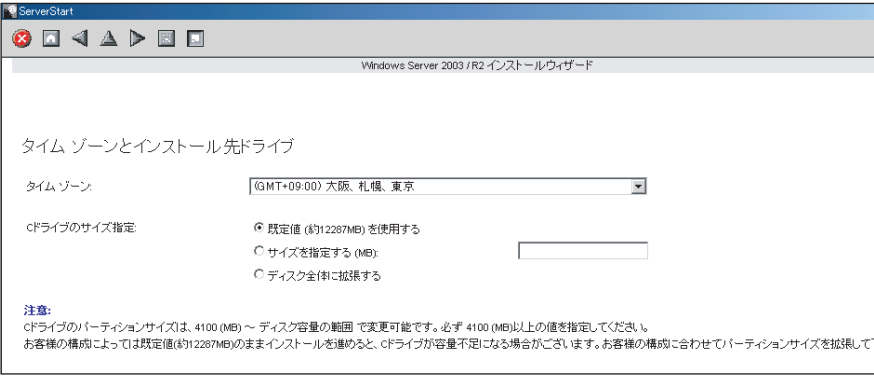

<sup>C</sup> ドライブのサイズを変更できます。サイズは、4100(MB)~ハードディスク容 量の範囲で指定可能です。

4. 「ユーザ情報」画面の各項目を設定して、[次へ]をクリックします。

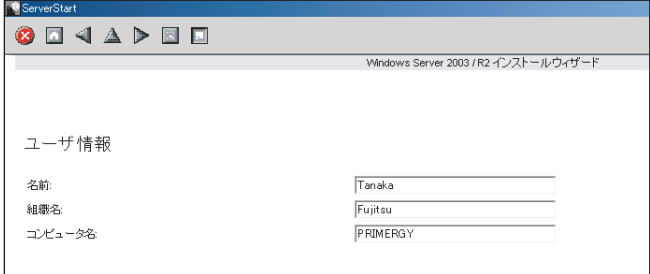

5.「ネットワークプロトコル」画面の各項目を設定して、[次へ]をクリックします。

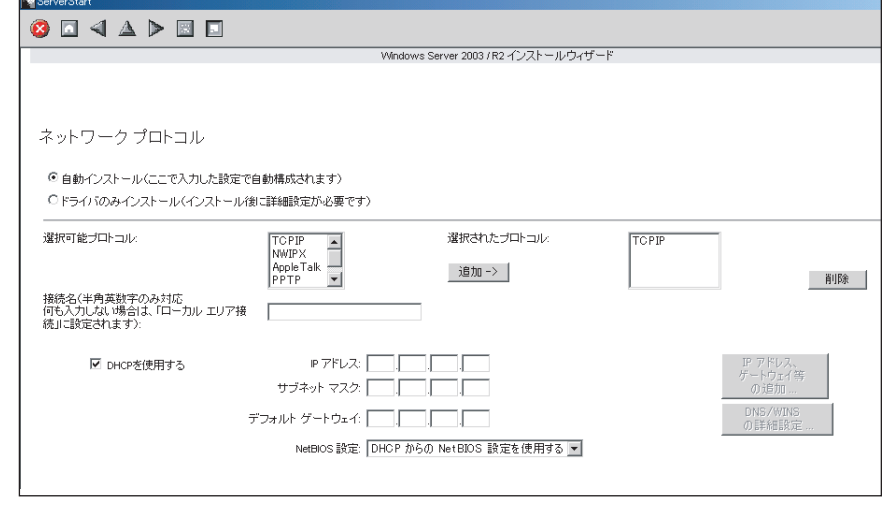

- 6.「ActiveDirectory の詳細設定」画面の各項目を設定します。 設定方法については、『ServerStart 活用ガイド』を参照してください。
- 7.[ウィザード終了]をクリックします。

OS インストールウィザードが終了します。

7 [アプリケーションウィザード]をクリックします。

サーバにインストールする高信頼ツールなどのアプリケーションのインストールを設 定します。詳細は「3.3.5 [アプリケーションウィザード」\(→](#page-79-0) P.80) を参照してくださ い。

8 [(OS) のインストールを開始する] をクリックします。

ライセンス契約の同意画面が表示されます。

9 [同意する] をクリックします。

OS の設定を行ったあと、高信頼ツールのインストールが開始されます。

#### \_修 重要

 設定情報によって、途中アプリケーションの CD/DVD をセットするようメッセージが表 示されます。指示に従って CD/DVD をセットして[OK]をクリックしてください。

**PPOINT** 

- ▶ ServerView をインストール中に、コマンドプロンプト画面が短時間に閉じたり開いたり しますが、インストール処理に問題はありません。
- 10 完了メッセージが表示されます。【Enter】キーを押します。
- 11 すべての処理が終了すると、インストールした OS が起動します。
- 12 システムを再起動します。

「スタート」ボタン→「シャットダウン」の順にクリックし、「再起動」を選択して [OK] をクリックします。 システムが再起動します。

13 RAID 管理ツール (ServerView RAID)のアレイ管理者アカウントを設定しま す。

ServerView RAID を使用する際に Windows のユーザアカウントが必要です。 「raid-adm」というグループを作成し、同グループ内にアレイ管理者用の任意の名前の アカウントを作成してください。詳細は、アレイコントローラ ドキュメント & ツール CD 内のマニュアルを参照してください。

#### ● 運用を開始する前に

サーバの運用を開始する前に、「第 <sup>5</sup> <sup>章</sup> OS [インストール後の操作」\(→](#page-152-0) P.153)を参照し、必 要な操作を行ってください。

# <span id="page-58-0"></span>3.2 クイックインストールモード

クイックインストールモードでは、最低限の設定を行ってから OS のインストール を行います。素早く簡単に OS をインストールしたい場合は、クイックインストー ルモードをお使いください。

#### 1% 重要

- ▶ クイックインストールモードでは、自動的に ServicePack2 をインストールします (ServicePack1 適 用済 CD を指定した場合も、ServicePack2 をインストールします)。 個別に ServicePack1 をインストールする場合は、クイックインストールモード以外のモードを使用 してインストールを行ってください。
	- 1 USB CD/DVD ドライブと USB フロッピーディスクドライブを、サーバブレー ドに接続します。

ディスプレイ/ USB 拡張ケーブルを使用して、USB CD/DVD ドライブおよび USB <sup>フ</sup> ロッピーディスクドライブを接続してください。接続方法の詳細は、『はじめにお読み ─────────────────────────────────<br>ください』を参照してください。

2 サーバの電源を入れて、すぐに PRIMERGY スタートアップディスクをセット します。

ServerStart が起動し、コンフィグレーションファイルの格納先を選択する画面が表示さ れます。

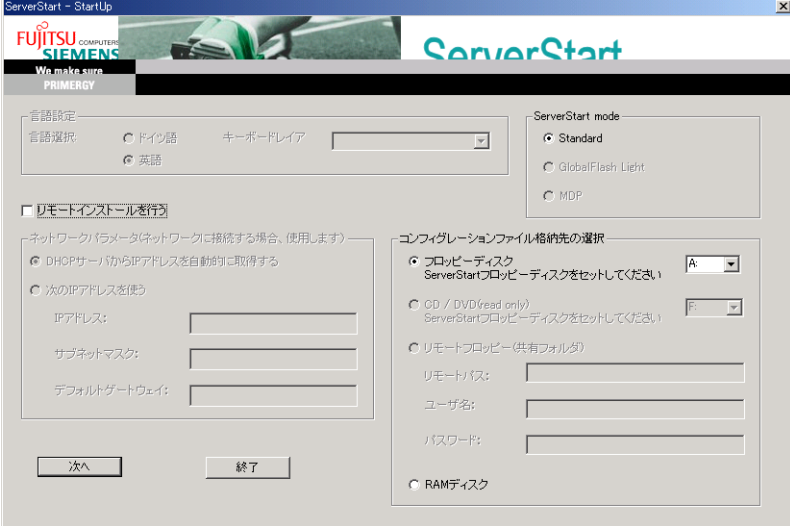

3 ServerStart フロッピーディスクをセットして、「フロッピーディスクドライ ブ」、「A:」が選択されていることを確認し、[次へ]をクリックします。

## **PPOINT**

- ▶ ServerStart フロッピーディスクは、ライトプロテクトしない状態でセットしてくださ い。
- フロッピーディスクドライブが搭載されていない機種に Windows Server 2003 x64 以外 の OS をインストールする場合は「RAM ディスク」を選択し、[次へ]をクリックしま す。フロッピーディスクを使わずにインストールする場合、ServerStart での RAID 構築 はできません。あらかじめ、手動で RAID の構築を行ったあと、ServerStart を起動して ください。

「ServerStart の初期化処理を実行中」画面が表示され、ServerStart の初期化処理が開始 されます。ハードウェアの構成により、初期化処理には数分かかる場合があります。 ここの。。<br>初期化が終了すると、ライセンス契約の画面が表示されます。

## 4 [同意する]をクリックします。

「ようこそ ServerStart へ」画面が表示されます。

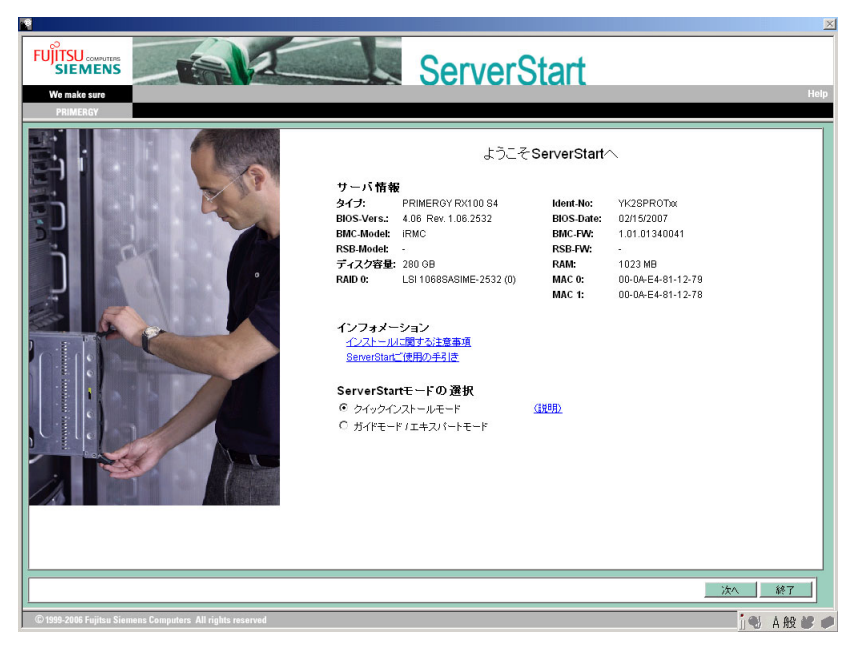

5 「クイックインストールモード」を選択し、[次へ]をクリックします。 「RAID とディスクの構成」画面が表示されます。

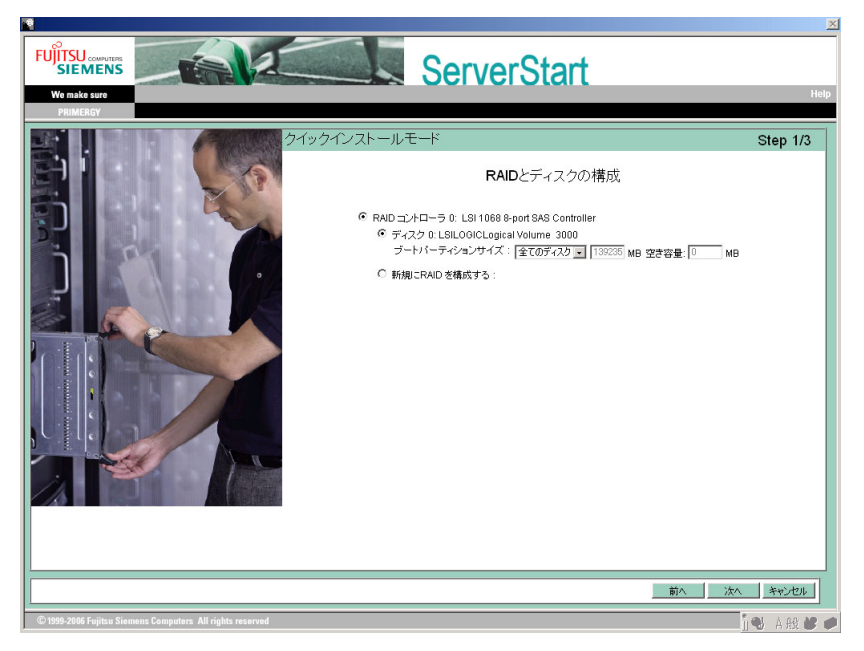

## **6 RAID とディスクの構成を設定し、[次へ]をクリックします。** 構築済みの RAID 環境を残してインストールを行う場合

「ディスク <sup>0</sup>」を選択し、作成するパーティションのサイズを指定します。 作成できるパーティションは <sup>1</sup> つです。 RAID を構成しない場合も「ディスク <sup>0</sup>」を選 ......<br>択してください。

#### RAID の構成を行う場合

**────────────────────**<br>「新規に RAID を構成する」を選択し、構成する RAID レベルとパーティションのサイ ズを指定します。

既存の RAID はすべて削除されます。また、作成できるパーティションは <sup>1</sup> つです。

#### **PPOINT**

- 「自動」を選択した場合、搭載されているディスク数に応じて以下の RAID レベルで構成 されます。
	- ・ディスク数が 2 の場合 :RAID 1
	- ・ディスク数が 3 の場合 :RAID 5
	- ・ディスク数が 4 以上の場合 : ホットスペア付き RAID 5
- ▶ 作成されたパーティションは以下の設定になります。
	- ・ボリュームラベル :system
	- ・ファイルシステム :NTFS
	- ・パーティションの利用形態 :Boot/OS

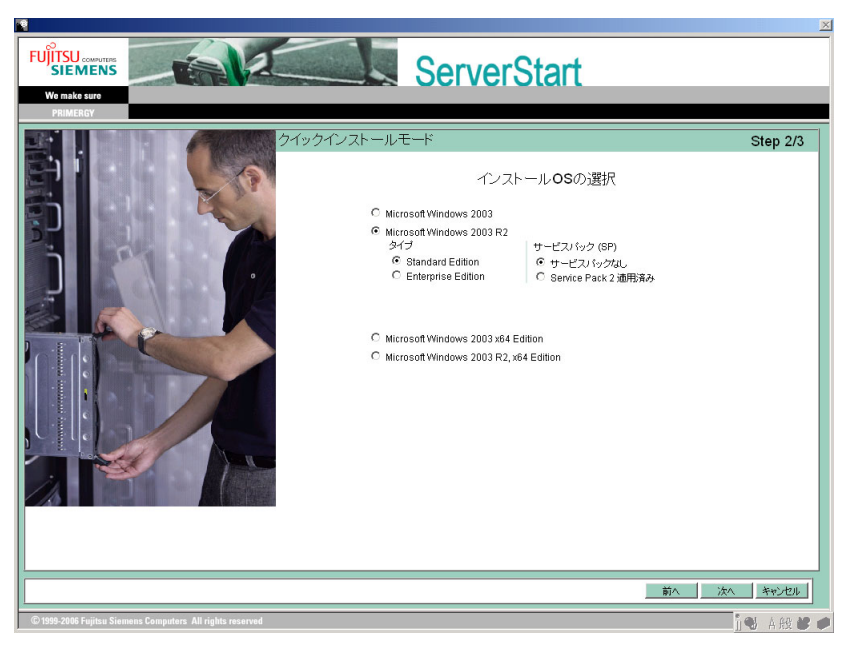

「インストール OS の選択」画面が表示されます。

**7** インストールする OS を選択し、[次へ] をクリックします。 「Windows の設定」画面が表示されます。

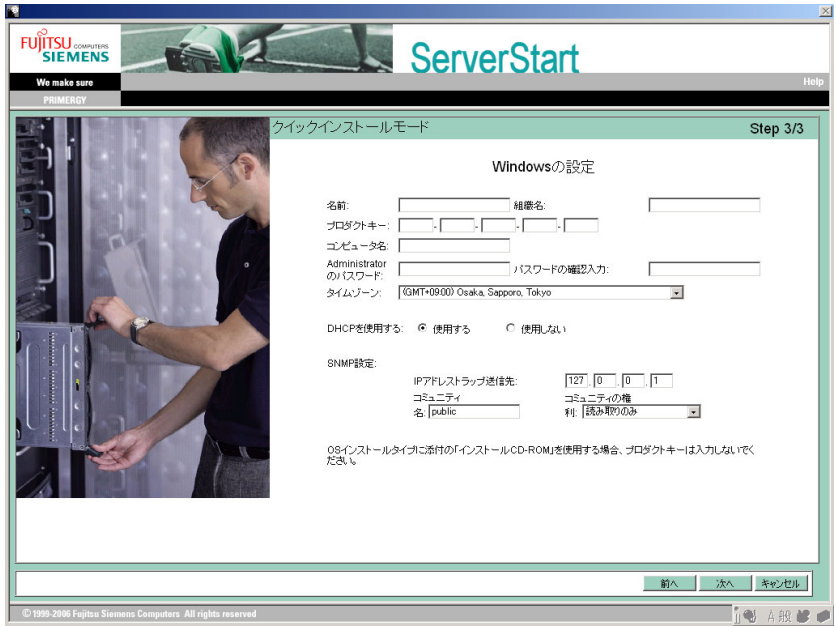

8 各設定を行い、[次へ]をクリックします。 「設定内容の確認」画面が表示されます。

9 設定内容を確認し、[インストールの開始]をクリックします。

「ServerStart 自動インストールモード」画面が表示されます。

10 「開始〕をクリックします。

OS のインストールが開始されます。

- 1. アレイコントローラ ドキュメント & ツール CD をセットするようメッセージが表 示された場合は、アレイコントローラ ドキュメント & ツール CD をセットし、 [OK] をクリックします。
- 2. Service Pack の CD-ROM をセットするようメッセージが表示された場合は、 Service Pack の CD-ROM をセットし、[OK]をクリックします。 ServicePack2 適用済 OS 媒体を使用して OS をインストールする場合は、[キャン **セル]をクリックしてください。**
- 3. Window Server 2003 x64 の場合はスタートアップディスク Win64 をセットして 再起動するようメッセージが表示されます。スタートアップディスク Win64 を セットしてください。
- 11 OSのCD/DVDをセットするようメッセージが表示されたら、OSのCD/DVDを セットし、[OK]をクリックします。

#### Windows Server 2003 / Windows Server 2003 x64 の場合

- 1. OS の CD/DVD (インストールディスク) をセットします。 ファイルのコピー終了後、CD/DVD およびフロッピーディスクを取り出すよう メッセージが表示されます。
- Windows Server 2003 R2 / Windows Server 2003 R2 x64 の場合
	- 1. OS の CD/DVD(インストールディスク)の Disc1 をセットします。 ファイルのコピーが行われ、終了すると Disc2 をセットするようメッセージが表 示されます。
	- 2. OS の CD/DVD (インストールディスク)の Disc2 をセットします。 ファイルのコピー終了後、CD/DVD およびフロッピーディスクを取り出すよう メッセージが表示されます。
- 12 CD/DVD、およびフロッピーディスクを取り出し、[OK]をクリックします。 システムが再起動します。再起動後、インストール処理が続行されます。

自動で OS <sup>の</sup> GUI セットアップ、LAN ユーティリティのインストール、Active Directory のインストールが行われます。

13 再起動の確認メッセージが表示されたら、[再起動する]をクリックします。 再起動後、高信頼ツールのインストールが自動で行われます。

#### **PPOINT**

- ▶ ServerView をインストール中に、コマンドプロンプト画面が短時間に閉じたり開いたり しますが、インストール処理に問題はありません。
- 14 インストール完了のメッセージが表示されたら、【Enter】キーを押します。

#### 15 システムを再起動します。

「スタート」ボタン→「シャットダウン」の順にクリックし、「再起動」を選択して [OK]をクリックします。システムが再起動します。

## 16 RAID 管理ツール (ServerView RAID)のアレイ管理者アカウントを設定しま す。

ServerView RAID を使用する際に Windows のユーザアカウントが必要です。 「raid-adm」というグループを作成し、同グループ内にアレイ管理者用の任意の名前の アカウントを作成してください。詳細は、アレイコントローラ ドキュメント & ツール CD 内のマニュアルを参照してください。

これでサーバのセットアップ、インストールは終了です。 ー、・・。<br>サーバの運用を開始する前に「第 5 章 OS [インストール後の操作」\(→](#page-152-0) P.153)を参照し、必 要な操作を行ってください。

# <span id="page-64-0"></span>3.3 ガイドモード

ガイドモードでは、ウィザードに従って、ハードウェアの構成やインストール OS の設定などを行い、インストールに必要な情報をコンフィグレーションファイルに 保存後、引き続き OS をインストールします。

## 3.3.1 ガイドモードの起動

ガイドモードを起動します。

1 USB CD/DVD ドライブと USB フロッピーディスクドライブを、サーバブレー ドに接続します。 ディスプレイ/ USB 拡張ケーブルを使用して、USB CD/DVD ドライブおよび USB <sup>フ</sup>

ロッピーディスクドライブを接続してください。接続方法の詳細は、『はじめにお読み ください』を参照してください。

2 サーバの電源を入れて、すぐに PRIMERGY スタートアップディスクをセット します。

ServerStart が起動し、コンフィグレーションファイルの格納先を選択する画面が表示さ れます。

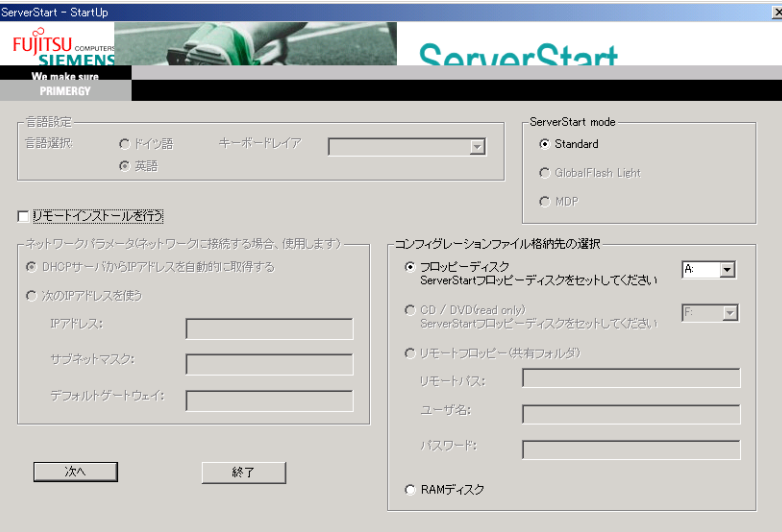

3 ServerStart フロッピーディスクをセットして、「フロッピーディスクドライ ブ」、「A:」が選択されていることを確認し、[次へ]をクリックします。

## **PPOINT**

- ▶ ServerStart フロッピーディスクは、ライトプロテクトしない状態でセットしてくださ い。
- フロッピーディスクドライブが搭載されていない機種に Windows Server 2003 x64 以外 の OS をインストールする場合は「RAM ディスク」を選択し、[次へ]をクリックしま す。フロッピーディスクを使わずにインストールする場合、ServerStart での RAID 構築 はできません。あらかじめ、手動で RAID の構築を行ったあと、ServerStart を起動して ください。

「ServerStart の初期化処理を実行中」画面が表示され、ServerStart の初期化処理が開始 されます。ハードウェアの構成により、初期化処理には数分かかる場合があります。 ここの。。<br>初期化が終了すると、ライセンス契約の画面が表示されます。

#### 4 「同意する」をクリックします。

「ようこそ ServerStart へ」画面が表示されます。

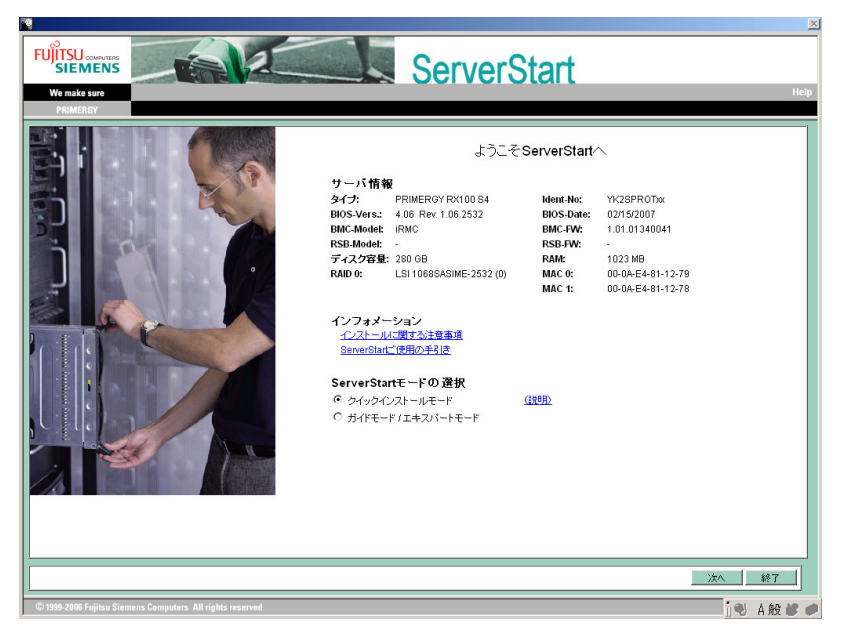

5 「ガイドモード/エキスパートモード」を選択し、[次へ]をクリックします。 「ServerStart フロッピーディスクの作成」画面が表示されます。

### 6 [ServerStart フロッピーディスクを作成する]をクリックします。

ServerStart フロッピーディスクの作成が開始されます。完了すると、「フロッピーディ スクの作成が完了しました。」のメッセージが表示されます。

## 7 [OK]をクリックします。

以下の画面が表示されます。

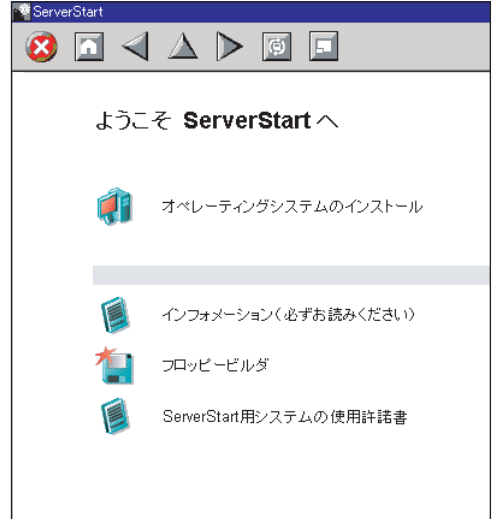

- 8 [オペレーティングシステムのインストール]をクリックします。 「オペレーティングシステムのインストール」画面が表示されます。 ー・・・・・・・・・・・・・・・・・・・・・・・・・・・・。<br>[インストールに関する注意事項] をクリックし、必ず内容を確認してください。ディ スクの構成に関する制限事項など、重要な情報が記述されています。
- 9 [Microsoft Windows Operating System のインストール]をクリックします。 「Microsoft Windows Operating System のインストール」画面が表示されます。

## 10 [(OS) のインストール]をクリックします。

「(OS) のインストール」画面が表示されます。

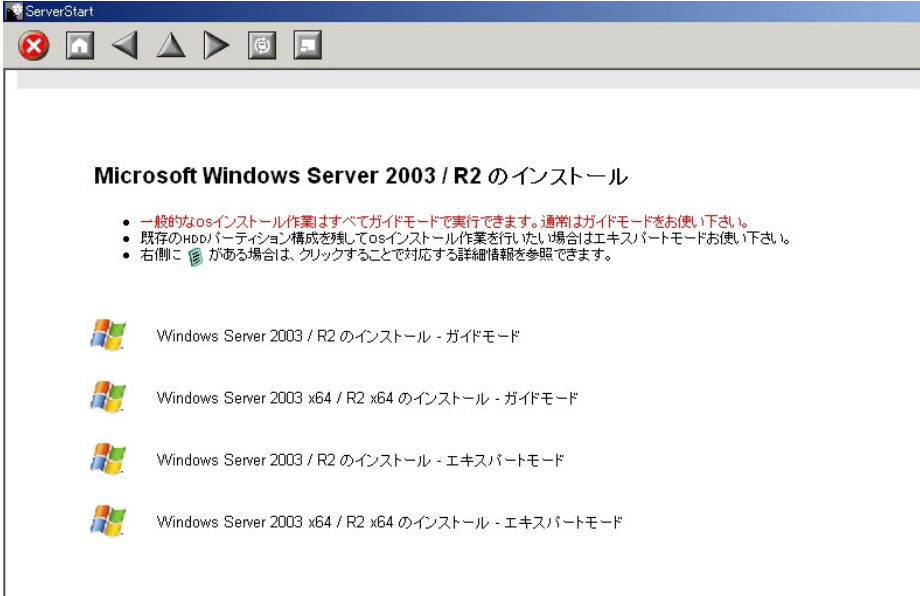

11 [(OS) のインストールーガイドモード]をクリックします。

選択した OS のガイドモードが起動します。

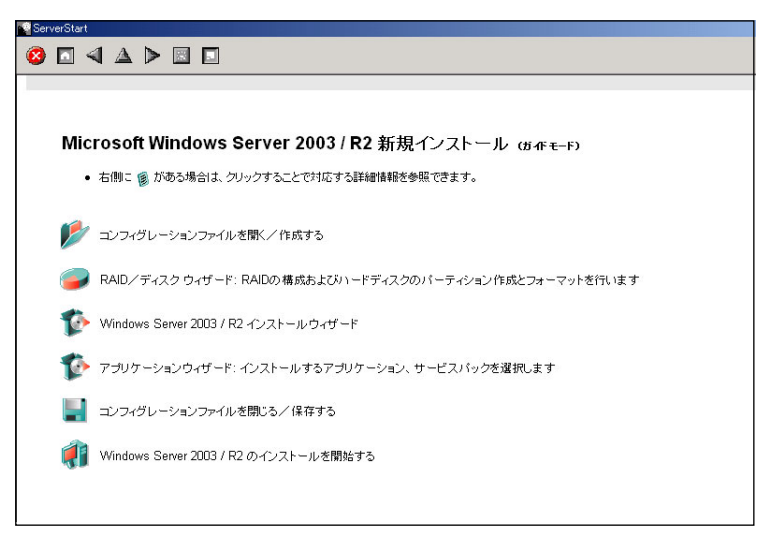

以下の流れで、各ウィザードを起動して設定を行ってください。 ウィザードを終了すると、ガイドモード画面に戻ります。

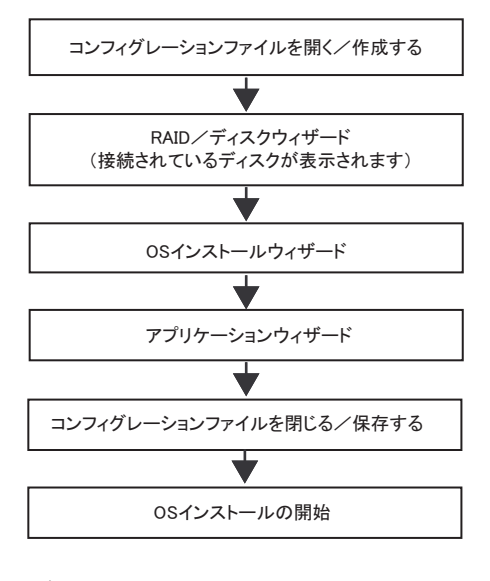

**必重要** 

▶ 各ウィザードのメニューは必ず開いて設定を確認してください。

# 3.3.2 コンフィグレーションファイルを開く/作成する

コンフィグレーションファイルを開きます。または、新規に作成します。

1 [コンフィグレーションファイルを開く/作成する]をクリックします。

「ServerStart コンフィグレーションファイルを開きます」画面が表示されます。

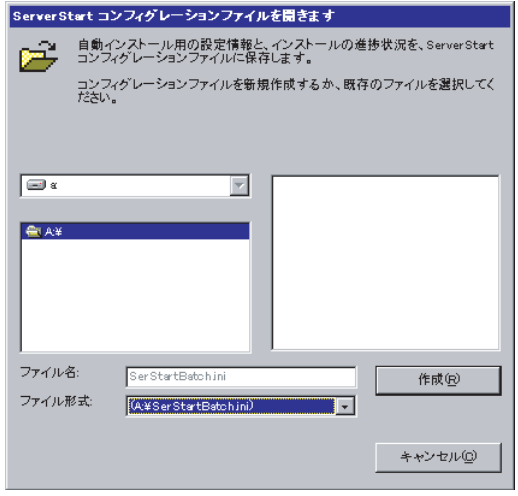

## **M** 重要

▶ 一度コンフィグレーションファイルを開くと、[コンフィグレーションファイルを閉じ る/保存する]をクリックするまで、別のファイルを読み込むことはできません。

2 コンフィグレーションファイルを選択して、[作成]をクリックします。 自動的に「RAID /ディスクウィザード]が起動します。

→「[3.3.3 RAID](#page-70-0) /ディスクウィザード」(P.71)

# <span id="page-70-0"></span>3.3.3 RAID /ディスクウィザード

RAID の構成およびパーティションの作成とフォーマットを行います。

1 [RAID /ディスクウィザード]をクリックします。

「RAID とディスクの構成」画面が表示されます。

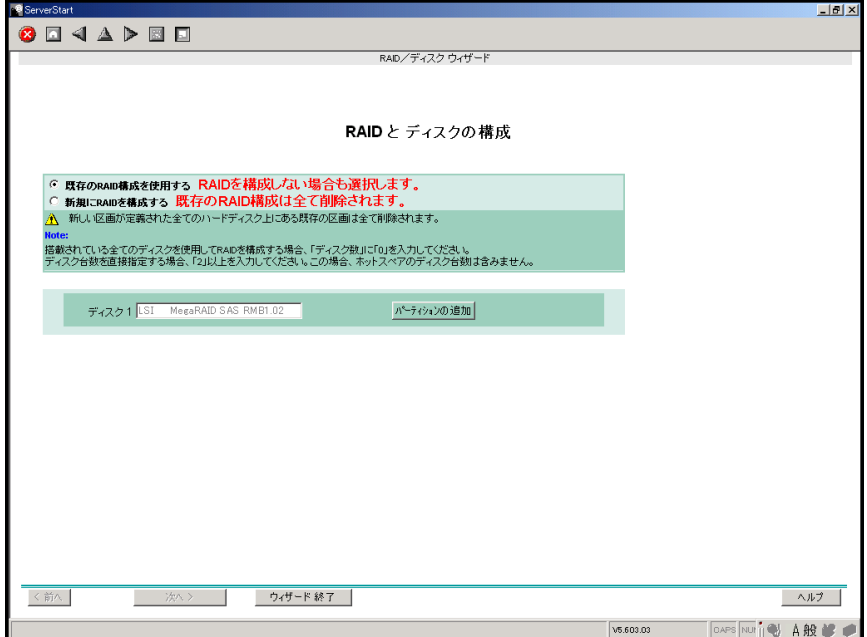

すでに組み込まれているアレイコントローラのみ表示されます。

#### 2 RAID の構成方法を選択します。

#### 構築済みの RAID 環境を残してインストールを行う場合

「既存の RAID 構成を使用する」を選択後、必要に応じてパーティションの追加を行い ます。「■ 構築済みの RAID [環境を残してインストールを行う」\(→](#page-71-0) P.72)を参照して ください。

#### RAID の構成を行う場合

「新規に RAID を構成する」を選択後、必要に応じてコントローラの追加を行います。 「■ RAID [の構成を行う場合」\(→](#page-72-0) P.73)を参照してください。

#### 3 各項目を設定し、[ウィザード終了]をクリックします。

RAID /ディスクウィザードが終了します。

## <span id="page-71-0"></span>■ 構築済みの RAID 環境を残してインストールを行う

1 「RAID とディスクの構成」画面で「既存の RAID 構成を使用する」を選択しま す。

#### パーティションを追加する

- 1. [パーティションの追加] をクリックします。 パーティションが追加されます。ーク・・・・・・・・』<br>必要な数分のパーティションを追加してください。
- 2. [詳細] をクリックし、必要に応じて設定を変更します。

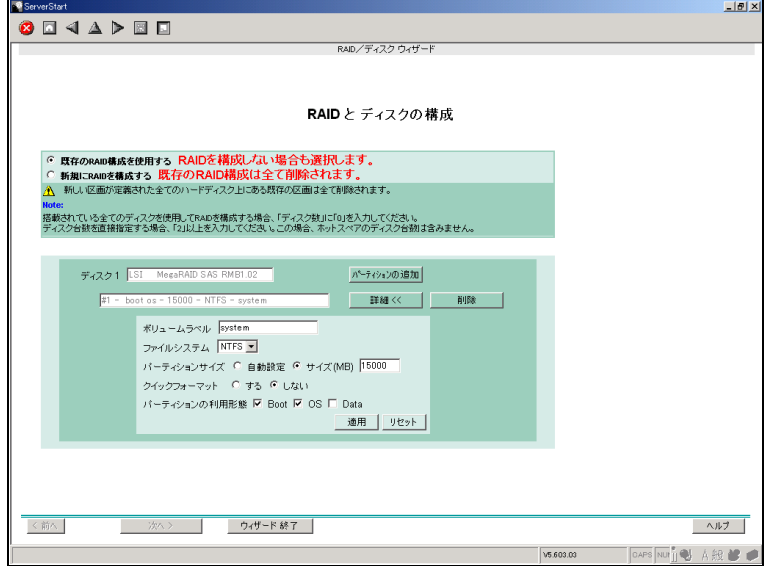

パーティションの構成が表示されます。デフォルト値が設定されていますので、 ークティックの 1992年 - 1992年 - 1992年 - 1993年 - 1993年 - 1993年 - 1993年 - 1993年 - 1993年 - 1993年 - 1993年 - 1993

# 18 重要

- ▶ FAT ファイルシステムのパーティションサイズについて 「ファイルシステム」に「FAT」を選択し、「パーティションサイズ」を 4090MB 以上ま たは「自動設定」に指定した場合は、パーティションサイズは 4090MB で作成されます。
- ▶ ボリュームラベルには次の文字数制限があります。制限以上入力できる場合があります が、インストールに失敗する可能性があります。制限以内の文字数で入力してください。 ・FAT : 全角 5 文字(半角 11 文字)以内
	- ・NTFS:全角/半角 32 文字以内
# ■ RAID の構成を行う場合

**修重要** 

RAID 構築済みディスクを使用する場合

- ▶ 一度使用したハードディスクには、不要なパーティション情報やアレイ構成情報が書き込まれてい ることがあり、同データで予期せぬ問題が発生することがあります。 使用実績のあるハードディスクを本サーバに接続する場合は、あらかじめ他システムでローレベル フォーマットを行ってから本サーバに接続してください。ローレベルフォーマットの方法について は、使用するシステムのマニュアルを参照してください。
	- 1 「RAID とディスクの構成」画面で「新規に RAID を構成する」を選択します。 [詳細]をクリックして、コントローラの設定を確認してください。 必要に応じてパーティションを追加します。

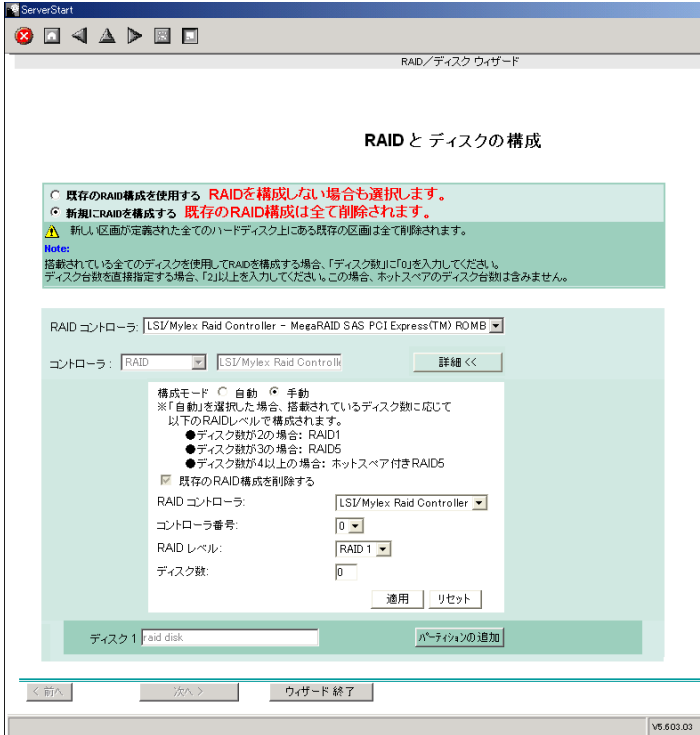

#### パーティションの追加

- 1. [パーティションの追加]をクリックします。 パーティションが追加されます。 必要な数分のパーティションを追加してください。
- 2. [詳細] をクリックし、必要に応じて設定を変更します。

<u>・・・・・・・・・・・・・・・・・・・・・・。</u><br>パーティションの構成が表示されます。デフォルト値が設定されていますので、 - スティー・コーラ HASC ステミル SC アラスター<br>内容を確認し、必要に応じて設定を変更します。

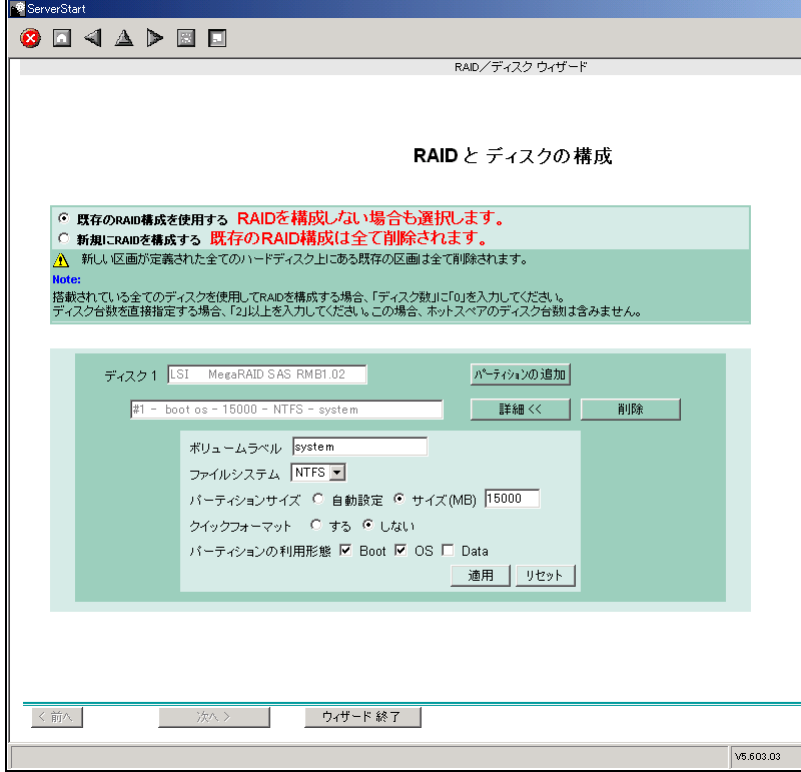

# 3.3.4 OS インストールウィザード

コンピュータ情報や、ユーザ情報、ネットワークプロトコルなどの設定を行います。 ServerStart では、いくつかのネットワークパターンを構築できます。ドメインコントローラ を構成する場合は、『ServerStart 活用ガイド』を参照してください。

### **PPOINT**

 インストールする OS により設定画面が異なります。ここでは、Windows Server 2003 R2 を例に説明 します。 他の OS をインストールする場合は Windows Server 2003 R2 をインストールする OS に読み替えて

作業を行ってください。

1 「Windows Server 2003 /R2 インストールウィザード]をクリックします。 「Windows Server 2003 /R2 のインストール」画面が表示されます。

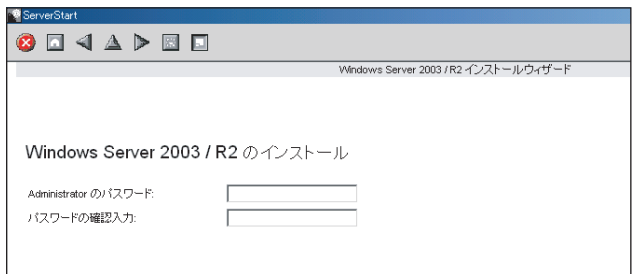

2 「Administrator のパスワード」、「パスワードの確認入力」にパスワードを入力 して、[次へ]をクリックします。

**POINT** 

▶ 「Administrator のパスワード」と「パスワードの確認入力」の内容が異なる場合は、エ ラーが表示されます。その場合は、再度正しく入力してください。

「コンピュータ識別情報」画面が表示されます。

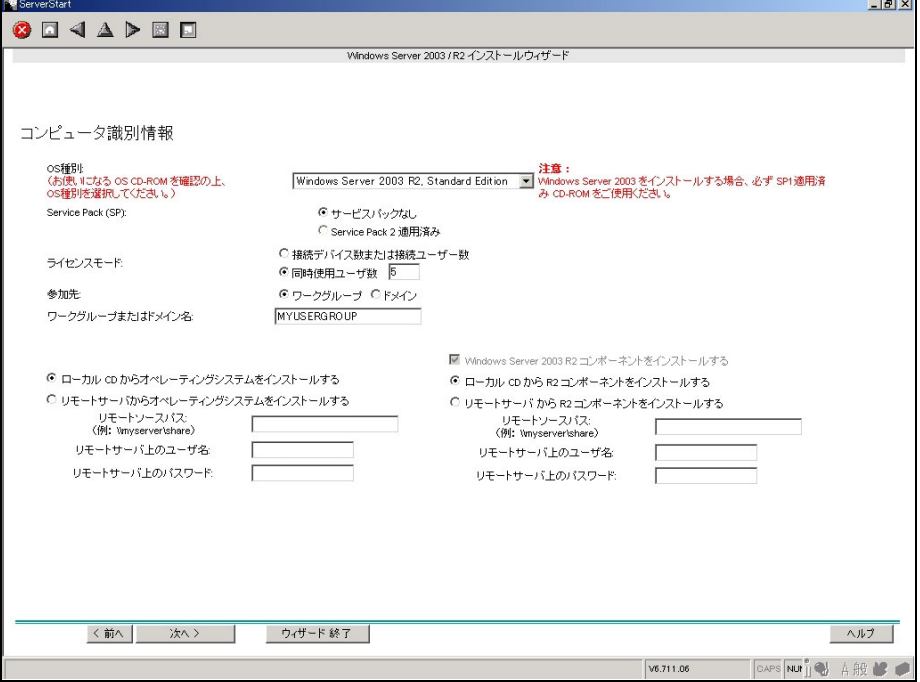

# **PPOINT**

▶ インストールタイプに添付されているインストールCD/DVDをお使いの場合は、「サービ スパックなし」を選択してください。

「タイムゾーンとインストール先ドライブ」画面が表示されます。

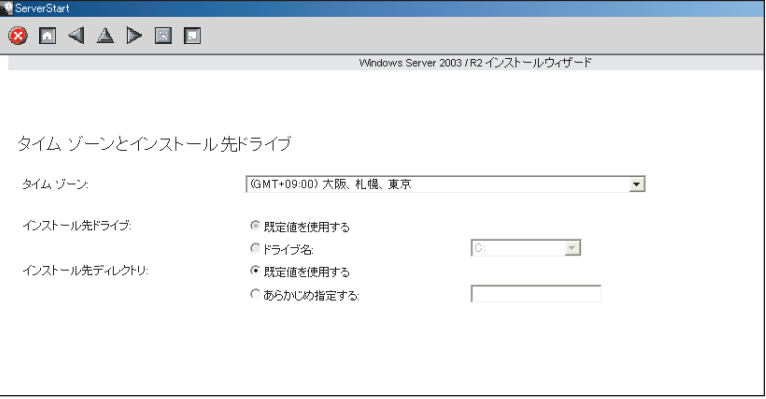

### 4 各項目を設定して、[次へ]をクリックします。

「ユーザ情報」画面が表示されます。

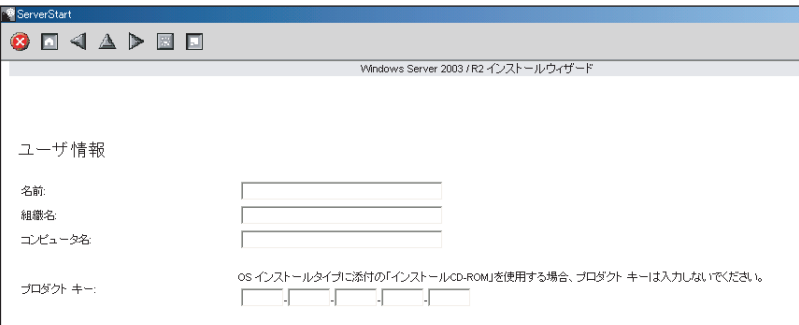

# 修重要

▶ OSインストールタイプに添付されているインストールCD/DVDを使用する場合は、プロ ダクトキーは入力しないでください。

「画面の設定」画面が表示されます。

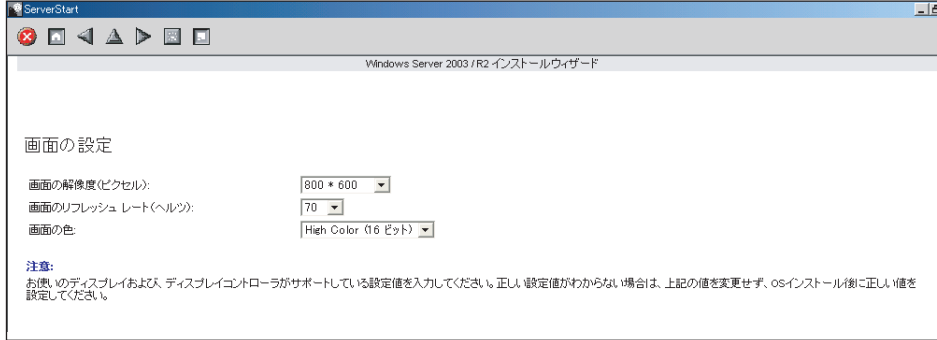

# 6 各項目を設定して、[次へ]をクリックします。

「ネットワークプロトコル」画面が表示されます。

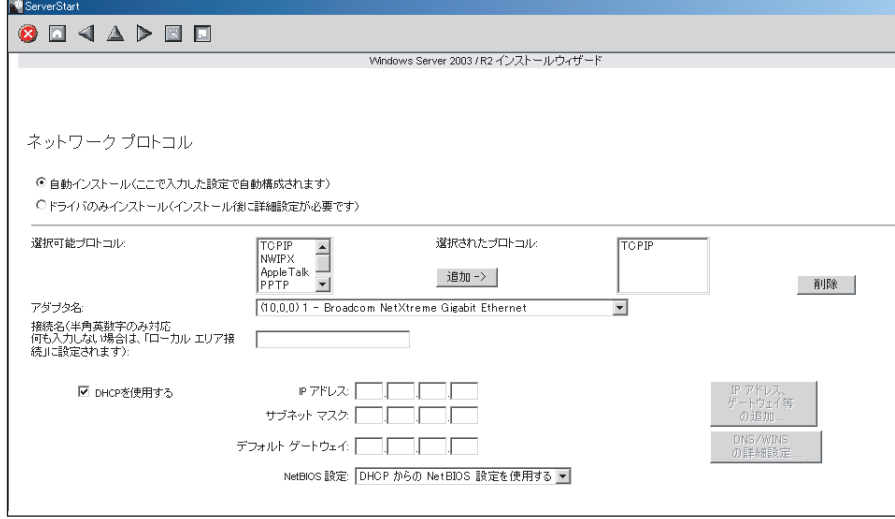

「ソフトウェアコンポーネント」画面が表示されます。

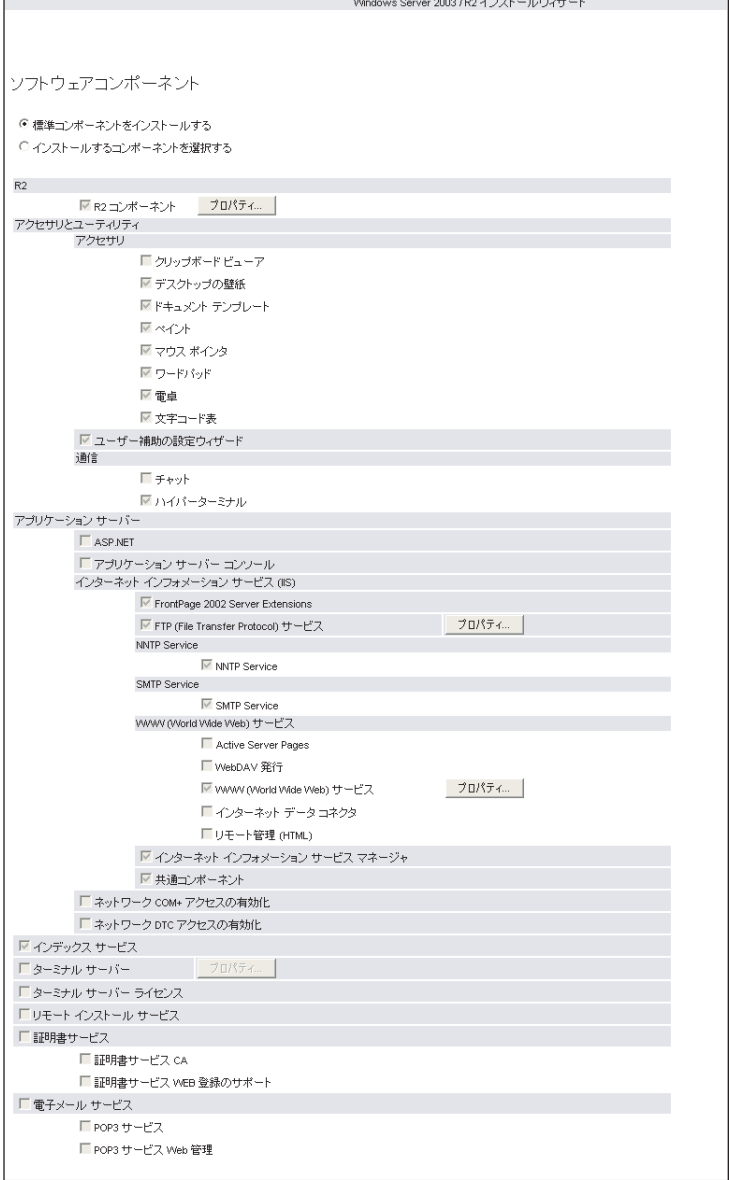

修重要

▶ コンピュータ識別情報で Windows Server 2003 R2 を選択した場合、R2 コンポーネント は必ずハードディスクにコピーされます。コンポーネントをインストールする場合は、 [プロパティ]をクリックし、インストールするコンポーネントにチェックを付けてく ださい。

「サービス」画面が表示されます。

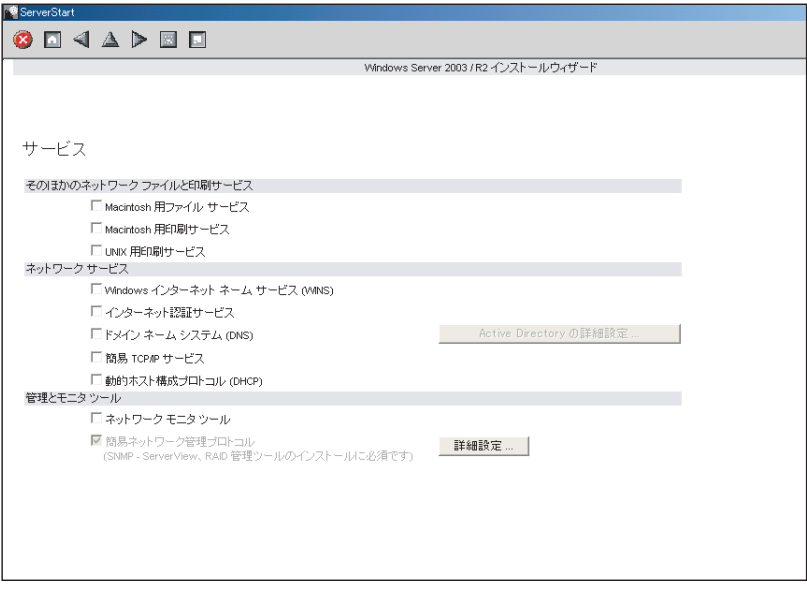

## **PPOINT**

- ▶ 簡易ネットワーク管理プロトコルは必ずインストールされます。設定を変更する場合 は、[詳細設定]をクリックし、設定変更を行ってください。
- 9 各項目を設定して、[ウィザード終了]をクリックします。

OS インストールウィザードが終了します。

# <span id="page-79-0"></span>3.3.5 アプリケーションウィザード

高信頼ツールのインストールを設定します。必ず画面を開いて、設定を確認してください。

1 [アプリケーションウィザード]をクリックします。

アプリケーションウィザードが表示されます。

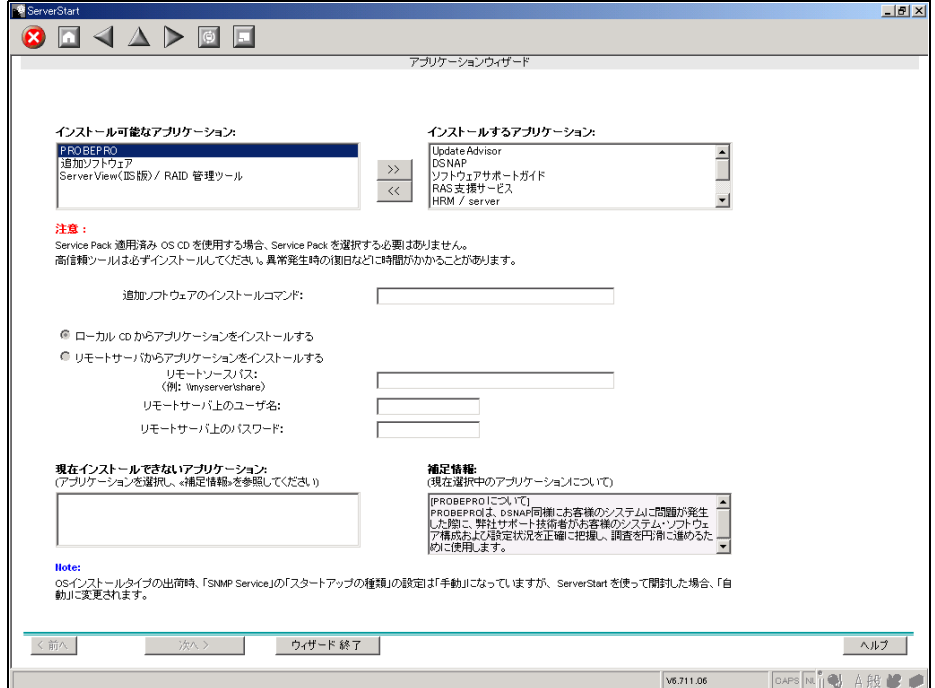

# 2 「インストール可能なアプリケーション」リストから、インストールするアプ リケーションを選択し、[>>]をクリックします。

インストールするアプリケーションをすべて「インストールするアプリケーション」 リストに設定してください。

### **PPOINT**

- ▶ ガイドモードでは、以下のアプリケーションは必ずインストールされます。 エキスパートモードでは選択を解除できるものもありますが、管理ツールをインストー ルしなかった場合、異常発生時の復旧などに時間がかかることがあります。必ずインス トールするようにしてください。
	- ・RAS 支援サービス
	- ・RAID 管理ツール
	- ServerView (Apache 版)
	- ServerView (IIS 版)
	- ・HRM/server
	- ・REMCS エージェント
- ServerStart では Service Pack1 または Service Pack 2 をインストールできます。

### 3 [ウィザード終了]をクリックします。

アプリケーションウィザードが終了します。

# 3.3.6 コンフィグレーションファイルを閉じる/保存する

すべてのウィザードの設定が終了したら、コンフィグレーションファイルを保存します。

- 1 [コンフィグレーションファイルを閉じる/保存する]をクリックします。 「ServerStart コンフィグレーションファイルの保存」画面が表示されます。
- 2 [保存]をクリックします。

コンフィグレーションファイルが保存されます。

# **M** 重要

▶ コンフィグレーションファイルの名前は任意に指定できますが、OSインストールが可能 な名前は "SerStartBatch.ini" のみです。OS インストールを行う場合は、必ず ServerStart フロッピーディスクに "SerStartBatch.ini" の名前で保存してください。

# 3.3.7 OS のインストール開始

サーバに OS をインストールします。

インストール中は、インストール操作以外のマウスおよびキーボード操作を行わないでくだ さい。インストールに失敗する場合があります。

1 [(OS) のインストールを開始する]をクリックします。

「ServerStart 自動インストールモード」画面が表示されます。

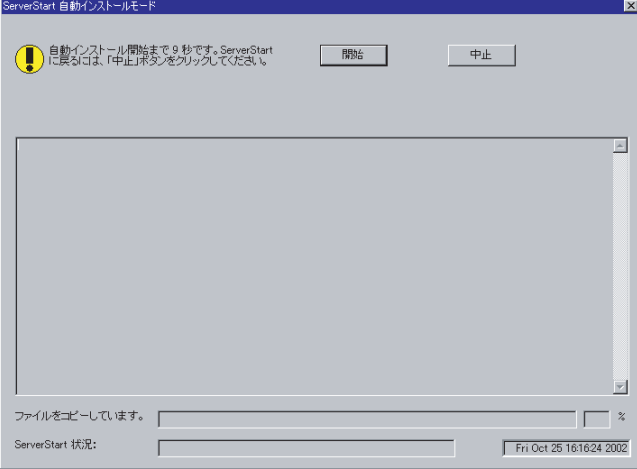

2 「開始」をクリックします。

### **PPOINT**

▶ [開始]をクリックすると、ディスク内容はすべて消去され、インストールが行われま す。インストールを行わない場合は、[中止]をクリックしてください。

<sup>10</sup> 秒後に自動的にインストールが開始されます。

- 1. アレイコントローラ ドキュメント&ツール CD をセットするようにメッセージが 表示された場合は、アレイコントローラ ドキュメント&ツール CD をセットし、 [OK] をクリックします。
- 2. Service Pack の CD-ROM をセットするようメッセージが表示された場合は、 Service Pack の CD-ROM をセットし、「OK]をクリックします。
- 3. Window Server 2003 x64 の場合はスタートアップディスク Win64 をセットして 再起動するようメッセージが表示されます。スタートアップディスク Win64 を セットしてください。
- 3 OSのCD/DVDをセットするようメッセージが表示されたら、OSのCD/DVDを セットし、[OK]をクリックします。

#### Windows Server 2003 / Windows Server 2003 x64 の場合

- 1. OS の CD/DVD(インストールディスク)をセットします。 使用許諾の画面が表示されます。
- 2. [同意する] をクリックします。 ファイルのコピー終了後、CD/DVD およびフロッピーディスクを取り出すよう メッセージが表示されます。

#### Windows Server 2003 R2 / Windows Server 2003 R2 x64 の場合

- 1. OS の CD/DVD (インストールディスク)の Disc1 をセットします。 使用許諾の画面が表示されます。
- 2. [同意する] をクリックします。 ファイルのコピーが行われ、終了すると Disc2 をセットするようメッセージが表 示されます。
- 3. OS の CD/DVD (インストールディスク)の Disc2 をセットします。 ファイルのコピー終了後、CD/DVD およびフロッピーディスクを取り出すよう メッセージが表示されます。

#### 4 CD/DVD、およびフロッピーディスクを取り出し、「OK]をクリックします。

システムが再起動します。

再起動後、インストール処理が続行されます。

自動で OS <sup>の</sup> GUI セットアップ、LAN ユーティリティのインストール、Service Pack のインストール、Active Directory のインストールが行われます。

5 再起動の確認メッセージが表示されたら、「再起動する」をクリックします。

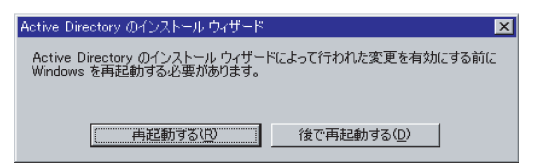

再起動後、高信頼ツールのインストールが自動で行われます。

#### **POINT**

- ▶ ServerView をインストール中に、コマンドプロンプト画面が短時間に閉じたり開いたり しますが、インストール処理に問題はありません。
- 6 インストール完了のメッセージが表示されたら、【Enter】キーを押します。
- 7 システムを再起動します。

「スタート」ボタン→「シャットダウン」の順にクリックし、「再起動」を選択して [OK] をクリックします。 システムが再起動します。

8 RAID 管理ツール(ServerView RAID)のアレイ管理者アカウントを設定しま す。

ServerView RAID を使用する際に Windows のユーザアカウントが必要です。 「raid-adm」というグループを作成し、同グループ内にアレイ管理者用の任意の名前の アカウントを作成してください。詳細は、アレイコントローラ ドキュメント & ツール CD 内のマニュアルを参照してください。

これでサーバのセットアップ、インストールは終了です。

ー・・・。<br>サーバの運用を開始する前に「第 5 章 OS [インストール後の操作」\(→](#page-152-0) P.153)を参照し、必 要な操作を行ってください。

# 3.4 事前設定モード

事前設定モードでは、クライアントコンピュータ(CD/DVD ドライブ搭載、空き容 量 10MB 以上)で、インストールに必要な情報を設定してコンフィグレーション ファイルに保存します。保存したコンフィグレーションファイルをサーバにセット してインストールを行います。

### **%重要**

▶ ServerStart フロッピーディスクを使用する場合は、サーバの電源を入れる前に、USB 接続のフロッ ピーディスクドライブが接続されていることを確認してください。

#### **PPOINT**

- 「[2.4.3 ServerStart](#page-50-0) フロッピーディスクの作成」(→ P.51)を参照し、あらかじめ ServerStart フロッ ピーディスクを作成しておいてください。
- ▶ 事前設定モードを実行するクライアントコンピュータにServerStartがインストールされていない場合 は、「2.4 [クライアントコン](#page-47-0)ピュータで ServerStart を使用する準備」(→ P.48)を参照して、あらか じめ ServerStart をインストールしてください。また、異なるバージョンの ServerStart がインストー ルされている場合は、インストール済みの ServerStart を必ずアンインストールし、再度インストー ルを行ってください。アンインストールの方法については、「2.4.2 ServerStart [のアンインストール」](#page-49-0) [\(→](#page-49-0) P.50)を参照してください。
- Windows Server 2003 がインストールされたサーバに ServerStart をインストールすることもできま す。

### 3.4.1 事前設定モードの起動

事前設定モードを起動します。

1 ServerStart を起動します。

すでに ServerStart を起動している場合は、再起動の必要はありません。起動していな 。<br>い場合は、以下の手順に従って起動してください。

1. クライアントコンピュータに PRIMERGY スタートアップディスクをセットしま す。

「PRIMERGY スタートアップディスク」画面が表示されたら、いったん終了しま す。

2.「スタート」ボタン→「すべてのプログラム」→「Fujitsu ServerStart」→ 「ServerStart (DVD から起動)」の順にクリックします。 ServerStart が起動し、「ようこそ ServerStart へ」画面が表示されます。

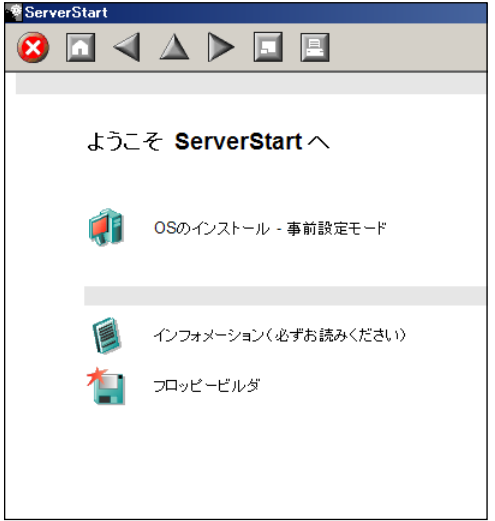

### 2 [OS のインストールー事前設定モード]をクリックします。

「オペレーティングシステムのインストール」画面が表示されます。

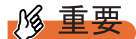

▶ インストール開始前に、[インストールに関する注意事項]をクリックし、参照してく ださい。ディスクの構成に関する制限事項など、重要な情報が記述されています。

3 [Microsoft Windows Operating System のインストールー事前設定モード]を クリックします。

「Microsoft Windows Operating System のインストール」画面が表示されます。

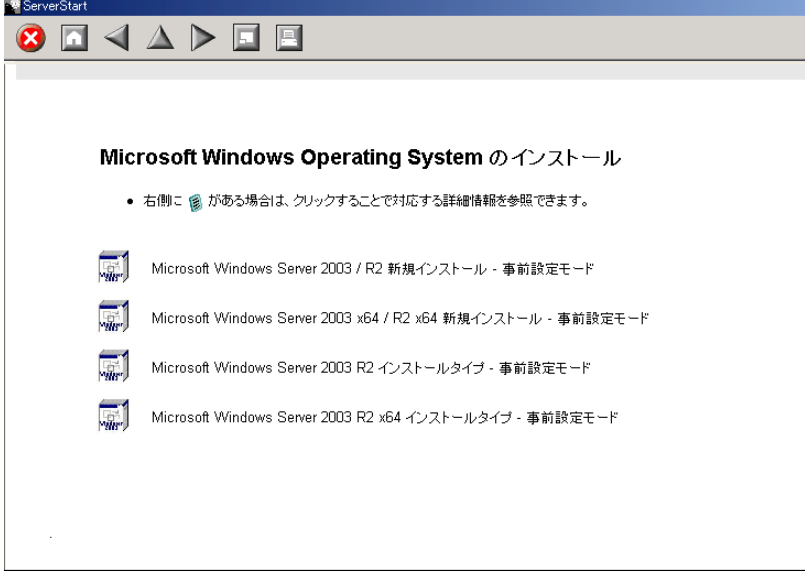

4 「(OS) 新規インストールー事前設定モード」を選択します。

「(OS)事前設定インストール」画面が表示されます。

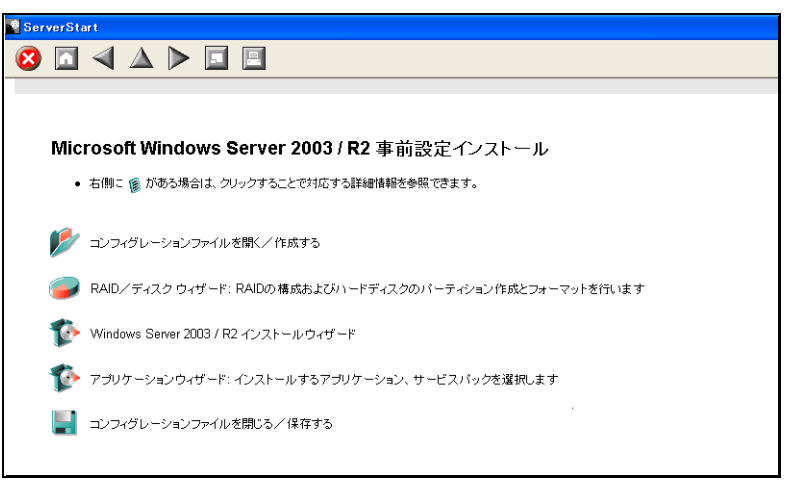

# 3.4.2 各ウィザードの設定を行う

以下の流れで、各ウィザードをクリックして設定を行ってください。設定方法については、 <sub>ン・・・ル</sub>・・、ロットクー・コックアーク。<br>ガイドモードの各ウィザードを参照してください。 。<br>各ウィザードを終了すると、事前設定モード画面に戻ります。

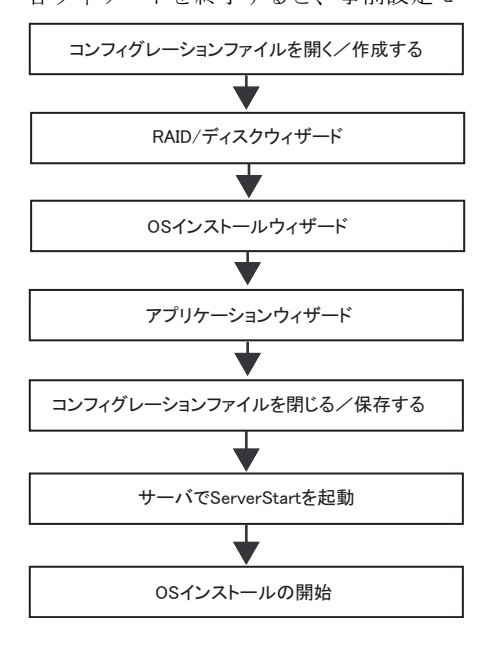

**必重要** 

▶ 各ウィザードのメニューは必ず開いて設定を確認してください。

# 3.4.3 コンフィグレーションファイルを閉じる/保存する

すべてのウィザードの設定が終了したら、コンフィグレーションファイルを保存します。

- 1 [コンフィグレーションファイルを閉じる/保存する]をクリックします。 「ServerStart コンフィグレーションファイルの保存」画面が表示されます。
- 2 [保存]をクリックします。

「ServerStart リモートインストール用 IP 設定」画面が表示されます。

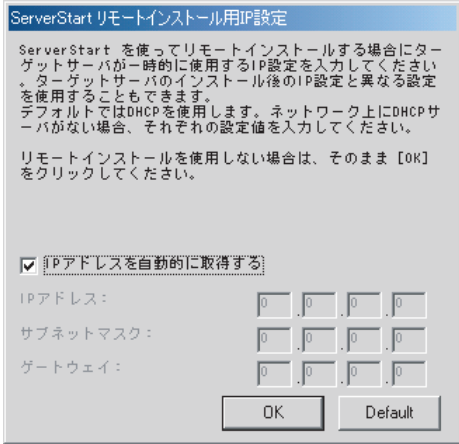

3 リモートインストールを行う場合は各項目を設定します。

4 [OK]をクリックします。

コンフィグレーションファイルが保存されます。

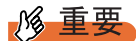

▶ コンフィグレーションファイルの名前は任意に指定できますが、OS インストールが可能な名前は "SerStartBatch.ini" のみです。OS インストールを行う場合は、必ず ServerStart フロッピーディスク に "SerStartBatch.ini" の名前で保存してください。

# 3.4.4 OS のインストール開始

作成したコンフィグレーションファイルを使用して、サーバに OS をインストールします。 インストール中は、インストール操作以外のマウスおよびキーボード操作は行わないでくだ ・・・・・・・・・・・・・・・・・・・・・・。<br>さい。インストールに失敗する場合があります。

## **必重要**

#### OS インストール前の LAN ケーブル接続について

- Windows Server 2003 に Service Pack 1 を適用してインストールする場合、Windows Server 2003 x64、Windows Server 2003 R2、Windows Server 2003 R2 x64 をインストールする場合で、以下の 条件を満たす場合は、 OS をインストールする前に LAN ケーブルを接続しないでください。 ・オプションの LAN カードが搭載されている
	- ・10Mbps 半二重接続を行う

OS インストール後、PRIMERGY スタートアップディスクに格納の以下の EXE を実行してホット フィックスモジュールを適用したあと、LAN ケーブルを接続してください。なお、SP2 適用時は ホットフィックスモジュールの適用は不要です。

- ・Windows Server 2003 (SP1) の場合 [CD/DVD ドライブ]:¥HotFix¥Recommend¥W2k3¥WindowsServer2003-KB899416-x86-jpn.EXE
- ・Windows Server 2003 x64 の場合 [CD/DVD ドライブ]:¥HotFix¥Recommend¥W2k3x64¥WindowsServer2003-KB899416-x64 jpn.EXE
- 1 USB CD/DVD ドライブと USB フロッピーディスクドライブを、サーバブレー ドに接続します。

ディスプレイ/ USB 拡張ケーブルを使用して、USB CD/DVD ドライブおよび USB <sup>フ</sup> ロッピーディスクドライブを接続してください。接続方法の詳細は、『はじめにお読み ください』を参照してください。

2 サーバの電源を入れて、すぐに PRIMERGY スタートアップディスクをセット します。

ServerStart が起動し、コンフィグレーションファイルの格納先を選択する画面が表示さ れます。

3 作成したコンフィグレーションファイルが保存されている ServerStart フロッ ピーディスクをセットして、[次へ]をクリックします。

▶ ServerStart フロッピーディスクは、ライトプロテクト状態にしないでセットしてくださ い。ライトプロテクト状態の場合、インストールに失敗します。

「ServerStart の初期化処理を実行中」画面が表示され、ServerStart の初期化処理が開始 されます。ハードウェアの構成により、初期化処理には数分かかる場合があります。 初期化処理が終了すると、「ServerStart 自動インストールモード」画面が表示されます。

4 「開始」をクリックします。

「自動インストールを開始します」のメッセージが表示されます。

5 [OK] をクリックします。

インストールが開始されます。

- 1. アレイコントローラ ドキュメント & ツール CD をセットするようメッセージが表 示された場合は、アレイコントローラ ドキュメント & ツール CD をセットし、 [OK] をクリックします。
- 2. Service Pack の CD-ROM をセットするようメッセージが表示された場合は、 Service Pack の CD-ROM をセットし、[OK]をクリックします。 Service Pack を選択しない場合は、メッセージは表示されません。
- 3. Window Server 2003 x64 の場合はスタートアップディスク Win64 をセットして 再起動するようメッセージが表示されます。スタートアップディスク Win64 を セットしてください。
- 6 OSのCD/DVDをセットするようメッセージが表示されたら、OSのCD/DVDを セットして、[OK]をクリックします。
	- Windows Server 2003 / Windows Server 2003 x64 の場合
		- 1. OS の CD/DVD (インストールディスク) をセットします。 使用許諾の画面が表示されます。
		- 2. [同意する] をクリックします。 ファイルのコピー終了後、CD/DVD およびフロッピーディスクを取り出すよう メッセージが表示されます。
	- Windows Server 2003 R2 / Windows Server 2003 R2 x64 の場合
		- 1. OS の CD/DVD (インストールディスク)の Disc1 をセットします。 使用許諾の画面が表示されます。
		- 2. [同意する] をクリックします。 ファイルのコピーが行われ、終了すると Disc2 をセットするようメッセージが表 示されます。
		- 3. OS の CD/DVD (インストールディスク)の Disc2 をセットします。 ファイルのコピー終了後、CD/DVD およびフロッピーディスクを取り出すよう メッセージが表示されます。
- 7 CD/DVD、およびフロッピーディスクを取り出し、[OK]をクリックします。 システムが再起動します。再起動後、インストール処理が続行され、自動で OS <sup>の</sup> GUI セットアップ、LAN ユーティリティのインストール、Service Pack のインストー ル、Active Directory のインストールが行われます。
- 8 再起動の確認メッセージが表示されたら、[再起動する]をクリックします。 再起動後、高信頼ツールのインストールが自動で行われます。

#### **PPOINT**

- ▶ ServerView をインストール中に、コマンドプロンプト画面が短時間に閉じたり開いたり しますが、インストール処理に問題はありません。
- 9 インストール完了のメッセージが表示されたら、【Enter】キーを押します。

#### 10 システムを再起動します。

「スタート」ボタン→「シャットダウン」の順にクリックし、「再起動」を選択して [OK]をクリックします。システムが再起動します。

# 11 RAID 管理ツール (ServerView RAID)のアレイ管理者アカウントを設定しま す。

ServerView RAID を使用する際に Windows のユーザアカウントが必要です。 「raid-adm」というグループを作成し、同グループ内にアレイ管理者用の任意の名前の アカウントを作成してください。詳細は、アレイコントローラ ドキュメント & ツール CD 内のマニュアルを参照してください。

これでサーバのセットアップ、インストールは終了です。

ー、・・。<br>サーバの運用を開始する前に「第 5 章 OS [インストール後の操作」\(→](#page-152-0) P.153)を参照し、必 要な操作を行ってください。

# 3.5 エキスパートモード

エキスパートモードでは、ディスクマネージャを起動してインストール先パーティ ションをフォーマットしたあと、インストールを行います。 既存のパーティションを残してインストールを行いたい場合のみ、エキスパート モードをお使いください。通常のインストールを行う場合は、ガイドモードをお使 いください。

# 3.5.1 エキスパートモードの起動

<sup>エ</sup>キスパートモードを起動します。

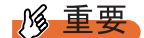

OS インストール前の LAN ケーブル接続について

 Windows Server 2003 に Service Pack 1 を適用してインストールする場合、Windows Server 2003 x64、Windows Server 2003 R2、Windows Server 2003 R2 x64 をインストールする場合で、以下の 条件を満たす場合は、 OS をインストールする前に LAN ケーブルを接続しないでください。

・オプションの LAN カードが搭載されている

・10Mbps 半二重接続を行う

OS インストール後、PRIMERGY スタートアップディスクに格納の以下の EXE を実行してホット フィックスモジュールを適用したあと、LAN ケーブルを接続してください。なお、SP2 適用時は ホットフィックスモジュールの適用は不要です。

· Windows Server 2003 (SP1) の場合 [CD/DVD ドライブ]:¥HotFix¥Recommend¥W2k3¥WindowsServer2003-KB899416-x86-jpn.EXE

・Windows Server 2003 x64 の場合 [CD/DVD ドライブ]:¥HotFix¥Recommend¥W2k3x64¥WindowsServer2003-KB899416-x64 jpn.EXE

1 USB CD/DVD ドライブと USB フロッピーディスクドライブを、サーバブレー ドに接続します。

ディスプレイ/ USB 拡張ケーブルを使用して、USB CD/DVD ドライブおよび USB <sup>フ</sup> ロッピーディスクドライブを接続してください。接続方法の詳細は、『はじめにお読みください』を参照してください。

2 サーバの電源を入れ、すぐに PRIMERGY スタートアップディスクをセットし ます。

ServerStart が起動し、コンフィグレーションファイルの格納先を選択する画面が表示さ れます。

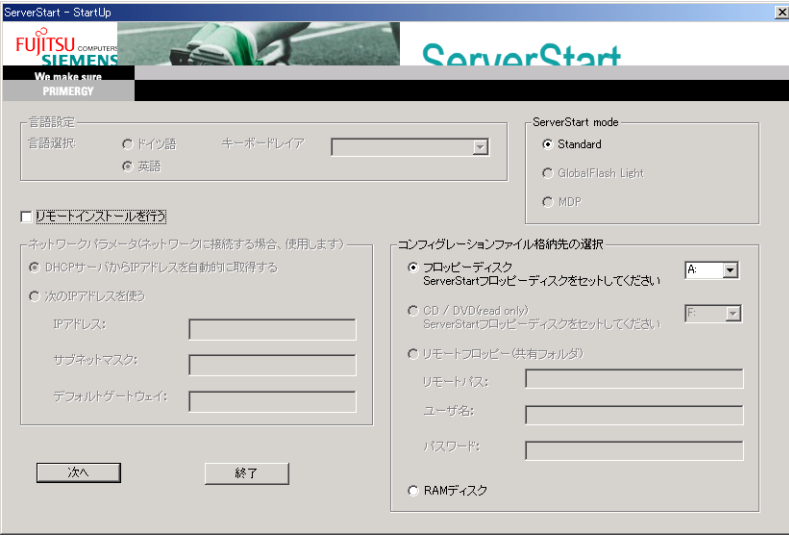

3 ServerStart フロッピーディスクをセットして、「フロッピーディスクドライ ブ」、「A:」が選択されていることを確認し、[次へ]をクリックします。 「ServerStart の初期化処理を実行中」画面が表示され、ServerStart の初期化処理が開始 されます。ハードウェアの構成により、初期化処理には数分かかる場合があります。 初期化処理が終了すると、「ライセンス契約」画面が表示されます。

### 4 [同意する]をクリックします。

「ようこそ ServerStart へ」画面が表示されます。

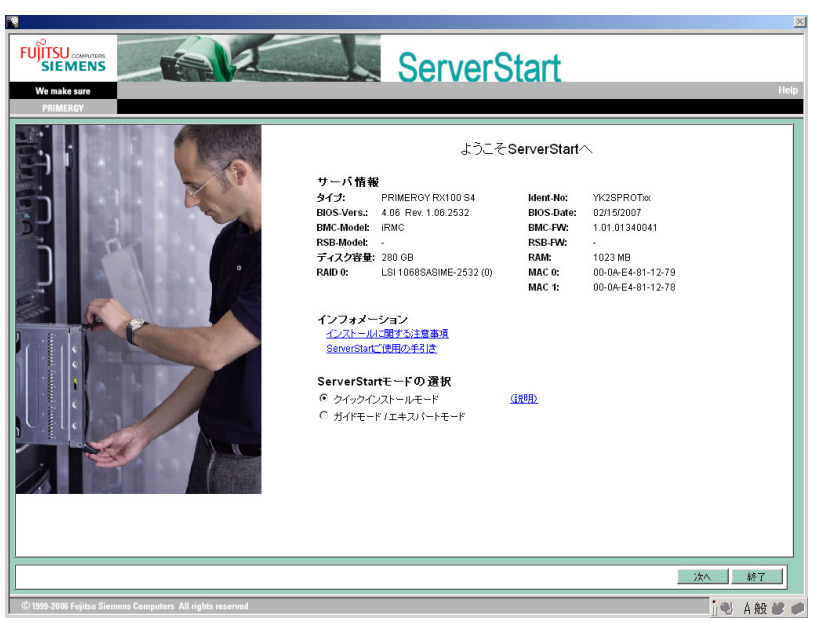

5 「ガイドモード/エキスパートモード」を選択し、[次へ]をクリックします。 「ServerStart フロッピーディスクの作成」画面が表示されます。

#### 6 [ServerStart フロッピーディスクを作成する]をクリックします。

ServerStart フロッピーディスクの作成が開始されます。作成が完了すると、「フロッ ピーディスクの作成が完了しました。」のメッセージが表示されます。

### $7$  [OK]  $\overline{5}$   $\overline{2}$   $\overline{5}$

以下の画面が表示されます。

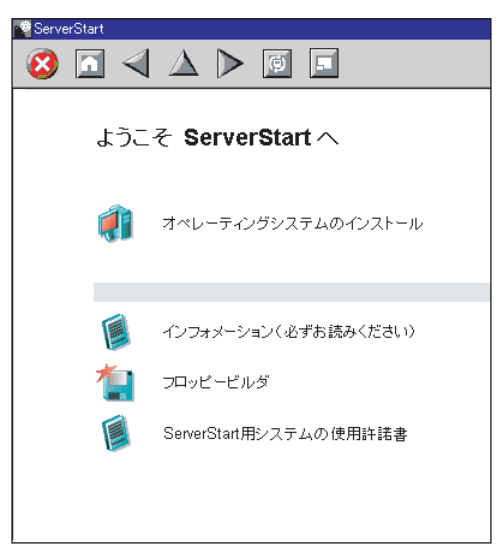

8 「オペレーティングシステムのインストール]をクリックします。

「オペレーティングシステムのインストール」画面が表示されます。 ー、<br>[インストールに関する注意事項]をクリックし、必ず内容を確認してください。ディ スクの構成に関する制限事項など、重要な情報が記述されています。

- 9 [Microsoft Windows Operating System のインストール]をクリックします。 「Microsoft Windows Operating System のインストール」画面が表示されます。
- 10 [(OS) のインストール]をクリックします。 「(OS) のインストール」画面が表示されます。
- 11 [(OS) のインストールーエキスパートモード]をクリックします。 <sup>エ</sup>キスパートモードが起動します。

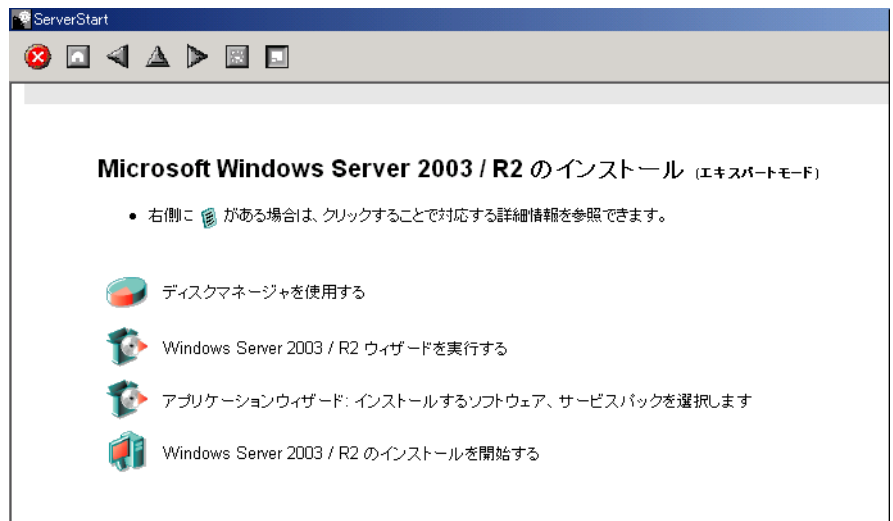

以下の流れで、各設定ツールを起動して設定を行ってください。各ツールでの設定終 了後、エキスパートモード画面に戻ります。

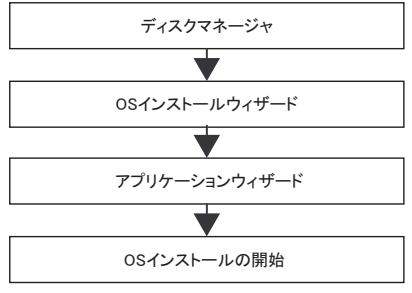

\_% 重要

▶ 各ウィザードのメニューは必ず開いて設定を確認してください。

# 3.5.2 ディスクマネージャ

ディスクマネージャを起動して、インストール先パーティションのフォーマットを行います。

1 [ディスクマネージャを使用する]をクリックします。

ディスクマネージャが起動します。

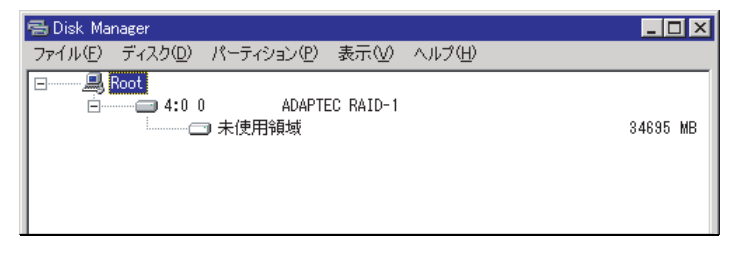

2 OS インストール先パーティションをフォーマットします。OS インストール 先パーティションを選択して、「パーティション」メニュー →「フォーマッ ト」の順にクリックします。

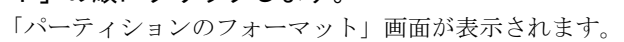

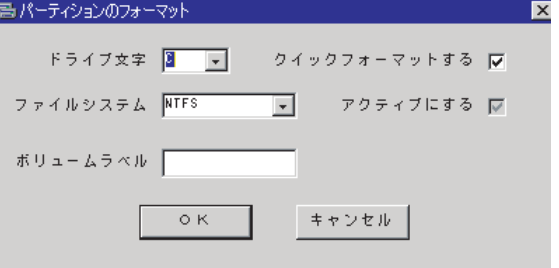

### **风重要**

▶ アクティブパーティションは、必ずCドライブに設定してください。

- 3 各項目を設定して、[OK]をクリックします。 パーティションがフォーマットされます。
- 4 フォーマット終了後、「ファイル」メニュー →「終了」の順にクリックしま す。 ディスクマネージャが終了し、エキスパートモード画面に戻ります。

# 3.5.3 OS インストールウィザード

コンピュータ情報や、ユーザ情報、ネットワークプロトコルなどの設定を行います。ServerStart では、いくつかのネットワークパターンを構築できます。ドメインコントローラ を構成する場合は、『ServerStart 活用ガイド』を参照してください。

### **PPOINT**

 インストールする OS により設定画面が異なります。ここでは、Windows Server 2003 R2 を例に説明 します。 他の OS をインストールする場合は、Windows Server 2003 R2 をインストールする OS に読み替え

て作業を行ってください。

1 「Windows Server 2003 / R2 ウィザードを実行する〕をクリックします。 コンフィグレーションファイルを指定するメッセージが表示されます。

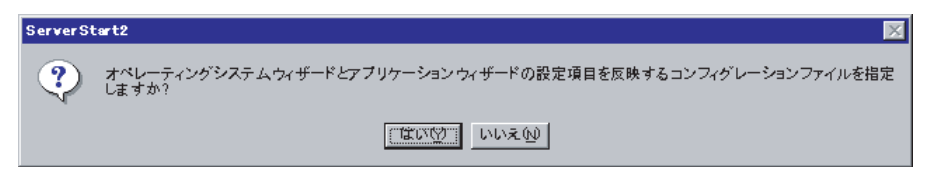

- 2 [いいえ] をクリックします。 「Windows Server 2003 /R2 のインストール」画面が表示されます。
- 3 「Administrator のパスワード」、「パスワードの確認入力」にパスワードを入力 して、「次へ」をクリックします。

**PPOINT** 

▶ 「Administrator のパスワード」と「パスワードの確認入力」の内容が異なる場合は、エ ラーメッセージが表示されます。その場合は、再度正しく入力してください。

「コンピュータ識別情報」画面が表示されます。

- 4 各項目を設定して、[次へ]をクリックします。 「タイムゾーンとインストール先ドライブ」画面が表示されます。
- 5 各項目を設定して、[次へ]をクリックします。 「ユーザ情報」画面が表示されます。
- 6 各項目を設定して、「次へ]をクリックします。 「画面の設定」画面が表示されます。
- 7 各項目を設定して、[次へ]をクリックします。 「ネットワークプロトコル」画面が表示されます。
- 8 各項目を設定して、「次へ]をクリックします。 「ソフトウェアコンポーネント」画面が表示されます。

# **M 重要**

▶ コンピュータ識別情報で Windows Server 2003 R2 を選択した場合、R2 コンポーネント は必ずハードディスクにコピーされます。コンポーネントをインストールする場合は、 [プロパティ]をクリックし、インストールするコンポーネントにチェックを付けてく ださい。

### 9 各項目を設定して、[次へ]をクリックします。

「サービス」画面が表示されます。

### **PPOINT**

- ▶ 簡易ネットワーク管理プロトコルは必ずインストールされます。設定を変更する場合 は、[詳細設定]をクリックし、設定変更を行ってください。
- 10 各項目を設定して、「ウィザード終了]をクリックします。 <sup>エ</sup>キスパートモードの画面に戻ります。

# 3.5.4 アプリケーションウィザード

高信頼ツールのインストールを設定します。

アプリケーションウィザードの詳細については、「3.3.5 [アプリケーションウィザード」\(→](#page-79-0) [P.80](#page-79-0))を参照してください。

# 3.5.5 OS のインストール開始

OS をインストールします。

### **%重要**

#### インストール中の注意事項

- ▶ インストール用のパーティションイーティションでない場合は、確認メッセージが表示され ます。問題がない場合は、[OK]をクリックしてインストールを続行してください。
- ▶ インストール中、あらかじめ設定した内容(CD キーなど)に誤りがあるとエラー画面が表示されま す。正しい値を直接インストール中の画面で入力して処理を続行してください。ただし、ここで修 正した内容はコンフィグレーションファイルには反映されません。
	- 1 [(OS) のインストールを開始する]をクリックします。

現在の設定を保存するかどうかの確認画面が表示されます。

2 [はい] をクリックします。

以下の画面が表示されます。

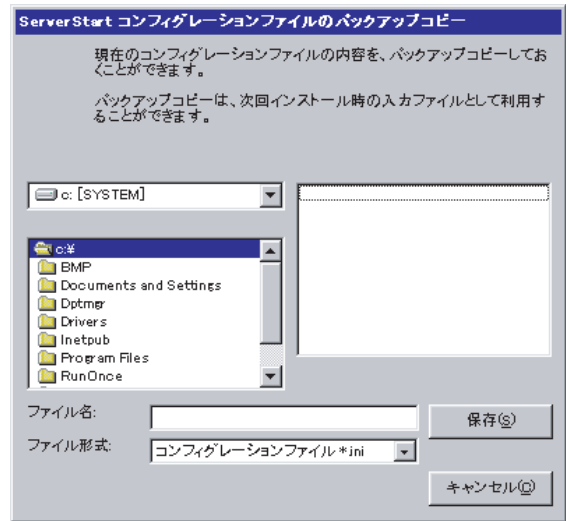

3 ファイル名を入力して、「保存」をクリックします。

自動的にインストールが開始されます。

- 1. アレイコントローラ ドキュメント & ツール CD をセットするようメッセージが表 示された場合は、アレイコントローラ ドキュメント & ツール CD をセットし、 [OK] をクリックします。
- 2. Service Pack の CD-ROM をセットするようメッセージが表示された場合は、 Service Pack の CD-ROM をセットし、[OK]をクリックします。
- 3. Window Server 2003 x64 の場合はスタートアップディスク Win64 をセットして 再起動するようメッセージが表示されます。スタートアップディスク Win64 を セットしてください。
- 4 OSのCD/DVDをセットするようメッセージが表示されたら、OSのCD/DVDを セットし、[OK]をクリックします。

Windows Server 2003 / Windows Server 2003 x64 の場合

- 1. OS の CD/DVD (インストールディスク)をセットします。 使用許諾の画面が表示されます。
- 2. [同意する] をクリックします。 ファイルのコピー終了後、CD/DVD およびフロッピーディスクを取り出すよう メッセージが表示されます。

Windows Server 2003 R2 / Windows Server 2003 R2 x64 の場合

- 1. OS の CD/DVD (インストールディスク)の Disc1 をセットします。 使用許諾の画面が表示されます。
- 2. [同意する] をクリックします。 ファイルのコピーが行われ、終了すると Disc2 をセットするようメッセージが表 示されます。
- 3. OS の CD/DVD (インストールディスク)の Disc2 をセットします。 ファイルのコピー終了後、CD/DVD およびフロッピーディスクを取り出すよう メッセージが表示されます。
- 5 CD/DVD、およびフロッピーディスクを取り出し、[OK]をクリックします。 システムが再起動します。 .<br>再起動後、インストール処理が続行されます。

自動で OS <sup>の</sup> GUI セットアップ、LAN ユーティリティのインストール、Service Pack のインストール、Active Directory のインストールが行われます。

6 再起動の確認メッセージが表示されたら、[再起動する]をクリックします。 再起動後、高信頼ツールのインストールが自動で行われます。

#### **PPOINT**

- ▶ ServerView をインストール中に、コマンドプロンプト画面が短時間に閉じたり開いたり しますが、インストール処理に問題はありません。
- 7 インストール完了のメッセージが表示されたら、【Enter】キーを押します。
- 8 システムを再起動します。

「スタート」ボタン→「シャットダウン」の順にクリックし、「再起動」を選択して [OK] をクリックします。 システムが再起動します。

9 RAID 管理ツール(ServerView RAID)のアレイ管理者アカウントを設定しま す。

ServerView RAID を使用する際に Windows のユーザアカウントが必要です。 「raid-adm」というグループを作成し、同グループ内にアレイ管理者用の任意の名前の アカウントを作成してください。詳細は、アレイコントローラ ドキュメント & ツール CD 内のマニュアルを参照してください。

これでサーバのセットアップ、インストールは終了です。ー、・・。<br>サーバの運用を開始する前に「第 5 章 OS [インストール後の操作」\(→](#page-152-0) P.153)を参照し、必 要な操作を行ってください。

# 3.6 リモートインストール

ServerStart を使用したインストール方法では、リモートによるインストール方法を サポートしています。

### **必重要**

 インストールタイプをご購入の際、リモートインストールで OS を新規インストールする場合は、必 ず開封を行ったあとに新規インストールを行ってください。開封を行わずに、新規インストールを 行うと、リモートインストールに失敗します。

# 3.6.1 リモートインストールの概要

リモートインストールとは、OS <sup>や</sup> Service Pack などのインストールに必要なリソースを、 ネットワーク上の別のサーバに格納し、ネットワークを経由してインストールを行う方法で す。

リモートリソースサーバが構築されていれば、同じリソースを複数台のサーバにインストー ルできます。複数台のサーバを構築する場合などに便利です。

#### ● ターゲットサーバとリモートリソースサーバ/ PXE サーバ

インストールを行うサーバを「ターゲットサーバ」と呼びます。リモートインストールに必 要なリソースを格納するサーバを「リモートリソースサーバ」と呼びます。また、ネット ワーク起動(PXE)により、ターゲットサーバを起動する機能を持ったサーバを「PXE サー バ」と呼びます。

### ■ インストール方法

リモートインストールには、PXE サーバを使ったリモートインストールと、リモートリソー スサーバを使ったリモートインストールがあります。

#### ● PXE サーバを使ったリモートインストール

PXE サーバを使ったリモートインストールでは、PXE サーバのネットワーク起動 (PXE)に よりターゲットサーバを起動して、事前設定モードでインストールを行います。ターゲット サーバに CD/DVD ドライブ、フロッピーディスクドライブがない場合は、この方法でインス トールを行います。

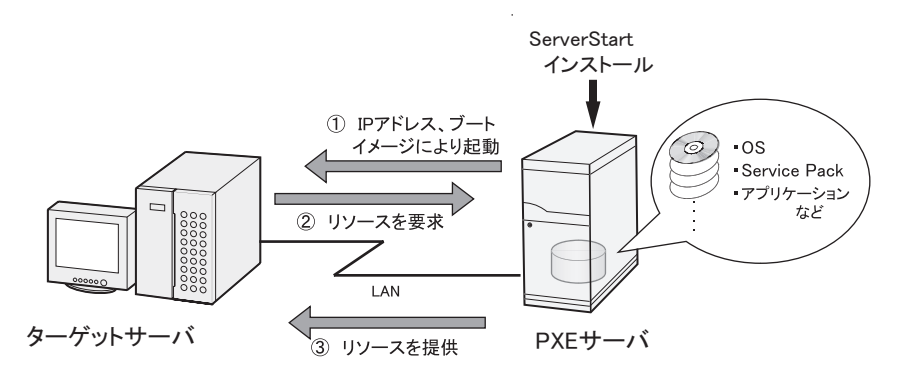

PXE サーバを使ったリモートインストールでは、PXE サーバのほかに、リモートリソースを 格納する「リモートリソースサーバ」と DHCP サービスを行う「DHCP サーバ」が必要で す。サーバが <sup>1</sup> <sup>台</sup>しかない場合は、PXE サーバにリモートリソースを格納して DHCP サービ スをインストールしてください。複数台のサーバがあるときは、DHCP サービスを行うサー バ、リモートリソースを格納するサーバをそれぞれ決定してください。

#### ● リモートリソースサーバを使ったリモートインストール

リモートリソースサーバを使ったリモートインストールでは、ターゲットサーバで ServerStart を起動します。インストール開始までの操作は通常のインストール方法(事前設 定モード、ガイドモード、エキスパートモード)と同じです。インストール開始後は、リ モートリソースサーバからインストールに必要なリソースが提供されるため、CD/DVD <sup>を</sup> セットするなどの操作は必要ありません。

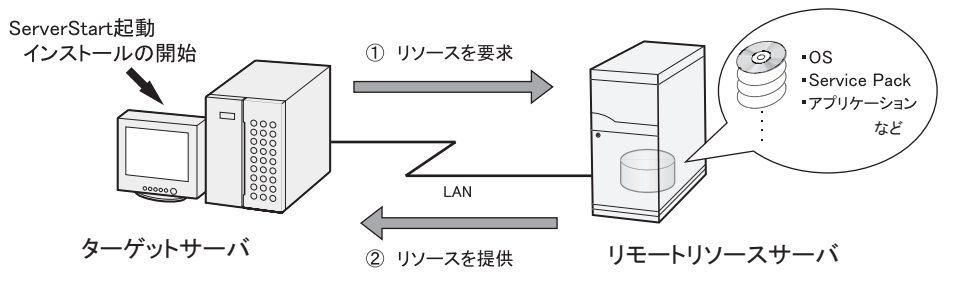

# 3.6.2 リモートリソースサーバ/ PXE サーバのシステム要件

リモートインストールはネットワーク経由でインストールを行うため、導入環境に少なくと 。<br>も 1 台以上の Windows サーバとローカルエリアネットワークが必要です。 また、以下の環境が必要です。

# ■ リモートリソースサーバ/ PXE サーバの条件

表:リモートリソースサーバ/ PXE サーバのシステム要件

|       | PXE サーバ                                                    | リモートリソースサーバ                                |
|-------|------------------------------------------------------------|--------------------------------------------|
| 動作 OS | Windows 2000 Server SP2 $\sim$ 4<br>Windows Server 2003    | Windows 2000 Server<br>Windows Server 2003 |
| メモリ   | 256MB 以上                                                   | 256MB 以上                                   |
| 動作環境  | ・DHCP サーバ機能(同一ネットワーク上に必要)  ファイル共有機能(必須)<br>• ファイル共有機能 (必須) |                                            |

### 

#### PXE サーバの留意事項

- ▶ 同一 LAN 上に、他の PXE サーバが存在しないことを確認してください。
- すでに SystemcastWizard / SystemcastWizard Professional、クイックリカバリマネージャ、 Microsoft RIS 機能などの PXE 機能を持つソフトウェアがインストールされているサーバを、PXE サーバとして利用することはできません。

### ■ サーバ空き容量の確認

リモートリソースサーバ/ PXE サーバとなるサーバを決定し、リソース格納に必要な空き容 量が十分にあるかどうかを確認します。

#### ● サーバの台数の確認

- サーバが <sup>1</sup> <sup>台</sup>のみの場合は、そのサーバをリモートリソースサーバ/ PXE サーバ/ DHCP サービスを行うサーバとします。必要な空き容量を確認してください。
- サーバが複数存在する場合
	- ・DHCP サービスを行っているサーバが存在するか、確認します。存在しない場合は、 DHCP サービスを行うサーバを決めます。
	- ・リソースが複数ある場合は、複数のリモートリソースサーバに、格納するリソースを分 <sup>散</sup>できます。

### ● サーバ空き容量の確認

インストールリソースごとに必要な容量は以下のとおりです。

| 衣:リソー人ことに必要な谷重                                       |         |  |  |
|------------------------------------------------------|---------|--|--|
| リソース                                                 | 必要容量    |  |  |
| <b>ServerStart</b>                                   | 約 650MB |  |  |
| Windows Server 2003 Service Pack 2 (x86)             | 421MB   |  |  |
| Windows Server 2003 Service Pack 2 (x64)             | 368MB   |  |  |
| Windows Server 2003 R2, Standard Edition Disc1       | 609MB   |  |  |
| Windows Server 2003 R2, Standard Edition Disc2       | 125MB   |  |  |
| Windows Server 2003 R2, Enterprise Edition Disc1     | 610MB   |  |  |
| Windows Server 2003 R2, Enterprise Edition Disc2     | 125MB   |  |  |
| Windows Server 2003 R2, Standard x64 Edition Disc1   | 629MB   |  |  |
| Windows Server 2003 R2, Standard x64 Edition Disc2   | 172MB   |  |  |
| Windows Server 2003 R2, Enterprise x64 Edition Disc1 | 631MB   |  |  |
| Windows Server 2003 R2, Enterprise x64 Edition Disc2 | 172MB   |  |  |

表:リソースごとに必要な容量

必要なリソースの合計を算出し、十分な空き容量(必要容量以上の容量)が、リモートリ ソースサーバ/ PXE サーバに存在することを確認します。空き容量が足りない場合は、リ モートリソースサーバの台数を増やす必要があります。

# **3.6.3 PXE サーバの準備 (PXE サーバ使用時のみ)**

PXE サーバを使用してリモートインストールを行う場合は、PXE サーバに ServerStart をイン ストールするなどの準備が必要です。

。<br>以下の流れで PXE サーバの準備を行ってください。

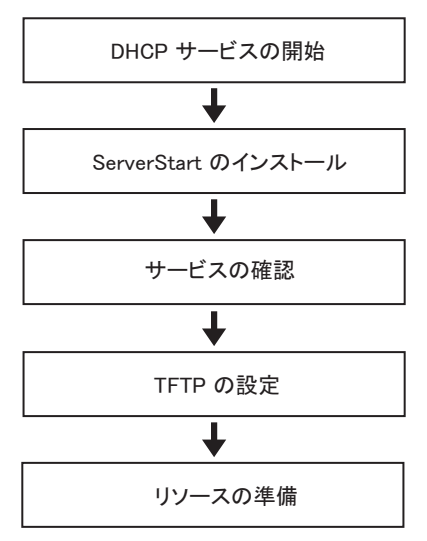

### ■ DHCP サービスの開始

<sup>同</sup>一ネットワーク上<sup>に</sup> DHCP サービスが動作していることを確認します。 DHCP サービス機能がインストールされていない場合は、以下の方法で DHCP サービスをイ ンストールします。ここでは、Windows Server 2003 の場合を例に説明します。

- 1 「スタート」ボタン→「コントロールパネル」→「アプリケーションの追加と 削除」の順にクリックします。
- 2 [Windows コンポーネントの追加と削除]をクリックし、[ネットワークサー ビス]から[動的ホスト構成プロトコル(DHCP)]サービスをクリックしま す。 DHCP サービスがインストールされます。
- 3 DHCP スコープを作成し、IP アドレスを配布できるように設定します。

#### ■ ServerStart のインストール

- 1 PXE サーバに PRIMERGY スタートアップディスクをセットします。 「PRIMERGY スタートアップディスク」画面が表示されます。
- 2 「ServerStart V6.711」をクリックします。

「ServerStart セットアップ」画面が表示されます。

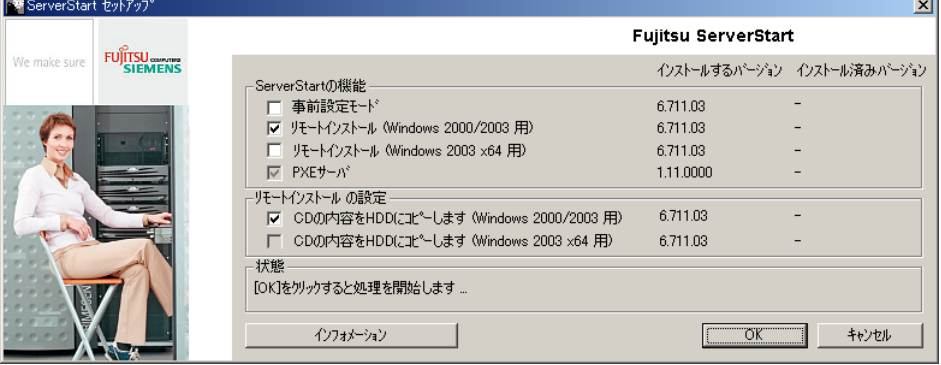

### **PPOINT**

- 実行する OS によって、「このファイルを実行または保存しますか?」のメッセージが表 示されることがあります。その場合には、以下の手順に従って、起動してください。
	- 1. [実行] をクリックします。 「発行元を確認できませんでした。このソフトウェアを実行しますか ?」のメッセー ジが表示されます。
	- 2. [実行する] をクリックします。 「ServerStart セットアップ」画面が表示されない場合は、ディスク内の "SeStSetup.exe." を実行してください。
- $3$  「リモートインストール (OS 用)」、「CD の内容を HDD にコピーします (OS 用)」にチェックを付けて[OK]をクリックします。 「リモートインストール (OS 用)」、「CD の内容を HDD にコピーします (OS 用)」は、 インストールする OS の項目をチェックしてください。 セットアップ画面が表示されます。
- 4 [次へ] をクリックします。

「インストール先フォルダ」画面が表示されます。

#### 5 インストール先フォルダを選択して、「次へ]をクリックします。

インストール先フォルダを変更する場合は、[参照]をクリックして変更します。 「LAN カードの選択」画面が表示されます。

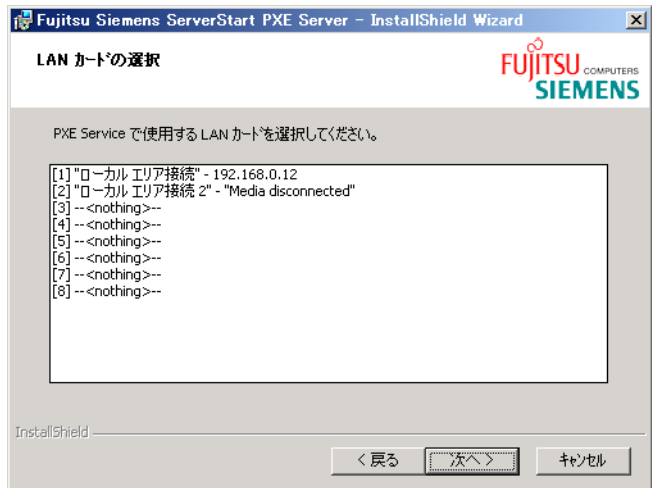

- 6 使用する LAN コントローラを選択し、[次へ]をクリックします。 「DHCP 構成」画面が表示されます。
- 7 インストールを行う PXE サーバ上で DHCP サービスを動作させる場合は「は い」を、ネットワーク上の他のサーバ上で DHCP サービスを動作させる場合 は「いいえ」を選択し、[次へ]をクリックします。 「アプリケーションをインストールする準備」画面が表示されます。
- 8 [インストール] をクリックします。 インストールが行われます。インストールが終了すると、「終了」画面が表示されま ..<br>す。
- 9 [完了] をクリックします。 セットアップ画面が表示されます。

10 [次へ] をクリックします。 「ライセンス情報」が表示されます。

- 11 「ライセンス契約に同意します」を選択して、[次へ]をクリックします。 「ユーザ情報」画面が表示されます。
- 12 ソフトウェアのユーザ情報を入力して、[次へ]をクリックします。

「インストール先フォルダ」画面が表示されます。

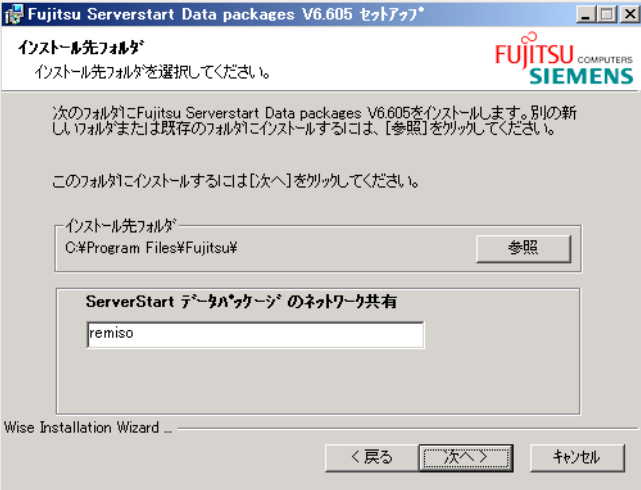

13 インストール先フォルダとネットワーク起動 (PXE) に必要な ServerStart イ メージの設定を行い、[次へ]をクリックします。

「ServerStart データパッケージにアクセスするためのユーザアカウント」画面が表示さ れます。

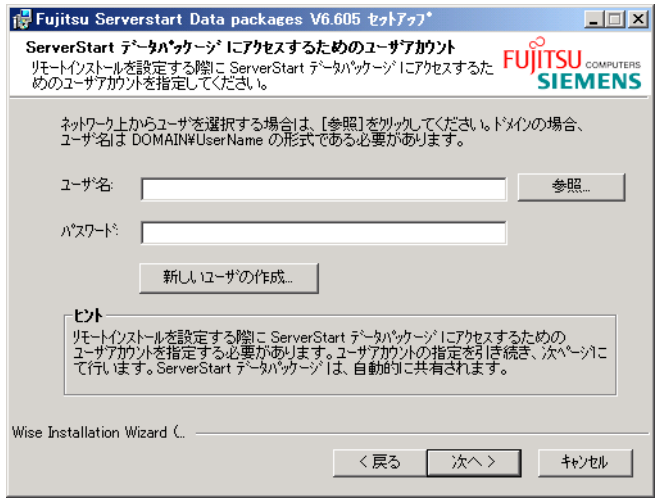

[新しいユーザの作成]をクリックすると、「新しいユーザの作成」画面が表示されま す。各項目を設定し、新しいユーザを作成してください。

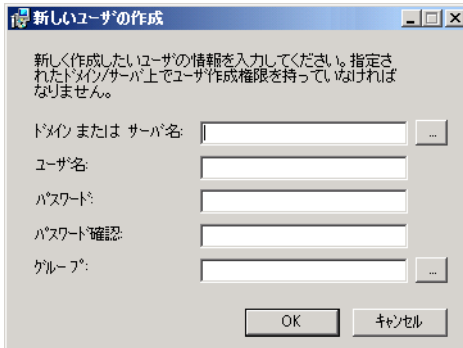

- 14 ユーザ名とパスワードを入力して[次へ]をクリックします。 「アプリケーションをインストールする準備」画面が表示されます。
- 15 [インストール]をクリックします。 インストールが行われます。インストールが終了すると、「終了」画面が表示されま ..<br>す。
- 16 [終了] をクリックします。 セットアップ画面が表示されます。
- 17 [次へ] をクリックします。 「ライセンス情報」が表示されます。
- 18 「ライセンス契約に同意します」を選択して、[次へ]をクリックします。 「ユーザ情報」画面が表示されます。
- 19 ソフトウェアのユーザ情報を入力して、[次へ]をクリックします。 「インストール先フォルダ」画面が表示されます。

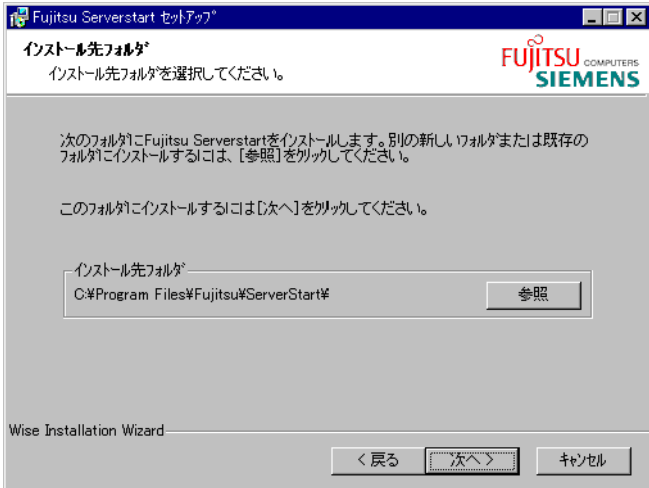
- 20 インストール先フォルダを指定して、[次へ]をクリックします。インストー ル先フォルダを変更する場合は、[参照]をクリックして変更します。 「アプリケーションをインストールする準備」画面が表示されます。
- 21 「次へ」をクリックします。

インストールが実行されます。

#### **PPOINT**

 インストールの前後に再起動のメッセージが表示された場合は、PRIMERGY スタート アップディスクを取り出して、メッセージに従って再起動してください。再起動後、 PRIMERGY スタートアップディスクをセットして再度インストールを開始してくださ い。再起動中に「このプログラムからの応答がありません。」とメッセージが表示され た場合は、[終了]をクリックして再起動を続行してください。

インストールが終了すると、完了画面が表示されます。

22 [終了] をクリックします。

<sup>以</sup>上<sup>で</sup> ServerStart のインストールは完了です。

23 「スタート」ボタン→「シャットダウン」の順にクリックし、「再起動」を選 択して、[OK]をクリックします。 システムが再起動します。

#### ■ サービスの確認

#### ● [PXE Services] と [TFTP Service] の確認

- 1 「マイコンピュータ]アイコンを右クリックして、[管理]をクリックします。
- 2 「サービスとアプリケーション]から「サービス]を選択します。

「サービス」の一覧で、「PXE Services」および「TFTP Service」がインストールされ、 開始されていることを確認します。

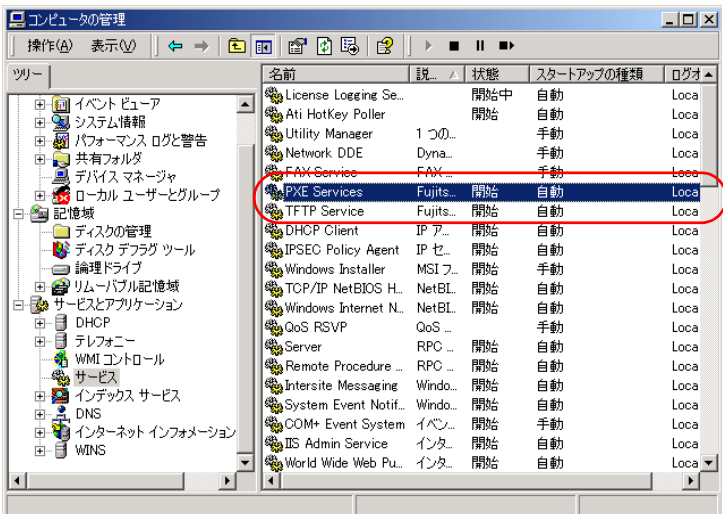

#### **● DHCP サービスの確認**

PXE サーバで DHCP サービスを行っている場合のみ、以下の確認を行ってください。

- 1 PXE サーバで、「スタート」ボタン→「プログラム」→「管理ツール」→ [DHCP]の順にクリックし、DHCP 管理ツールを起動します。
- 2 「サーバオプション]をクリックし、「060 ClassID」のサーバオプションが追 加されていることを確認します。

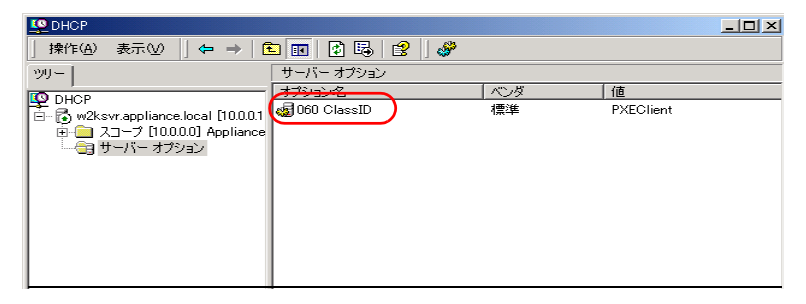

#### ■ TFTP の設定

TFTP は、認証の必要がない FTP サービス機能で、リモートインストールでは TFTP サービ スを利用して、起動に必要なブートイメージを配布します。

ネットワーク起動(PXE)経由でイメージを取得するため、TFTP のパスに Guest アカウント に適切なアクセス権を設定します。

- 1 「スタート」ボタン→「プログラム」→「アクセサリ」→「エクスプローラ」 の順にクリックし、TFTP パス(デフォルトの場合 C:¥Program Files¥Fujitsu ¥DeploymentService¥tftp)に移動します。
- 2 TFTP フォルダを右クリックし、「プロパティ]をクリックします。

3 [セキュリティ]タブをクリックし、Guest アカウントを追加して「読み取り と実行」「フォルダの内容の一覧表示」「読み取り」のアクセス許可を設定し ます。

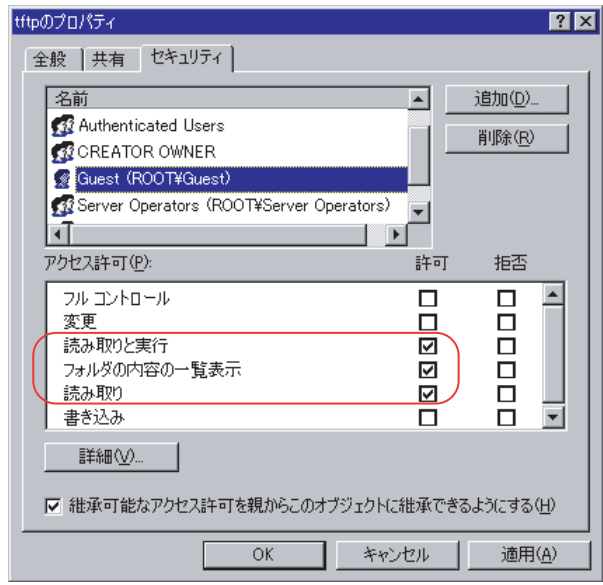

これで PXE サーバの準備は完了です。

続いて「3.6.4 [リモートリソースの](#page-111-0)準備」(→ P.112) を行ってください。

## <span id="page-111-0"></span>3.6.4 リモートリソースの準備

インストールを開始する前に、あらかじめリモートリソースサーバ (PXE サーバ)に、イン ストールするリソースを格納しておきます。

### **必重要**

- ▶ ServerStart フロッピーディスクを使用する場合は、サーバの電源を入れる前に、USB 接続のフロッ ピーディスクドライブが接続されていることを確認してください。
- ▶ リモートリソースサーバ/ PXE サーバでは、リソースの共有などを行うため、必ず管理者アカウント でログオンしてください。
- 1 インストールに必要なリソースを準備します。
	- ・インストールする OS <sup>の</sup> CD/DVD
	- ・インストールする OS <sup>の</sup> Service Pack CD-ROM
	- ・ServerStart フロッピーディスク
	- ・アレイコントローラ ドキュメント & ツール CD(RAID の構築を行う場合)
	- ・その<sup>他</sup>

### 2 リソースを格納する共有フォルダを作成します。

共有フォルダは、手順 <sup>1</sup> <sup>で</sup>準備した CD/DVD <sup>ご</sup>とに作成してください。 <sup>例</sup>)Windows Server 2003 の場合:E:¥W2K3Sv

3 リソースを展開します。

<sup>エ</sup>クスプローラなどで、共有フォルダにリソースとなる CD/DVD の内容をコピーしま す。

## 3.6.5 PXE サーバを使ったリモートインストールの開始

PXE サーバを使ったリモートインストールは、以下の流れで行います。

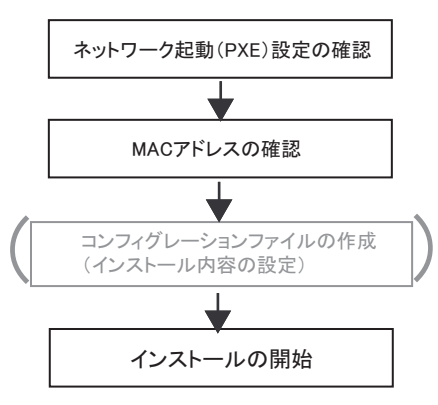

#### ■ネットワーク起動(PXE)設定の確認

PXE サーバによるリモートインストールは、オンボード LAN <sup>を</sup>経由して行います。ター <sup>ゲ</sup>ットサーバのネットワーク起動(PXE)を有効な状態に設定しておいてください。 ネットワーク起動について、詳しくは「2.1.2 [ハードウェアの設定」\(→](#page-36-0) P.37) を参照してく ださい。

### ■ オンボード LAN の MAC アドレス確認

リモートインストールでは、ターゲットサーバを MAC アドレスで識別してインストールを 行います。MAC アドレスは LAN カード固有の情報です。ターゲットサーバごとに確認して .<br>ください。確認したオンボード LAN の MAC アドレスは、忘れないように紙などに書き留め ておいてください。オンボード LAN <sup>の</sup> MAC アドレスの確認方法は、「2.1.2 [ハードウェアの](#page-36-0) [設定」\(→](#page-36-0) P.37)を参照してください。

## ■ コンフィグレーションファイルの作成

あらかじめクライアントコンピュータでコンフィグレーションファイルを作成しておくこと もできます。操作方法については、「3.4.1 [事前設定モードの起動」\(→](#page-83-0) P.84)、「[3.4.2](#page-86-0) 各ウィ [ザードの設定を行う」\(→](#page-86-0) P.87)を参照してください。

PXE サーバ上でコンフィグレーションファイルを作成する場合は、インストールを開始して ください。

#### **PPOINT**

インストール情報として、ローカル CD/DVD の代わりに準備した共有名を指定します。

## ■ インストールの開始

1 PXE サーバで ServerStart を起動します。

すでに ServerStart を起動している場合は、再度起動する必要はありません。 起動していない場合は、「スタート」ボタン→「プログラム」→「Fujitsu ServerStart」 →「ServerStart (HDD から起動)」の順にクリックして起動します。 「ようこそ ServerStart へ」画面が表示されます。

- 2 「OS のインストールー事前設定モード]をクリックします。 「オペレーティングシステムのインストール」画面が表示されます。
- 3 [Microsoft Windows Operating System のインストールー事前設定モード]を クリックします。 「Microsoft Windows Operating System のインストール」画面が表示されます。

113

#### 4 インストールする OS をクリックします。

「(OS)事前設定インストール」画面が表示されます。 すでにコンフィグレーションファイルを作成済みの場合は、手順 <sup>6</sup> <sup>へ</sup>進みます。

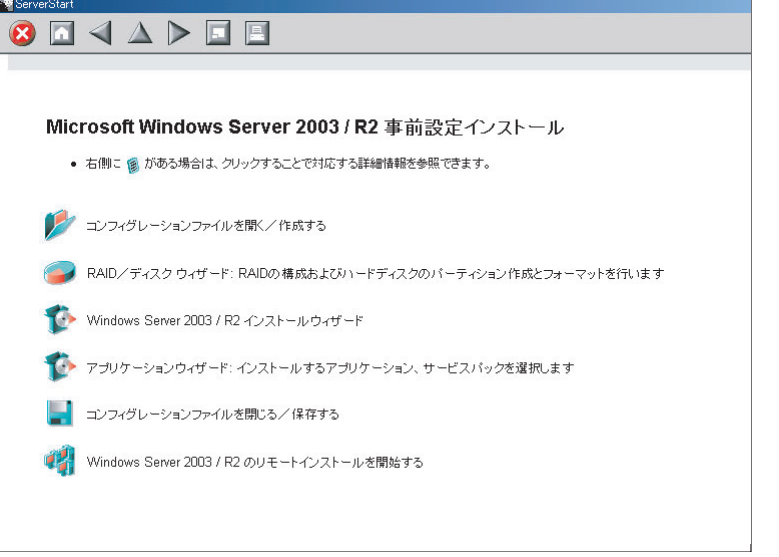

- 5 各ウィザードの設定を行い、コンフィグレーションファイルを作成します。 「3.4.2 [各ウィザードの設定を行う」\(→](#page-86-0) P.87)を参照し、各ウィザードを設定後、コン フィグレーションファイルを保存してください。 ○・・。<br>ウィザード終了後、事前設定モード画面に戻ります。
- **6** [(OS) のリモートインストールを開始する]をクリックします。 「リモートインストールターゲットサーバ設定」画面が表示されます。

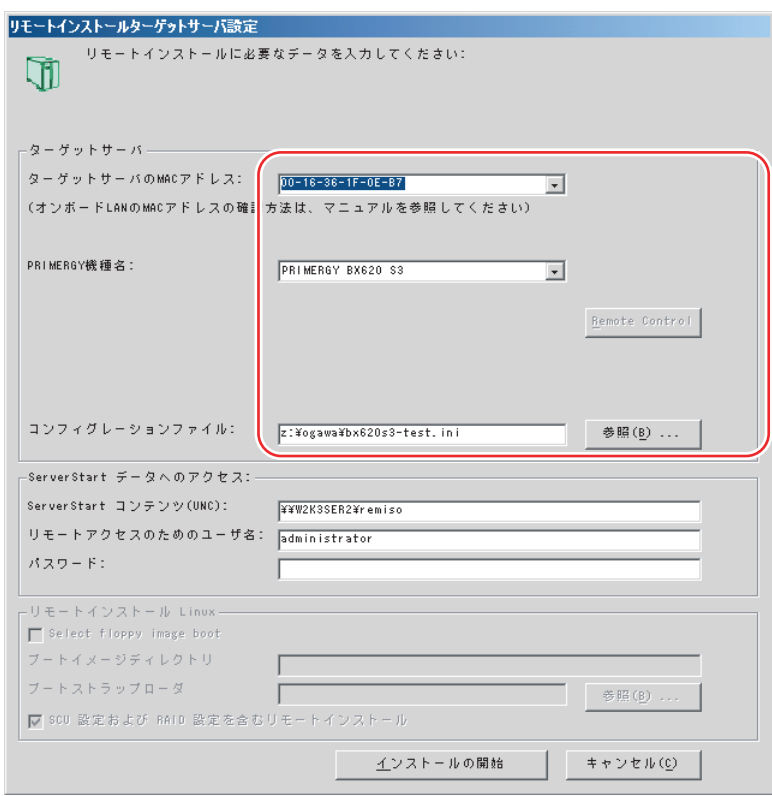

7 リモートインストールの設定を行います。

- 1. ターゲットサーバの MAC アドレスを入力します。
- 2. PRIMERGY 機種名を選択します。
- 3. インストールの設定を保存したコンフィグレーションファイルを指定します。

## 8 [インストールの開始]をクリックします。

インストールが開始され、ターゲットサーバのディスク内容はすべて消去されます。 「ServerStart Boot Manager」画面が表示されます。

状態が「Waiting for client」の状態であることを確認します。

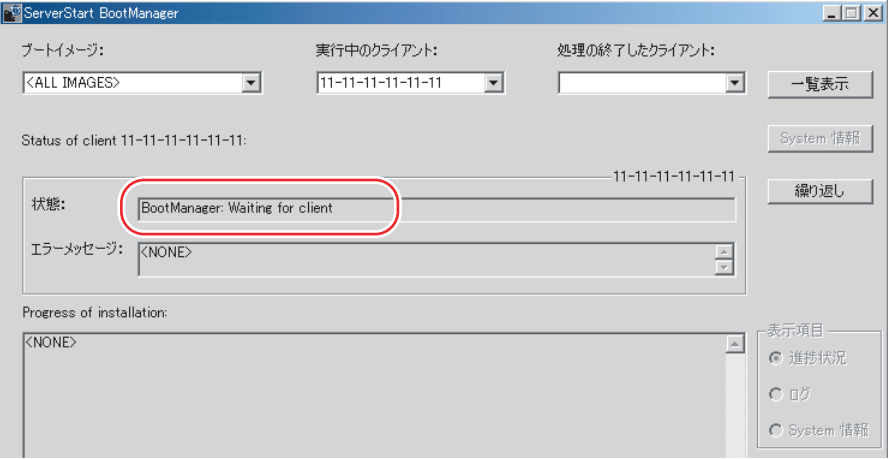

9 ターゲットサーバの電源を入れます。 ネットワーク起動 (PXE) され、インストールが開始されます。 リソースのコピーが終了すると「OS の自動インストールのための準備が完了しまし た。」のメッセージが表示されます。 <sup>以</sup>降、インストールは自動で行われます。 インストールが完全に終了すると、ターゲットサーバにインストール完了のメッセー ・・・・・・・。<br>ジが表示されます。 RAID を構築した場合は、システムが再起動されます。「システムが再起動します」 メッセージが表示されて再起動するとき、オンボード LAN がもっとも優先されるよ う、Boot <sup>の</sup>優先順位を変更してください。ブートの優先順位変更については「[8.2.15](#page-274-0)  [Boot Device Priority](#page-274-0) サブメニュー」(→ P.275)を参照してください。

#### 10 ターゲットサーバで、【Enter】キーを押します。

#### 11 ターゲットサーバのシステムを再起動します。

これでサーバのセットアップ、インストールは終了です。

ー、・・。<br>サーバの運用を開始する前に「第 5 章 OS [インストール後の操作」\(→](#page-152-0) P.153)を参照し、必 要な操作を行ってください。

## 3.6.6 リモートリソースサーバを使ったリモートインストールの 開始

リモートリソースサーバを使用したリモートインストールでは、リモートリソースサーバの共有リソースを利用してインストール処理を行います。 インストールを開始する前に、あらかじめ「3.6.4 [リモートリソースの](#page-111-0)準備」(→ P.112) を 行っておいてください。

## **必重要**

▶ ServerStart フロッピーディスクを使用する場合は、サーバの電源を入れる前に、USB 接続のフロッ ピーディスクドライブが接続されていることを確認してください。

#### ■ リモートフロッピーの設定

リモートフロッピーとは、ServerStart フロッピーディスクを使用する代わりに、コンフィグ レーションファイルをネットワーク上に格納して使用するための、ネットワーク上の共有 フォルダです。フロッピーディスクドライブがない場合で、ガイドモード/エキスパート ーム・グーク<br>モードでインストールする場合は、リモートフロッピーを使用します。

1 リモートリソースサーバの共有フォルダ内に、新規フォルダを作成します。

例)C:¥export¥ServerStart¥Floppy

2 ServerStart フロッピーディスク用タグファイル "ServerStart Floppy Disk" を作 成します。コマンドプロンプトを起動し、以下のコマンドを入力します。

C:¥>copy nul C:¥export¥ServerStart¥Floppy¥"ServerStart Floppy Disk"

## ■ リモートリソースの確認

リモートリソースサーバの共有が正しく行われているかを確認します。

1 リモートリソースサーバ上で、「コマンドプロンプト」を起動し、以下を入力 し、【Enter】キーを押します。

prompt:>net share

作成した共有フォルダが正しく表示されることを確認してください。 net コマンドに関しては、Windows <sup>の</sup>ヘルプを参照してください。

#### ■ インストールの開始

インストールは、ターゲットサーバ上で開始します。

### ● ガイドモード/エキスパートモードの場合

1 USB CD/DVD ドライブと USB フロッピーディスクドライブを、サーバブレー ドに接続します。

ディスプレイ/ USB 拡張ケーブルを使用して、USB CD/DVD ドライブおよび USB <sup>フ</sup> ロッピーディスクドライブを接続してください。接続方法の詳細は、『はじめにお読み ください』を参照してください。

2 サーバの電源を入れて、すぐに PRIMERGY スタートアップディスクをセット します。

ServerStart が起動し、コンフィグレーションファイルの格納先を選択する画面が表示さ れます。

- 3 コンフィグレーションディスクの格納場所を選択します。
	- ServerStart フロッピーディスクを使用する場合

ServerStart フロッピーディスクをセットして、「フロッピーディスクドライブ」、「A:」 が選択されていることを確認し、[次へ]をクリックします。

#### リモートフロッピーを使用する場合

「リモートフロッピー(共有フォルダ)」を選択して、「リモートパス」、「ユーザ名」、 「パスワード」を入力して「次へ]をクリックします。

「ServerStart の初期化処理を実行中」画面が表示され、ServerStart の初期化処理が開始 されます。ハードウェアの構成により、初期化処理には数分かかる場合があります。 こここ。<br>初期化が終了すると、ライセンス契約の画面が表示されます。

4 「同意する]をクリックします。

「ようこそ ServerStart へ」画面が表示されます。

5 「ガイドモード/エキスパートモード」を選択し、「次へ]をクリックします。 「ようこそ ServerStart へ」画面が表示されます。

**PPOINT** 

- ▶ ServerStart フロッピーディスクを使用する場合は、「ServerStart フロッピーディスクの 作成」画面が表示されます。 [ServerStart フロッピーディスクを作成する]をクリックし、ServerStart フロッピー ディスクを作成してください。作成が完了すると、「フロッピーディスクの作成が完了 しました。」のメッセージが表示されますので、[OK]をクリックしてメッセージを閉じ てください。
- 6 [オペレーティングシステムのインストール]をクリックします。 「オペレーティングシステムのインストール」画面が表示されます。[インストールに関する注意事項]をクリックし、必ず内容を確認してください。ディ スクの構成に関する制限事項など、重要な情報が記述されています。
- 7 [Microsoft Windows Operating System のインストール]をクリックします。 「Microsoft Windows Operating System のインストール」画面が表示されます。
- **8** インストールする OS とモードを選択します。
- 9 各ウィザードを設定し、コンフィグレーションファイルを保存します。 各ウィザードの設定については、「3.3 [ガイドモード」\(→](#page-64-0) P.65)、または「[3.5](#page-91-0) エキス [パートモード」\(→](#page-91-0) P.92)を参照してください。 各ウィザードを設定後、コンフィグレーションファイルを保存してください。リモーロット / 「こはたム、コンファインコー・コークリーク」のは、これはこれまで、<br>トフロッピーを使用する場合は、コンフィグレーションファイルの保存先にリモート フロッピー用共有フォルダのパスを指定してください。

**PPOINT** 

- インストール元情報として、ローカル CD/DVD の代わりに、準備した共有フォルダの共 有名を指定します。
- 10 [(OS) のインストールを開始する]をクリックします。 インストールが開始されます。インストールする OS などの CD/DVD が必要な箇所<sup>で</sup> は、自動的にネットワーク経由でリソースサーバからリソースを取得します。
- 11 PRIMERGY スタートアップディスクおよびフロッピーディスクを取り出し、 「OK<sup>1</sup> をクリックします。 システムが再起動します。インストールが完全に終了すると、ターゲットサーバにイ ンストール完了のメッセージが表示されます。
- 12 ターゲットサーバで、【Enter】キーを押します。

#### 13 ターゲットサーバのシステムを再起動します。

これでサーバのセットアップ、インストールは終了です。

ー、・・。<br>サーバの運用を開始する前に「第 5 章 OS [インストール後の操作」\(→](#page-152-0) P.153)を参照し、必 要な操作を行ってください。

#### ● 事前設定モードの場合

1 USB CD/DVD ドライブと USB フロッピーディスクドライブを、サーバブレー ドに接続します。

ディスプレイ/ USB 拡張ケーブルを使用して、USB CD/DVD ドライブおよび USB <sup>フ</sup> ロッピーディスクドライブを接続してください。接続方法の詳細は、『はじめにお読み ─────────────────────────────────<br>ください』を参照してください。

2 コンフィグレーションファイルを作成します。

作成方法については、「3.4 [事前設定モード」\(→](#page-83-1) P.84)を参照してください。

**POINT** 

- インストール元情報として、ローカル CD/DVD の代わりに、準備した共有フォルダの共 有名を指定します。
- 3 サーバの電源を入れて、すぐに PRIMERGY スタートアップディスクをセット します。

ServerStart が起動し、コンフィグレーションファイルの格納先を選択する画面が表示さ れます。

4 作成したコンフィグレーションファイルをセットして、「フロッピーディスク ドライブ」、「A:」が選択されていることを確認し、「次へ]をクリックしま す。

「ServerStart の初期化処理を実行中」画面が表示され、ServerStart の初期化処理が開始 されます。ハードウェアの構成により、初期化処理には数分かかる場合があります。 初期化処理が終了すると、「ServerStart 自動インストールモード」画面が表示されます。

- 5 [開始]をクリックします。 インストールが開始されます。インストールする OS などの CD/DVD が必要な箇所<sup>で</sup> は、自動的にネットワーク経由でリソースサーバからリソースを取得します。
- 6 PRIMERGY スタートアップディスクおよびフロッピーディスクを取り出し、 [OK]をクリックします。 システムが再起動します。インストールが完全に終了すると、ターゲットサーバにイ ンストール完了のメッセージが表示されます。
- 7 ターゲットサーバで、【Enter】キーを押します。
- 8 ターゲットサーバのシステムを再起動します。

これでサーバのセットアップ、インストールは終了です。 ー・・・。<br>サーバの運用を開始する前に「第 5 章 OS [インストール後の操作」\(→](#page-152-0) P.153)を参照し、必 要な操作を行ってください。

# 3.7 複数台(2 台目以降)へのインストール

ServerStart を使用して、複数台のサーバをインストールする方法について説明しま す。

同じ機種で同じ構成のサーバを複数台インストールする場合は、1 台目のインス トール時に作成したコンフィグレーションファイルを編集して、2 台目以降をイン ストールすることができます。これにより、設定時間の短縮が図れます。ただし、 1 台目のインストールを、ServerStart を使用してガイドモードまたは事前設定モー ドで行う必要があります。

#### \_% 重要

▶ 1台目で使用した ServerStart のバージョンと、2台目以降で使用する ServerStart のバージョンが同じ であることを確認してください。バージョンが異なる場合、この方法でのインストールはできませ  $\mathcal{L}_{1}$ 

## 3.7.1 インストールの準備

#### ■ 必要なソフトウェア

<sup>2</sup> 台目以降のサーバをインストールするには、次のソフトウェアが必要です。あらかじめお <sup>手</sup>元にご用意ください。

- インストールする OS <sup>の</sup> CD/DVD
- PRIMERGY スタートアップディスク
- ServerStart フロッピーディスク
	- <sup>A</sup>:<sup>1</sup> 台目のインストール時に使用したコンフィグレーションファイルの入った ServerStart フロッピーディスク
	- <sup>B</sup>:<sup>2</sup> 台目以降<sup>で</sup> ServerStart フロッピーディスクが添付されていない場合は、別途サーバ <sup>の</sup>台数分のフロッピーディスクを用意してください。
- アレイコントローラ ドキュメント & ツール CD
- インストールする OS <sup>の</sup> Service Pack CD-ROM

## ■ インストール前の操作

インストールの前に、次の作業を行ってください。

<sup>A</sup> <sup>の</sup> ServerStart フロッピーディスクをコピー元ディスク、<sup>B</sup> <sup>の</sup> ServerStart フロッピーディス クをコピー先ディスクとして、エクスプローラまたはコマンドプロンプトでディスクコピー を実行してください。

# 3.7.2 ガイドモードでインストールを行う

ガイドモードでコンフィグレーションファイルを編集してインストールを行います。

- 1 USB CD/DVD ドライブと USB フロッピーディスクドライブを、サーバブレー ドに接続します。 ディスプレイ/ USB 拡張ケーブルを使用して、USB CD/DVD ドライブおよび USB <sup>フ</sup> ロッピーディスクドライブを接続してください。接続方法の詳細は、『はじめにお読み ください』を参照してください。
- 2 サーバの電源を入れ、すぐに PRIMERGY スタートアップディスクをセットし ます。

ServerStart が起動し、コンフィグレーションファイルの格納先を選択する画面が表示さ れます。

- 3 事前にディスクコピーした ServerStart フロッピーディスクをフロッピーディ スクドライブにセットして、「フロッピーディスクドライブ」、「A:」が選択さ れていることを確認し、[次へ]をクリックします。 「ServerStart の初期化処理を実行中」画面が表示され、ServerStart の初期化処理が開始 されます。ハードウェアの構成により、初期化処理には数分かかる場合があります。 ー・・・・。<br>初期化処理が終了すると、「ライセンス契約」画面が表示されます。
- 4 [同意する] をクリックします。 「ようこそ ServerStart へ」画面が表示されます。
- 5 「ガイドモード/エキスパートモード」を選択し、「次へ】をクリックします。 「ようこそ ServerStart へ」画面が表示されます。
	- **PPOINT** 
		- ▶ ServerStart フロッピーディスクを使用する場合は、「ServerStart フロッピーディスクの 作成」画面が表示されます。 [ServerStart フロッピーディスクを作成する]をクリックし、ServerStart フロッピー ディスクを作成してください。作成が完了すると、「フロッピーディスクの作成が完了 しました。」のメッセージが表示されますので、[OK]をクリックしてメッセージを閉じ てください。

6 [オペレーティングシステムのインストール]をクリックします。 「オペレーティングシステムのインストール」画面が表示されます。

- 7 [Microsoft Windows Operating System のインストール]をクリックします。 「Microsoft Windows Operating System のインストール」画面が表示されます。
- 8 [(OS) のインストール]をクリックします。 「(OS) のインストール」画面が表示されます。
- 9 「(OS) のインストールーガイドモード] をクリックします。 ガイドモードが起動します。

10 [コンフィグレーションファイルを開く/作成する]をクリックします。 「ServerStart コンフィグレーションファイルを開きます」画面が表示されます。

# 11 A ドライブの "SerStartBatch.ini" を指定して、[開く]をクリックします。

ガイドモードの画面に戻ります。

各ウィザードの設定からインストールの完了までの手順については、「3.3 [ガイドモー](#page-64-0) [ド」\(→](#page-64-0) P.65)を参照してください。

リモートインストールでインストールを行う場合は、「3.6 [リモートインストール」\(→](#page-100-0) [P.101](#page-100-0))を参照してください。

## 修重要

#### 各ウィザードの設定値について

▶ 各ウィザードの設定項目には、1 台目のインストール時に設定した内容が設定されてい ます。2 台目以降のインストールでは、「OS インストールウィザード」の以下の項目を 変更する必要があります。その他の項目については、必要に応じて設定を変更してくだ さい。変更しないウィザードは、起動する必要はありません。

| 画面名             | 設定項目名          | 備考                                     |
|-----------------|----------------|----------------------------------------|
| ユーザ情報           | コンピュータ名        | 1台目と2台目以降が同じネットワーク<br>上にある場合は、変更が必要です。 |
|                 | プロダクト ID/CD キー | 変更は必須です。                               |
| ネットワーク<br>プロトコル | IPアドレス         | 1台目と2台目以降が同じネットワーク<br>上にある場合は、変更が必要です。 |

表:2 台目以降のインストールで変更する項目

▶ 1 台目のインストール時に設定した内容が各ウィザードに反映されていない場合は、再 度フロッピーディスクのディスクコピーから行ってください。

# 3.7.3 事前設定モードでインストールを行う

事前設定モードでコンフィグレーションファイルを編集してインストールを行います。 ・……。<br>事前設定モードを実行するクライアントコンピュータに ServerStart がインストールされてい ない場合は、「2.4 [クライアントコンピュータで](#page-47-0) ServerStart を使用する準備」(→ P.48) を参照 して、あらかじめ ServerStart をインストールしてください。また、異なるバージョンの ServerStart がインストールされている場合は、インストール済みの ServerStart を必ずアンイ ンストールし、再度インストールを行ってください。アンインストールの方法については、 「[2.4.2 ServerStart](#page-49-0) のアンインストール」(→ P.50)を参照してください。

## M 重要

- ▶ ServerStart インストール後、ServerStart が起動しますが、必ず本手順に従ってインストールを行って ください。「3.4.1 [事前設定モードの起動」\(→](#page-83-0) P.84)手順を行うと、ServerStart フロッピーディスク の内容が消去され、複数台のインストールには使用できなくなります。
- 1 ServerStart を起動します。

すでに ServerStart を起動している場合は、再起動の必要はありません。起動していな い場合は、以下の手順に従って起動してください。

- 1. クライアントコンピュータに PRIMERGY スタートアップディスクをセットしま す。 「PRIMERGY スタートアップディスク画面」が表示されたら、いったん終了しま す。
- 2.「スタート」ボタン→「すべてのプログラム」→「Fujitsu ServerStart」→ 「ServerStart (DVD から起動)」の順にクリックします。 ServerStart が起動し、「ようこそ ServerStart へ」画面が表示されます。
- 2 インストールする OS を選択します。 事前設定モードが起動します。
- 3 フロッピーディスクドライブに、事前にディスクコピーした ServerStart フ ロッピーディスクをセットし、[コンフィグレーションファイルを開く/作成 する]をクリックします。 「ServerStart コンフィグレーションファイルを開きます」画面が表示されます。

4 A ドライブの "SerStartBatch.ini" を指定して、[開く]をクリックします。 事前設定モードの画面に戻ります。各ウィザードの設定からインストールの完了までの手順については、「[3.4](#page-83-1) 事前設定 [モード」\(→](#page-83-1) P.84)を参照してください。 リモートインストールを行う場合は、「3.6 [リモートインストール」\(→](#page-100-0) P.101)を参照 してください。

# **必重要**

#### 各ウィザードの設定値について

▶ 各ウィザードの設定項目には、1 台目のインストール時に設定した内容が設定されてい ます。2 台目以降のインストールでは、「OS インストールウィザード」の以下の項目を 変更する必要があります。その他の項目については、必要に応じて設定を変更してくだ さい。変更しないウィザードは、起動する必要はありません。

表:2 台目以降のインストールで変更する項目

| 画面名             | 設定項目名          | 備考                                     |
|-----------------|----------------|----------------------------------------|
| ユーザ情報           | コンピュータ名        | 1台目と2台目以降が同じネットワーク<br>上にある場合は、変更が必要です。 |
|                 | プロダクト ID/CD キー | 変更は必須です。                               |
| ネットワーク<br>プロトコル | IPアドレス         | 1台目と2台目以降が同じネットワーク<br>上にある場合は、変更が必要です。 |

▶ 1 台目のインストール時に設定した内容が各ウィザードに反映されていない場合は、再 度フロッピーディスクのディスクコピーから行ってください。

# 第 *4* 章

# OS の手動インストール

この章では、ServerStart を使用しない場合の OS インストールタイプの開封、OS のインス トール方法について説明しています。

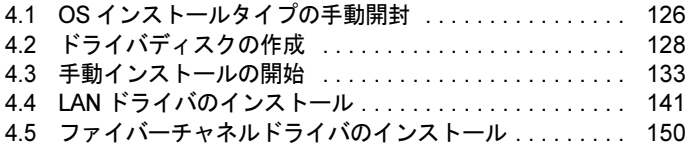

# <span id="page-125-0"></span>4.1 OS インストールタイプの手動開封

OS インストールタイプを手動で開封する手順について説明します。

## 4.1.1 Windows Server 2003 R2 の手動開封

次の手順に従って、Windows Server 2003 R2 のセットアップを行ってください。開封時の設定 の詳細については、次の URL を参照してください。

<http://technet2.microsoft.com/windowsserver/ja/default.mspx>

1 サーバの電源を入れ、以下のメッセージが表示されたら、【Ctrl】+【F】キー を押します。

スタートアップディスク(ServerStart)を使用すると、区画サイズの変更、高信頼ツールの インストールが可能です。スタートアップディスクを挿入し、Ctrl+Alt+Delを押してくださ い。

Windows Server 2003 のセットアップが起動し、「Windows セットアップウィザードの開 始」画面が表示されます。

2 「次へ]をクリックします。

ライセンス契約の画面が表示されます。

3 表示された使用許諾契約の内容をよく読んだ上で、[同意します]を選択して [次へ]をクリックします。

ソフトウェアの個人用設定の画面が表示されます。

# 修重要

▶ [同意しない]を選択してセットアップを終了した場合、再度開封したときにインストー ルドライブのサイズが規定値(12GB)以上になります。必ず [同意します] を選択し て開封処理を行ってください。

#### 4 名前と組織名を入力し [次へ] をクリックします。

組織名は省略できます。 ライセンスモードが表示されます。

- 5 ライセンスモードを設定し、「次へ」をクリックします。
- 6 コンピュータ名と Administrator のパスワードを入力し、[次へ]をクリックし ます。 コンピュータ名は自動的に作成されて表示されますが、変更できます。

## 7 ネットワークの設定を行い、[次へ]をクリックします。 「カスタム設定」を選択した場合は、「ネットワーク コンポーネントの設定」画面が表 示されます。

- 8 ワークグループ、またはドメイン名を設定し、[次へ]をクリックします。 自動的に再起動が行われ、Windows Server 2003 R2 が起動します。
- 9 Administrator でログオンします。

セットアップ後のセキュリティ更新の画面が表示されます。画面の説明をよくお読み いただき、必要な操作を行ってください。

**M** 重要

- ▶ 「セットアップ後のセキュリティ更新」が完了するまで、すべての着信接続はブロック されます。
- ▶ 「セットアップ後のセキュリティ更新」を完了後、コンピュータを再起動してから運用 を開始してください。

#### 10 高信頼ツールをインストールします。

サーバの安定稼動のため、「6.1 [高信頼ツールの一括導入\[](#page-195-0)PowerUp Gear]」(→ P.196) を参照し、高信頼ツールのインストールを行ってください。アレイタイプの場合は、 RAID 管理ツール (ServerView RAID)も同時にインストールされます。RAID 管理 ツールを手動でインストールする場合は、アレイコントローラドキュメント & ツール CD 内の『Integrated Mirroring SAS ユーザーズガイド』を参照してください。

11 RAID 管理ツール (ServerView RAID)のアレイ管理者アカウントの設定を行 います。

設定方法については、アレイコントローラドキュメント & ツール CD 内の『Integrated Mirroring SAS ユーザーズガイド』を参照してください。

これで Windows Server 2003 R2 の開封作業は終了です。

初回起動時は、必ず Administrator でログオンしてコンピュータを再起動してから運用を開始 してください。

### ● 運用を開始する前に

OS インストール後は「第5章 OS [インストール後の操作」\(→](#page-152-0) P.153)を参照し、必要な操作 を行ってください。

# <span id="page-127-0"></span>4.2 ドライバディスクの作成

サーバを手動でインストールする場合は、あらかじめインストールに必要なドライ バディスクを作成しておく必要があります。また、サーバの運用中に拡張カードを 増設する場合も、ドライバディスクの作成が必要です。

# 4.2.1 必要なドライバディスク

ドライバディスク作成用のフロッピーディスクをあらかじめご用意ください。ドライバごと にフロッピーディスクが必要です。

インストールする OS により、作成するドライバディスクが異なります。

#### $P$ POINT

- ▶ OS 標準提供のドライバは、OS インストール時に自動的にインストールされます。
- ▶ PRIMERGY スタートアップディスク提供のドライバは、ドライバのインストールに PRIMERGY ス タートアップディスク使用します。あらかじめご用意ください。

## ■ Windows Server 2003 x64 の場合

#### 表:Windows Server 2003 x64 インストール時に必要なドライバ

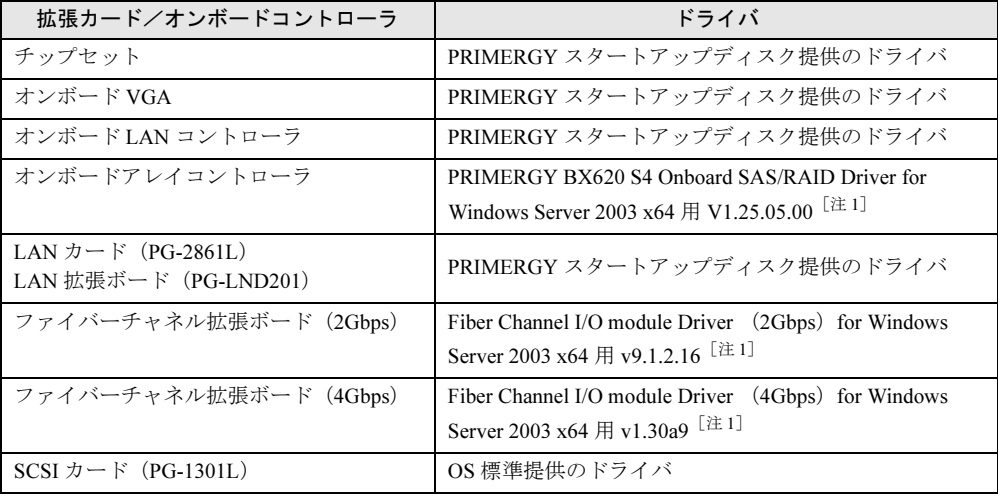

[注1]: ServerStart のフロッピービルダ機能を使用して作成します。

## ■ Windows Server 2003 の場合

表:Windows Server 2003 インストール時に必要なドライバ

| 拡張カード/オンボードコントローラ                          | ドライバ                                                                                    |
|--------------------------------------------|-----------------------------------------------------------------------------------------|
| チップセット                                     | PRIMERGY スタートアップディスク提供のドライバ                                                             |
| オンボード VGA                                  | PRIMERGY スタートアップディスク提供のドライバ                                                             |
| オンボード LAN コントローラ                           | PRIMERGY スタートアップディスク提供のドライバ                                                             |
| オンボードアレイコントローラ                             | PRIMERGY BX620 S4 Onboard SAS/RAID Driver for<br>Windows Server 2003 用 V1.25.05.00 [注1] |
| LAN カード(PG-2861L)<br>LAN 拡張ボード (PG-LND201) | PRIMERGY スタートアップディスク提供のドライバ                                                             |
| ファイバーチャネル拡張ボード(2Gbps)                      | Fiber Channel I/O module Driver (2Gbps) for Windows<br>Server 2003 用 v9.1.2.11 $[$ 注 1] |
| ファイバーチャネル拡張ボード (4Gbps)                     | Fiber Channel I/O module Driver (4Gbps) for Windows<br>Server 2003 用 v1.30a9 $[$ 注 1]   |
| SCSI カード(PG-1301L)                         | OS 標準提供のドライバ                                                                            |

[注 1]:ServerStart のフロッピービルダ機能を使用して作成します。

# 4.2.2 ドライバディスクの作成方法[フロッピービルダ機能]

PRIMERGY スタートアップディスク からドライバディスクを作成するには、ServerStart のフ ロッピービルダ機能を使用します。フロッピービルダ機能は、次の環境で利用できます。

- クライアントコンピュータで ServerStart システムを起動する(推奨)
- サーバで PRIMERGY スタートアップディスクからシステムを起動する

## **PPOINT**

▶ クライアントコンピュータで作成する場合は、あらかじめクライアントコンピュータに ServerStart を インストールする必要があります。「2.4 [クライアントコン](#page-47-0)ピュータで ServerStart を使用する準備」 [\(→](#page-47-0) P.48)を参照してインストールを行ってください。 また、異なるバージョンの ServerStart がインストールされている場合は、インストール済みの ServerStart を必ずアンインストールし、再度インストールを行ってください。アンインストールの 方法については、「2.4.2 ServerStart [のアンインストール」\(→](#page-49-0) P.50) を参照してください。

### ■ ServerStart の起動

すでに ServerStart を起動している場合は、再起動の必要はありません。起動していない場合 は、次の手順に従って起動してください。

## ● クライアントコンピュータで作成する場合

1 クライアントコンピュータに PRIMERGY スタートアップディスクをセットし ます。

「PRIMERGY スタートアップディスク」画面が表示されたら、いったん終了します。

2 「スタート」ボタン→「すべてのプログラム」→「Fujitsu ServerStart」→ 「ServerStart (DVD から起動)」の順にクリックします。 ServerStart が起動し、「ようこそ ServerStart へ」画面が表示されます。

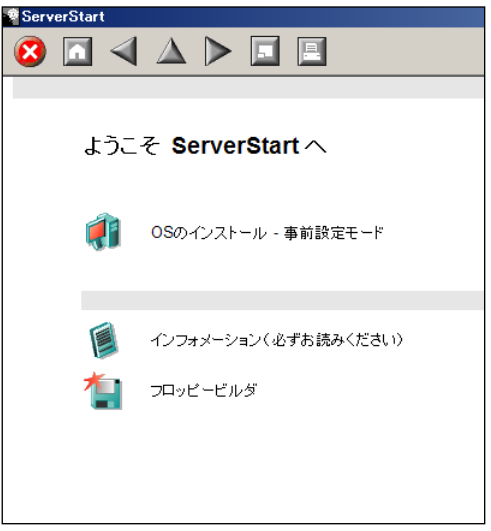

#### ● サーバで作成する場合

1 USB CD/DVD ドライブと USB フロッピーディスクドライブを、サーバブレー ドに接続します。

ディスプレイ/ USB 拡張ケーブルを使用して、USB CD/DVD ドライブおよび USB フ ロッピーディスクドライブを接続してください。接続方法の詳細は、『はじめにお読み ください』を参照してください。

2 サーバの電源を入れ、すぐに PRIMERGY スタートアップディスクをセットし ます。 ServerStart が起動し、コンフィグレーションファイルの格納先を選択する画面が表示さ

れます。

## 3 「RAM ディスク」を選択し、[次へ]をクリックします。

「ServerStart の初期化処理を実行中」画面が表示され、ServerStart の初期化処理が開始 されます。ハードウェアの構成により、初期化処理には数分かかる場合があります。 初期化が終了すると、ライセンス契約の画面が表示されます。

## *M* 重要

▶ サーバがOSインストールタイプの場合、開封処理を行う前にフロッピービルダを起動す ると、開封を行うかどうかの確認画面が表示されます。必ず [OK] をクリックしてくだ さい。 フロッピービルダでフロッピー作成後、ServerStart を終了すれば、開封処理を行うこと なくフロッピーが作成できます。

## 4 [同意する]をクリックします。

「ようこそ ServerStart へ」画面が表示されます。

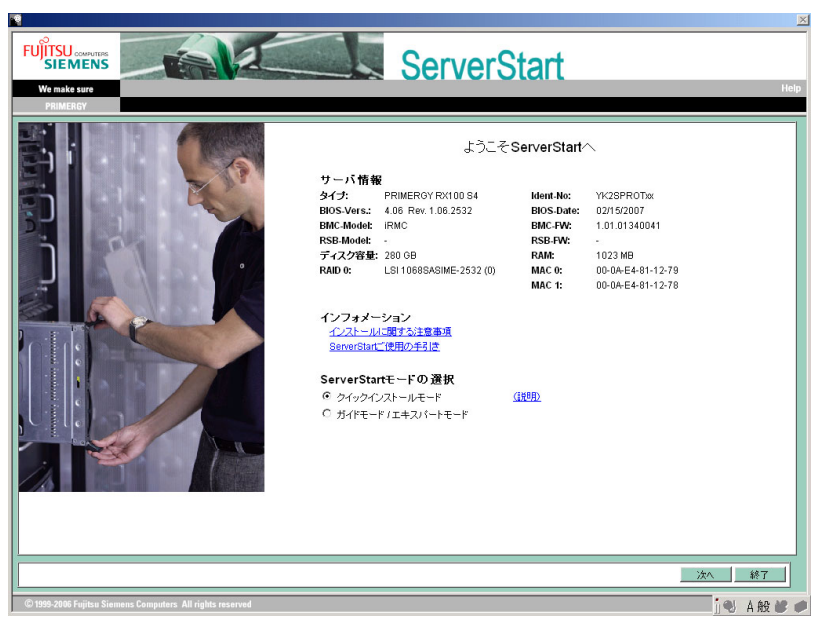

5 「ガイドモード/エキスパートモード」を選択し、[次へ]をクリックします。 次の画面が表示されます。

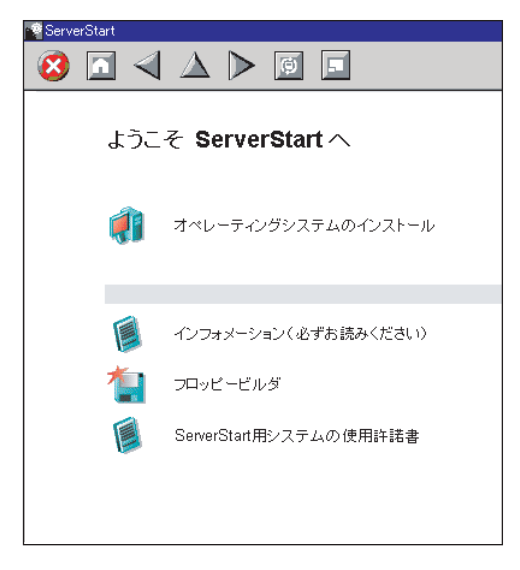

**6** ServerStart フロッピーディスクを取り出します。

## ■ ドライバディスクの作成

ServerStart を起動し、「ようこそ ServerStart へ」画面が表示されていることを確認してくださ い。

1 「フロッピービルダ」をクリックします。

「ServerStart フロッピービルダ」画面が表示されます。

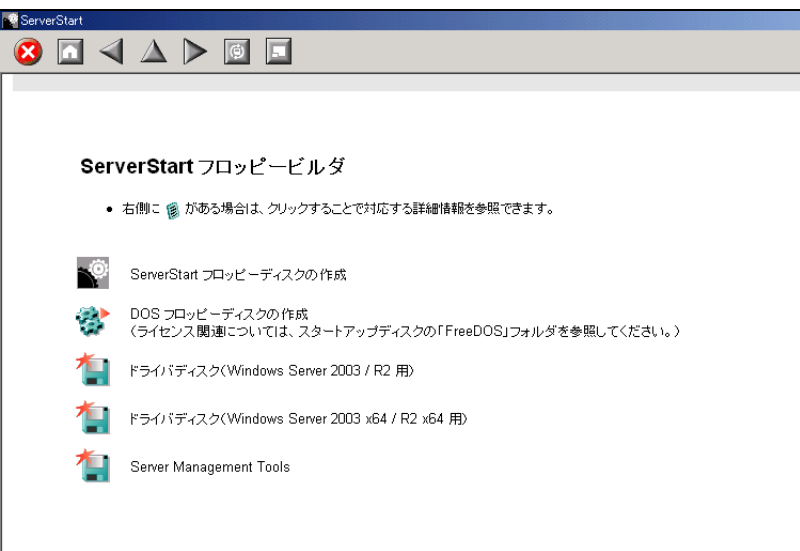

- 2 「ドライバディスク(Windows Server 2003 / R2 用)」、または「ドライバディ スク(Windows Server 2003 x64 / R2 x64 用)」をクリックします。 「フロッピービルダ ドライバディスク」画面が表示されます。
- 3 作成したいドライバの種類をクリックします。
- 4 作成したいドライバディスクをクリックします。 メッセージに従って、フロッピーディスクをセットします。
- 5 以降、画面のメッセージに従って、操作を行います。 自動的にフロッピーディスクがフォーマットされ、ファイルのコピーが開始されます。 ドライバディスクの作成は自動で行われます。フロッピーディスクの作成完了メッ セージが表示されたら、[OK]をクリックし、フロッピーディスクを取り出してくだ さい。

# <span id="page-132-0"></span>4.3 手動インストールの開始

手動での OS インストール方法について説明します。

#### ■ USB CD/DVD ドライブの使用について

手動インストールに使用可能な USB CD/DVD ドライブは、弊社製 DVD-ROM&CD-R/RW ド ライブユニット(FMV-NCB52 / FMV-NCB53)です。

### ■ USB フロッピーディスクドライブの使用について

サーバブレードに使用可能な USB フロッピーディスクドライブは、弊社製 FDD ユニット (USB)(FMFD-51S)です。

## 4.3.1 Windows Server 2003 x64 のインストール

#### 1 ドライバディスクを作成します。

Windows Server 2003 x64 をインストールする前に、必要なドライバを用意してくださ い。

ドライバには、PRIMERGY スタートアップディスクから作成するものもあります。ド ライバディスクの作成方法については、「4.2 [ドライバディスクの作成」\(→](#page-127-0) P.128) を 参照してください。

2 USB CD/DVD ドライブと USB フロッピーディスクドライブを、サーバブレー ドに接続します。

ディスプレイ/ USB 拡張ケーブルを使用して、USB CD/DVD ドライブおよび USB フ ロッピーディスクドライブを接続してください。接続方法の詳細は、『はじめにお読み ください』を参照してください。

#### 3 サーバブレードの電源を入れ、RAID を構成します。

サーバブレードの電源を入れ、次のメッセージが画面に表示されたら【Ctrl】+【C】 キーを押して BIOS Utility を起動します。 アレイを構成しない場合は手順 4 に進みます。

Press Ctrl C to start LSI Logic Configuration Utility

BIOS Utility でアレイを構成します。詳細はアレイコントローラ ドキュメント & ツー ル CD 内に格納の『Integrated Mirroring SAS ユーザーズガイド』を参照してください。 アレイ構成後、サーバの電源を切ってください。

4 Windows Server 2003 x64 の CD/DVD (インストールディスク) を準備しま す。

フロッピーディスクドライブにフロッピーディスクが入っていないことを確認してか らサーバの電源を入れ、すぐに Windows Server 2003 x64 の CD/DVD を CD/DVD ドライ ブにセットします。ハードディスクにアクティブ領域が設定されていると、画面に次 のメッセージが表示されます。

Press any key to boot from CD....

この場合、メッセージが表示されている間に何かキーを押すことで、CD/DVD から ブートします。

5 Windows Server 2003 x64 セットアップ画面が表示されたら、直後に【F6】 キーを押します。

セットアップ画面表示直後に次のメッセージが画面下に表示されるので、【F6】キーを 押してください。

Press F6 if you need to install a third party SCSI or RAID driver ...

## **M 重要**

- ▶ このメッセージは、セットアップ画面(青い画面)が表示された直後のわずかな時間し か表示されませんので、画面が青色に変わったあとすぐに【F6】キーを押してください。
- 6 オンボードアレイコントローラのドライバを手動で組み込みます。
	- 1. 次のメッセージが表示されたら【S】キーを押します。

To specify additional SCSI adapters, CD-ROM drives, or special disk controllers for use with Windows, including those for which you have a devicesupport disk from a mass storage device manufacturer, press S.

2.「Please insert the disk labeled Manufacturer-supplied hardware support disk into Drive A:」というメッセージが表示されたら、あらかじめ作成したドライバディス クをセットし、【Enter】キーを押します。 次のメッセージが表示されます。

```
You have chosen to configure a SCSI Adapter for use with 
Windows, using a device support disk provided by an adapter 
manufacturer.
Select the SCSI Adapter you want from the following list, or 
press ESC to return to the 
previous screen.
```
3. 次を選択し【Enter】キーを押します。

LSI Logic Fusion-MPT SAS Driver(Server 2003 x64)

4. 次のメッセージが表示された場合は、【S】キーを押します。

The driver you provided seems to be newer than the Windows default driver.

5. 画面の指示に従って、インストールを行ってください。

インストール中にフロッピーディスクをセットするようメッセージが表示された 場合は、ドライバディスクをセットして【Enter】キーを押してください。

7 セットアッププログラムの指示に従って、インストール作業を続行します。

インストール途中、ドライバが Windows との互換性を検証する Windows ロゴテストに 合格していない旨のメッセージが表示された場合は、[はい]を選択してインストール を続行してください。

8 PRIMERGY スタートアップディスク内のホットフィックスモジュールを適用 します。

Intel® PROSet をインストールし、10Mbps 半 2 重接続を行う場合は、LAN ケーブルを 接続する前に、PRIMERGY スタートアップディスク に格納の次の EXE を実行し、 ホットフィックスモジュールを適用してください。なお、SP2 適用時はホットフィッ クスモジュールの適用は不要です。

[CD/DVDドライブ]:¥HotFix¥Recommend¥W2k3x64¥WindowsServer2003- KB899416-x64-jpn.exe

- 9 チップセットドライバをインストールします。
	- 1. PRIMERGY スタートアップディスクをサーバにセットします。 ServerStart の画面が表示された場合は、いったん ServerStart を終了します。
	- 2. PRIMERGY スタートアップディスク内の次のコマンドを実行します。 [CD/DVDドライブ]:¥DRIVERS¥ChipSet¥Intel¥5000P¥infinst\_autol.exe インストールウィザードが起動します。
	- 3. [次へ] をクリックし、以降、画面の指示に従ってインストールを行ってくださ い。
	- 4.「InstallShieled(R) ウィザードが完了しました。」と画面に表示されたら、 PRIMERGY スタートアップディスクを CD/DVD ドライブから取り出し、[完了] をクリックしてシステムを再起動します。

10 ディスプレイドライバをインストールします。

- 1. PRIMERGY スタートアップディスクをサーバにセットします。 ServerStart の画面が表示された場合は、いったん ServerStart を終了します。
- 2. PRIMERGY スタートアップディスク内の次のコマンドを実行します。 [CD/DVDドライブ]:¥DRIVERS¥VIDEO¥ES1000¥Setup.exe インストールウィザードが起動します。
- 3. [次へ]をクリックし、以降、画面の指示に従ってインストールを行ってくださ い。

終了すると完了画面が表示されます。

- 4. PRIMERGY スタートアップディスクを CD/DVD ドライブから取り出し、[完了] をクリックしてシステムを再起動します。
- 11 LAN ドライバをインストールします。

PRIMERGY スタートアップディスクを使用して LAN ドライバをインストールします。 詳細は、「4.4 LAN [ドライバのインストール」\(→](#page-140-0) P.141)を参照してください。

#### 12 ファイバーチャネルドライバをインストールします。

ファイバーチャネル拡張カードを搭載している場合、あらかじめ作成したドライバ ディスクを使用してファイバーチャネルドライバをインストールします。詳細は 「[4.5.1 Windows Server 2003 x64](#page-149-1) の場合」(→ P.150) を参照してください。

#### 13 高信頼ツールをインストールします。

サーバの安定稼動のため、「6.1 [高信頼ツールの一括導入\[](#page-195-0)PowerUp Gear]」(→ P.196) を参照し、高信頼ツールのインストールを行ってください。アレイタイプの場合は、 RAID 管理ツール (ServerView RAID) も同時にインストールされます。RAID 管理 ツールを手動でインストールする場合は、アレイコントローラドキュメント & ツール CD 内の『Integrated Mirroring SAS ユーザーズガイド』を参照してください。

## 14 RAID 管理ツール(ServerView RAID)のアレイ管理者アカウントの設定を行 います。

設定方法については、アレイコントローラドキュメント & ツール CD 内の『Integrated Mirroring SAS ユーザーズガイド』を参照してください。

これで Windows Server 2003 x64 のインストールは終了です。

#### ● 運用を開始する前に

OS インストール後は「第5章 OS [インストール後の操作」\(→](#page-152-0) P.153) を参照し、必要な操作 を行ってください。

## 4.3.2 Windows Server 2003 のインストール

#### ■ 手動で再インストールする場合の留意事項

Windows Server 2003 インストールタイプで、サーバに添付のインストールディスクを使用し て再インストールする場合は、インストール前に BIOS セットアップユーティリティを起動 し、Advanced メニューの Console Redirection サブメニューで、「Com Port Address」を 「Disabled」に設定してください。

 $\rightarrow$  [[8.2.12 Console Redirection](#page-271-0)  $\forall \vec{y} \neq \vec{z} = -1$  (P.272)

#### 1 ドライバディスクを作成します。

Windows Server 2003 をインストールする前に、必要なドライバを用意してください。 ドライバには、PRIMERGY スタートアップディスクから作成するものもあります。ド ライバディスクの作成方法については、「4.2 [ドライバディスクの作成」\(→](#page-127-0) P.128) を 参照してください。

2 USB CD/DVD ドライブと USB フロッピーディスクドライブを、サーバブレー ドに接続します。

ディスプレイ/ USB 拡張ケーブルを使用して、USB CD/DVD ドライブおよび USB フ ロッピーディスクドライブを接続してください。接続方法の詳細は、『はじめにお読み ください』を参照してください。

3 サーバブレードの電源を入れ、RAID を構成します。

サーバブレードの電源を入れ、次のメッセージが画面に表示されたら【Ctrl】+【C】 キーを押して BIOS Utility を起動します。 アレイを構成しない場合は手順 4 に進みます。

Press Ctrl C to start LSI Logic Configuration Utility

BIOS Utility でアレイを構成します。詳細はアレイコントローラ ドキュメント & ツー ル CD 内に格納の『Integrated Mirroring SAS ユーザーズガイド』を参照してください。 アレイ構成後、サーバの電源を切ってください。

**4** Windows Server 2003 の CD/DVD を準備します。

サーバの電源を入れて、すぐに Windows Server 2003 の CD/DVD を CD/DVD ドライブ にセットします。このとき、フロッピーディスクドライブにフロッピーディスクが 入っていないことを確認してください。ハードディスクにアクティブ領域が設定され ていると、画面に次のメッセージが表示されます。

Press any key to boot from CD....

この場合、メッセージが表示されている間に何かキーを押すことで、CD/DVD から ブートします。

5 Windows Server 2003 セットアップ画面が表示されます。

セットアップ画面表示直後に次のメッセージが画面下に表示されるので、【F6】キーを 押します。

Press F6 if you need to install a third party SCSI or RAID driver ...

\_% 重要

- ▶ このメッセージは、セットアップ画面(青い画面)が表示された直後のわずかな時間し か表示されませんので、画面が青色に変わったあとすぐに【F6】キーを押してください。
- 6 オンボードアレイコントローラのドライバを手動で組み込みます。
	- 1. 次のメッセージが表示されたら【S】キーを押します。

To specify additional SCSI adapters, CD-ROM drives, or special disk controllers for use with Windows ,including those for which you have a devicesupport disk from a mass storage device manufacturer, press S.

2.「Please insert the disk labeled Manufacturer-supplied hardware support disk into Drive A:」というメッセージが表示されたら、あらかじめ作成したドライバディス クをセットし、【Enter】キーを押します。 次のメッセージが表示されます。

You have chosen to configure a SCSI Adapter for use with Windows, using a device support disk provided by an adapter manufacturer. Select the SCSI Adapter you want from the following list, or press ESC to return to the previous screen.

3. 次を選択し【Enter】キーを押します。

LSI Logic Fusion-MPT SAS Driver(Server 2003 32-bit)

4. 次のメッセージが表示された場合は、【S】キーを押します。

The driver you provided seems to be newer than the Windows default driver.

- 5. 画面の指示に従って、インストールを行ってください。 インストール中にフロッピーディスクをセットするようメッセージが表示された 場合は、ドライバディスクをセットして【Enter】キーを押してください。
- 7 セットアッププログラムの指示に従って、インストール作業を続行します。 インストール途中、ドライバが Windows との互換性を検証する Windows ロゴテストに 合格していない旨のメッセージが表示された場合は、「はい]を選択してインストール を続行してください。
- 8 Windows Server 2003 Service Pack を適用します。

詳細については、画面の説明を参照してください。

9 SP1 の場合、PRIMERGY スタートアップディスク内のホットフィックスモ ジュールを適用します。

Intel® PROSet をインストールし、10Mbps 半 2 重接続を行う場合は、LAN ケーブルを 接続する前に、PRIMERGY スタートアップディスク に格納の次の EXE を実行し、 ホットフィックスモジュールを適用してください。

[CD/DVDドライブ]:¥HotFix¥Recommend¥W2k3¥WindowsServer2003-KB899416 x86-jpn.exe

- 10 チップセットドライバをインストールします。
	- 1. PRIMERGY スタートアップディスクをサーバにセットします。 ServerStart の画面が表示された場合は、いったん ServerStart を終了します。
	- 2. PRIMERGY スタートアップディスク内の次のコマンドを実行します。 [CD/DVDドライブ]:¥DRIVERS¥ChipSet¥Intel¥5000P¥infinst\_autol.exe インストールウィザードが起動します。
	- 3. [次へ]をクリックし、以降、画面の指示に従ってインストールを行ってくださ い。
- 4.「InstallShieled(R) ウィザードが完了しました。」と画面に表示されたら、 PRIMERGY スタートアップディスクを CD/DVD ドライブから取り出し、[完了] をクリックしてシステムを再起動します。
- 11 ディスプレイドライバをインストールします。
	- 1. PRIMERGY スタートアップディスクをサーバにセットします。 ServerStart の画面が表示された場合は、いったん ServerStart を終了します。
	- 2. PRIMERGY スタートアップディスク内の次のコマンドを実行します。 [CD/DVDドライブ]:¥DRIVERS¥VIDEO¥ES1000¥Setup.exe インストールウィザードが起動します。
	- 3. [次へ]をクリックし、以降、画面の指示に従ってインストールを行ってくださ い。

終了すると完了画面が表示されます。

- 4. PRIMERGY スタートアップディスクを CD/DVD ドライブから取り出し、[完了] をクリックしてシステムを再起動します。
- 12 LAN ドライバをインストールします。

PRIMERGY スタートアップディスクを使用して LAN ドライバをインストールします。 詳細は、「4.4 LAN [ドライバのインストール」\(→](#page-140-0) P.141)を参照してください。

13 ファイバーチャネルドライバをインストールします。

ファイバーチャネル拡張カードを搭載している場合、PRIMERGY スタートアップディ スクから作成したドライバディスクを使用してファイバーチャネルドライバをインス トールします。詳細は「[4.5.2 Windows Server 2003](#page-150-0) の場合」(→ P.151)を参照してくだ さい。

14 高信頼ツールをインストールします。

サーバの安定稼動のため、「6.1 [高信頼ツールの一括導入\[](#page-195-0)PowerUp Gear]」(→ P.196) を参照し、高信頼ツールのインストールを行ってください。RAID 管理ツール (ServerView RAID)も同時にインストールされます。RAID 管理ツールを手動でインス トールする場合は、アレイコントローラドキュメント & ツール CD 内の『Integrated Mirroring SAS ユーザーズガイド』を参照してください。

15 RAID 管理ツール (ServerView RAID)のアレイ管理者アカウントの設定を行 います。

設定方法については、アレイコントローラドキュメント & ツール CD 内の『Integrated Mirroring SAS ユーザーズガイド』を参照してください。

これで Windows Server 2003 のインストールは終了です。

## ● 運用を開始する前に

OS インストール後は「第5章 OS [インストール後の操作」\(→](#page-152-0) P.153)を参照し、必要な操作 を行ってください。

# 4.3.3 Linux のインストール

Linux をご使用になる場合は、ご購入されたタイプにより参照先が異なります。ご購入のタ イプにより、次を参照してください。

### ● Linux インストール代行サービスバンドルタイプをご購入の場合

本体に添付されている Linux 一式の添付品をご使用ください。 添付品をご使用いただく場合には、『はじめにお読みください』を必ずお読みください。

#### ● Linux インストール代行サービスバンドルタイプ以外をご購入の場合

インターネット情報ページ(<http://primeserver.fujitsu.com/primergy/linux/>)内の『Linux テクニ カルサポート』を参照してください。

# <span id="page-140-0"></span>4.4 LAN ドライバのインストール

ドライバのインストール方法について説明します。

## **PPOINT**

▶ 最新のドライバは、インターネット情報ページ(<http://primeserver.fujitsu.com/primergy/>)内の『ダ ウンロード』で提供しています。

# 4.4.1 ネットワークアダプタの確認

ドライバのインストールは、OS インストール時にネットワークアダプタが認識されている場 合と、されていない場合とで操作が異なります。

- 1 サーバブレードに、管理者権限でログオンします。
- 2 「スタート」ボタン→「管理ツール」→「コンピュータの管理」の順にクリッ クします。
- 3 「デバイスマネージャ]をクリックします。 デバイスマネージャの一覧で、認識されているネットワークアダプタが存在するかを 確認します。
- 4 「その他のデバイス」配下の「イーサネット コントローラ」をダブルクリック します。

イーサネット コントローラのプロパティ画面が表示されます。

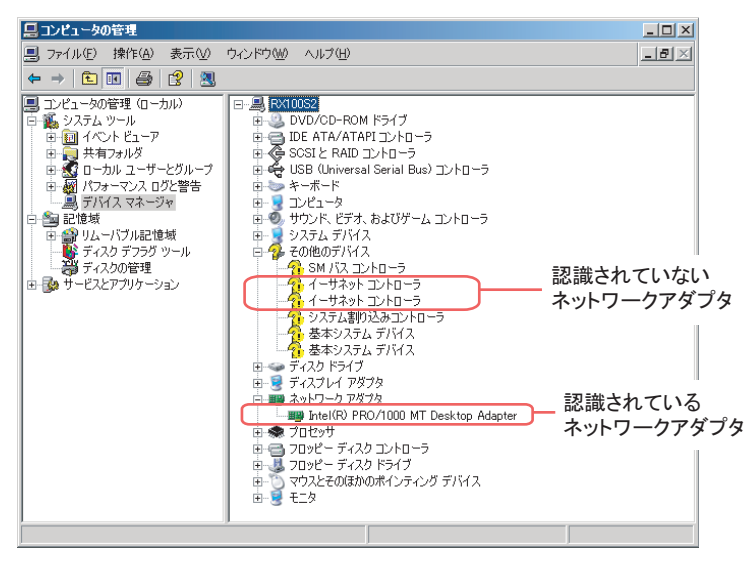

認識されているネットワークアダプタが存在する場合は、「ネットワークアダプタ」が 表示されます。

・認識されているネットワークアダプタが存在する場合

最初に「ネットワークアダプタ」配下の LAN デバイス名に対して「[4.4.2 LAN](#page-142-0) ドラ [イバの更新」\(→](#page-142-0) P.143) を行ったあと、「その他のデバイス」配下の「イーサネット コントローラ」に対して「4.4.3 LAN [ドライバのインストール」\(→](#page-145-0) P.146) を行って ください。

### **PPOINT**

▶ OSインストール直後に認識されたネットワークアダプタのドライバの更新を行う前に、 「その他のデバイス」に対して LAN ドライバをインストールした場合、ドライバのイン ストールが開始されたあと、次の画面が表示されます。

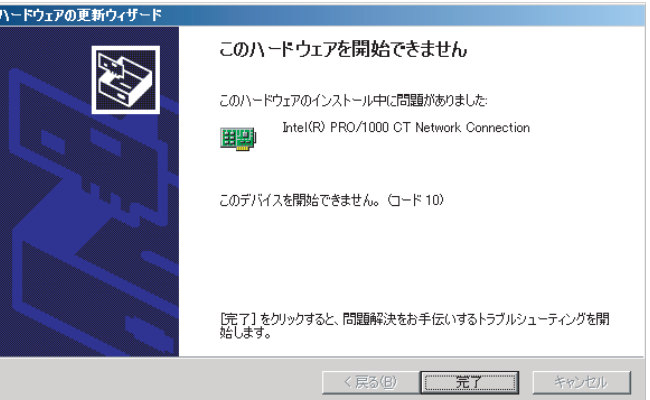

[完了]をクリックすると、「ヘルプとサポートセンター」の画面が表示されますが、[×] を クリックして画面を閉じてください。インストール後、デバイスマネージャの LAN デバイス名に「!」マークが表示されますが、すべての LAN ドライバインストール後、 再起動すると正常に表示されます。

・認識されているネットワークアダプタが存在しない場合 「その他のデバイス」配下の「イーサネットコントローラ」に対して、「[4.4.3 LAN](#page-145-0) ド [ライバのインストール」\(→](#page-145-0) P.146)を行ってください。

## <span id="page-142-0"></span>4.4.2 LAN ドライバの更新

[デバイスマネージャ]の [ネットワークアダプタ]配下のすべての LAN デバイス名に対し て、次の手順に従って行います。

#### ■ Windows Server 2003 x64 の場合

1 「ネットワークアダプタ」配下の LAN デバイス名をダブルクリックします。

#### **POINT**

▶ LAN デバイス名は、次のように表示されます。

#### 表:LAN デバイス名

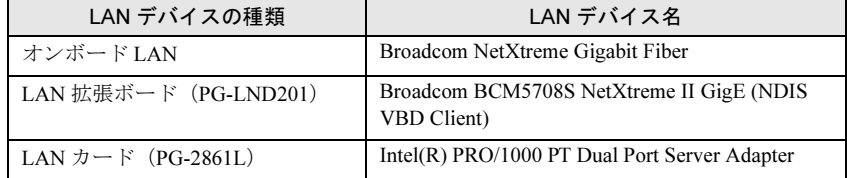

- 2 PRIMERGY スタートアップディスクをセットします。
- 3 LAN デバイスのアイコンをダブルクリックします。 プロパティが表示されます。
- ▲ [ドライバ] タブをクリックし、[ドライバの更新] をクリックします。 「ハードウェアの更新ウィザード」画面が表示されます。
- 5 「一覧または特定の場所からインストールする」を選択し、[次へ]をクリッ クします。
- 6 「検索しないで、インストールするドライバを選択する」を選択し、「次へ]を クリックします。
- 7 [ディスク使用]をクリックします。
- 8 「製造元のファイルのコピー元」に次のフォルダ名を指定し、「OK」をク リッ クします。

オンボード LAN の場合

¥DRIVERS¥LAN¥Broadcom¥Onboard¥NetXtreme¥Windows2003x64¥Driver

LAN 拡張ボードの場合

¥DRIVERS¥LAN¥Broadcom¥Ext¥W2K3x64¥l4nd\_w2k3

#### LAN カード (PG-2861L) の場合 ¥DRIVERS¥LAN¥Intel¥Pro1000¥Winx64

9 [次へ] をクリックします。 ドライバのインストールが開始されます。

- 10 [完了] をクリックします。
- 11 「閉じる〕をクリックします。
- 12 PRIMERGY スタートアップディスクを取り出し、サーバブレードを再起動し ます。

#### ■ Windows Server 2003 の場合

1 「ネットワークアダプタ」配下の LAN デバイス名をダブルクリックします。

#### **PPOINT**

▶ LAN デバイス名は、次のように表示されます。

表:LAN デバイス名

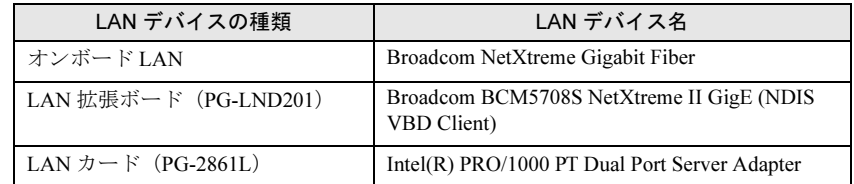

## **必重要**

- ▶ AFT などが作成済みの場合、次の仮想アダプタが存在しますが、選択しないでください。 ・Intel(R) Advanced Network Service Virtual Adapter
- 2 PRIMERGY スタートアップディスクをセットします。
- 3 LAN デバイスのアイコンをダブルクリックします。 プロパティが表示されます。
- 4 [ドライバ]タブをクリックし、[ドライバの更新]をクリックします。 「ハードウェアの更新ウィザード」画面が表示されます。
- 5 「一覧または特定の場所からインストールする」を選択し、「次へ]をクリッ クします。
- 6 「検索しないで、インストールするドライバを選択する」を選択し、[次へ] をクリックします。
- 7 [ディスク使用]をクリックします。
- 8 「製造元のファイルのコピー元」に次のフォルダ名を指定し、「OK」をク リッ クします。
	- オンボード LAN の場合 ¥DRIVERS¥LAN¥Broadcom¥Onboard¥NetXtreme¥Windows2003¥Driver LAN 拡張ボードの場合 ¥DRIVERS¥LAN¥Broadcom¥Ext¥W2K3¥l4nd\_w2k3
LAN カード (PG-2861L) の場合 ¥DRIVERS¥LAN¥Intel¥Pro1000¥Win32

- 9 [次へ] をクリックします。 ドライバのインストールが開始されます。
- 10 [完了]をクリックします。
- 11 [閉じる]をクリックします。
- 12 PRIMERGY スタートアップディスクを取り出し、サーバブレードを再起動し ます。

修重要

▶ LAN アダプタのプロパティで「受信記述子」の値を小さく設定しないでください。

# 4.4.3 LAN ドライバのインストール

[デバイスマネージャ]の[その他のデバイス]配下のすべての「イーサネットコントロー ラ」に対して、次の手順に従って行います。

#### ■ Windows Server 2003 x64 の場合

#### ● オンボード LAN の場合

- 1 PRIMERGY スタートアップディスクをセットします。
- 2 次の EXE を実行します。 ¥DRIVERS¥LAN¥Broadcom¥Onboard¥DrvInst¥x64¥setup.exe
- 3 [次へ] をクリックします。 ドライバのインストールが開始されます。
- 4 「完了】をクリックします。
- 5 PRIMERGY スタートアップディスク を取り出し、サーバブレードを再起動し ます。

● LAN カード(PG-2861L)の場合

- 1 PRIMERGY スタートアップディスクをセットします。
- 2 「スタート」ボタン → 「管理ツール」→ 「コンピュータの管理」の順にク リックします。
- 3 [デバイスマネージャ]をクリックします。
- 4 「その他のデバイス」配下の「イーサネット コントローラ」をダブルクリック します。 イーサネット コントローラのプロパティ画面が表示されます。
- 5 [ドライバ]タブをクリックし、[ドライバの更新]をクリックします。 「ハードウェアの更新ウィザードの開始」画面が表示されます。
- 6 「一覧または特定の場所からインストールする」を選択し、[次へ]をクリッ クします。
- 7 「検索しないで、インストールするドライバを選択する」を選択し、[次へ] をクリックします。
- 8 「ディスク使用]をクリックします。
- 9 「製造元のファイルのコピー元」に次のフォルダ名を指定し、「OK」をクリッ クします。 ¥DRIVERS¥LAN¥Intel¥Pro1000¥Winx64
- 10 [次へ] をクリックします。 ドライバのインストールが開始されます。
- 11 [完了] をクリックします。
- 12 「閉じる〕をクリックしてプロパティ画面を終了します。
- 13 PRIMERGY スタートアップディスク を取り出し、サーバブレードを再起動し ます。
- LAN 拡張ボード(PG-LND201)の場合
	- 1 PRIMERGY スタートアップディスクをセットします。
	- 2 次の EXE を実行します。 ¥DRIVERS¥LAN¥Broadcom¥Ext¥W2K3x64¥DrvInst¥setup.exe
	- 3 [Next] をクリックします。 ドライバのインストールが開始されます。
	- 4 「Finish]をクリックします。
	- 5 PRIMERGY スタートアップディスク を取り出し、サーバブレードを再起動し ます。

■ Windows Server 2003 の場合

- **オンボード LAN の場合** 
	- 1 PRIMERGY スタートアップディスクをセットします。
	- 2 次の EXE を実行します。 ¥DRIVERS¥LAN¥Broadcom¥Onboard¥DrvInst¥IA32¥setup.exe
	- 3 「次へ」をクリックします。 ドライバのインストールが開始されます。
	- 4 「完了〕をクリックします。
	- 5 PRIMERGY スタートアップディスク を取り出し、サーバブレードを再起動し ます。

#### **● LAN カード (PG-2861L) の場合**

ドライバのインストールは、OS インストール時にネットワークアダプタが認識されている場 合と、されていない場合とで操作が異なります。

- 1 PRIMERGY スタートアップディスクをセットします。
- 2 「スタート」ボタン→「管理ツール」→「コンピュータの管理」の順にクリッ クします。
- 3 [デバイスマネージャ]をクリックします。
- 4 「その他のデバイス」配下の「イーサネット コントローラ」をダブルクリック します。 イーサネット コントローラのプロパティ画面が表示されます。
- 5 「全般]タブ画面の「ドライバの再インストール]をクリックします。 「デバイス ドライバのアップグレード ウィザード」画面が表示されます。
- 6 「一覧または特定の場所からインストールする」を選択し、[次へ]をクリッ クします。
- 7 「検索しないで、インストールするドライバを選択する」を選択し、[次へ] をクリックします。
- 8 [ディスク使用]をクリックします。
- 9 「製造元のファイルのコピー元」に次のフォルダ名を指定し、「OK」をクリッ クします。 ¥DRIVERS¥LAN¥Intel¥Pro1000¥Winx32
- 10 [次へ]をクリックします。 ドライバのインストールが開始されます。
- 11 [完了]をクリックします。
- 12 [閉じる]をクリックしてプロパティ画面を終了します。
- 13 PRIMERGY スタートアップディスク を取り出し、サーバブレードを再起動し ます。

#### ● LAN 拡張ボード (PG-LND201) の場合

- 1 PRIMERGY スタートアップディスクをセットします。
- 2 次の EXE を実行します。 ¥DRIVERS¥LAN¥Broadcom¥Ext¥W2K3¥DrvInst¥setup.exe
- 3 [Next] をクリックします。 ドライバのインストールが開始されます。
- 4 [Finish]をクリックします。
- 5 PRIMERGY スタートアップディスク を取り出し、サーバブレードを再起動し ます。

# 4.5 ファイバーチャネルドライバのインス トール

ファイバーチャネル拡張ボード(PG-FCD102)を増設した場合の、ファイバー チャネルドライバのインストール方法について説明します。 ファイバーチャネル拡張ボード(PG-FCD201)を増設した場合は、オプションの マニュアルを参照してください。

#### **PPOINT**

▶ 最新のドライバは、インターネット情報ページ (<http://primeserver.fujitsu.com/primergy/>)内の『ダ ウンロード』で提供しています。

### 4.5.1 Windows Server 2003 x64 の場合

1 ドライバディスクを作成します。 PRIMERGY スタートアップディスクから作成する場合 フロッピーディスクに次のフォルダ内のファイルすべてをコピーします。 [CD/DVDドライブ]:¥DRIVERS¥FCD¥STOR\_MINOPORT ホームページからダウンロードしたファイルを使用する場合

インターネット情報ページ (<http://primeserver.fujitsu.com/primergy/>) からダウンロード したファイルを、フロッピーディスクに「¥FCD(ドライバフォルダ)」内のすべての ファイルをコピーしてください。

- 2 作成したドライバディスクをセットします。
- 3 「スタート」ボタン→「管理ツール」→「コンピュータの管理」の順にクリッ クします。
- 4 「デバイスマネージャ」をクリックします。

ファイバーチャネル拡張ボードに搭載の、ファイバーチャネルの 2 ポートは、次の名 称で表示されます。

- ・「SCSI と RAID コントローラ」配下の「QLogic Fibre Channel Adapter」または 「QLogic QLA23xx PCI Fibre Channel Adapter」 これらのファイバーチャネルコントローラをダブルクリックして、次の手順 4 ~ 11 をすべてのファイバーチャネルポートに対して行います。
- 5 ファイバーチャネルコントローラのアイコンをダブルクリックします。 プロパティが表示されます。
- 6 「ドライバ]タブをクリックし、「ドライバの更新]をクリックします。 「ハードウェアの更新ウィザードの開始」画面が表示されます。
- 7 「一覧または特定の場所からインストールする」を選択し、[次へ]をクリッ クします。
- 8 「検索しないで、インストールするドライバを選択する」を選択し、[次へ] をクリックします。
- 9 「ディスク使用]をクリックします。
- 10 「製造元のファイルのコピー元」にフロッピィドライブ (A:¥) を入力し、 [OK] をクリックします。 ドライバのインストールが開始されます。
- 11 [完了]をクリックします。
- 12 「閉じる」をクリックします。 検出されたドライバが表示されます。

#### 4.5.2 Windows Server 2003 の場合

- 1 あらかじめ作成したドライバディスクをセットします。
- 2 「スタート」ボタン→「管理ツール」→「コンピュータの管理」の順にクリッ クします。
- 3 「デバイスマネージャ」をクリックします。 ファイバーチャネル拡張ボードに搭載の、ファイバーチャネルの 2 ポートは、次の名 称で表示されます。 ・「その他のデバイス」配下の「ファイバーチャネルコントローラ」 これらのファイバーチャネルコントローラをダブルクリックして、次の手順 4 ~ 8 をすべてのファイバーチャネルポートに対して行います。
- 4 ファイバーチャネルコントローラのアイコンをダブルクリックします。 プロパティが表示されます。
- 5 [ドライバ] タブをクリックし、[ドライバの更新] をクリックします。 「ハードウェアの更新ウィザードの開始」画面が表示されます。
- 6 「ソフトウェアを自動的にインストールする」を選択し、「次へ]をクリック します。

ドライバのインストールが開始されます。

7 [完了]をクリックします。

# 8 [閉じる] をクリックします。 検出されたドライバが表示されます。

# 第 *5* 章

# OS インストール後の操作

この章では、OS インストール後に行う操作に ついて説明しています。本サーバの運用を開始 する前に、必ず行ってください。

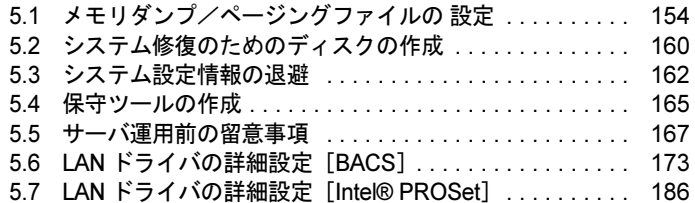

# <span id="page-153-0"></span>5.1 メモリダンプ/ページングファイルの 設定

サーバの運用を始める前に、メモリダンプを取得するための設定を行ってくださ い。

#### ● メモリダンプとは

メモリダンプの設定をしておくと、システムで STOP エラー(致命的なシステムエラー)が 発生した場合に、自動的にデバッグ情報が保存されます。保存されたメモリダンプにより、 エラー発生時の原因を分析できます。

特に大容量メモリ搭載時には、メモリダンプファイルの設定に注意が必要です。メモリダン プ取得のための設定は、運用に使用するファイル (OS やアプリケーションなど)をインス トールしたあとで行います。

# 5.1.1 メモリダンプを取得するための設定方法

メモリダンプを取得するためには、次の設定を確認してから、設定を行ってください。

#### <span id="page-153-1"></span>■ ハードディスクの空き容量の確認

メモリダンプを取得するためには、ページングファイルとメモリダンプファイルの作成用に、 十分なハードディスク容量が必要です。 取得可能なダンプの種類と必要なハードディスク容量は次のとおりです。

#### ● 完全メモリ (フル) ダンプ (推奨)

システムが予期せず停止したときに、システムメモリ全体の内容が記録されます。ファイル は[ダンプファイル]ボックスに表示されるディレクトリに格納されます。

- ページングファイル:搭載物理メモリ+ 11MB(推奨:搭載物理メモリ× 1.5)
- メモリダンプファイル:搭載物理メモリと同量

### **M** 重要

▶ 2GB 以上の物理メモリが搭載されたコンピュータでは完全メモリダンプは選択できません。

#### ● カーネルメモリダンプ

カーネルメモリ空間のみの情報が記録されます。ファイルは「ダンプファイル]ボックスに 表示されるディレクトリに格納されます。カーネルメモリダンプに必要な容量は次のとおり です。

- ページングファイル:搭載物理メモリ容量に依存 256MB ~ 1,373MB の場合、搭載物理メモリ× 1.5 1,374MB 以上の場合、32 ビットシステムでは 2GB+16MB、64 ビットシステムでは搭載物 理メモリ +128MB
- メモリダンプファイル:STOP 時のカーネルモードアドレス空間の使用量に依存

#### ● 最小メモリダンプ

問題の識別に役立つ最小限の情報が記録されます。このオプションを指定した場合、システ ムが予期せず停止するごとに、新しいファイルを作成します。

これらのファイルの履歴は、[最小ダンプ ディレクトリ]に表示されているディレクトリに 格納されます。

- ページングファイル:2MB 以上
- メモリダンプファイル:64KB または 128KB

#### ■ メモリダンプファイルの設定

次の手順に従って、メモリダンプファイルの設定を行います。

- 1 管理者権限でサーバにログオンします。
- 2 メモリダンプファイルを格納するドライブの空き容量を確認します。

「■ [ハードディスクの](#page-153-1)空き容量の確認」(→ P.154)で必要な空き容量を確認してくださ い。

ドライブに空き容量がない場合は、「■ [メモリダンプが取](#page-292-0)得できない」(→ P.293)を参 照してください。

3 「スタート」ボタン→「コントロールパネル」→「システム」の順にクリック します。

「システムのプロパティ」画面が表示されます。

4 「詳細設定]タブをクリックし、「起動と回復」の [設定] をクリックします。 「起動と回復」画面が表示されます。

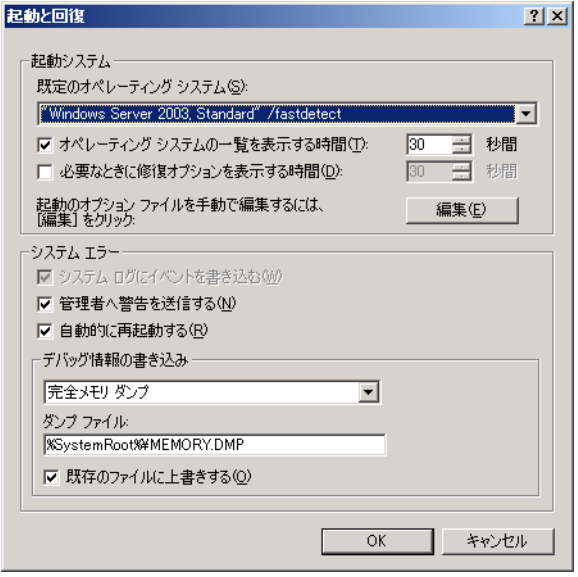

#### 5 次の設定を行います。

- 1.「デバッグ情報の書き込み」で、ダンプファイルの種類を選択します。
	- ・ 完全メモリダンプ(推奨) システムメモリのすべての内容がメモリダンプファイルに記録されます。
	- ・ カーネルメモリダンプ カーネルメモリだけがメモリダンプファイルに記録されます。
	- ・ 最小メモリダンプ(64KB) 最小限の情報がメモリダンプファイルに記録されます。 致命的なエラーが発生するたびに、「最小ダンプディレクトリ」に指定した ディレクトリに新しいファイルを作成します。
- 2.「ダンプファイル」または「最小ダンプディレクトリ」に、ダンプファイルを保存 するディレクトリをフルパスで指定します。 カーネルメモリダンプ、または完全メモリダンプの場合、「既存のファイルに上書 きする」にチェックを付けると、デバッグ情報が毎回指定したファイルに上書き されます。
- 6 [OK] をクリックし、「起動/回復」画面を終了します。
- 7 [OK] をクリックし、「システムのプロパティ」画面を終了します。
- 8 システムを再起動します。

システム再起動後、設定が有効になります。

#### ■ ページングファイルの設定

次の手順に従って、ページングファイルを設定します。

- 1 管理者権限でサーバにログオンします。
- 2 システムがインストールされているドライブの空き容量を確認します。 「■ [ハードディスクの](#page-153-1)空き容量の確認」(→ P.154)で必要な空き容量を確認してくださ い。 ドライブに空き容量がない場合は、「■ [メモリダンプが取](#page-292-0)得できない」(→ P.293)を参 照してください。
- 3 「スタート」ボタン→「コントロールパネル」→「システム」の順にクリック します。

「システムのプロパティ」画面が表示されます。

4 [詳細設定] タブをクリックし、「パフォーマンス」の [設定] をクリックし ます。

「パフォーマンスオプション」画面が表示されます。

5 [詳細設定] タブをクリックします。

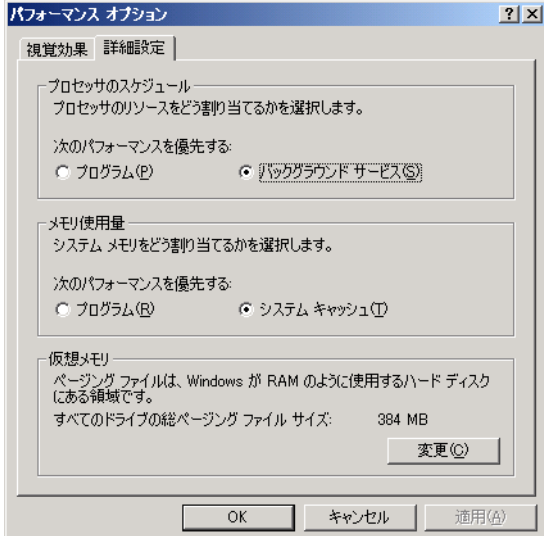

6 「仮想メモリ」の [変更] をクリックします。

「仮想メモリ」画面が表示されます。

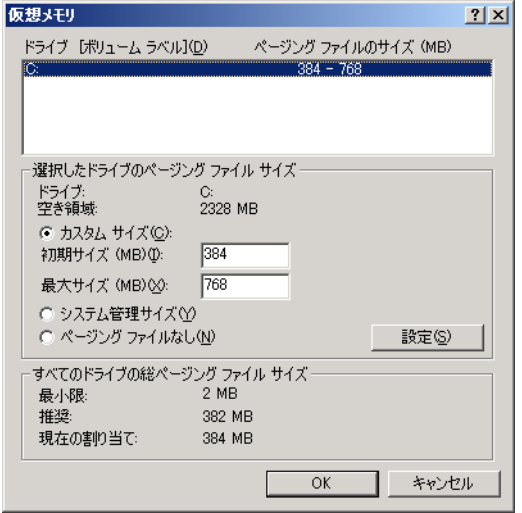

7 ページングファイルを作成するドライブを指定します。 「ドライブ」でシステムがインストールされているドライブを選択します。 選択したドライブが「選択したドライブのページングファイルサイズ」の「ドライブ」 に表示されます。

#### 8 「カスタムサイズ」を指定し、「初期サイズ」に値を入力します。

設定したダンプファイルの種類によって値を設定します。 「すべてのドライブの総ページングファイルサイズ」の [推奨] より大きい値を設定し てください。

# 18 重要

▶ ページングファイルサイズを小さい値に設定した場合、性能に影響があります。最良の システム効率を得るには、「すべてのドライブの総ページングファイルサイズ」に記載 されている「推奨」サイズ以上に「初期サイズ」を設定してください。推奨サイズは、 システムの搭載メモリ総量の 1.5 倍です。ただし、メモリを大量に消費するプログラム を定期的に使用する場合は、必要に応じてサイズを大きく設定してください。

#### 9 「最大サイズ」に値を入力します。

「初期サイズ」より大きい値を設定します。

#### 10 設定を保存します。

「選択したドライブのページングファイルサイズ」の「設定]をクリックします。 設定が保存され、「ドライブ」の「ページングファイルのサイズ」に設定した値が表示 されます。

- 11 [OK] をクリックし、「仮想メモリ」画面を終了します。
- 12 [OK] をクリックし、「パフォーマンスオプション」画面を終了します。

13 [OK] をクリックし、「システムのプロパティ」画面を終了します。

#### 14 システムを再起動します。

システム再起動後、設定が有効になります。

#### ■ OS ダンプ設定後のリブート動作について

OS のダンプ設定で、ダンプ取得後にリブートするように設定をしていても、ハードウェアが 故障している場合は、リブートが行われないことがあります。 ハードウェア故障時はすみやかに対処する必要がありますが、継続稼動が必要な場合はソフ トウェアウォッチドッグによるリブートの設定を行ってください。ソフトウェアウォッチ ドッグの詳細・設定方法については、『ServerView ユーザーズガイド』の「3.4 異常発生時の 対処(ASR)」を参照してください。

# <span id="page-159-0"></span>5.2 システム修復のためのディスクの作成

OS インストールタイプの開封を手動で行った場合や、OS を手動でインストールし た場合は、システム修復ディスクの作成を行ってください。

**N 重要** 

▶ 本サーバブレードに、ディスプレイ/ USB 拡張ケーブルを使用して、USB 接続のフロッピーディス クドライブを接続してください。接続方法については、『はじめにお読みください』を参照してくだ さい。

**POINT** 

- ▶ 万一、システムファイル、システム構成、およびスタートアップ時の環境変更などが損傷を受けた 場合は、作成したシステム修復ディスクに保存されている修復情報を使って、これらを再構築でき ます。
- ▶ 修復ディスクの作成には、フォーマット済みの未使用のフロッピーディスクが1枚必要です。あらか じめ用意してください。

# 5.2.1 自動システム回復 (ASR) セットの作成

Windows Server 2003 セットアップ後、システム回復セットを作成します。作成には、フォー マット済みの未使用のフロッピーディスクが 1 枚と、バックアップファイルを保存するメ ディアが必要です。

- 1 「スタート」ボタン→「すべてのプログラム」→「アクセサリ」→「システム ツール」→「バックアップ」の順にクリックします。 「バックアップまたは復元ウィザード」画面が表示されます。
- 2 [次へ]をクリックします。 「バックアップまたは復元」画面が表示されます。
- 3 [ファイルと設定のバックアップを作成する]を選択して、[次へ]をクリッ クします。 「バックアップを作成する項目」画面が表示されます。

4 「このコンピュータにある情報すべて]を選択して、[次へ]をクリックしま す。

「バックアップの種類、バックアップ先と名前」画面が表示されます。

5 バックアップの保存場所と名前を指定して、[次へ]をクリックします。 「バックアップまたは復元ウィザードの完了」画面が表示されます。

- 6 [完了]をクリックします。 バックアップが開始されます。
- 7 フロッピーディスクをセットするようメッセージが表示されたら、フロッ ピーディスクをセットして[OK]をクリックします。 自動システム回復ディスクが作成されます。
- 8 ディスクの作成が終了すると、メッセージが表示されます。メッセージに 従ってフロッピーディスクを取り出し、ラベルを貼ってください。 ラベル例)「Windows 自動システム回復ディスク :Backup.bkf、2003/04/01 12:00 作成用」
- 9 [OK] をクリックして、「バックアップユーティリティ」を終了します。
- 10 [閉じる]をクリックして、「バックアップの進行状況」画面を終了します。 以上で、自動システム回復セットの作成は完了です。 作成した自動システム回復セットは、安全な場所に保管してください。

# <span id="page-161-0"></span>5.3 システム設定情報の退避

運用を開始する前に、BIOS セットアップユーティリティの設定情報を退避します。 BIOS セットアップユーティリティの設定情報を退避しておくと、システムに万一 の場合(内蔵バッテリの消耗などによって消去された場合など)に、退避した情報 で復元することができます。システム設定情報の退避、および復元には、Server Management Tools を使用します。

#### **PPOINT**

▶ マネジメントブレードにも同様の機能があり、複数のサーバブレード設定情報のバックアップを集 中して管理できます。 詳細は『BX600 マネジメントブレード ハードウェアガイド』を参照してください。

#### *1*% 重要

- ▶ システム設定情報はサーバを保守する上で重要な情報のため、次の操作を行った場合は、必ず BIOS 情報の退避を行ってください。
	- ・BIOS セットアップユーティリティによって情報変更を行った場合
	- ・本サーバのハードウェア構成を変更した場合(CPU、メモリ、ベースボードまたは拡張カードの 増減・変更があった場合など)
- ▶ お客様が退避したシステム設定情報は保守時などに使用します。

#### ■ Server Management Tools を使用するための準備

本サーバブレードに、ディスプレイ/ USB 拡張ケーブルを使用して、USB 接続のフロッ ピーディスクドライブを接続してください。接続方法については、『はじめにお読みくださ い』を参照してください。

#### ■ 注意事項

- 本サーバの「Server Management Tools」ディスクは、本サーバ専用です。他システムでは 絶対に使用しないでください。使用した場合、システムが破壊されるおそれがあります。
- 本操作で退避および復元される情報は、BIOS セットアップユーティリティによって設定 される情報のみです。内蔵 SCSI 装置や増設カードの BIOS 情報については退避/復元で きません。
- 本操作は、「Server Management Tools」ディスクでサーバを起動した状態で実行してくださ い。他のフロッピーディスクやハードディスクから起動された状態で Server Management Tools を実行しないでください。実行した場合、システムが破壊されるおそれがあります。
- フロッピーディスクアクセス表示ランプの点灯中には、絶対にフロッピーディスクを取り 出さないように注意してください。取り出した場合、フロッピーディスクのデータ破壊だ けでなくシステムの状態が不安定になるおそれがあります。
- Server Management Tools を実行中にエラーメッセージが表示された場合は、「■ [Server](#page-286-0)  Management Tools のエ[ラーメッセージ」\(→](#page-286-0) P.287)に従って対処してください。

# 5.3.1 BIOS 情報の退避方法

BIOS 情報の退避は、次の手順に従って行います。

#### **M** 重要

- ▶ 操作を始める前に、ServerView の「OS ブート監視」機能が「有効」に設定されている場合は、「無 効」に設定してください(初期設定は「無効」)。 「OS ブート監視」機能を「有効」にしたままシステムを起動すると、本サーバが自動的に電源切断 や再起動するなど、意図しない動作をするおそれがあります。 「OS ブート監視」機能を「有効」に設定して運用する場合は、BIOS 情報の退避後、「有効」に設定 してください。 ServerView の詳細については、『ServerView ユーザーズガイド』を参照してください。
	- 1 電源を入れ、「Server Management Tools」ディスクをフロッピーディスクド

```
ライブにセットします。
```
キーボードを選択する画面が表示されます。

Please select: 1 = JP Keyboard 2 = US Keyboard Your selection

#### 2 キーボードを選択します。

「1」を選択すると日本語キーボード、「2」を選択すると英語キーボードになります。 デフォルトでは日本語キーボードが選択されています。

3 DOS プロンプトが表示されたら、次のコマンドを入力して【Enter】キーを押 します。

A:¥SMT>read.bat

#### **必重要**

- ▶ Server Management Tools で、すでに退避処理を行ったことがある場合は、フロッピー ディスク内に退避ファイルが存在します。この場合、ファイルを上書きすると BIOS 情 報を復元するときに正常に終了しないことがあります。他のフロッピーディスクに移 動、ファイル名を変更、または次のコマンドを実行して削除してください。 A:¥SMT>deldat.bat 【Enter】
- 4 正常に BIOS 情報を退避できた場合は、次のメッセージが表示されます。

NORMAL END

5 退避情報ファイルが生成されていることを確認してください。

次のコマンドを入力し、【Enter】キーを押します。

#### A:¥SMT¥>dir

"SAVECMOS.BIN"、"nvram.enu" が生成されていることを確認してください。 以上で退避処理は終了です。電源を切れる状態になります。

# 5.3.2 BIOS 情報の復元

本サーバの内蔵バッテリの消耗などにより、BIOS セットアップユーティリティで設定した情 報が消去された場合は、次の手順で BIOS 情報の復元を行ってください。

#### **M 重要**

- ▶ プログラム実行中は電源を切らないでください。
- システムを起動する前に、ServerView の「OS ブート監視」機能が「無効」に設定されていることを 確認してください (初期設定は「無効」です)。 「OS ブート監視」機能を「有効」にしたままシステムを起動すると、本サーバが自動的に電源切断 や再起動するなど、意図しない動作をするおそれがあります。 「OS ブート監視」機能を「有効」にして運用している場合は、運用を再開する前に、再度本機能を 「有効」にしてください。ServerView の詳細については、『ServerView ユーザーズガイド』を参照し てください。
	- 1 電源を入れ、「Server Management Tools」ディスクをフロッピーディスクド
		- ライブにセットします。

キーボードを選択する画面が表示されます。

```
Please select:
   1 = JP Keyboard
    2 = US Keyboard
Your selection
```
2 キーボードを選択します。

「1」を選択すると日本語キーボード、「2」を選択すると英語キーボードになります。 デフォルトでは日本語キーボードが選択されています。

3 DOS プロンプトが表示されたら、BIOS 退避情報ファイルがフロッピーディス クにあることを確認します。 A:¥SMT>dir

"SAVECMOS.BIN"、"nvram.enu" ファイルが生成されていることを確認してください。

- 4 次のコマンドを入力して【Enter】キーを押します。 A:¥SMT>write.bat
- 5 正常に BIOS 情報を復元できた場合は、次のメッセージが表示されます。

NORMAL END

6 BIOS の情報が有効になるのは次回のシステム再起動後です。サーバを再起動 してください。

手順 1 を行い、DOS プロンプト画面を表示させます。 以上で復元作業は完了です。電源を切れる状態になります。

# <span id="page-164-0"></span>5.4 保守ツールの作成

### サーバを保守するためのツール作成方法について説明します。 保守ツールは、ServerStart のフロッピービルダ機能を使用して作成します。

ServerStart のフロッピービルダ機能により、次のツールが作成できます。

- 「Server Management Tools」ディスク
- DOS フロッピーディスク

フロッピービルダ機能は、次の環境で利用できます。

- クライアントコンピュータで ServerStart システムを起動した場合(推奨)
- サーバで PRIMERGY スタートアップディスクから ServerStart システムを起動した場合

#### **PPOINT**

▶ クライアントコンピュータで作成する場合は、あらかじめクライアントコンピュータに ServerStart を インストールする必要があります。「2.4 [クライアントコン](#page-47-0)ピュータで ServerStart を使用する準備」 [\(→](#page-47-0) P.48) を参照してインストールを行ってください。 また、異なるバージョンの ServerStart がインストールされている場合は、インストール済みの ServerStart を必ずアンインストールし、再度インストールを行ってください。アンインストールの 方法については、「2.4.2 ServerStart [のアンインストール」\(→](#page-49-0) P.50)を参照してください。

# 5.4.1 「Server Management Tools」ディスクの作成

- 1 ServerStart を起動し、「フロッピービルダ」をクリックします。 ServerStart の起動手順については、「■ [ServerStart](#page-128-0) の起動」(→ P.129) を参照してくだ さい。
- 2 「Server Management Tools」をクリックします。
- 3 作成するツールをクリックします。 メッセージに従って、用意したフロッピーディスクをセットしてください。
- 4 以降、画面のメッセージに従って操作します。 フロッピーディスクが自動的にフォーマットされ、ファイルのコピーが開始されます。 各ツールの作成は自動で行われます。 フロッピーディスクの作成完了メッセージが表示されたら、[OK]をクリックし、フ ロッピーディスクを取り出してください。
- 5 フロッピーディスクのラベルに、以下の事項を記入しておきます。
	- ・本体モデル名
	- ・Server Management Tools の Version と Level
	- ・作成日時

# 5.4.2 DOS フロッピーディスクの作成方法

フロッピーディスクに格納される DOS については、PRIMERGY スタートアップディスクの 次のフォルダに格納されているファイルを参照してください。 [CD/DVD ドライブ]:¥FreeDOS

作成には未使用のフロッピーディスクが 1 枚必要です。あらかじめ用意してください。

- 1 ServerStart を起動し、「フロッピービルダ」をクリックします。 ServerStart の起動手順については、「■ [ServerStart](#page-128-0) の起動」 (→ P.129) を参照してくだ さい。
- 2 「DOS フロッピーディスクの作成」をクリックします。

## 3 以降、画面のメッセージに従って、作業を行います。 フロッピーディスクが自動的にフォーマットされ、ファイルのコピーが開始されます。 DOS フロッピーディスクの作成は自動で行われます。 フロッピーディスクの作成完了メッセージが表示されたら、[OK]をクリックし、フ ロッピーディスクを取り出してください。

# <span id="page-166-0"></span>5.5 サーバ運用前の留意事項

サーバの運用を始める前に、必要な設定について説明します。 各設定については次の URL を参照してください。 <http://technet2.microsoft.com/windowsserver/ja/default.mspx>

### **POINT**

- ▶ LAN カードを増設した場合は、「4.4 LAN [ドライバのインストール」\(→](#page-140-0) P.141) を参照してドライバ をインストールしてください。
- ▶ SCSI オプション装置(ハードディスクキャビネット、光磁気ディスクユニット、DAT など)を接続 する場合は、「第 7 章 [内蔵オプションの取り付け」\(→](#page-220-0) P.221)を参照して接続してください。
- ▶ インストールした高信頼ツールの設定については、「第6章 [高信頼ツール」\(→](#page-194-0) P.195) および各アプ リケーションのマニュアルを参照してください。

#### 

▶ ServerView のセキュリティに関する留意事項については、『ServerView ユーザーズガイド』の 「1.1.9 留意事項」内「●セキュリティについて」を参照してください。

# 5.5.1 ホットフィックスの適用

OS インストールタイプ開封時、または ServerStart を使った OS インストール時には、ご使用 の OS に必要なホットフィックス (修正モジュール) が適用されていますが、ご利用のシス テムに潜在する問題を未然に防ぐためには、システムを最新にする必要があります。 ホットフィックスは PRIMERGY スタートアップディスクに格納されており、OS インストー ルタイプ開封時、または ServerStart による OS インストール時に適用されます。適用される ホットフィックスは、重要度により以下のように分類されています。

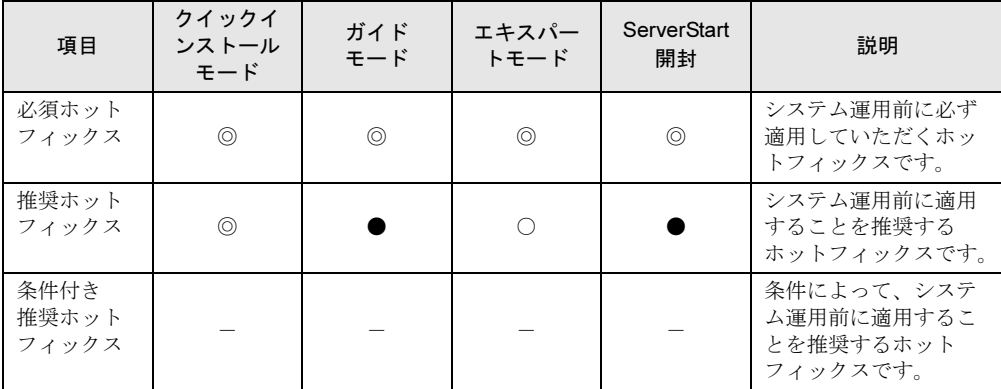

表:ホットフィックスの適用

◎:必ず適用されます。

●: 適用するかどうかを選択できます。(デフォルトは選択状態)

○:適用するかどうかを選択できます。(デフォルトは非選択状態)

-:手動で適用してください。

適用するホットフィックスが、どの分類に含まれるかは、PRIMERGY スタートアップディス クの以下のファイルを参照してください。

#### [CD/DVD ドライブ]:¥Hotfix¥Hotfix.pdf

Windows Update を実行すると、ご使用の OS に適用可能な最新のホットフィックスを自動的 に検索して適用し、システムを最新の状態に更新できます。定期的に Windows Update を実行 してください。Windows Update の実行には、インターネットに接続可能なネットワーク環境 が必要です。

# 5.5.2 システムを最新にする

#### ■ UpdateAdvisor (本体装置)

UpdateAdvisor(本体装置)を実行すると、本サーバにインストールされているドライバが、 弊社の提供する最新ドライバかどうかを診断し、インストールされているドライバより新し いドライバが提供されている場合は、ドライバの更新が行われます。また、高信頼ツールに 対する修正モジュールがある場合、適用可能な最新モジュールを自動的に検索、適用し、シ ステムを最新の状態に更新できます。

操作方法については「6.7 システムを最新の状態に更新[[UpdateAdvisor](#page-210-0)]」(→ P.211)を参照 してください。

# 5.5.3 Service Pack の適用

Windows Server 2003 の場合は、Service Pack 1 または Service Pack 2 を適用します。 Windows Server 2003 タイプ、または Windows Server 2003 x64 タイプには、それぞれ Service

Pack 2 CD-ROM が添付されています。

添付の Service Pack CD-ROM を適用する場合は、それぞれの CD-ROM 内に格納されている以 下のファイルを実行してください。

- Windows Server 2003 の場合 [CD/DVD ドライブ]:¥WINDOWSSERVER2003-KB914961-SP2-X86-JPN.EXE
- Windows Server 2003 x64 の場合 [CD/DVD ドライブ]:¥WINDOWSSERVER2003.WINDOWSXP-KB914961-SP2-X64- JPN.EXE

新しい Service Pack が提供されている場合は、新しい Service Pack の "README.TXT" を参照 してインストールしてください。

▶ ServerStart では Service Pack1 または Service Pack 2 をインストールできます。 クイックインストールモード以外のモードのアプリケーションウィザードでインストールする Service Pack を指定してください。

# 5.5.4 CD/DVD ドライブからの自動実行機能について

サーバインストール後に、CD/DVD ドライブからの自動実行機能の設定を変更するには、次 の操作を行ってください。

1 レジストリを編集できる状態にし、次のレジストリキーの AutoRun の値を次 のように変更します。

HKEY\_LOCAL\_MACHINE¥System¥CurrentControlSet¥Services¥CDRom 自動実行を設定する場合は AutoRun の値を「1」に、自動実行しない場合は「0」にし ます。

**2 システムを再起動します。** システム再起動後、設定が有効になります。

# 5.5.5 エキスパートモードでのドライブ文字割り当てについて

エキスパートモードでは、パーティションに対して任意のドライブ文字を指定することがで きません。エキスパートモードのディスクマネージャで指定したドライブ文字は、インス トール終了後には先頭のパーティションから順に「C、D、E...」と割り当てられ、最後に使 用されていないドライブ文字が CD-ROM 装置に割り当てられます。 ドライブ文字を変更したい場合、インストール終了後に次の手順で変更してください。

#### \_% 重要

▶ システムおよびブートドライブのドライブ文字は変更できません。

#### ■ Windows Server 2003 の場合

- 1 「スタート」ボタン→「管理ツール」→「コンピュータの管理」の順にクリッ クします。
- 2 「ディスクの管理]をクリックします。
- 3 対象となるパーティションを右クリックし、「ドライブ文字とパスの変更」を クリックします。 「ドライブ文字とパスの変更」画面が表示されます。
- 4 [編集] をクリックします。 「ドライブ文字またはパスの変更」画面が表示されます。
- 5 ドライブ文字を変更します。

# 5.5.6 高機能無停電電源装置(UPS)を使用する場合

高機能無停電電源装置(以降 UPS と称します)を使用する場合は、次の点にご留意くださ い。

#### ■ UPS のシャットダウン時間の設定

UPS の電源切断時間(シャットダウン指示から電源切断までの時間)は、十分な時間を設定 してください。この時間が短いと、システムがシャットダウンする前に電源が切れてしまい、 データが破壊されるおそれがあります。詳細は、UPS および UPS 管理ソフトウェアのマニュ アルを参照してください。

#### ■ UPS による電源制御について

UPS 管理ソフトウェア(PowerChute Network Shutdown、PowerChute Business Edition)を使用 して、スケジュール運転、および停電復旧時に、本サーバの電源が自動的に入るように運用 するためには、次の設定が必要です。

- 1 ServerView を起動し、[ASR]を起動します。 ASR 画面が表示されます。
- 2 [再起動設定]タブをクリックし、「電源異常後のアクション」を「常にサー バを起動する」に設定します。 設定方法の詳細は、『ServerView ユーザーズガイド 3.4 異常発生時の対処 (ASR)』を参 照してください。

## 5.5.7 ネットワーク起動(PXE)を使用する場合

サーバブレードは、ネットワーク経由でブートイメージを取得後、ブートする PXE(Preboot eXecution Environment)をサポートしています。 設定については、「● [リモートインストールを行う場合」\(→](#page-37-0) P.38)を参照してください。

#### \_% 重要

- ▶ LAN 経由で電源制御を行う場合は、必ず ServerView をインストールしてください。
- サーバブレードを PXE を使用してブートする場合は、シャーシのメイン電源を入れたあと、1 分以上 経過してから、サーバブレードの電源を入れてください。すぐにサーバブレードの電源を入れると、 スイッチブレードが起動していないために PXE ブートできないことがあります。
- ▶ LAN 拡張ボードの LAN ポートに対して、PXE ブートはサポートしていません。

# 5.5.8 その他運用上の留意事項

#### ■ 不要なファイルについて

OS のインストールが完了したあとに Runonce および Runonce2 というフォルダが、それぞれ OS をインストールしたドライブに残る場合があります。これらのフォルダは、システムをご 利用になる上で必要ありませんので削除してください。

#### ■ 24 時間運用上の留意点

#### ● 無人運転について

装置として不慮の事故に対する安全性を高める必要から、オフィス内に適切な防災対策(耐 震対策、煙探知器、温度センサなど)が施され、かつ防災管理者(警備員、管理人など)が 建物内に待機していることが必要です。

#### ● 誤切断防止

誤って電源を切らないように、専用の電源(分電盤など)を準備することを推奨します。

#### ■ KVM スイッチに関する注意事項

- KVM スイッチの切り替え後、キーボードでの最初のキー入力が極めてまれに行われない ことがあります。その場合は、再度キー入力をしてください。
- Windows または Linux の運用時に、シャーシ本体に接続されたキーボードの【NumLock】 /【CapsLock】/【ScrollLock】キーを押して LED を点灯させた状態で KVM スイッチを 切り替えると、「NumLock」/「CapsLock」/「ScrollLock」の LED が消えることがあり ます。LED 状態を正常に戻すには、再度【NumLock】/【CapsLock】/【ScrollLock】 キーを押してください。
- Linux のブート中に KVM スイッチを頻繁に切り替えると、キーボードまたはマウスが認 識されず、ブート後に使用できない場合があります。その場合は、再起動を行うと正常に 動作します。なお、キーボードもマウスも使用できなくなったときは、ネットワークでリ モートログオンしてから再起動してください。
- Windows のブート中に KVM スイッチを頻繁に切り替えると、キーボードおよびマウスの 誤認識が発生し、イベントビューアのシステムログに i8042prt.sys が各種エラーログを生 成することがあります。キーボードやマウスが正しく動作している場合は、これらのログ は無視してかまいません。なお、キーボードやマウスが正しく動作していない場合は、再 起動すると正常に認識されます。
- 弊社製の KVM スイッチ(PG-SB201/PG-SB202)を接続する場合、切替器の OSD(On Screen Display)を無効にしてください。有効な状態で使用すると、まれにマウスが誤動作 したり、OS 起動時にマウスが認識されない場合があります。

# 5.5.9 トラブルが発生する前に

本サーバでは、トラブル調査時に必要な資料を採取するため、ご購入時には、次の 3 つの設 定があらかじめ有効に設定されています。

システム運用を開始する前に、「9.2.4 トラブル発生時の[情報収集](#page-295-0)」(→ P.296)をお読みいた だき、トラブル発生時の資料採取方法について理解された上で運用を開始してください。

#### ● キーボード操作によるダンプ採取設定

システム運用中にデスクトップ画面のフリーズ、またはマウス、キーボードが効かない場合 に、キーボード操作により強制的にメモリダンプを採取できる設定を有効にしています。

#### ● 保守用スイッチ(NMI 機能)によるダンプ採取設定

キーボード操作によるダンプ操作ができない場合に、保守用スイッチ機能を使用して強制的 にメモリダンプを採取できる設定を有効にしています。 保守用スイッチ機能の使用方法は、「1.3.1 [サーバブレード前面」\(→](#page-26-0) P.27) を参照してくださ い。

#### **PPOINT**

▶ 弊社ではキーボード操作によるダンプ採取を推奨しています。やむを得ない場合を除いては、保守 用スイッチ(NMI 機能)での操作は行わないでください。

#### ● ワトソン博士によるクラッシュ ダンプ ファイル作成設定

アプリケーション使用中に、プログラム例外が発生した場合に、詳細な情報を含むクラッ シュ ダンプ ファイルおよびワトソン ログを作成する設定を有効にしています。

# <span id="page-172-0"></span>5.6 LAN ドライバの詳細設定 [BACS]

BACS は、複数のアダプタをチーム化して、ロードバランスなどの機能を提供する BASP(Broadcom Advanced Server Program)などからなる統合型 GUI アプリ ケーションです。

次の場合に使用します。

- ・オンボード LAN で VLAN を構成する
- ・その他オンボード LAN に関する詳細設定を行う

### **PPOINT**

#### Intel® PROSet (→ [P.186](#page-185-0)) を使う場合

- ▶ 次のような LAN カードの詳細設定を行う場合は、Intel<sup>®</sup> PROSet を使用します。
	- ・LAN カード同士で Teaming 機能を使用する
	- ・LAN カードで VLAN を構成する
	- ・LAN カードで Jumbo フレームを使用する
	- ・その他 LAN カードに関する詳細設定を行う

# 5.6.1 BACS のインストール

「コントロールパネル」に「Broadcom Control Suite 2」が登録されていない場合は、次の手順 に従ってインストールを行ってください。

#### ■ Windows Server 2003 x64 の場合

1 PRIMERGY スタートアップディスク 内の次の EXE を起動します。 [CD/DVDドライブ]

:¥DRIVERS¥LAN¥Broadcom¥Onboard¥MgmtApps¥x64¥setup.exe

インストーラが起動します。

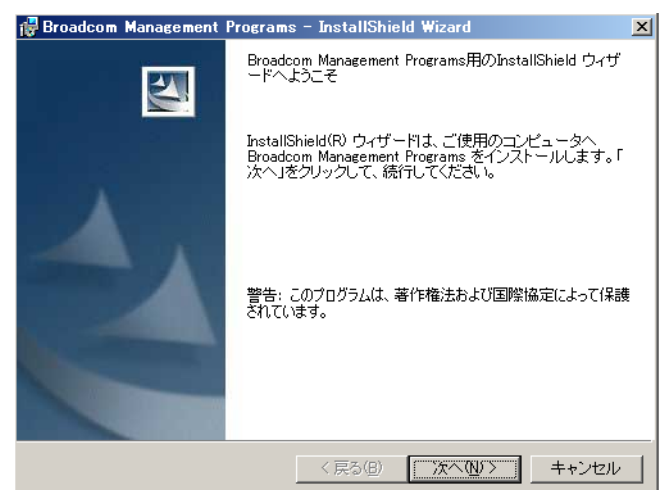

2 [次へ] をクリックします。

使用許諾画面が表示されます。

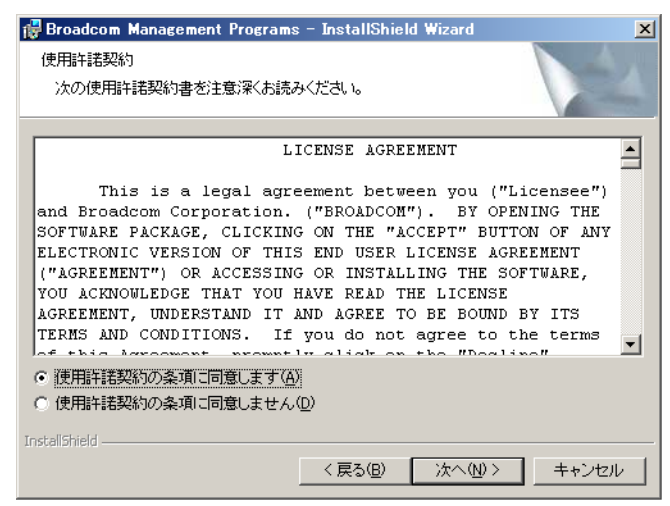

3 「使用許諾契約の条項に同意します」をクリックして [次へ] をクリックしま す。

カスタムセットアップ画面が表示されます。

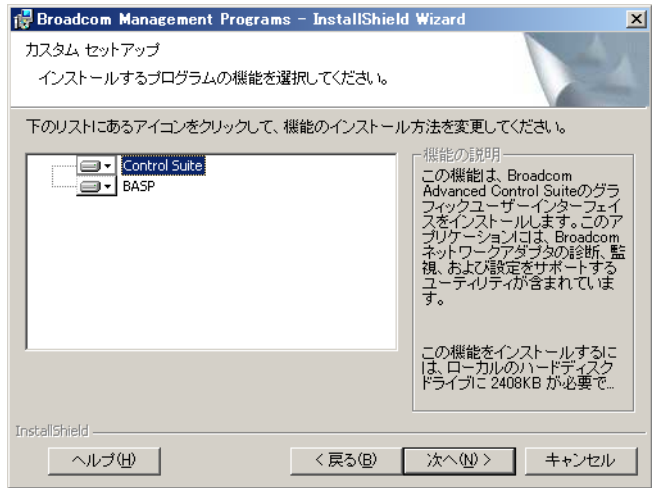

#### 4 [次へ] をクリックします。

以降は、画面の指示に従ってインストールを行ってください。

### ■ Windows Server 2003 の場合

# **PPOINT**

- ▶ ServerStart を使用して OS をインストールした場合、「BACS」はドライバと同時にインストールされ ますが、手動で OS をインストールした場合は、PRIMERGY スタートアップディスクを使用した高 信頼ツールの一括インストールを行うと、他の高信頼ツールと同時にインストールされます。
- 1 PRIMERGY スタートアップディスク内の次の EXE を起動します。 [CD/DVD ドライブ] :¥DRIVERS¥LAN¥Broadcom¥Onboard¥MgmtApps¥IA32¥setup.exe インストーラが起動します。
- 2 画面の指示に従ってインストールを行います。

インストールの途中で、次の画面が表示されたら、「BASP」がチェックされているこ とを確認して [次へ(N)] をクリックしてください。

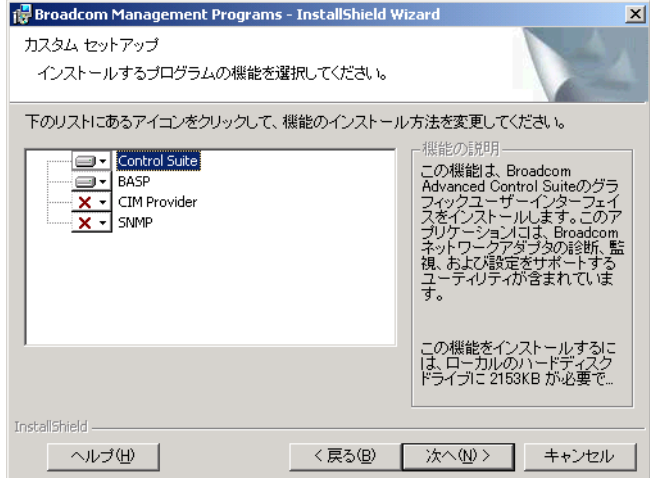

# 5.6.2 Teaming 機能について

本サーバブレードでは、Intel/Broadcom 製品のアダプタを問わず、Teaming が可能です。

# ■ チームの作成

1 「スタート」ボタン→「すべてのプログラム」→「Broadcom」→「Broadcom Control Suite2」の順にクリックします。

Broadcom Control Suite2 が起動します。

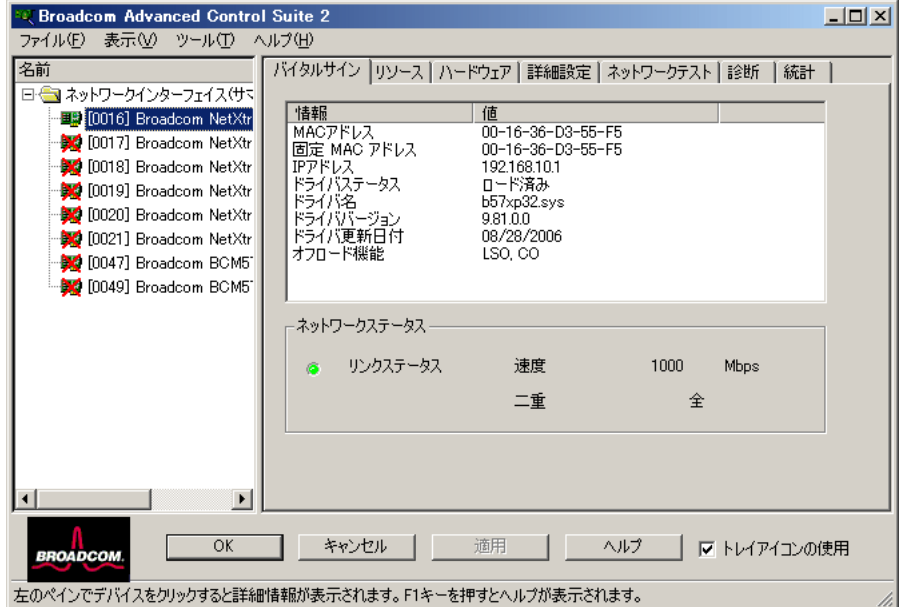

## 2 「ツール」→「チームの作成」を選択します。

Broadcom チーム化ウィザードの画面が表示されます。

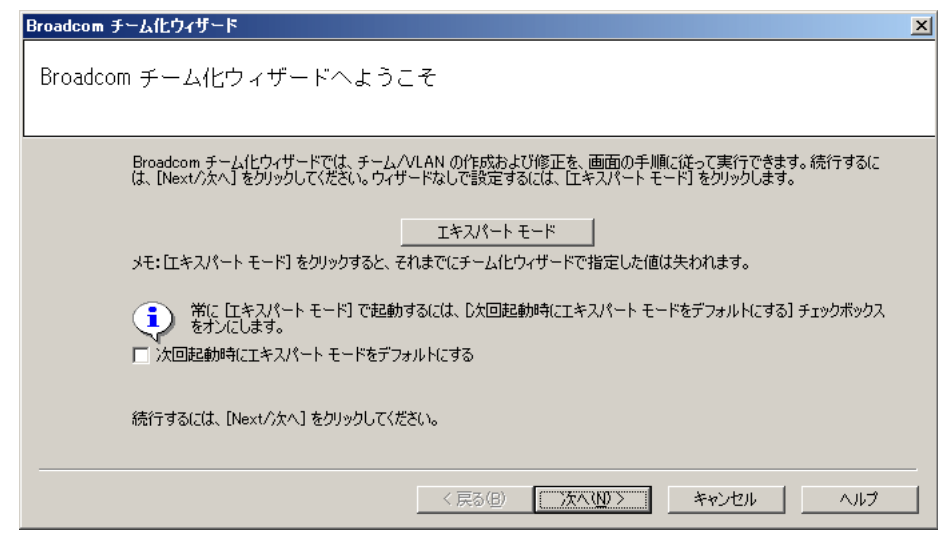

3 [次へ] をクリックします。

「チーム名の作成 / 修正:チーム名」画面が表示されます。

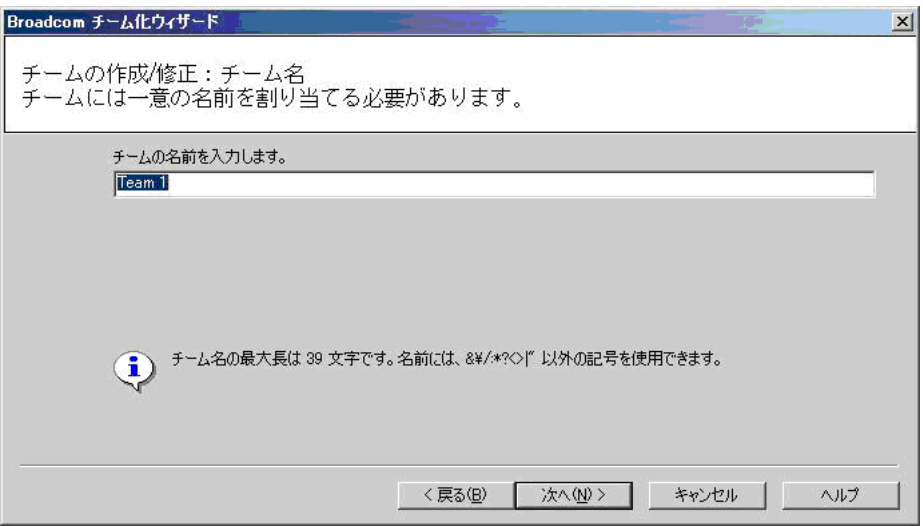

4 チーム名を入力し、[次へ]をクリックします。

「チーム名の作成 / 修正:チームタイプ」画面が表示されます。

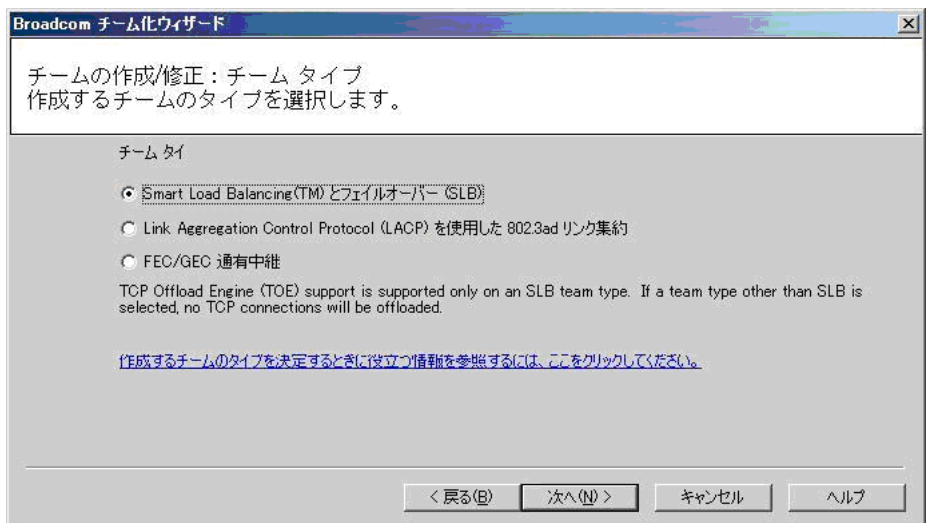

# 5 作成するチームのタイプを選択し、[次へ]をクリックします。

ここでは、「Smart Load Balancing(TM) とフェイルオーバー(SLB)」を選択した場合を 例に説明します。

「チームの作成 / 修正:チーム メンバーの割り当て」画面が表示されます。

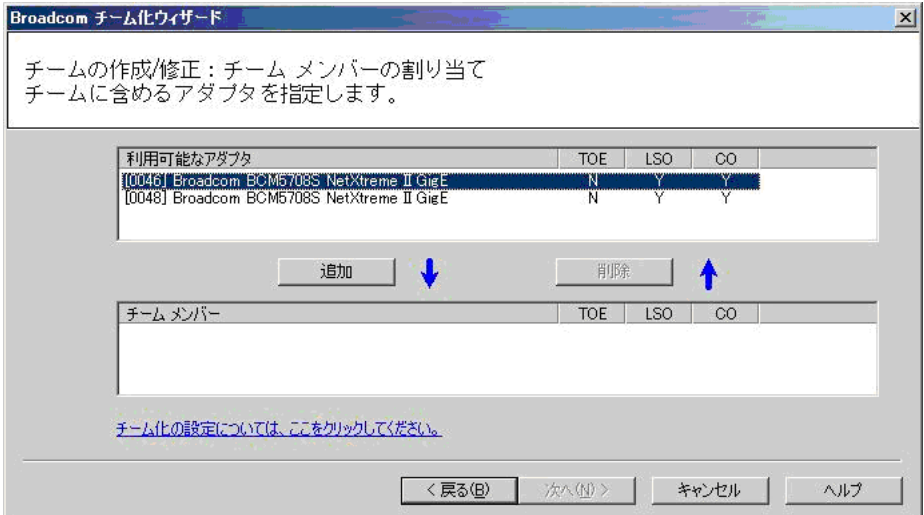

#### 6 チームに含めるアダプタを指定し、[次へ]をクリックします。

「チームの作成 / 修正:スタンバイ メンバーの指定」画面が表示されます。

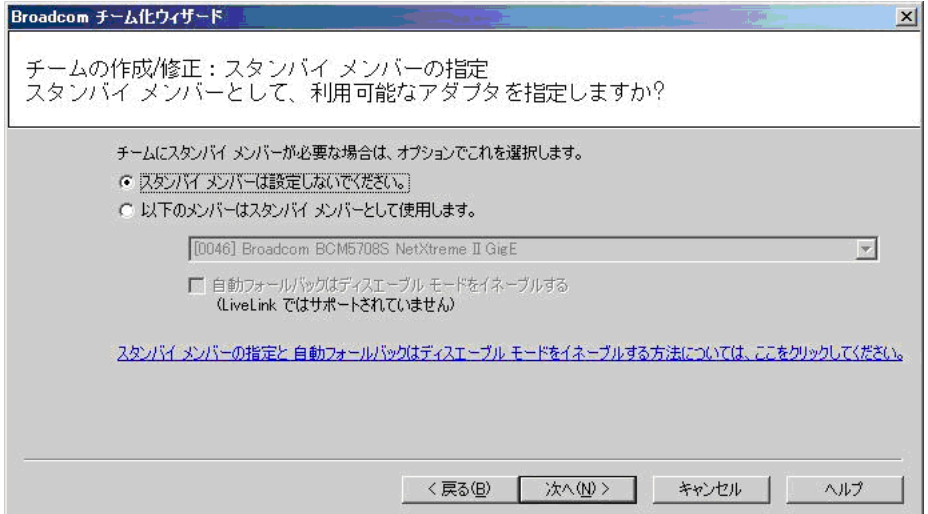

## 7 スタンバイメンバーとして使用するかどうかを指定し、[次へ]をクリックし ます。

「チームの作成 / 修正: LiveLink の設定」画面が表示されます。

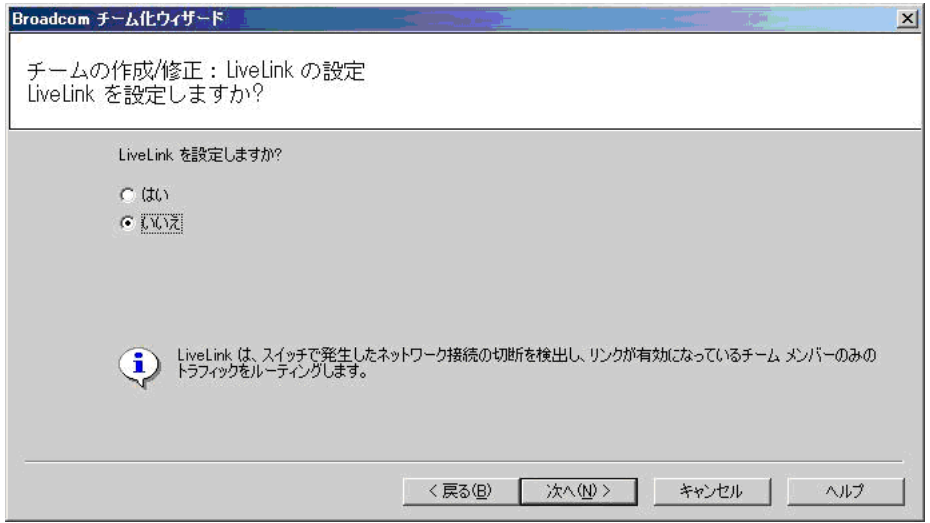

#### **PPOINT**

- ▶ スタンバイメンバーとして使用する場合、自動フォールバックが選択できます。
- ▶ 自動フォールバックは、LiveLink ではサポートされません。 LiveLink とは、スイッチで発生したネットワークの切断を検出し、リンクが有効になっ ているチームメンバーのみのトラフィックをルーティングするものです。
- 8 LiveLink を設定するかどうかを指定し、[次へ]をクリックします。

「チームの作成 / 修正: VLAN サポートの設定」画面が表示されます。

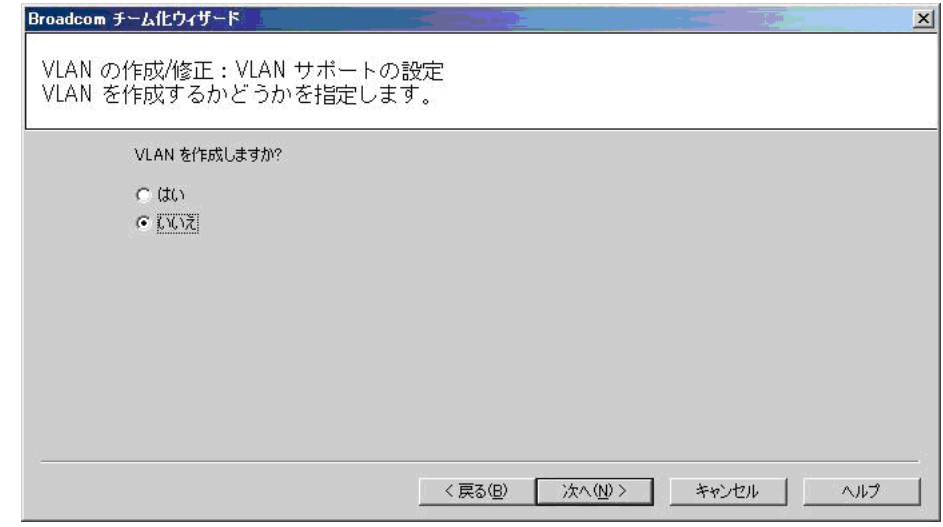

9 VLAN を作成するかどうかを指定し、[次へ]をクリックします。

完了画面が表示されます。

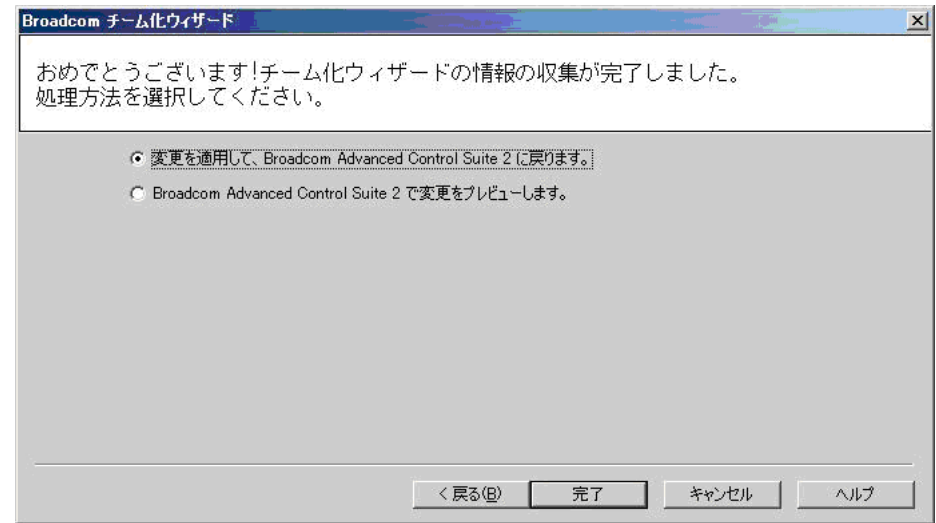

10 [完了]をクリックします。

次の画面が表示されます。

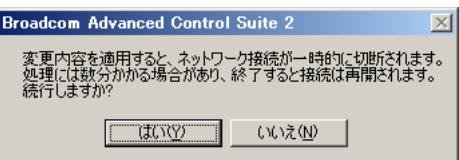

11 [はい]をクリックします。

次の画面が表示されます。

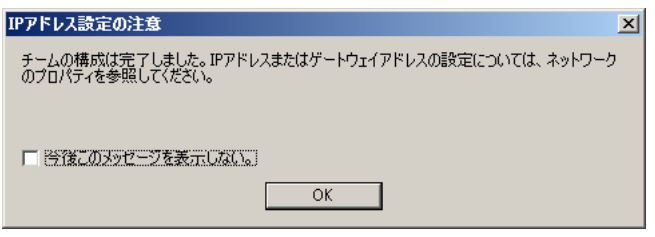
#### 12 [OK] をクリックします。

初期画面に戻ります。

チームの設定が完了すると、上記で選択した複数のアダプタが、1つの仮想アダプタ として表示されます。IP アドレスはこの仮想アダプタに設定してください。

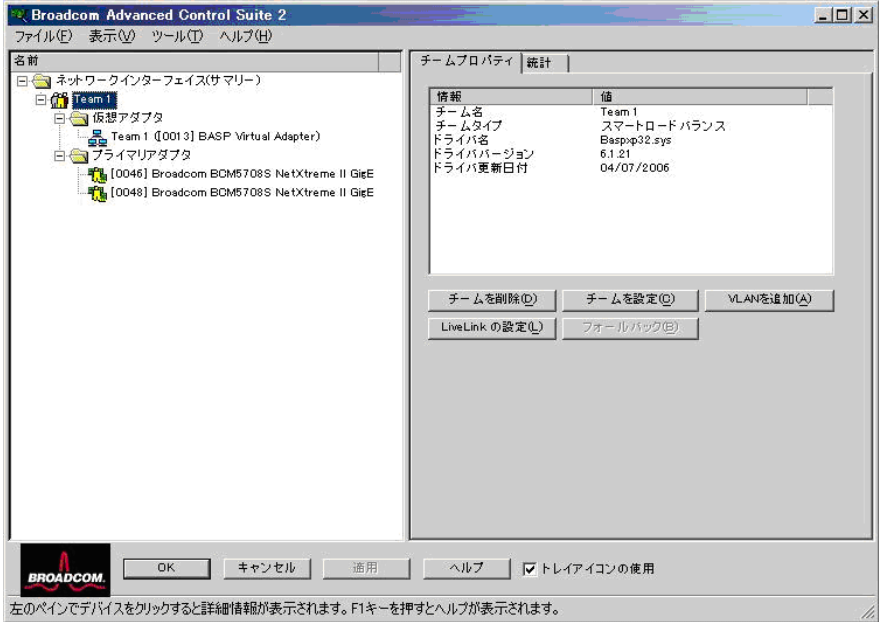

#### ■ チームの削除

- 1 「スタート」ボタン→「すべてのプログラム」→「Broadcom」→「Broadcom Control Suite2」の順にクリックします。 Broadcom Control Suite2 が起動します。
- 2 「ツール」→「チームの削除」から作成したチームを削除します。

### ■ チームの保存

- 1 チームを作成します。 →「■ [チームの作成」\(](#page-175-0)P.176)
- 2 「ファイル」→「チームに名前をつけて保存」から、作成したチームを保存し ます。

## ■ チームの復元

- 1 「ファイル」→「チームの復元」から、あらかじめ保存しておいたチームを呼 び出します。
- 2 「ファイル」→「適用」を実施して、チームの復元を完了します。

## 5.6.3 VLAN の設定手順

#### 1 BACS を起動します。

「スタート」ボタン→「コントロールパネル」→「Broadcom Control Suite 2」の順にク リックします。

2 LAN アダプタ、または Teaming されたアダプタの Team 名を右クリックし、表 示されたメニューから「VLAN の追加」をクリックします。

**PPOINT** 

- ▶ LAN アダプタは マークで表示されています。
- ▶ Teaming されたアダプタの Team 名は インマークで表示されています。
- 3 「VLAN を追加」画面の「VLAN ID」、「VLAN 名」を設定します。

Broadcom チーム化ウィザードの画面が表示されます。

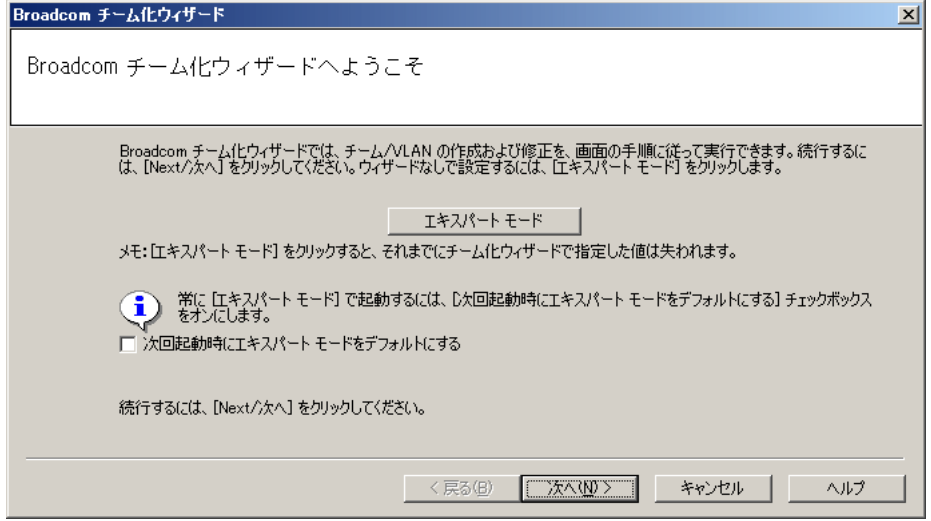

4 [次へ] をクリックします。

「VLAN の作成 / 修正:命令」画面が表示されます。

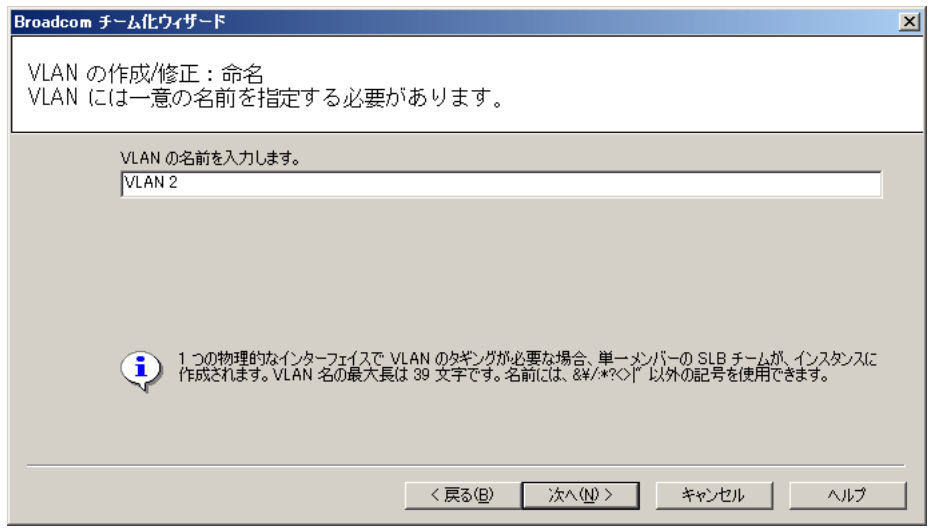

### 5 VLAN 名を入力し、[次へ]をクリックします。

「VLAN の作成 / 修正:タギング」画面が表示されます。

#### **PPOINT**

▶ すでに使用されている VLAN 名は使用できません。異なる設定値を入力してください。

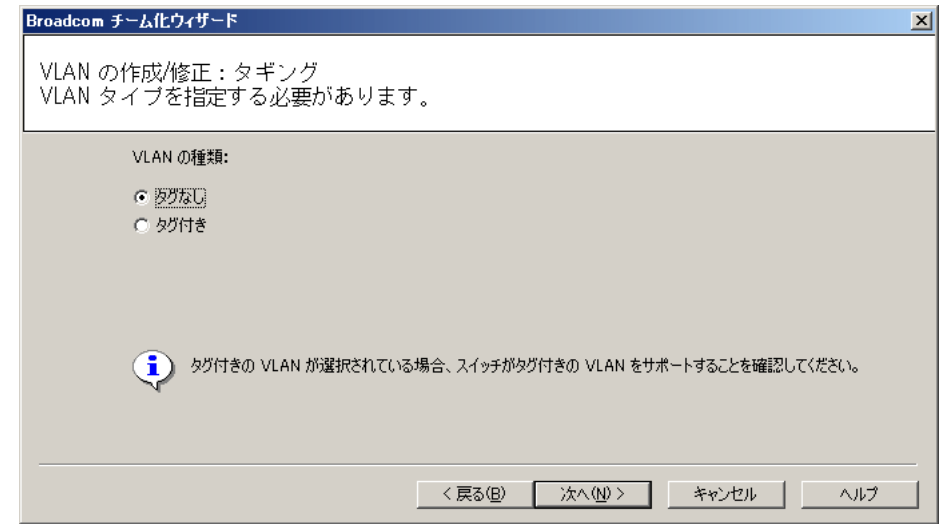

### 6 設定する VLAN の種類を選択し、[次へ]をクリックします。

#### 「タグなし」を選択した場合

「VLAN の作成 / 修正: 追加の VLAN 画面」が表示されます。手順7に進んでくださ い。

#### 「タグ付き」を選択した場合

「VLAN の作成 / 修正:タグ値」画面が表示されます。

- 1. VLAN のタグ値を 1 ~ 4094 の値で入力し、[次へ]をクリックします。
- 2.[OK]をクリックします。

「VLAN の作成 / 修正: 追加の VLAN 画面」が表示されます。

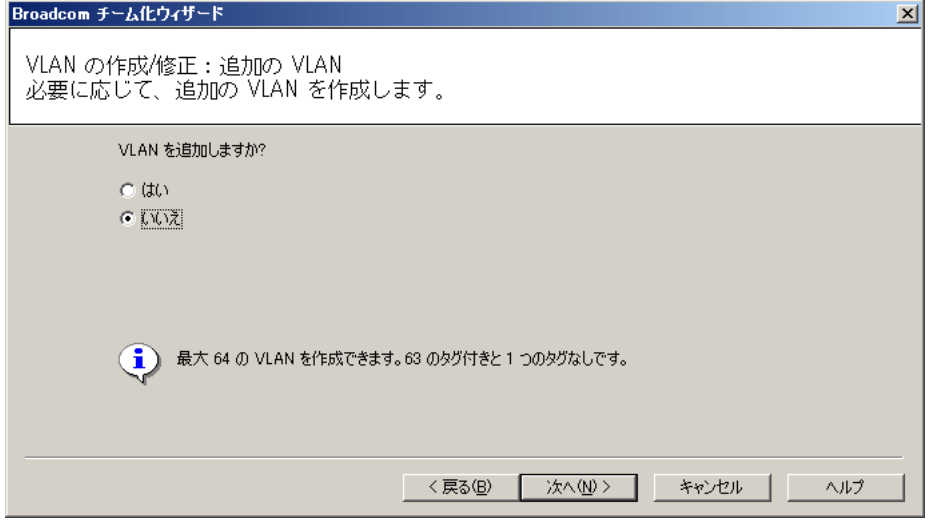

7 追加の VLAN を作成する場合は、「はい」を、VLAN の追加を完了する場合は 「いいえ」を選択し、[次へ]をクリックします。

「はい」を選択した場合

手順 3 ~ 6 を繰り返します。

「いいえ」を選択した場合

次の画面が表示されます。

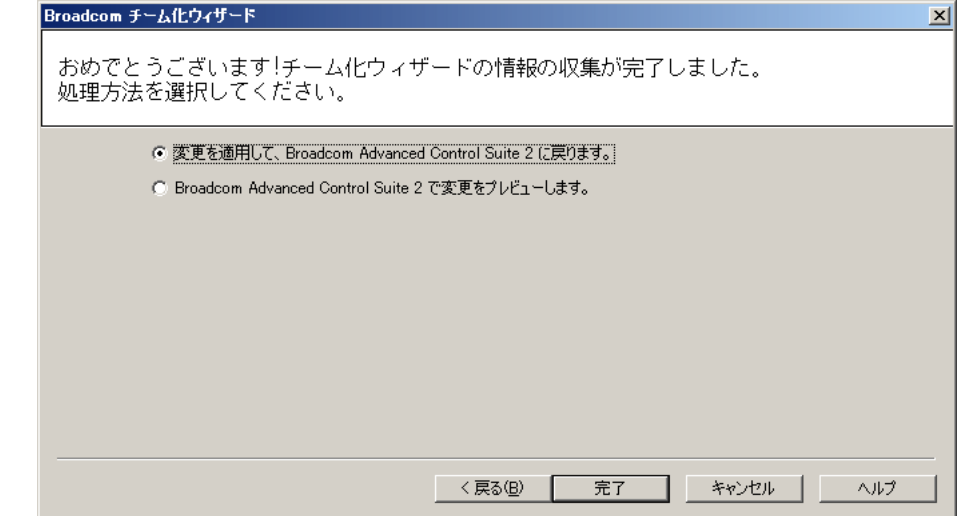

8 チームの追加を完了したら、上記画面で処理方法を選択し、[完了]をクリッ クします。

次の画面が表示されます。

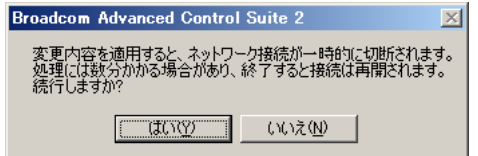

### 9 [はい]をクリックします。

次の画面が表示されます。

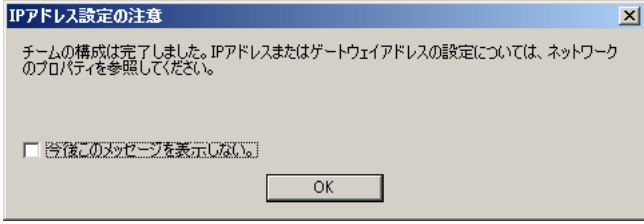

10 [OK] をクリックします。

## 5.7 LAN ドライバの詳細設定 [Intel<sup>®</sup> PROSet]

「Intel® PROSet」は、LAN ドライバの詳細を設定するツールです。次の場合に使用 します。

- ・LAN カード同士で Teaming 機能を使用する
- ・LAN カード同士で VLAN を構成する。
- ・LAN カード同士で Jumbo フレームを使用する
- ・その他 LAN カードに関する詳細設定を行う

## 5.7.1 Intel® PROSet のインストール

デバイスマネージャから LAN アダプタのプロパティを表示した際に「リンク」「チーム化」 「VLAN」などのタブが追加されていない場合は、次の手順に従ってインストールしてくださ い。

1 PRIMERGY スタートアップディスク内の次の EXE を起動します。

#### Windows Server 2003 x64 の場合

[CD/DVD ドライブ]:¥Drivers¥LAN¥Intel¥APPS¥PROSETDX¥Win64¥DxSetup.EXE Windows Server 2003 の場合

[CD/DVD ドライブ]:¥Drivers¥LAN¥Intel¥APPS¥PROSETDX¥Win32¥DxSetup.EXE

- 2 [OK] をクリックします。
- 3 [次へ] をクリックします。
- 4 「同意する」をクリックします。
- 5 次の2つのみにチェックが入っていることを確認し、[次へ]をクリックしま す。
	- ・Windows デバイス マネージャ用 Intel® PROSet
	- ・Advanced Network Services
- 6 [インストール]をクリックします。
- 7 「閉じる〕をクリックします。

 10Mbps 半 2 重接続を行う場合は、LAN ケーブル接続前に、PRIMERGY スタートアップディスクに格 納の次の EXE を実行し、ホットフィックスモジュールを適用してください。

- ・Windows Server 2003 (SP1) の場合 [CD/DVD ドライブ]:¥HotFix¥Recommend¥W2k3¥WindowsServer2003-KB899416-x86-jpn.EXE
- ・Windows Server 2003 x64 の場合 [CD/DVD ドライブ]:¥HotFix¥Recommend¥W2k3x64¥WindowsServer2003-KB899416-x64 jpn.EXE

## 5.7.2 Intel® PROSet のヘルプ参照時の注意

ヘルプを参照するときは、次の点に注意してください。

- インテル社のオンラインサービスからダウンロードできるドライバを、本サーバ上で使用 しないでください。
- ヘルプの内容が、本書の内容と異なる場合は、本書の内容を優先してください。
- ヘルプに表示される LAN カードの名称は、次のカードに対応しています。

| ヘルプ内の LAN デバイス | 対応する LAN デバイス |
|----------------|---------------|
| PRO/1000 サーバ   | PG-2861L      |
| PRO/1000 アダプタ  | PG-2861L      |
| PRO/1000 銅アダプタ | PG-2861L      |

表:ヘルプに表示される LAN デバイス

• 各デバイスの使用コントローラは次になります。

表:使用コントローラ

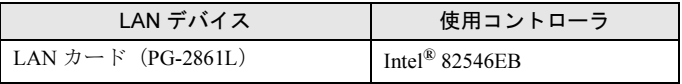

## 5.7.3 Teaming 機能について

#### ■ 留意事項

チーム化を使用する場合の注意事項を次に示します。 詳細については、Intel® PROSet の「Help」を参照してください。

- チーム化は Windows Server 2003 でのみ使用できます。
- チームを構成すると、OS 上に仮想アダプタ(例:Intel(R) Advanced Network Services Virtual Adapter など)が作成されます。上位プロトコルは、チームを構成している個々の物理ア ダプタではなく、この仮想アダプタにバインドされます。
- 高速チーミング機能は使用しないでください。
- ALB 使用時は、Windows Load Balancing Service (WLBS) や NLB (Network Load Balancing)は使用できません。
- AFT/ALB のチームの構成 1 組に使用可能な LAN のポートは、最大 4 ポートです。 また、同一システムでは最大 2 組までのチームを構成できます。なお、使用できる LAN のポート数は、システムごとに制限がありますのでご注意ください。
- SFT 1 組に使用可能な LAN のポートは、最大 2 ポートです。また、同一システムでは最大 2 組までのチームを構成することができます。
- チーム内の LAN カードは、同一ネットワーク(ブロードキャストドメイン)に存在する 必要があります。また、IP アドレスは共有します。
- チーム化使用時は、次の対象プロトコルに限り使用できます。 ・AFT/SFT: IP、NetBEUI、IPX(NCP)、IPX(NetBIOS)  $\cdot$  ALB : IP, IPX (NCP)

#### 

▶ 確実に経路切り替えの要因となるエラーは、 LAN カード(オンボード LAN)と、それが接続されたス イッチとの間のリンク断と同等のエラーだけです。したがって、スイッチや LAN カード(オンボー ド LAN)の部分的な故障で、使用している径路がリンクレベルで正常な場合は、Team 内での経路の 切り替えは行われず、Team を使用した通信がエラーになる場合があります。

#### ■ チームの作成

チームを作成する場合は、次の手順で行います。

- 1 サーバブレードに管理者権限でログオンします。
- 2 「スタート」ボタン→「設定」→「コントロールパネル」→「有線用インテル ® PROSet」の順にクリックし、Intel® PROSet を起動します。
- 3 チームに組み込む LAN アダプタを選択し、右クリックします。
- 4 「チームに追加」の「新規チームを作成」をクリックします。 「チーム化 ウィザード」が表示されます。
- 5 作成したいチームのタイプを選択します。 ・AFT 使用時:「アダプタ フォルト トレランス」 ・ALB 使用時:「アダプティブ ロード バランシング」 ・SFT 使用時:「スイッチ フォルト トレランス」 他のチームのタイプを選択しないでください。
- 6 [次へ] をクリックします。
- 7 チームに組み込む LAN アダプタを選択し、「次へ]をクリックします。
- 8 [完了]をクリックします。
- 9 [OK] をクリックし、Intel® PROSet を終了します。 チーム化の設定が完了すると、仮想アダプタ「Intel(R) Advanced Network Services Virtual Adapter」が表示されます。 上位プロトコルは、本仮想アダプタにバインドされます。 チームを編成する LAN カードには、バインドできません。 IP アドレスは、本仮想アダプタに対して設定します。

#### 10 サーバブレードを再起動します。

#### ■ チームの削除

チームを削除する場合は次の手順で行います。

- 1 サーバブレードに管理者権限でログオンします。
- 2 「スタート」ボタン→「設定」→「コントロールパネル」→「有線用インテル ® PROSet」の順にクリックし、Intel® PROSet を起動します。
- 3 削除するチームを選択します。
- 4 「チームの削除」をクリックします。 確認メッセージが表示されます。
- 5  $[OK]$   $\overline{5}$   $\overline{5}$   $\overline{6}$
- 6 [OK] をクリックし、Intel® PROSet を終了します。
- 7 サーバブレードを再起動します。

#### *1*% 重要

▶ Windows Server 2003 で、AFT / ALB / SFT のチームを作成すると、システムの「デバイス マネー ジャ」や「ネットワークとダイヤルアップ接続」または「ネットワーク接続」に仮想アダプタ (Intel(R) Advanced Network Service Virtual Adapter) が作成されますが、この仮想アダプタを、「デ バイス マネージャ」や「ネットワークとダイヤルアップ接続」、「ネットワーク接続」から無効化や 削除を行わないでください。この仮想アダプタを削除する場合は、必ず Intel*®* PROSet をご使用くだ さい。

### ■ イベントログ

AFT/ALB/SFT 使用時は、次のイベントログが発生します(ソース:i ANSMiniport)。

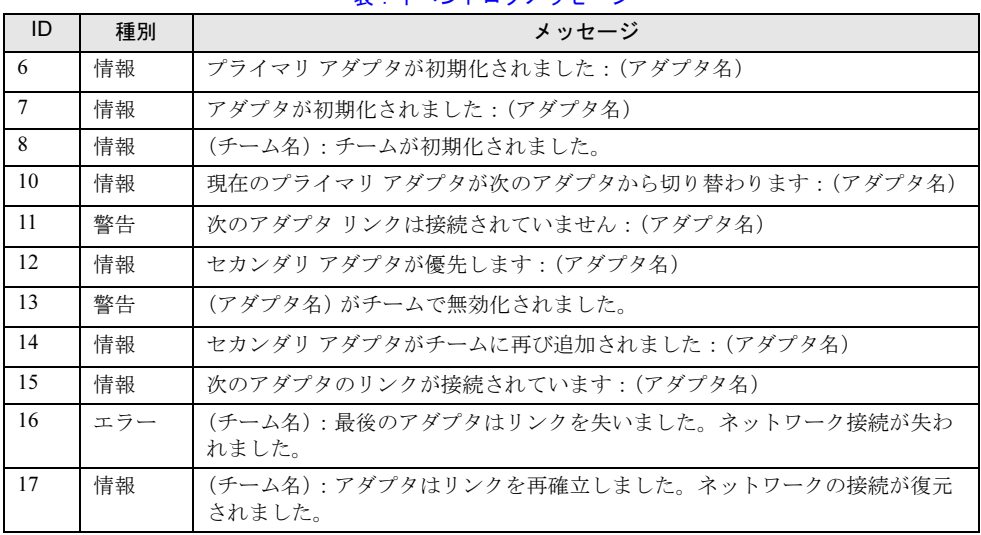

#### 表:イベントログメッセージ

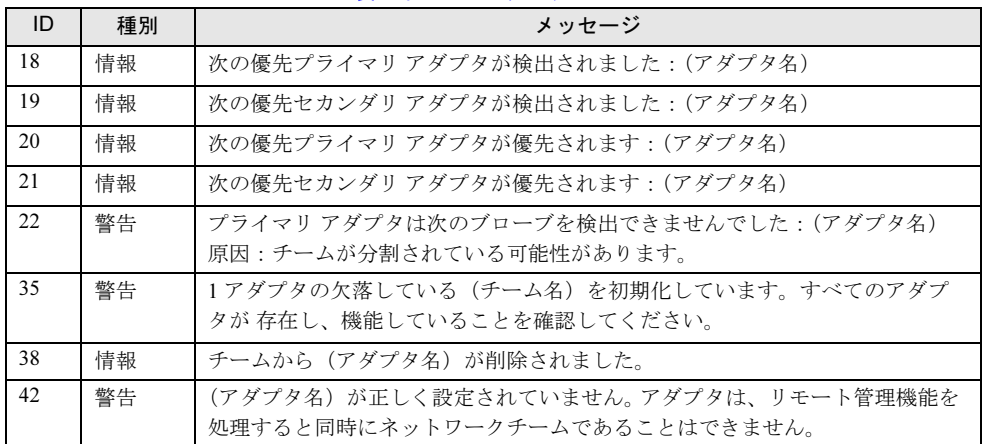

#### 表:イベントログメッセージ

#### ■ 注意事項

- チーム化が正しく動作を開始した場合でも、システム起動時に、ID = 6、7、8 のイベント ログが格納されますが、問題ありませんので無視してください。
- チームを構成すると、システム起動時にイベントビューアのシステムログに ID = 11 の警 告ログと ID = 15 などのイベントログが複数格納される場合がありますが、問題ありませ んので無視してください。

#### ■ チームを構成する LAN 拡張ボードの異常検出と交換手順について

チームを構成している LAN 拡張ボードを交換する場合は、次の手順で行います。

- 1 サーバブレード内の LAN 拡張ボードを交換します。
- 2 サーバブレードを起動します。
- 3 管理者権限でログオンします。
- 4 起動されているアプリケーションがあれば、すべて終了させます。
- 5 「スタート」ボタン→「設定」→「コントロールパネル」→「有線用インテル ® PROSet」の順にクリックし、Intel® PROSet を起動します。
- 6 交換した LAN アダプタを選択し、右クリックします。
- 7 「チームから削除」を選択します。 確認メッセージが表示されることがあります。[OK]をクリックし、続行してくださ い。
- 8 チームから削除し、チームの外に移動した LAN アダプタを再度選択し、右ク リックします。
- 9 「チームを追加」を選択し、交換した LAN アダプタを再度チームに組み込みま す。
- 10 [OK] をクリックし、Intel® PROSet を終了します。
- 11 サーバブレードを再起動します。

#### **必重要**

- ▶ チームを構成する LAN 拡張ボードを交換する場合、交換前のカードがプライマリに設定されている と、カード交換後も交換前のカードの MAC アドレスが交換後のカードに引き継がれて使用されま す。そのため、交換されたカードが、同一セグメントで再度使用されると、MAC アドレスの重複が 発生してしまいます。チームで使用中の LAN カードを交換する場合は、上記の手順で LAN ドライバ を再設定することが必要です。
- ▶ 交換する拡張カードを、交換前のカードとは別の拡張ボードスロットに搭載する場合は、ドライバ の削除と再インストールが必要です。

### 5.7.4 VLAN について

バーチャル LAN(VLAN)とは、LAN に接続される装置を、物理的な接続形態ではなく論理 的にグループ化したものです。VLAN は、装置が使用できるネットワークセグメントを特定 することができます。これにより、ネットワークの性能とセキュリィティの向上が図られま す。

また、VLAN は、複数のユーザや装置を論理的にグループ化する機能があるため、建物間の ネットワーク管理を容易にすることができます。

通常 VLAN とは、スイッチ側の設定によるもので、装置は、1 つの LAN カードごとに 1 つの VLAN にしか属することができませんが、本ドライバでは 1 つの LAN カード上に複数の VLAN を構成することが可能です。また、本ドライバは、IEEE802.1Q で定義された VLAN をサポートしています。

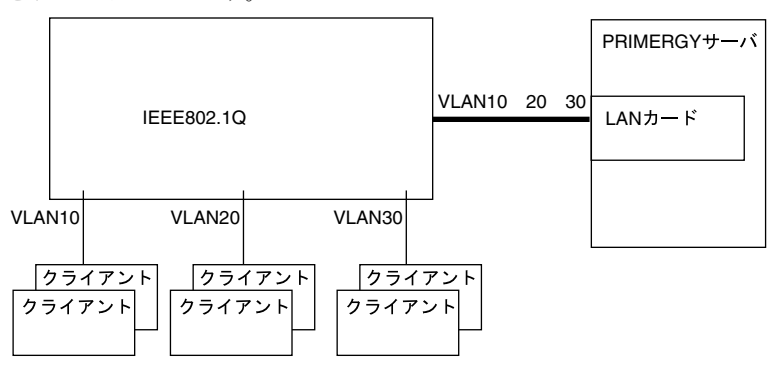

#### ■ 留意事項

詳細については、Intel® PROSet の「Help」を参照してください。

- VLAN は、Windows Server 2003 でのみ使用できます。
- Windows Server 2003 上で VLAN を追加したり削除したりする場合は、必ず Intel® PROSet を使用してください。 Windows Server 2003 の「デバイス マネージャ」や「ネットワークとダイヤルアップ接 続」、「ネットワーク接続」から、VLAN の削除や追加を行わないでください。Intel® PROSet を使用しないと、VLAN を正しく追加したり削除したりすることができません。 また、一度 VLAN を削除したあとに再度 VLAN を追加する場合は、システムを再起動し たあとに、VLAN を追加してください。
- VLAN 上では IP 以外のプロトコルを使用しないでください。 富士通通信制御サービスで、LLC、LNDFC プロトコルをインストールすると、VLAN と これらのプロトコルは、無条件にバインド(接続)されてしまいます。したがって、IP 以 外のプロトコルが、VLAN と同時にインストールされたシステムでは、VLAN とそれらの プロトコルのバインドを解除してください。
- 1 つの LAN ポートに設定可能な VLAN の個数は最大 10 本です。
- Windows Server 2003 で NetBIOS over TCP/IP が有効な VLAN は、システム全体で最大 4 本 にしてください。

#### ■ VLAN の作成

VLAN を作成する場合は、次の手順で行います。

- 1 サーバブレードに管理者権限でログオンします。
- 2 各 LAN ポートに接続するスイッチブレードのポートまたは外部スイッチング ハブのポートを、VLAN のタグフレームを送受信できるように設定します。
- 3 「スタート」ボタン→「設定」→「コントロールパネル」→「有線用インテル ® PROSet」の順にクリックし、Intel® PROSet を起動します。
- 4 VLAN を設定する LAN アダプタを選択し、右クリックします。 チームを構成しているアダプタに、VLAN を設定することはできません。
- 5 「VLAN の追加」をクリックします。
- 6 「ID」と「名前」を設定して、[OK]をクリックします。 「ID」は、スイッチ側の設定値と一致している必要があります。設定可能な範囲は、1  $\sim$  4094 です。 「名前」は、スイッチ側の設定と一致している必要はありません。 確認メッセージが表示された場合は、「はい」を選択してください。

#### 7 設定する VLAN ごとに、手順 4 ~ 6 を繰り返します。

8 [OK] をクリックし、Intel® PROSet を終了します。 VLAN の設定が完了すると、仮想アダプタ「Intel(R) Advanced Network Services Virtual Adapter」が表示されます。 上位プロトコルは、本仮想アダプタにバインドされます。 チームを編成する LAN カードには、バインドできません。 IP アドレスは本仮想アダプタに設定します。

#### 9 サーバブレードを再起動します。

#### ■ VLAN の削除

VLAN を削除する場合は、次の手順で行います。

- 1 サーバブレードに管理者権限でログオンします。
- 2 「スタート」ボタン→「設定」→「コントロールパネル」→「有線用インテル ® PROSet」の順にクリックし、Intel® PROSet を起動します。
- 3 削除する VLAN を選択し、クリックします。
- 4 「VLAN の削除」をクリックします。 確認メッセージが表示されます。
- 5 [OK] をクリックします。 最後の VLAN を削除する場合、その旨のメッセージが表示されるので、「OK]をク リックしてください。
- 6 [OK] をクリックし、Intel® PROSet を終了します。
- 7 サーバブレードを再起動します。

## 5.7.5 ローカルアドレスの設定

ローカルアドレスを設定する場合は、次の手順で行います。

- 1 サーバブレードに管理者権限でログオンします。
- 2 「スタート」ボタン→「設定」→「コントロールパネル」→「有線用インテル ® PROSet」の順にクリックし、Intel® PROSet を起動します。
- 3 設定する LAN アダプタを選択し、「詳細設定]タブをクリックします。
- 4 「ローカル管理されるアドレス」の値に設定するローカルアドレスを設定しま す。 「02」で始まる 16 進数 12 桁を入力してください。
- 5 [OK] をクリックし、Intel® PROSet を終了します。
- 6 サーバブレードを再起動します。

#### **POINT**

▶ グローバルアドレスに戻したい場合は、手順4で設定した値を削除してください。

## 5.7.6 ジャンボフレームについて

Gigabit Ethernet では、ジャンボフレームが使用できます。ジャンボフレームを使用する際は、 ジャンボフレームネットワーク内の機器は、すべてジャンボフレーム対応装置で構成し、 ジャンボフレームを「有効」に設定してください。 次の手順で、Jumbo フレームの設定を行います。

- 1 サーバブレードに管理者権限でログオンします。
- 2 「スタート」ボタン→「設定」→「コントロールパネル」→「有線用インテル ® PROSet」の順にクリックし、Intel® PROSet を起動します。
- 3 設定する LAN アダプタを選択し、「詳細設定」タブをクリックします。
- 4 「ジャンボ フレーム」に使用する値に設定します。
- 5 「OK]をクリックし、Intel® PROSet を終了します。
- 6 サーバブレードを再起動します。

## 第 *6* 章

# 高信頼ツール

PRIMERGY では、サーバの安定稼動のため、 高信頼ツールの導入を推奨しています。この章 では、高信頼ツールのインストール、必要な設 定について説明しています。

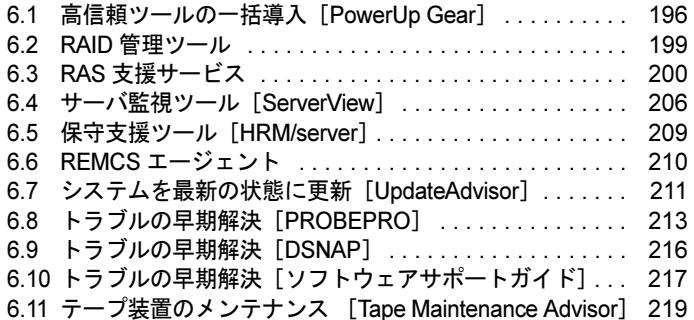

## <span id="page-195-0"></span>6.1 高信頼ツールの一括導入[PowerUp Gear]

ServerStart の「PowerUp Gear」を使用すると、高信頼ツールを一括してインス トールできます。また、ホットフィックスのインストールも行えます。

## 6.1.1 インストールできる高信頼ツール

以下の高信頼ツールを一括インストールできます。

表:インストールされるツール

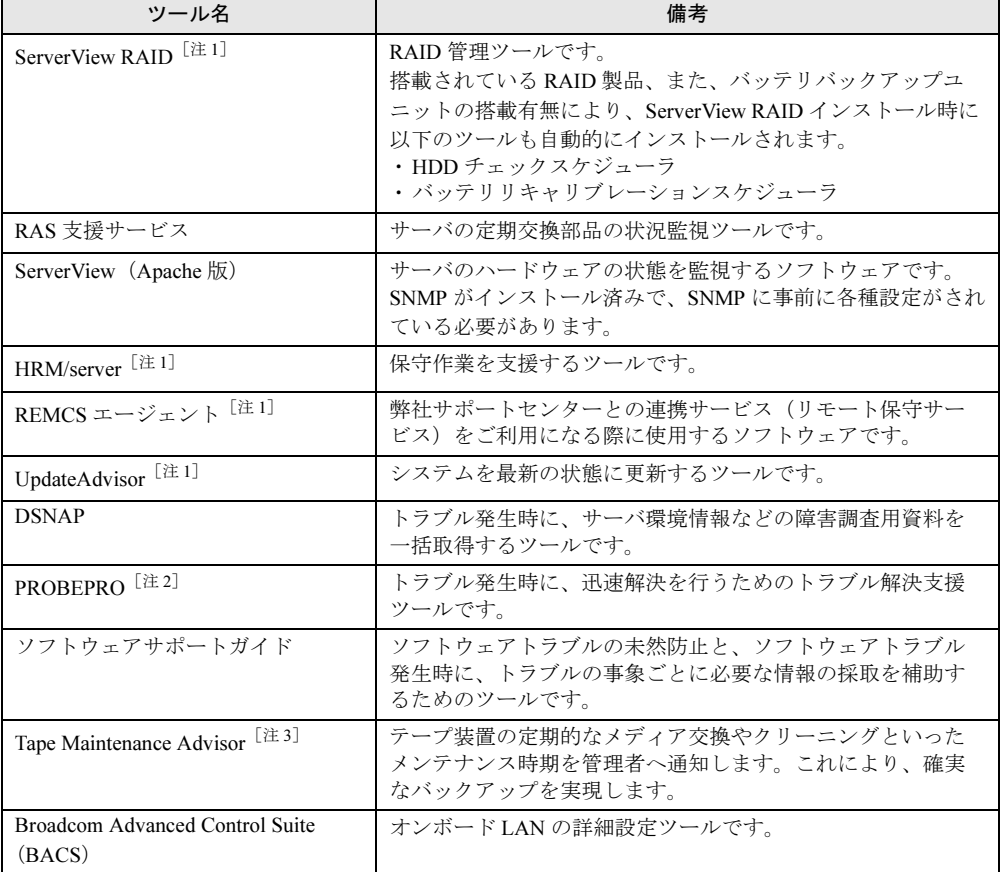

[注 1]:インストールする場合は、必ず ServerView をインストールする必要があります。

[注2]: PROBEPROは Windows Server 2003 x64 ではサポートしていません。

[注 3]:テープ装置が接続されていない場合はインストールされません。

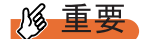

- ▶ Linux の場合は、高信頼ツールの一括導入ツール [PowerUp Gear]は使用できません。
- ▶ PowerUp Gear を使ったインストールでは、ServerView (IIS 版)はインストールできません。 ServerView (IIS 版) をインストールする場合は、手動でインストールを行ってください。

## 6.1.2 インストール方法

- 1 管理者権限でサーバにログオンします。
- 2 USB CD/DVD ドライブをサーバブレードに接続します。 ディスプレイ/ USB 拡張ケーブルを使用して、USB CD/DVD ドライブを接続してくだ さい。接続方法の詳細は、『はじめにお読みください』を参照してください。
- 3 PRIMERGY スタートアップディスクをサーバにセットします。 「PRIMERGY スタートアップディスク」画面が表示されたら、いったん終了します。
- 4 「スタート」ボタン→「ファイル名を指定して実行」の順にクリックします。 「ファイル名を指定して実行」画面が表示されます。
- 5 「名前」に以下のように入力し、[OK]をクリックします。

#### Windows Server 2003 の場合

[CD/DVD ドライブ]:¥PROGRAMS¥Japanese¥PGPUGEAR¥PGPUGEAR.EXE Windows Server 2003 x64 の場合

[CD/DVD ドライブ]:¥PROGRAMS¥Japanese¥PGPUGR64¥PGPUGR64.EXE PowerUp Gear が起動し、以下の画面が表示されます。

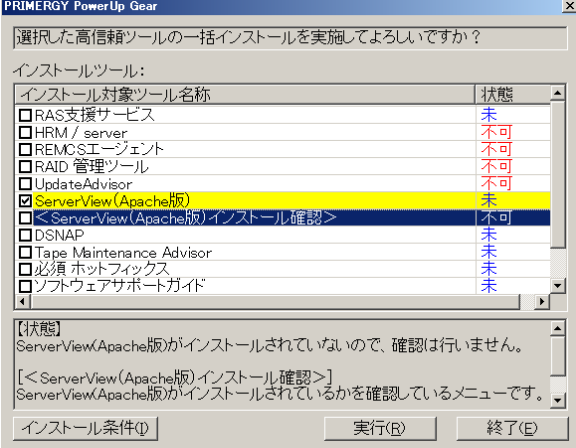

## **M 重要**

- ▶ ServerView は他のソフトウェアと同時にインストールできません。 ServerViewのみを選択してインストール後、再度PowerUp Gearを起動して、ServerView 以外を選択して一括インストールしてください。
- ▶ 「< ServerView (Apache 版) インストール確認>」は、ServerView (Apache 版) がイン ストールされているかどうかを確認するための項目です。ServerView (Apache 版)が インストールされている場合は、状態欄に「済」と表示されます。本項目は選択できま せん。
- 6 インストール対象のツールを確認し、[実行]をクリックします。

各ツールのインストールが開始されます。

アレイコントローラ ドキュメント & ツール CD をセットするようメッセージが表示さ れた場合は、アレイコントローラ ドキュメント & ツール CD をセットして [OK] をク リックします。

## **M 重要**

- ▶ 各ツールのインストール終了時に、システムを再起動するようメッセージが表示される ことがありますが、絶対に再起動しないでください。再起動を行うと PowerUp Gear で の一括インストールが中断されます。
- 7 インストールの完了メッセージが表示されたら、[終了]をクリックします。 高信頼ツールの一括インストールは終了です。CD または DVD を取り出してくださ い。
- 8 システムを再起動します。

「スタート」ボタン→「シャットダウン」の順にクリックし、「再起動」を選択して [OK]をクリックします。 システムが再起動します。

### **M** 重要

Intel® PROSet をインストールした場合(Windows Server 2003(SP1)の場合のみ)

- 10Mbps 半 2 重接続を行う場合は、LAN ケーブル接続前に、ServerStart Disc1 CD-ROM に格納の次の EXE を実行し、ホットフィックスモジュールを適用してください。
	- ・Windows Server 2003 の場合 [CD/DVD ドライブ]:¥HotFix¥Recommend¥W2k3¥WindowsServer2003-KB899416-x86-jpn.exe
	- ・Windows Server 2003 x64 の場合 [CD/DVD ドライブ]:¥HotFix¥Recommend¥W2k3x64¥WindowsServer2003-KB899416-x64 jpn.exe

## <span id="page-198-0"></span>6.2 RAID 管理ツール

RAID 管理ツールは、アレイの構成やディスクの初期化、ディスクアレイの監視を 行うソフトウェアです。インストールおよび使用方法については、アレイコント ローラ ドキュメント & ツール CD 内のマニュアルを参照してください。

### **PPOINT**

▶ ServerStart で OS をインストール(開封)した場合は、OS や他の高信頼ツールと同時に一括インス トールされます。

## <span id="page-199-0"></span>6.3 RAS 支援サービス

RAS (Reliability, Availability, Serviceability) 支援サービスは、本サーバの定期交換 部品である UPS(オプション)のバッテリの状況を監視し、定期交換部品の交換時 期を事前に通知するソフトウェアです。定期交換部品の寿命による、本サーバの故 障を回避できます。

#### 1% 重要

▶ Linux での RAS 支援サービスについては、PRIMERGY スタートアップディスクに格納されている次の ファイルを参照してください。 [CD/DVD ドライブ]:¥PROGRAMS¥Japanese2¥RASAssist¥BX620S4¥Linux¥LinuxRAS.pdf

#### **PPOINT**

#### ServerStart による一括インストール

▶ ServerStart で OS をインストール(開封)した場合は、OS や他の高信頼ツールと同時に一括インス トールされます。また、手動で OS をインストールした場合も「6.1 [高信頼ツールの一括](#page-195-0)導入 [[PowerUp Gear](#page-195-0)]」(→ P.196) を行うと、他の高信頼ツールと同時に一括してインストールされま す。

## 6.3.1 RAS 支援サービスのインストール

RAS 支援サービスを標準のインストーラで手動でインストールする場合は、次の手順で行い ます。

## **M** 重要

- ▶ RAS 支援サービスは、サーバの運用開始前にインストールしてください。
- 1 管理者権限でサーバにログオンします。
- 2 USB CD/DVD ドライブをサーバブレードに接続します。 ディスプレイ/ USB 拡張ケーブルを使用して、USB CD/DVD ドライブを接続してくだ さい。接続方法の詳細は、『はじめにお読みください』を参照してください。
- 3 PRIMERGY スタートアップディスクをサーバにセットします。 「PRIMERGY スタートアップディスク」画面が表示されたら、いったん終了します。
- 4 「スタート」ボタン→「ファイル名を指定して実行」の順にクリックします。

5 「名前」に次のように入力し、[OK] をクリックします。 [CD/DVDドライブ] :¥PROGRAMS¥Japanese2¥RASAssist¥BX620S4¥Windows¥Setup.bat /y

コマンドプロンプト画面が表示され、「Succeed.」と表示されたら、インストール終了 です。任意のキーを押して画面を閉じてください。 インストール終了後、RAS 支援サービスのサービス (F5EP50) が自動で起動します。

### 1% 重要

RAS 支援サービスを使用する上での注意事項

- ▶ RAS 支援サービスは、アンインストールしないでください。
- ▶ RAS 支援サービスのサービス (F5EP50) は停止しないでください。

## 6.3.2 RAS 支援サービスの使用方法

RAS 支援サービスを起動します。

- 1 管理者権限でサーバにログオンします。
- 2 「スタート」ボタン→「RAS 支援サービス」の順にクリックします。 メニュー画面が表示されます。

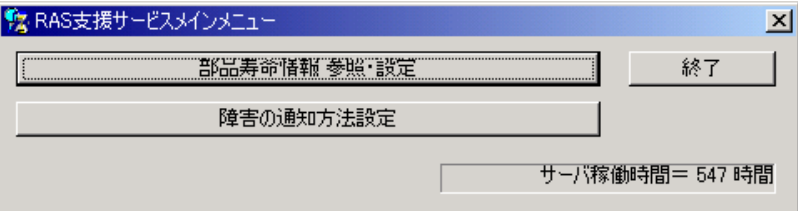

表:RAS 支援サービスメニュー

| メニュー         | 説明                                                                                                    |
|--------------|----------------------------------------------------------------------------------------------------|
| 部品寿命情報 参照・設定 | • バッテリの交換予定日、搭載日を表示します。バッテリの交換<br>を行った際に、搭載日を今日の日付にリセットします。<br>• 本サーバの稼動時間を表示します。稼動時間を入力することも<br>できます。 |
| 障害の通知方法設定    | 定期交換部品の交換予告、および交換時期を知らせるメッセージ<br>を、画面に表示するかどうかを設定します。                                                  |

3 終了する場合は、[終了]をクリックします。

## 6.3.3 部品寿命情報

「部品寿命情報 参照・設定」メニューで、本サーバの定期交換部品の状態、交換推奨時期を 確認します。本サーバの運用開始前、および本サーバの定期交換部品の交換を行った場合、 最新の情報に変更しておいてください。

#### 1 [部品寿命情報 参照・設定]をクリックします。

「部品寿命情報 参照・設定」画面が表示されます。

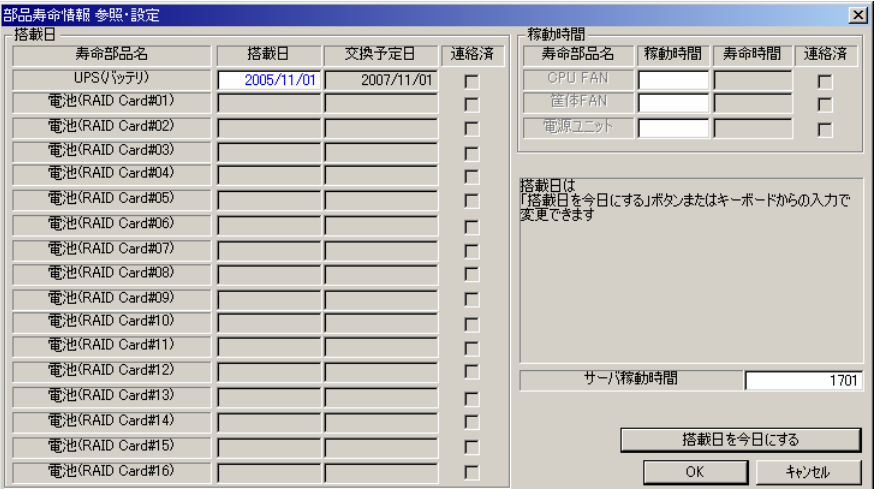

#### 表:部品寿命情報参照・設定画面の説明

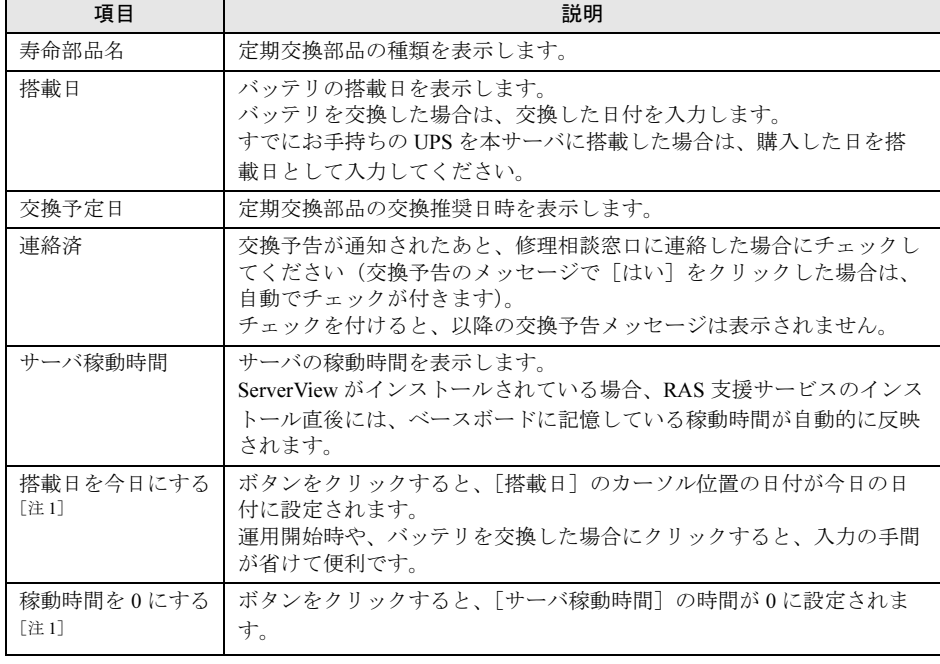

[注1]:[搭載日を今日にする]と[稼動時間を0にする]は、同じ場所に排他で表示されます。

[搭載日を今日にする]は[搭載日]にカーソルがある場合に表示されます。

[稼動時間を 0 にする]は[サーバ稼動時間]にカーソルがある場合に表示されます。

#### **PPOINT**

- ▶ 寿命について
- UPS のバッテリは、サーバの電源が切れている状態でも寿命を消費します。
- ▶ 定期交換部品の交換メッセージ通知時期について
	- 本サーバの定期交換部品の交換メッセージ通知時期を次に示します。

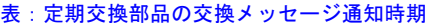

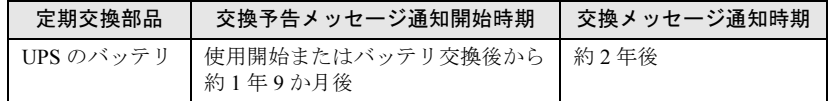

- ▶ サーバ稼動時間の設定
	- サーバ稼動時間の設定を行う場合の計算方法は、次のとおりです。 稼動時間 = 使用月数× 30 × 24 ×稼動率/月×稼動率/日 ・1 日 8 時間、1 か月に 20 日稼動しているシステムが 4 か月使用した場合 稼動時間= 使用月数(4)×30 ×24 ×稼動率/月(20/30)×稼動率/日(8/24)=640 時間
- 2 各情報の確認、および設定が終了したら、[OK]をクリックします。 設定を変更した場合は、変更を保存するかどうかの確認のメッセージが表示されます。
- 3 [OK] をクリックして、終了します。

#### 

- ▶ 定期交換部品の交換周期について 定期交換部品の交換周期は周囲温度で変動します。 定期交換部品の交換周期は、サーバ本体の使用温度を年間平均温度 25 ℃と想定しています。 年間平均温度が 25 ℃を超えた環境で使用すると、交換周期が早くなる場合があります。 一般的に温度が 10 ℃上がると(年間平均温度 35 ℃)、定期交換部品の寿命は約半分に短縮されま す。
- ▶ 他のサーバで使用していた UPS を本サーバに搭載した場合、使用期間分の寿命を消費しています。 累積使用期間が交換周期に達した場合は、バッテリを交換してください。
- 定期交換部品は、交換予告メッセージが通知されてから、次回定期保守時に交換することを想定し ています。定期交換部品は、交換予告メッセージの通知後、約 1 年間は使用可能です。ただし UPS バッテリについての交換予告メッセージが通知された場合は、すみやかに修理相談窓口までご連絡 ください。

## 6.3.4 障害の通知方法の設定

交換予告、および交換時期を通知するメッセージを画面に表示するかどうかを設定します。

#### 1 [障害の通知方法設定]をクリックします。

「障害の通知方法設定」画面が表示されます。

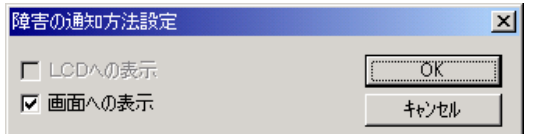

2 「画面への表示」を選択し、[OK]をクリックします。

部品の交換予告開始時期、および交換周期を過ぎた場合に、メッセージが画面に表示 されます(初期設定値)。

チェックしない場合は、部品の交換予告開始時期、および交換周期を過ぎても、メッ セージが画面に表示されません。

#### ■ 定期交換部品交換予告メッセージ

#### ● 定期交換部品の交換予告メッセージ(ディスプレイ)

定期交換部品の交換予告開始時に、ディスプレイに表示されるメッセージです。 交換予告開始時に表示されます。

メッセージに[いいえ]をクリックした場合、以降 3 日ごとにメッセージが表示されます。 [はい]をクリックした場合、および「部品寿命情報参照・設定」画面の連絡済チェックボッ クスにチェックを付けた場合、以降メッセージは表示されません。

#### 表:定期交換部品交換予告メッセージ(ディスプレイ)

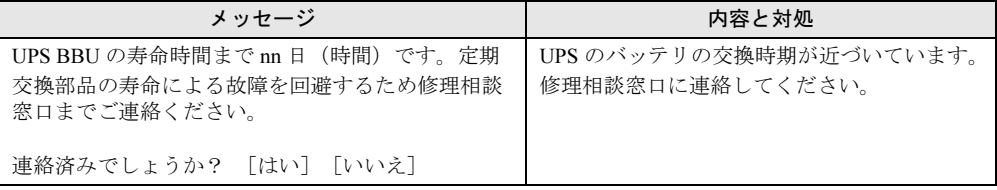

#### ● 定期交換部品の交換予告メッセージ (システムイベントログ)

定期交換部品の交換予告開始時に、システムイベントログに表示されるメッセージです。 交換予告開始時に 1 回のみ表示されます。

#### 表:定期交換部品交換予告メッセージ(システムイベントログ)

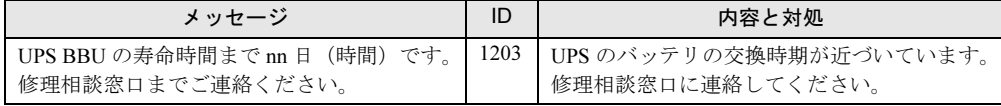

#### ■ 定期交換部品交換時期のメッセージ

#### ● 定期交換部品交換時期メッセージ (ディスプレイ)

定期交換部品の交換時期に、ディスプレイに表示されるメッセージです。 交換時期到達時に表示され、以降は、システム起動時(F5EP50 サービスの開始時)に毎回表 示されます。24 時間稼動の場合は、30 日ごとに表示されます。

#### 表:定期交換部品交換時期のメッセージ(ディスプレイ)

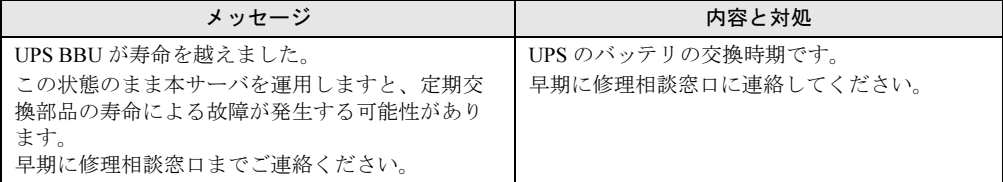

#### ● 定期交換部品交換時期メッセージ(システムイベントログ)

定期交換部品の交換時期に、システムイベントログに表示されるメッセージです。 交換時期到達時に 1 回のみ表示されます。

#### 表:定期交換部品交換時期のメッセージ(システムイベントログ)

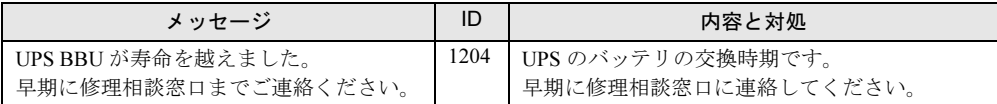

#### ■ 異常時にシステムイベントログに表示されるメッセージ

異常時に、システムイベントログに表示されるエラーメッセージです。

#### 表:異常時にシステムイベントログに表示されるメッセージ

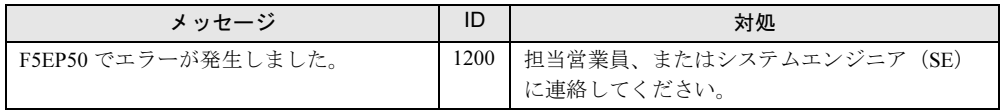

#### ■ システムイベントログに表示される通知メッセージ

RAS 支援サービスのインストール時、および運用開始後にシステムイベントログに表示され る通知メッセージです。

#### 表:システムイベントログに表示される通知メッセージ

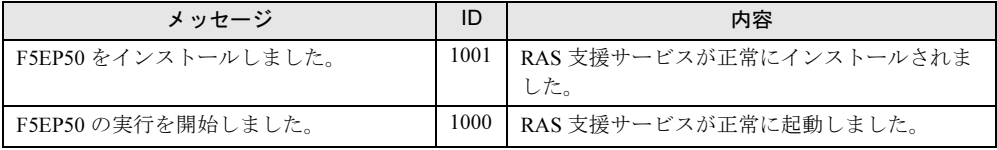

## <span id="page-205-0"></span>6.4 サーバ監視ツール [ServerView]

ServerView は、ネットワーク上の各サーバのハードウェアの状態を常時監視すると ともに、管理者がすべてのサーバの状態を一目で確認できるコンソールを提供しま す。ServerView を使用すると、サーバのハードウェアが常時監視下に置かれ、万一 トラブルの原因となり得る異常が検出された場合には、管理者にリアルタイムに通 知されます。これにより、サーバの管理者は早期に対応してシステムの異常を取り 除き、トラブルを未然に防ぐことができます。

### **M 重要**

▶ ServerView のセキュリティに関する留意事項については、『ServerView ユーザーズガイド』の 「1.1.9 留意事項」内「●セキュリティについて」を参照してください。

#### ■ ServerView によるサーバ監視の重要性

PRIMERGY を安全に運用するため、必ず ServerView によるサーバ監視を実施してください。 冗長構成で運用しているサーバの場合でも、異常に気付かず放置してしまうと、システムの 停止やデータの損失といった事態に陥ってしまいます。冗長構成の部品が 1 つでも故障した 段階で、確実に異常に対処する必要があります。そのためにも ServerView によるサーバの監 視は必須です。

ServerView を適用しなかった場合、次のような非常に危険な事態が発生することが予想され ます。

#### ● RAID 異常監視

ServerView では RAID 異常の通知を行います。ServerView を適用していない環境では、RAID 異常は管理者に通知されません。RAID 異常の状態を放置しているとマルチ DEAD によるシ ステム停止の原因となります。

#### ● メモリ監視

ServerView ではメモリ監視を行います。ServerView を適用していない環境では、メモリの Single Bit Error を運用中に確認することができません。確認するには、BIOS セットアップ ユーティリティまたは Server Management Tools を使用して行うため、サーバを再起動する必 要があります。このエラーが発生したまま放置した場合、Multi Bit Error に発展し、システム 停止の原因となります。

#### ● ファン監視

ServerView ではファン監視を行います。ServerView を適用していない環境では、ファンの異 常(故障、停止)を運用中に確認することはできません。確認するには、BIOS セットアップ ユーティリティまたは Server Management Tools を使用して行うため、サーバを再起動する必 要があります。ファンの異常を放置した場合、サーバ内部の温度異常となり、システム停止 の原因となります。

#### ● 温度監視

ServerView では温度監視を行います。ServerView を適用していない環境では、上記のファン の異常などでサーバ内部の温度が上昇した場合、異常が確認できず、温度異常によるシステ ム停止を未然に防ぐことができません。温度異常を確認するには、BIOS セットアップユー ティリティまたは Server Management Tools を使用して行うため、サーバを再起動する必要が あります。

#### ● 電圧監視

ServerView では電圧監視を行います。ServerView を適用していない環境では、電圧の異常を 運用中に確認できません。確認するには、BIOS セットアップユーティリティまたは Server Management Tools を使用して行うため、サーバを再起動する必要があります。その結果、 サーバの誤動作、データの損失が発生する可能性があります。

#### ● 電源監視

ServerView では電源監視を行います。ServerView を適用していない環境では、電源の異常を 運用中に確認できません。確認するには、BIOS セットアップユーティリティまたは Server Management Tools を使用して行うため、サーバを再起動する必要があります。電源異常発生 によるシステム停止を未然に防ぐことができません。

## 6.4.1 ServerView のインストール

#### **● ServerStart を使用したインストール**

ServerView は、ServerStart を使用して OS をインストール(開封)した場合、OS や他の高信 頼ツールと同時に一括インストールされます。手動で OS をインストールした場合でも、「[6.1](#page-195-0)  [高信頼ツールの一括](#page-195-0)導入 [PowerUp Gear]」(→ P.196) を行うと、他の高信頼ツールと同時に 一括してインストールされます。

#### **● 手動でのインストール (Linux の場合)**

ServerStart を使用したインストールはできません。ServerView を手動でインストールする方 法については、『ServerView ユーザーズガイド』の「第 2 章 インストール」を参照してくだ さい。

#### 

▶ ServerView をインストールする前に、必ず RAS 支援サービスおよび SNMP サービスをインストール しておいてください。

### ■ ServerView のインストール後にエラー画面が表示された場合 (Windows Server 2003 のみ)

Windows Server 2003 の Service Pack 1 が適用されている場合、ServerView をインストール/ア ンインストールした直後の再起動時に、次のメッセージが表示される場合があります。

コンピュータ保護のため、このプログラムはWindowsにより終了されました。 名前:SNMP Service

動作には問題ありませんので、[メッセージを閉じる]をクリックしてメッセージを閉じてく ださい。

## 6.4.2 インストール後の設定

ServerView のインストール後は、『ServerView ユーザーズガイド』の「2.4 インストール後の 設定」を参照して、必要な操作を行ってください。

#### ■ 起動監視設定について

ServerView をインストール後、「起動監視」の機能を有効に設定することをお勧めします。設 定方法、および機能については、『ServerView ユーザーズガイド』の「3.4 異常発生時の対処 (ASR)」に記載の「[再起動設定]タブ」を参照してください。

## <span id="page-208-0"></span>6.5 保守支援ツール [HRM/server]

HRM/server は、システムの安定稼動を目的とし、保守作業の迅速かつ確実な実施 を支援するソフトウェアです。

## 6.5.1 HRM/server のインストール

#### **● ServerStart を使用したインストール**

HRM/server は、ServerStart で OS をインストール(開封)した場合、OS や他の高信頼ツール と同時に一括インストールされます。 手動で OS をインストールした場合でも、「6.1 [高信頼ツールの一括](#page-195-0)導入 [PowerUp Gear]」 (→ [P.196](#page-195-0))を行うと、他の高信頼ツールと同時に一括してインストールされます。

#### ● 手動でのインストール(Linux の場合)

ServerStart を使用したインストールはできません。HRM/server を手動でインストールする方 法については、PRIMERGY スタートアップディスクの次に格納されている『HRM/server for PRIMERGY (Windows/Linux)』を参照してください。

[CD/DVD ドライブ]:¥PROGRAMS¥Japanese2¥HRM¥iasv\_hrm\_install.pdf

#### \_修 重要

▶ HRM/server を使用するには、ServerView がインストールされている必要があります。

## 6.5.2 使用方法

HRM/server を使用するために必要な環境や、使用方法については、PRIMERGY スタート アップディスクの次に格納されている『HRM/server for PRIMERGY(Windows/Linux)』を参 照してください。

[CD/DVD ドライブ]:¥PROGRAMS¥Japanese2¥HRM¥iasv\_hrm\_install.pdf

## <span id="page-209-0"></span>6.6 REMCS エージェント

REMCS エージェントは、弊社サポートセンターとの連携サービス(リモート保守 サービス)をご利用になる際に使用するソフトウェアです。

### 6.6.1 REMCS エージェントのインストール

インストールの前に、REMCS センタとの接続形態を決めておく必要があります。 REMCS エージェントの概要および使用方法については、『REMCS エージェント 運用ガイド』 を参照してください。

#### ● ServerStart を使用したインストール

REMCS エージェントは、ServerStart を使用して OS をインストール(開封)した場合、OS や他の高信頼ツールと同時に一括インストールされます。手動で OS をインストールした場 合でも、「6.1 [高信頼ツールの一括](#page-195-0)導入[PowerUp Gear]」(→ P.196)を行うと、他の高信頼 ツールと同時に一括してインストールされます。

#### ● 手動でのインストール(Linux の場合)

ServerStart を使用したインストールはできません。REMCS エージェントを手動でインストー ルする方法については、『REMCS エージェントユーザーズガイド』の「第 2 章 サービス開始 前の準備」を参照してください。

#### **M** 重要

▶ REMCS エージェントを使用するには、「ServerView」がインストールされている必要があります。 必要な環境については、『REMCS エージェント 運用ガイド』の「1.3 必要なシステム」でご確認く ださい。

## 6.6.2 インストール後の設定

REMCS センタとの接続方法など、REMCS エージェントを使用するための設定を行う必要が あります。『REMCS エージェント 運用ガイド』の「第 3 章 サービスの開始」を参照してく ださい。

## <span id="page-210-0"></span>6.7 システムを最新の状態に更新 [UpdateAdvisor]

UpdateAdvisor(本体装置)は、本サーバを最新の状態に更新するためのソフト ウェアです。本サーバで使用しているドライバや高信頼ツールに対する修正モ ジュールの最新版を、まとめて更新できます。

## 修重要

UpdateAdvisor(本体装置)を利用するには

- ▶ 次のユーザ ID/ パスワードをご使用ください。
	- ・ユーザ ID: updguest
	- ・パスワード :update

### **PPOINT**

#### ServerStart による一括インストール

▶ ServerStart で OS をインストール(開封)した場合は、OS や他の高信頼ツールと同時に一括インス トールされます。また、手動で OS をインストールした場合も「6.1 [高信頼ツールの一括](#page-195-0)導入 [[PowerUp Gear](#page-195-0)]」(→ P.196)を行うと、他の高信頼ツールと同時に一括してインストールされま す。

## 6.7.1 UpdateAdvisor のインストール

UpdateAdvisor(本体装置)を標準のインストーラでインストールするには、次の操作を行い ます。

1 管理者権限でサーバにログオンします。

2 USB CD/DVD ドライブをサーバブレードに接続します。 ディスプレイ/ USB 拡張ケーブルを使用して、USB CD/DVD ドライブを接続してくだ さい。接続方法の詳細は、『はじめにお読みください』を参照してください。

- 3 PRIMERGY スタートアップディスクをサーバにセットします。 「PRIMERGY スタートアップディスク」画面が表示されたら、いったん終了します。
- 4 「スタート」ボタン→「ファイル名を指定して実行」の順にクリックします。

5 「名前」に次のように入力し、[OK] をクリックします。 [CD/DVDドライブ]:¥PROGRAMS¥Japanese¥advisor¥SETUP.EXE インストーラが起動します。

6 以降、画面のメッセージに従って、インストールを行います。

7 インストール終了後、PRIMERGY スタートアップディスクを取り出して、シ ステムを再起動します。

## 6.7.2 UpdateAdvisor(本体装置)の使用方法

UpdateAdvisor(本体装置)を使用するにはインターネットに接続できる環境が必要です。 サーバがインターネットに接続できない場合は、別途インターネットに接続できるパソコン を用意してください。

1 「スタート」ボタン→「プログラム」→「UpdateAdvisor」→「UpdateAdvisor (本体装置)」の順にクリックします。 UpdateAdvisor(本体装置)が起動します。以降、画面の指示に従って操作してくださ い。 詳細は、以下のマニュアルを参照してください。 「スタート」ボタン→「プログラム」→「UpdateAdvisor」→「UpdateAdvisor(本体装 置)ソフトウェア説明書」

## 6.7.3 UpdateAdvisor(本体装置)の情報収集

以下の手順に従って、情報収集を行ってください。

1 「スタート」ボタン→「プログラム」→「UpdateAdvisor」→「UpdateAdvisor (本体装置)情報収集」の順にクリックします。

## <span id="page-212-0"></span>6.8 トラブルの早期解決 [PROBEPRO]

標準のインストーラを使用して PROBEPRO をインストールする方法と、 PROBEPRO の動作環境の定義について説明します。ServerStart から PROBEPRO をインストールした場合には、PROBEPRO の動作環境の定義(→ [P.214](#page-213-0))のみ 行ってください。

#### **PPOINT**

#### ServerStart による一括インストール

- ▶ ServerStart で OS をインストール (開封) した場合は、OS や他の高信頼ツールと同時に一括インス トールされます。また、手動で OS をインストールした場合も「6.1 [高信頼ツールの一括](#page-195-0)導入 [[PowerUp Gear](#page-195-0)]」(→ P.196) を行うと、他の高信頼ツールと同時に一括してインストールされま す。
- ▶ Windows Server 2003 x64 では、[PROBEPRO] は使用できません。

## 6.8.1 PROBEPRO のインストール

PROBEPRO を標準のインストーラでインストールするには、次の操作を行います。

#### **PPOINT**

- ▶ PROBEPRO を再インストールする場合は、PROBEPRO をアンインストール (→ [P.215](#page-214-0)) してから再 インストールを行ってください。
	- 1 管理者権限でサーバにログオンします。
- 2 USB CD/DVD ドライブをサーバブレードに接続します。 ディスプレイ/ USB 拡張ケーブルを使用して、USB CD/DVD ドライブを接続してくだ さい。接続方法の詳細は、『はじめにお読みください』を参照してください。
- 3 PRIMERGY スタートアップディスクをサーバにセットします。 「PRIMERGY スタートアップディスク」画面が表示されたら、いったん終了します。
- 4 「スタート」ボタン→「ファイル名を指定して実行」の順にクリックします。 「ファイル名を指定して実行」画面が表示されます。
- 5 「名前」に次のように入力し、[OK] をクリックします。 [CD/DVDドライブ]:¥PROGRAMS¥Japanese¥PROBEPRO¥SETUP.EXE インストーラが起動します。
- 6 画面のメッセージに従ってインストールします。 PROBEPRO のインストールが終了すると、動作環境の定義を行うかどうかを確認する メッセージが表示されます。

7 [はい]をクリックします。

定義ウィザードが起動し、ウィザードの初期画面が表示されます。

### <span id="page-213-0"></span>6.8.2 動作環境の定義

PROBEPRO をご使用になるには、PROBEPRO の動作環境を定義する必要があります。動作 環境の定義は、標準のインストーラでのインストール時、または定義ウィザードにより行え ます。ServerStart で PROBEPRO をインストールした場合は、インストール時には動作環境が 定義できないので、インストール後に定義ウィザードを起動して動作環境を定義してくださ い。

定義ウィザードを起動して動作環境を定義するには、次の操作を行います。

- 1 管理者権限でサーバにログオンします。
- 2 「スタート」ボタン→「プログラム」→「PROBEPRO V2.0L30」→ 「PROBEPRO 定義ウィザード」の順にクリックします。 定義ウィザードが起動し、ウィザードの初期画面が表示されます。
- 3 [次へ] をクリックします。 PROBEPRO で収集できる情報の種類が表示されます。
- 4 収集したい情報を選択します。
- 5 [次へ]をクリックして設定していきます。
- 6 「定義内容の設定確認」画面が表示されたら、[はい]をクリックします。

## 6.8.3 初回インストール時の初期設定について

#### ■ システム情報の収集契機

#### 表:システム情報の収集契機

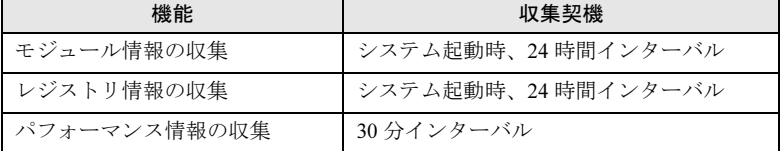

### ■ 出力先ディレクトリ

PROBEPRO が収集したシステム情報は、次のディレクトリに出力されます。 C:¥Program Files¥FUJITSU¥PROBEPRO¥Data

## <span id="page-214-0"></span>6.8.4 アンインストール方法

PROBEPRO をアンインストールするには、次の操作を行います。

- 1 管理者権限でサーバにログオンします。
- 2 「スタート」ボタン→「プログラム」→「PROBEPRO V2.0L30」→ 「PROBEPRO アンインストール」の順にクリックします。 アンインストーラが起動します。
- 3 画面のメッセージに従ってアンインストールを行います。

## <span id="page-215-0"></span>6.9 トラブルの早期解決 [DSNAP]

DSNAP は、サーバ環境情報などの障害調査用資料を一括取得するためのツールで す。

#### **PPOINT**

#### ServerStart による一括インストール

▶ ServerStart で OS をインストール (開封) した場合は、OS や他の高信頼ツールと同時に一括インス トールされます。また、手動で OS をインストールした場合も「6.1 [高信頼ツールの一括](#page-195-0)導入 [[PowerUp Gear](#page-195-0)]」(→ P.196)を行うと、他の高信頼ツールと同時に一括してインストールされま す。

## 6.9.1 DSNAP のインストール

#### ● Windows Server 2003 x64 の場合

PRIMERGY スタートアップディスクに格納されている次のファイルを、サーバのハードディ スク内にコピーします。 [CD/DVD ドライブ]:¥PROGRAMS¥Japanese¥DSNAPx64¥DSNAPx64.EXE

#### ● Windows Server 2003 の場合

PRIMERGY スタートアップディスクに格納されている次のファイルを、サーバのハードディ スク内にコピーします。 [CD/DVD ドライブ]:¥PROGRAMS¥Japanese¥DSNAP¥DSNAP.EXE

## 6.9.2 使用方法

#### ● Windows Server 2003 x64 の場合

PRIMERGY スタートアップディスクに格納されている次のファイルを、テキストエディタな どで開いて参照してください。 [CD/DVD ドライブ]:¥PROGRAMS¥Japanese¥DSNAPx64¥README\_JP.TXT

#### ● Windows Server 2003 の場合

PRIMERGY スタートアップディスクに格納されている次のファイルを、テキストエディタな どで開いて参照してください。 [CD/DVD ドライブ]:¥PROGRAMS¥Japanese¥DSNAP¥README\_JP.TXT
# 6.10トラブルの早期解決 [ソフトウェアサ ポートガイド]

ソフトウェアサポートガイドは、ソフトウェアトラブル発生時に、トラブルの原因 を調査する上で必要な情報採取をサポートするツールです。

### **PPOINT**

#### ServerStart による一括インストール

▶ ServerStart で OS をインストール(開封)した場合は、OS や他の高信頼ツールと同時に一括インス トールされます。また、手動で OS をインストールした場合も「6.1 [高信頼ツールの一括](#page-195-0)導入 [[PowerUp Gear](#page-195-0)]」(→ P.196) を行うと、他の高信頼ツールと同時に一括してインストールされま す。

# 6.10.1ソフトウェアサポートガイドのインストール

ソフトウェアサポートガイドをインストールするには、次の操作を行います。

- 1 管理者権限でサーバにログオンします。
- 2 USB CD/DVD ドライブをサーバブレードに接続します。 ディスプレイ/ USB 拡張ケーブルを使用して、USB CD/DVD ドライブを接続してくだ さい。接続方法の詳細は、『はじめにお読みください』を参照してください。
- 3 PRIMERGY スタートアップディスクをサーバにセットします。 「PRIMERGY スタートアップディスク」画面が表示されたら、いったん終了します。
- 4 「スタート」ボタン→「ファイル名を指定して実行」の順にクリックします。 「ファイル名を指定して実行」画面が表示されます。
- 5 「名前」に次のように入力し、[OK] をクリックします。

Windows Server 2003 の場合 [CD/DVD ドライブ] :¥PROGRAMS¥Japanese¥SupportGuide¥x86¥SSGV10L20Bx86.exe Windows Server 2003 x64 の場合 [CD/DVD ドライブ] :¥PROGRAMS¥Japanese¥SupportGuide¥x64¥SSGV10L20Bx64Pack.exe インストーラが起動します。

6 以降、画面のメッセージに従って、インストールします。

# **M** 重要

▶ インストール完了後 [再起動しない] をクリックした場合に、以下のイベントがイベン トログに記録されますが、自動的に再起動は実行されません。

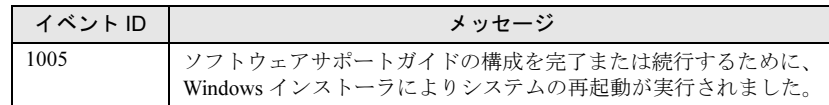

## 7 インストール終了後、PRIMERGY スタートアップディスクを取り出して、シ ステムを再起動します。

インストール後は、スタートメニューおよびデスクトップにソフトウェアサポートガ イドのショートカットアイコンが作成されます。

## **PPOINT**

- ▶ ソフトウェアサポートガイドでのボタン操作を行う場合、「KB896358」の更新プログラムが適用さ れていない場合はスクリプトエラーが発生します。更新プログラムが適用されているかどうかは、 以下の手順で確認できます。
	- 1. 「スタート」ボタン→「設定」→「コントロールパネル」の順にクリックし、表示された一覧か ら「プログラムの追加と削除」をクリックします。 プログラムの追加と削除ダイアログが表示されます。
	- 2. 「更新プログラムの表示」のチェックボックスにチェックを付けます。 インストール済みの更新プログラムが一覧表示されます。
	- 3. 「Windows Server 2003 セキュリティの更新 : サポート技術情報(KB)912812」および 「Windows Server 2003 セキュリティの更新 : サポート技術情報(KB)896358」が登録されて いることを確認します。

# 6.10.2ソフトウェアサポートガイドの使用方法

ソフトウェアトラブル発生時に備え、システム運用を開始する前に[ソフトウェアサポート ガイド]の[症状別の資料採取方法]を確認し、ソフトウェアトラブル発生時に備えます。

1 「スタート」ボタン→「すべてのプログラム」→「ソフトウェアサポートガイ ド」の順にクリックします。

### 2 症状別の資料採取方法を確認します。

具体的な事例に関しては、「9.2.4 [トラブル発生時の情報](#page-295-0)収集」(→ P.296)を参照してくださ い。

# 6.11テープ装置のメンテナンス [Tape Maintenance Advisor]

Tape Maintenance Advisor をインストールすることにより、運用に合わせてヘッド クリーニングの時期が通知されるようになります。定期的なヘッドクリーニングを 行うために、Tape Maintenance Advisor を使用されることをお勧めします。ここで は、Tape Maintenance Advisor をインストールする方法について説明します。

## 

インストールする前に

- ▶ メンテナンス対象のテープ装置がサーバに搭載されていることを確認してから行ってください。
- ▶ すべてのプログラム(ウイルスワクチンプログラムなど)を終了してください。

## **PPOINT**

- ▶ 「6.1 [高信頼ツールの一括](#page-195-0)導入 [PowerUp Gear]」(→ P.196) を行うと、他の高信頼ツールと同時に 一括してインストールされるため、PowerUp Gear を使用したインストールを推奨します。
- ▶ テープ装置が接続されていないサーバにTape Maintenance Advisor をインストールすることはできま せん。

## ■ Linux の場合

- 1 インターネット情報ページ(<http://primeserver.fujitsu.com/primergy/>)を表示 し、『ダウンロード』→『ダウンロード検索』の順にクリックします。
- 2 サーバの機種名および型番を選択し、「カテゴリ」に「添付ソフト」を指定し て検索します。
- **3** 「Fuiitsu Tape Maintenance Advisor for Linux Vn.n」をダウンロードします。 「Vn.n」にはバージョンが表示されます(例:Fujitsu Tape Maintenance Advisor for Linux  $V3.0$ .
- 4 ダウンロードファイル内の説明書を参照してインストールを行ってください。 機能や使用方法についても、ダウンロードファイル内の説明書を参照してください。

## ■ Windows の場合

- 1 管理者権限でサーバにログオンします。
- 2 USB CD/DVD ドライブをサーバブレードに接続します。 ディスプレイ/ USB 拡張ケーブルを使用して、USB CD/DVD ドライブを接続してくだ さい。接続方法の詳細は、『はじめにお読みください』を参照してください。
- 3 PRIMERGY スタートアップディスクをサーバにセットします。 「PRIMERGY スタートアップディスク」画面が表示されたら、いったん終了します。
- 4 「スタート」ボタン→「ファイル名を指定して実行」の順にクリックします。 「ファイル名を指定して実行」画面が表示されます。
- 5 「名前」に次のように入力し、[OK] をクリックします。 [CD/DVDドライブ]:¥PROGRAMS¥Japanese¥TmAdvisor¥Setup.exe インストーラが起動します。
- 6 以降、画面のメッセージに従って、インストールします。
- 7 インストール終了後、PRIMERGY スタートアップディスクを取り出して、シ ステムを再起動します。

## **M** 重要

#### アンインストールに失敗した場合

▶ アンインストールの際に、以下のメッセージが表示され、アンインストールに失敗する場合があり ます。

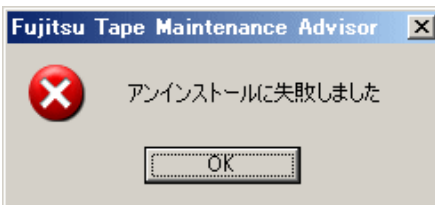

- アンインストールに失敗した場合は、以下の手順に従い対処してください。
- 1. インストールフォルダ(¥Program Files¥fujitsu¥TMA)配下の「EventLogMsg.dll」のファイル 名を変更します(例:拡張子を削除し、「EventLogMsg」に変更する)。
- 2. サーバを再起動します。
- 3. 再度、「プログラムの追加と削除」から「Fujitsu Tape Maintenance Advisor」の削除を行いま す。
- 4. インストールフォルダ(¥Program Files¥fujitsu 配下)の「TMA」というフォルダを削除します。

# 第 *7* 章

# 内蔵オプションの取り付け

この章では、本サーバブレードへの内蔵オプ ションの取り付け方法について説明していま す。

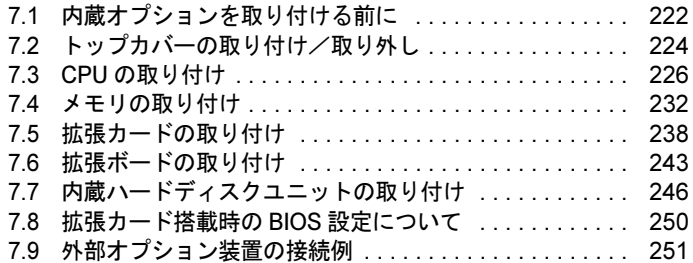

# <span id="page-221-0"></span>7.1 内蔵オプションを取り付ける前に

本サーバブレードには、次の内蔵オプションを取り付けることができます。

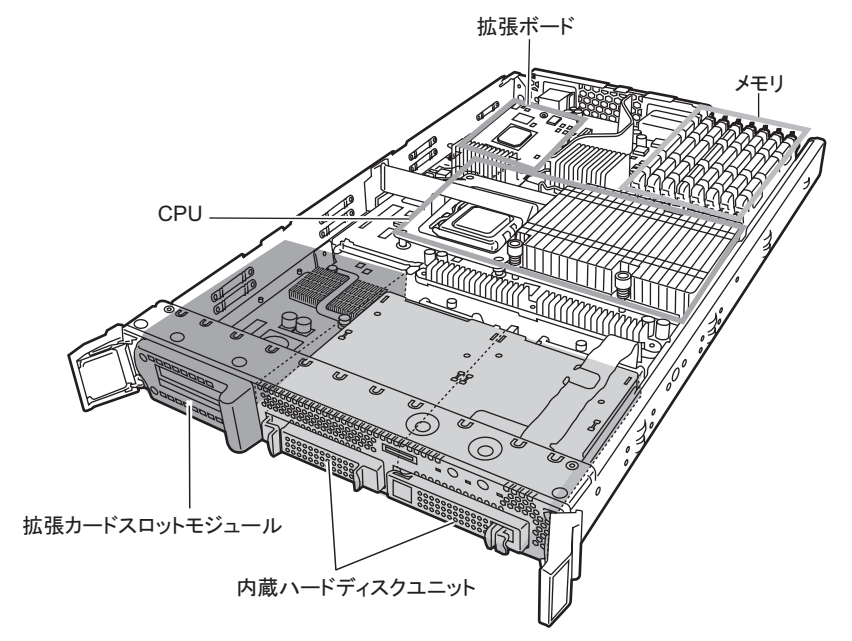

・内蔵オプションの取り付けや取り外しを行う場合は、サーバブレードをシャー 人警告 シから取り外した状態で行ってください。感電の原因となります。 シャーシからの取り外し方法については、『BX600 S3 シャーシ ハードウェア ガイド』を参照してください。

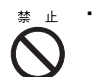

- ・弊社の純正品以外のオプションは取り付けないでください。故障・火災・感電 の原因となります。
- ・内部のケーブル類や装置を傷つけたり、加工したりしないでください。故障・ 火災・感電の原因となります。
- ・サーバブレードをシャーシから取り外した直後は、放熱フィンなど装置内部が 八注意 熱くなっています。内蔵オプションの取り付けや取り外しを行う場合は、サー バブレードの電源を切り、シャーシから取り外したあとしばらく待ってから作 業を始めてください。なお、アレイシステム構成時 (RAID1 のとき) の内蔵 ハードディスクユニットは、電源を切らずに交換できます。

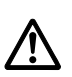

・内蔵オプションは、基板や半田づけした部分がむきだしになっています。これ らの部分は、人体に発生する静電気によって損傷を受ける場合があります。取 り扱う前に、シャーシの金属部分に触れて、人体の静電気を放電してください。

- ・基板表面や半田づけの部分に触れないように、金具の部分や基板の縁を持つよ うにしてください。
- ・この章で説明している以外の取り付け方や分解を行った場合は、保証の対象外 となります。

# **PPOINT**

- ▶ 内蔵オプションの取り付けや取り外し作業で取り外したネジは、必ず同じ装置/場所に取り付けて ください。異なる種類のネジを使用すると、装置の故障の原因となります。
- ▶ 本書に記載されている取り付け可能なオプションの種類は予告なく変更される場合があります。 あらかじめ、ご了承ください。
- ▶ PRIMERGY を安定してご使用いただくため、オプション製品(内蔵/外付けオプションおよび USB 機器など)の増設時は、システム構成図に記載されている製品を使用してください。弊社指定以外 のオプション製品をご使用いただく場合、弊社では、サーバ製品の動作保証は一切しかねますので、 ご注意願います。

# <span id="page-223-0"></span>7.2 トップカバーの取り付け/取り外し

ここでは、トップカバーの取り付け/取り外しについて説明します。

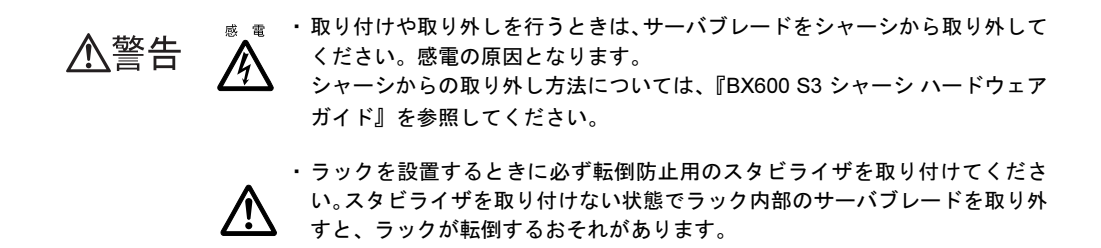

# 7.2.1 トップカバーの取り外し手順

- 1 サーバブレードの電源を切ります。 →『BX600 S3 シャーシ ハードウェアガイド 3.3 電源を切る』
- 2 シャーシの金属部分に触れて、人体の静電気を放電します。
- 3 対象のサーバブレードをシャーシから取り外します。 → 『BX600 S3 シャーシ ハードウェアガイド 4.2 サーバブレードの取り付け』
- 4 ボタンを押しながら、トップカバーを少し後方にスライドさせたあと、ゆっ くりと持ち上げ、取り外します。

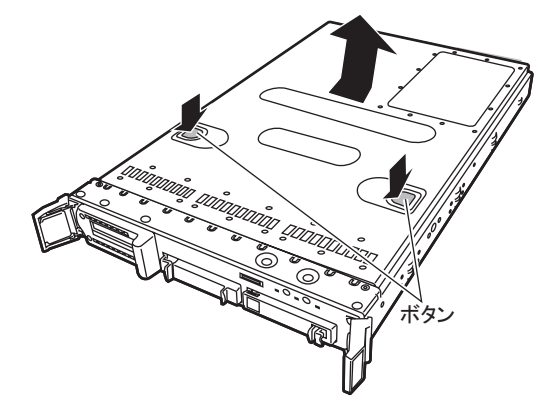

## ■ トップカバーの取り付け手順

トップカバーの取り付けは、取り外し手順と逆の手順で行います。

## **PPOINT**

- ▶ トップカバーを取り付けるときに、サーバブレード内部に不要な部品や工具を置き忘れないように 注意してください。
- ▶ サーバブレードの電源を入れるときは、必ずトップカバーを取り付けた状態で行ってください。

# <span id="page-225-0"></span>7.3 CPU の取り付け

本サーバブレードは、CPU 増設オプションを用いて最大 2 個の CPU を搭載できま す。

- ・取り付けや取り外しを行うときは、サーバブレードをシャーシから取り外して 八警告 ください。感電の原因となります。  $\eta$ シャーシからの取り外し方法については、『BX600 S3 シャーシ ハードウェア ガイド』を参照してください。 ・弊社純正の CPU 増設オプション以外は取り付けないでください。故障の原因 八注意 となる場合があります。 ・周波数/キャッシュサイズの異なる CPU を混在させないでください。 BIOS 画面でエラーメッセージが表示されます。 ・内蔵オプションは、基板や半田づけした部分がむきだしになっています。これ
	- らの部分は、人体に発生する静電気によって損傷を受ける場合があります。 取り扱う前に、シャーシの金属部分に触れて、人体の静電気を放電してくださ い。
		- ・基板表面や半田づけの部分に触れないように、金具の部分や基板の縁を持つよ うにしてください。

# 7.3.1 CPU の取り付け位置

CPU ソケット 1 には、CPU を標準搭載しています。 CPU はソケット番号順に搭載してください。

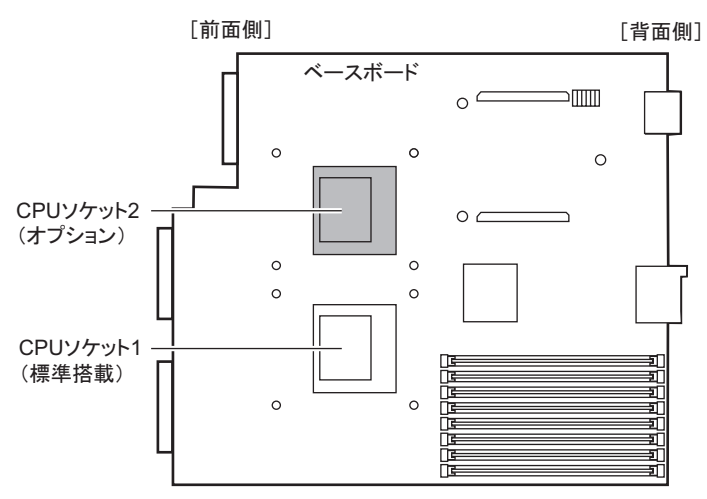

# 7.3.2 使用できる CPU と留意事項

## ■ 使用できる CPU

本サーバブレードで使用できる CPU 増設オプションには、次の種類があります。 なお、搭載する増設オプションは、すべて同じ型名の CPU を搭載してください。

表:使用できる CPU 一覧

| 品名                                  | 型名              | 備考                     |
|-------------------------------------|-----------------|------------------------|
| Xeon プロセッサ E5205 (1.86GHz/6MB)      | PG-FG43G        | 1.86GHz/6MB 用、デュアルコア   |
| Xeon プロセッサ X5260 (3.33GHz/6MB)      | PG-FG43H        | 3.33GHz/6MB 用、デュアルコア   |
| Xeon プロセッサ E5405 (2GHz/12MB)        | PG-FG43J        | 2GHz/12MB 用、クアッドコア     |
| Xeon プロセッサ E5420 (2.5GHz/12MB)      | PG-FG43K        | 2.5GHz/12MB 用、クアッドコア   |
| Xeon プロセッサ X5460 (3.16GHz/12MB)     | PG-FG43L        | 3.16GHz/12MB 用、クアッドコア  |
| Xeon プロセッサ 5148 (2.33GHz/4MB) -2    | PG-FG37V        | 2.33GHz/4MB 用、デュアルコア   |
| Xeon プロセッサ L5320 (1.86GHz/2×4MB) -2 | <b>PG-FG474</b> | 1.86GHz/2×4MB 用、クアッドコア |

# PPOINT

### CPU 増設オプションの梱包物について

▶ CPU を取り付ける前に、「付録 [B.1 CPU](#page-324-0) の仕様」(→ P.325) を参照し、オプションの梱包物を確認し てください。

# <span id="page-227-0"></span>7.3.3 CPU の取り付け手順

- 1 サーバブレードの電源を切ります。 →『BX600 S3 シャーシ ハードウェアガイド 3.3 電源を切る』
- 2 シャーシの金属部分に触れて、人体の静電気を放電します。
- 3 CPU を取り付けるサーバブレードを、シャーシから取り外します。 → 『BX600 S3 シャーシ ハードウェアガイド 4.2 サーバブレードの取り付け』
- 4 トップカバーを取り外します。 → 「7.2 トップカバーの取り付け/取り外し」 (P.224)
- 5 ダミー CPU カバーを取り外します。

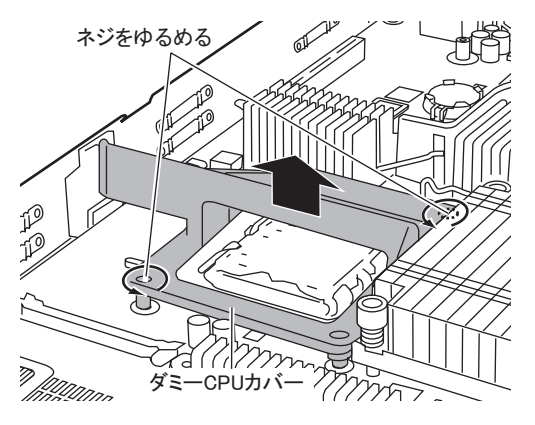

**6** CPU スロットカバーを取り外します。

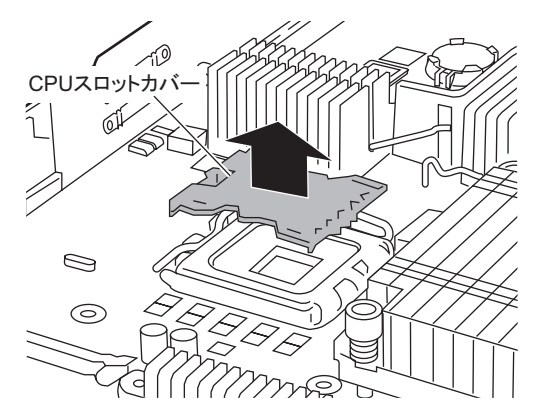

- 7 ソケットレバーと CPU 固定金具を解除します。
	- 1. ソケットレバーをフックから外し、ゆっくりと上げます。
	- 2. CPU 固定金具を上げます。

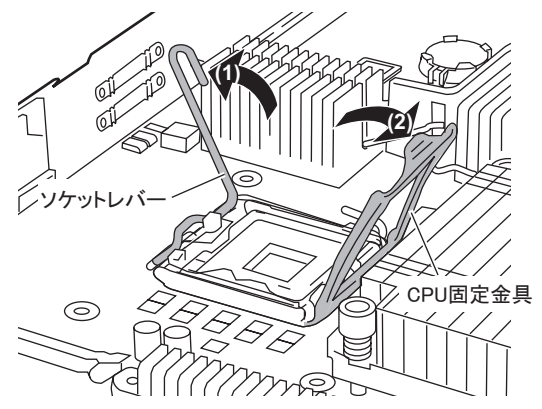

- 8 CPU を取り付けます。
	- 1. CPU に取り付けてあるカバーを外します。
	- 2. CPU のマーキング(小さな三角の印)と、CPU ソケット側のマーキングを確認 します。
	- 3. マーキングが合うように CPU をそっと載せます。

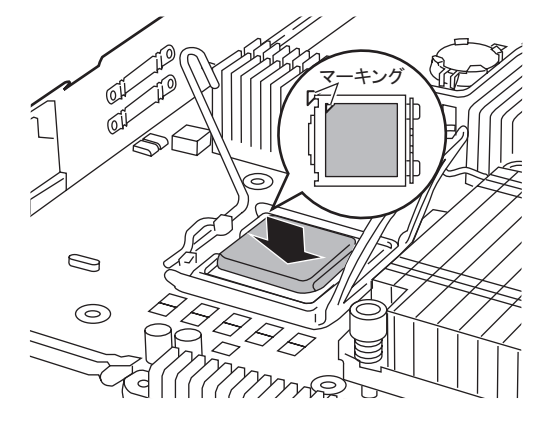

\_% 重要

▶ CPU ソケットのピンが曲がらないように十分注意して CPU を取り付けてください。

- 9 CPU 固定金具とソケットレバーを戻します。
	- 1. CPU 固定金具を戻します。

2. ソケットレバーを戻して、CPU を固定します。

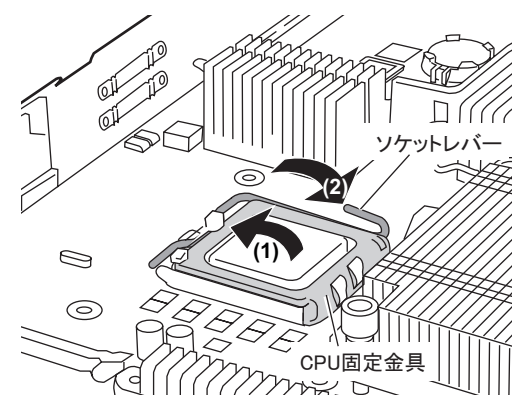

10 ヒートシンクを取り付けます。

ヒートシンク裏側のグリスカバーを外してから取り付けてください。

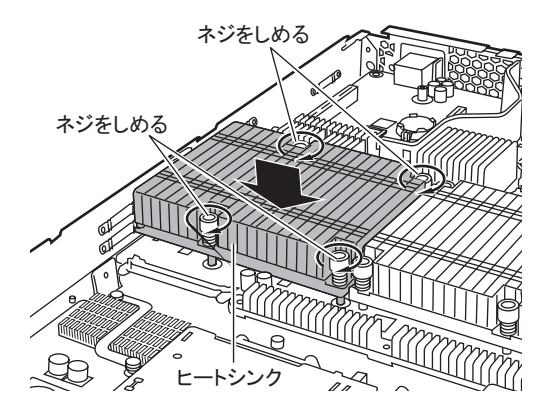

#### **PPOINT**

▶ ヒートシンクのネジをしめるときは、対角に少しずつしめてください。

- 11 トップカバーを取り付けます。 → 「7.2 [トップカバーの取り付け/取り外し」\(](#page-223-0)P.224)
- 12 サーバブレードをシャーシに取り付けます。

→ 『BX600 S3 シャーシ ハードウェアガイド 4.2 サーバブレードの取り付け』

13 サーバブレードの電源を入れ、BIOS セットアップユーティリティの設定を確 認します。

BIOS セットアップユーティリティを起動して、Server メニューの CPU Status サブメ ニューで、「CPUn Status」(nはスロット番号)が「Enabled」であることを確認してく ださい。「Disabled」の場合は「Enabled」に変更してください。詳細は、「[8.2.8 Server](#page-265-0) [メニュー」\(→](#page-265-0) P.266)を参照ください。

## ■ CPU の取り外し手順

CPU の取り外しは、取り付けと逆の手順で行います。

# 7.3.4 故障 CPU の切り離し機能

本サーバには、故障 CPU の切り離し機能があります。

この機能は、POST 実行中に故障(異常)と判断した CPU を切り離して本サーバを起動しま す。CPU を 2 個搭載している場合で、1 個の CPU が故障している場合は、1 個の CPU で起動 します。

故障した CPU は、POST 時の画面表示、または BIOS セットアップユーティリティの Server メニューの CPU Status サブメニュー内の「CPUn Status」(n はスロット番号)で確認できます (→「[8.2.10 CPU Status](#page-269-0) サブメニュー」(P.270))。

### ■ 故障した CPU の交換

故障した CPU は、「7.3.3 CPU [の取り付け手順」\(→](#page-227-0) P.228) に従って新しい CPU に交換しま す。

## **PPOINT**

▶ CPU の交換後は、必ず BIOS セットアップユーティリティを起動して、Server メニューの CPU Status サブメニューで、「CPUn Status」(n は交換した CPU の番号)が「Enabled」であることを確認して ください。「Disabled」の場合は、「Enabled」に変更してください。「Disabled」や「Failed」の場合 は、「Enabled」に変更してください。「Enabled」に変更しないと、故障と認識されたまま常に切り 離されて本サーバが起動してしまいます。 「Enabled」にすることによって、次のサーバ起動時に故障 CPU のステータスが解除され、新しい CPU を使用できます。

→「[8.2.10 CPU Status](#page-269-0) サブメニュー」(P.270)

# <span id="page-231-0"></span>7.4 メモリの取り付け

メモリを増やすと、一度に読み込めるデータの量が増え、サーバの処理能力が向上 します。

・取り付けや取り外しを行う場合は、サーバブレードをシャーシから取り外して 八警告 ください。感電の原因となります。

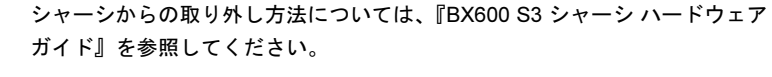

・弊社純正のメモリ以外は取り付けないでください。感電・火災または故障の原 因となる場合があります。

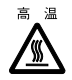

- ・メモリの取り付けや取り外しを行う場合は、装置停止後、十分に待ってから作 業してください。火傷の原因となります。
- 八注意
- ・メモリの取り付けや取り外しを行う場合は、指定された場所以外のネジを外さ ないでください。指定された場所以外のネジを外すと、けがをするおそれがあ ります。

また、故障の原因となることがあります。

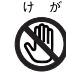

・プリント板は、指定されている場所以外には手を触れないでください。 けがをするおそれがあります。また、故障の原因となることがあります。

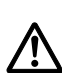

- ・内蔵オプションは、基板や半田づけした部分がむきだしになっています。これ らの部分は、人体に発生する静電気によって損傷を受ける場合があります。取 り扱う前に、シャーシの金属部分に触れて人体の静電気を放電してください。
- ・メモリは、何度も抜き差ししないでください。故障の原因となることがありま す。
- ・メモリは、下図のように、ふちを持ってください。金色の線が入っている部 分(端子)およびメモリチップには、絶対に手を触れないでください。 この部分には手を触れないでください。

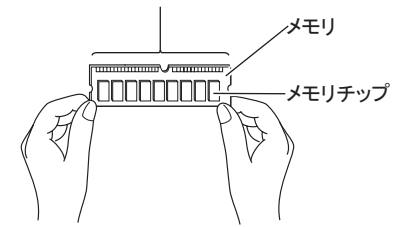

# 7.4.1 メモリの取り付け位置

メモリは、サーバブレードのメモリスロットに取り付けます。

本サーバブレードのメモリスロットは、1/2、3/4、5/6、7/8 でそれぞれメモリバンクを構成し ています。

メモリバンク 1 → 2 → 3 → 4 の順で、容量の小さい順に、同一容量のメモリ 2 枚を一組にし て搭載してください。

メモリバンク 1 にはメモリを標準搭載しています。

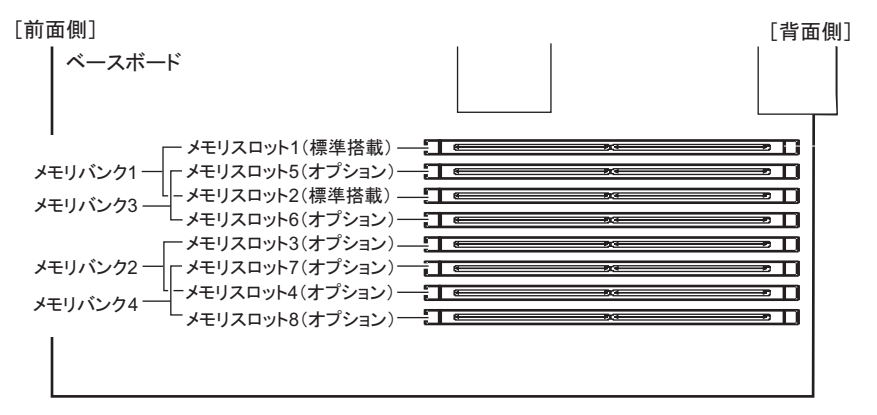

# 7.4.2 使用できるメモリと留意事項

### ■ 使用できるメモリ

本サーバブレードのメモリは、DIMM (Dual In-Line Memory Module) 2枚で構成されており、 2 枚ずつ増設します。

本サーバブレードに使用できるメモリは次の種類があります。

表:使用できるメモリ一覧

| 品名                | 型名       | 備考                     |
|-------------------|----------|------------------------|
| 拡張 RAM モジュール -1GB | PG-RM1CE | 512MB-DDR2 DIMM 2 枚セット |
| 拡張 RAM モジュール -2GB | PG-RM2CE | 1GB-DDR2 DIMM 2 枚セット   |
| 拡張 RAM モジュール -4GB | PG-RM4CE | 2GB-DDR2 DIMM 2 枚セット   |
| 拡張 RAM モジュール -8GB | PG-RM8CE | 4GB-DDR2 DIMM 2 枚セット   |

## **PPOINT**

#### オプションのメモリの梱包物について

▶ メモリを取り付ける前に、「付録 B.2 [メモリの](#page-325-0)仕様」(→ P.326) を参照し、オプションの梱包物を確 認してください。

## ■ 取り付け時の留意事項

## ● メモリの識別方法について

メモリは、同一容量の DIMM2 枚を一組にして取り付けてください。その際、DIMM に貼っ てあるラベルに記載された「CA…」で始まる表示番号(例: CA05946-E101)が2枚とも一 致していることを確認し、必ず同じ番号のものを一組にして搭載してください。 また、識別ラベルがある場合は、同一容量で識別ラベルが同一位置に貼ってある DIMM2 枚 を一組にして取り付けてください。

• 識別ラベルの貼り付け位置

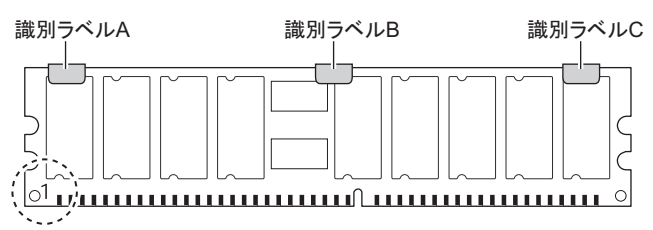

• 識別ラベルの貼り付けパターン 上記図中○で囲まれた部分を左側にして、識別ラベルは以下のパターンで貼り付けられて います。

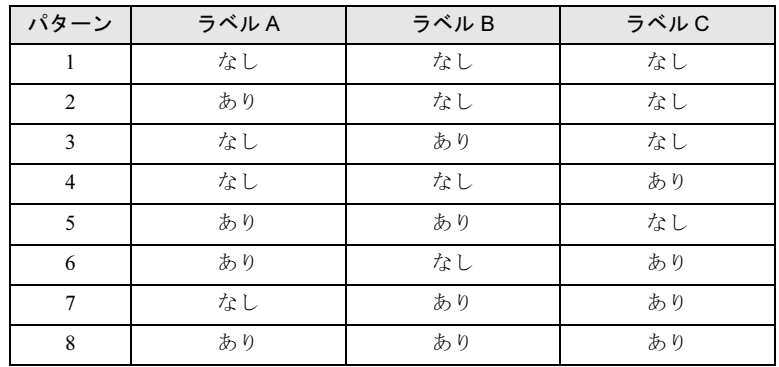

#### 表:識別ラベル貼り付けパターン

## ■ メモリ冗長化機能について

本サーバブレードは、メモリ冗長化機能(メモリミラーリング機能)を設定できます。 メモリ冗長化機能を有効にすると、メモリバンク 2 個でミラーセットを構成し、メモリに データを書き込む際に両方に書き込みが行われます。このため、メモリ冗長時は、利用可能 なメモリ容量(論理容量)は物理容量の 1/2 になります。

メモリ異常が発生した場合は、自動的に対応するメモリバンクが切り離され、もう一方のメモリバンクで動作を続けます。故障メモリまたは故障メモリバンク交換後、ミラーセットは自動的に復旧します。

### ● 搭載条件

次の条件に従ってメモリを搭載してください。

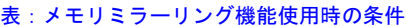

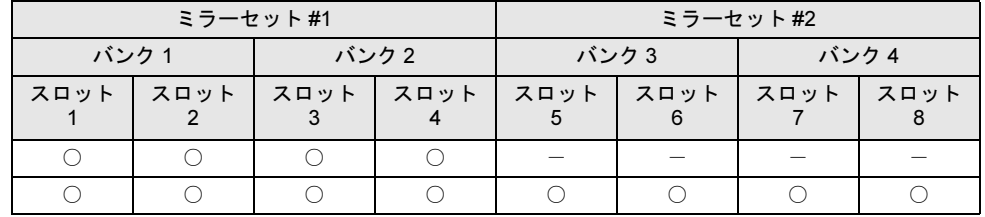

○:メモリ搭載 ー:メモリ未搭載

## **PPOINT**

- ▶ 1 つのミラーセットを構成する 4 つのスロットには同型名のメモリを搭載してください。
- ▶ 2つのミラーセットの容量が異なっていても問題ありません。

#### ● BIOS 設定

メモリを搭載後、次の設定を行ってください。

- 1 BIOS セットアップユーティリティを起動します。 → 「8.2.1 BIOS [セットアップユーティリティの起動と終了」\(](#page-254-0)P.255)
- 2 Server メニューの Memory Status サブメニューで、「Memory Mirror」の設定を 「Mirror」に変更します。
	- $\rightarrow$  [[8.2.11 Memory Status](#page-270-0) サブメニュー」(P.271)
- 3 設定を保存して、BIOS セットアップユーティリティを終了します。

→ 「8.2.1 BIOS [セットアップユーティリティの起動と終了」\(](#page-254-0)P.255)

# <span id="page-235-0"></span>7.4.3 メモリの取り付け/取り外し手順

メモリの取り付けおよび取り外し手順について説明します。

#### 1 サーバブレードの電源を切ります。

→『BX600 S3 シャーシ ハードウェアガイド 3.3 電源を切る』

- 2 シャーシの金属部分に触れて、人体の静電気を放電します。
- 3 メモリを取り付けるサーバブレードをシャーシから取り外します。 →『BX600 S3 シャーシ ハードウェアガイド 4.2 サーバブレードの取り付け』
- 4 トップカバーを取り外します。 → 「7.2 トップカバーの取り付け/取り外し」 (P.224)
- 5 メモリの取り付け/取り外しをします。

#### 取り付ける場合

メモリスロットの両側のレバーを外側に開いた状態で、メモリスロットに正しく挿入してください。レバーが閉じます。

レバーが完全に閉じない場合は、指で押してください。

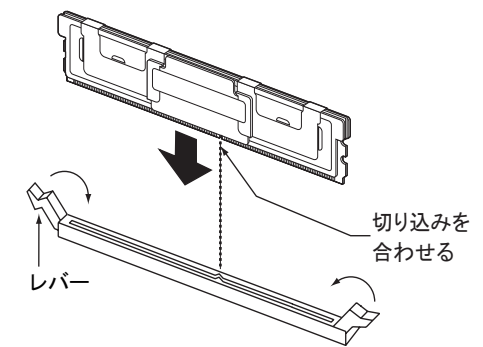

取り外す場合 両端のレバーを開きます。

八注意

・フックを勢いよく外側に開くと、メモリが飛び出し、故障の原因となることが ありますので、ご注意ください。

6 メモリが奥まで完全に差し込まれたことを確認します。

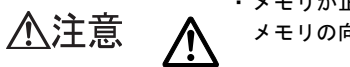

・メモリが正しく差し込まれていない場合、火災の原因となることがあります。 メモリの向きに注意して、差し込んでください。

### 7 トップカバーを取り付けます。

→ 「7.2 トップカバーの取り付け/取り外し」 (P.224)

#### 8 サーバブレードをシャーシに取り付けます。

→ 『BX600 S3 シャーシ ハードウェアガイド 4.2 サーバブレードの取り付け』

# 7.4.4 故障メモリの切り離し機能

本サーバブレードには、故障メモリ(RAM モジュール)の切り離し機能があります。

この機能は、POST (Power On Self Test)実行中に故障(異常)と判断したメモリ (DIMM 2 枚)を切り離して本サーバブレードを起動します。POST 時に画面に表示されるメモリ容量 が搭載したメモリ容量より小さくなっている場合は、故障メモリが存在する可能性がありま す。

故障メモリのスロット位置は、POST 時のエラーメッセージ、またはシステムイベントログ で確認できます。

→「9.2.2 [エラーメッセージ」\(](#page-284-0)P.285)

→「9.3 [システムイベントログ」\(](#page-300-0)P.301)

故障メモリが存在する場合はメモリを交換して、本サーバブレードを再起動してください。

#### ■ 故障したメモリの交換

モリを使用できます。

故障したメモリは、「7.4.3 [メモリの取り付け/取り外し手順」\(→](#page-235-0) P.236)に従って新しいメ モリに交換します。

### **PPOINT**

 メモリの交換後は、必ず BIOS セットアップユーティリティを起動して、Server メニューの Memory Status サブメニューで、交換したメモリに対する「DIMM n,n」 (n,n は交換したメモリの番号)が 「Enabled」であることを確認してください。「Disabled」の場合は、「Enabled」に変更する必要があ ります。「Enabled」に変更しないと、故障と認識されたまま常に切り離されて本サーバは起動して しまいます。 「Enabled」に設定することで、次のサーバ起動時に故障メモリのステータスが解除され、新しいメ

→「[8.2.11 Memory Status](#page-270-0) サブメニュー」(P.271)

# <span id="page-237-0"></span>7.5 拡張カードの取り付け

本サーバブレードは、拡張カードスロットモジュールを使用して拡張カードを 1 枚 搭載できます。

ここでは、拡張カードの種類、取り付けの手順、および各拡張カードに関する留意 事項について説明します。

・取り付けや取り外しを行うときは、サーバブレードをシャーシから取り外して 人警告 ください。感電の原因となります。 シャーシからの取り外し方法については、『BX600 S3 シャーシ ハードウェア

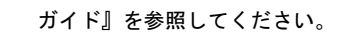

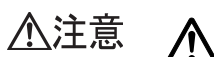

- ・内蔵オプションは、基板や半田づけした部分がむきだしになっています。これ らの部分は、人体に発生する静電気によって損傷を受ける場合があります。取 り扱う前に、シャーシの金属部分に触れて人体の静電気を放電してください。
	- ・基板表面や半田づけの部分に触れないように、金具の部分や基板の縁を持つよ うにしてください。

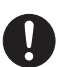

・拡張カードは静電気の影響を受けやすいので、伝導パッドなどの上に置くか、 取り扱う直前まで梱包袋に入れておいてください。

# 7.5.1 拡張カードの取り付け位置

拡張カードは、拡張カードスロットモジュールの PCI スロットに取り付けてから、サーバブ レードの拡張カードスロットに搭載します。

「サーバブレード前面] **PERIO - O - O - O - O** g/opppppppp 拡張カードスロット 「拡張カードスロットモジュール】 PCIスロット

# 7.5.2 使用できる拡張カードスロットモジュール/拡張カードと 留意事項

## ■ 使用できる拡張カードスロットモジュール

#### 表:使用できる拡張カードスロットモジュール一覧

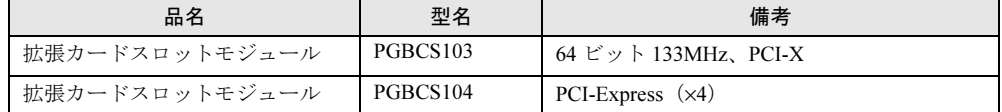

## ■ 使用できる拡張カードと搭載可能な拡張カードスロットモジュール

表:使用できる拡張カードと対応スロットモジュール一覧

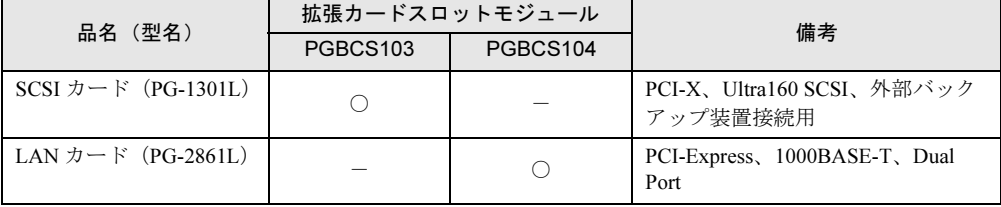

○:搭載可 -:搭載不可

## **PPOINT**

▶ 本サーバブレードでサポートする拡張カードの最新情報は、インターネット情報ページ([http://](http://primeserver.fujitsu.com/primergy/) [primeserver.fujitsu.com/primergy/](http://primeserver.fujitsu.com/primergy/))内の『周辺装置』を参照してください。

## ■ 拡張カード搭載時の留意事項

#### ● ドライバについて

拡張カードの各ドライバについては、「2.3.6 ServerStart [でサポートする拡張カード」\(→](#page-46-0) P.47) を参照してください。

#### ● カード固有の注意事項について

拡張カードを取り付ける前に、拡張カードのマニュアル参照し、留意事項を確認 してください。

## $\bullet$  SCSI カード

• SCSI 装置の接続について SCSI カードには、本サーバがサポートしている SCSI 装置を接続してください。サポート していない SCSI 装置の動作は保証しません。

# <span id="page-239-0"></span>7.5.3 拡張カードの取り付け手順

PCI-X 用カードと PCI-Express 用カードの取り付けは、同じ手順で行ってください。

- 1 シャーシの金属部分に触れて、人体の静電気を放電します。
- 2 拡張カードスロットモジュールをサーバブレードから取り外します。 →「7.5.4 [拡張カードスロットモジュールの取り付け手順」\(](#page-240-0)P.241)
- 3 ネジを外し、スロットカバーを取り外します。

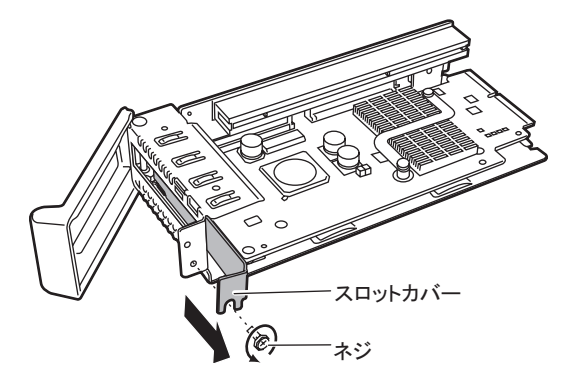

**PPOINT** 

▶ 取り外したスロットカバーは大切に保管してください。

**4** 拡張カードを PCI スロットに取り付けます。

- 1. 拡張カードを PCI スロットにしっかりと差し込みます。 拡張カードは部品実装面を下にします。
- 2. ネジで固定します。 手順 3 で取り外したネジで、拡張カードを固定します。

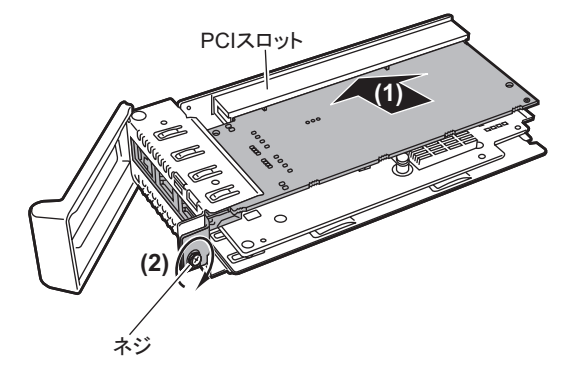

## ■ 拡張カードの取り外し手順

拡張カードの取り外しは、取り付けと逆の手順で行ってください。

# <span id="page-240-0"></span>7.5.4 拡張カードスロットモジュールの取り付け手順

- 1 サーバブレードの電源を切ります。 →『BX600 S3 シャーシ ハードウェアガイド 3.3 電源を切る』
- 2 シャーシの金属部分に触れて人体の静電気を放電します。
- 3 拡張カードスロットモジュールを取り付けるサーバブレードを、シャーシか ら取り外します。 → 『BX600 S3 シャーシ ハードウェアガイド 4.2 サーバブレードの取り付け』
- 4 トップカバーを取り外します。 →「7.2 [トップカバーの取り付け/取り外し」\(](#page-223-0)P.224)
- 5 ネジを外し、拡張カードスロットモジュールを取り外します。

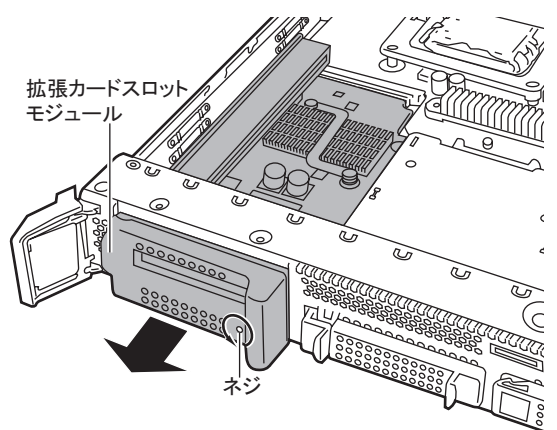

6 拡張カードを拡張カードスロットモジュールに取り付けます。 →「7.5.3 [拡張カードの取り付け手順」\(](#page-239-0)P.240)

7 拡張カードスロットモジュールをサーバブレードに取り付けます。

拡張カードスロットモジュール用コネクタに奥まで差し込み、カバーを閉じて完全に 差し込みます。

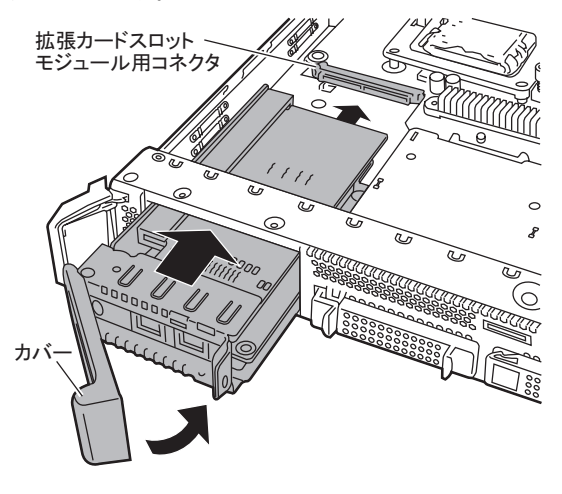

8 拡張カードスロットモジュールを固定します。

手順 5 で取り外したネジで固定します。

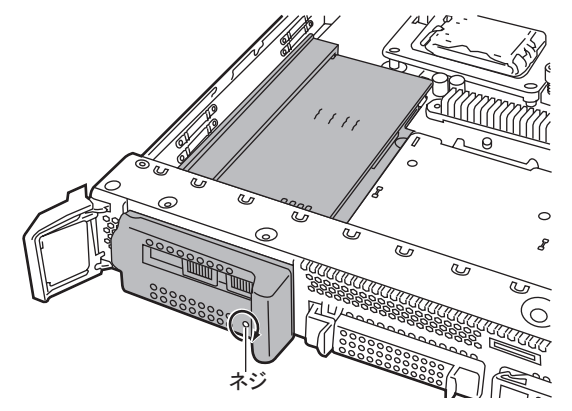

- 9 トップカバーを取り付けます。 → 「7.2 [トップカバーの取り付け/取り外し」\(](#page-223-0)P.224)
- 10 サーバブレードをシャーシに取り付けます。

→ 『BX600 S3 シャーシ ハードウェアガイド 4.2 サーバブレードの取り付け』

11 サーバブレードの電源を入れ、BIOS セットアップユーティリティの設定を確 認します。

「7.8 [拡張カード搭載時の](#page-249-0) BIOS 設定について」(→ P.250)を参照し、設定がカード搭載 条件に合っているか確認してください。設定がカード搭載条件に合っていない場合は、 設定変更を行ってください。

## ■ 拡張カードスロットモジュールの取り外し手順

拡張カードの取り外しは、取り付けと逆の手順で行ってください。

# <span id="page-242-0"></span>7.6 拡張ボードの取り付け

本サーバブレードには、拡張ボードを 1 枚搭載できます。

拡張ボードを搭載することで、ネットワークブレードを通して外部機器などに接続 できます。

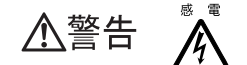

・取り付けや取り外しを行うときは、サーバブレードをシャーシから取り外して ください。感電の原因となります。

シャーシからの取り外し方法については、『BX600 S3 シャーシ ハードウェア ガイド』を参照してください。

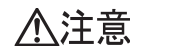

- ・内蔵オプションは、基板や半田づけした部分がむきだしになっています。これ らの部分は、人体に発生する静電気によって損傷を受ける場合があります。 取り扱う前に、シャーシの金属部分に触れて人体の静電気を放電してくださ い。
	- ・基板表面や半田づけの部分に触れないように、金具の部分や基板の縁を持つよ うにしてください。

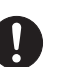

・拡張ボードは静電気の影響を受けやすいので、伝導パッドなどの上に置くか、 取り扱う直前まで梱包袋に入れておいてください。

# 7.6.1 拡張ボードの取り付け位置

拡張ボードは、サーバブレードの拡張ボードスロットに取り付けます。

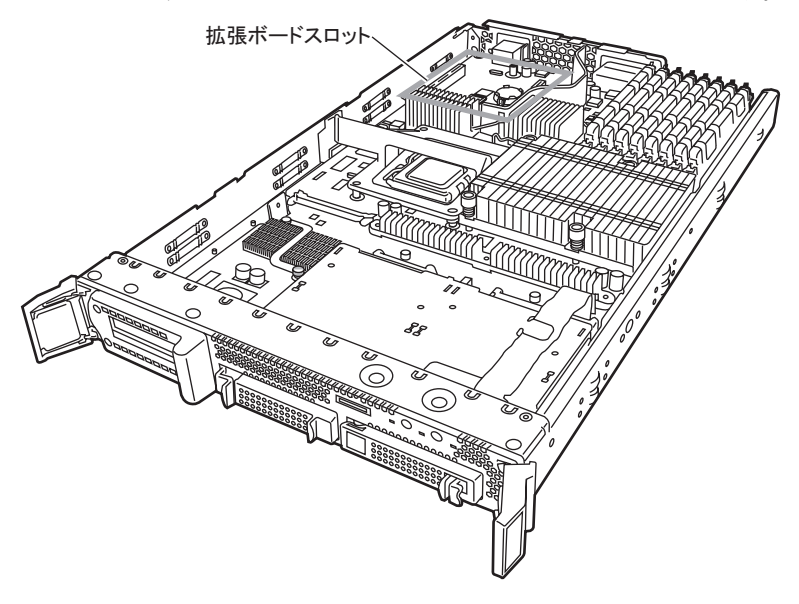

# 7.6.2 使用できる拡張ボード

本サーバブレードで使用できる拡張ボードを、次に示します。

表:使用できる拡張ボード

| 品名                     | 型名               |
|------------------------|------------------|
| ファイバーチャネル拡張ボード (4Gbps) | PG-FCD201        |
| ファイバーチャネル拡張ボード (2Gbps) | PG-FCD102 $[#1]$ |
| LAN 拡張ボード (1Gbps)      | PG-LND201        |

[注 1]:本拡張ボードを搭載する場合は、BX600 S3 シャーシには搭載できません。

# 7.6.3 拡張ボードの取り付け手順

- 1 サーバブレードの電源を切ります。 →『BX600 S3 シャーシ ハードウェアガイド 3.3 電源を切る』
- 2 シャーシの金属部分に触れて人体の静電気を放電します。
- 3 拡張ボードを取り付けるサーバブレードを、シャーシから取り外します。 → 『BX600 S3 シャーシ ハードウェアガイド 4.2 サーバブレードの取り付け』
- 4 トップカバーを取り外します。 → 「7.2 トップカバーの取り付け/取り外し」 (P.224)

5 拡張ボードを取り付けます。

拡張ボードが完全にスロットに差し込まれたことを確認してください。

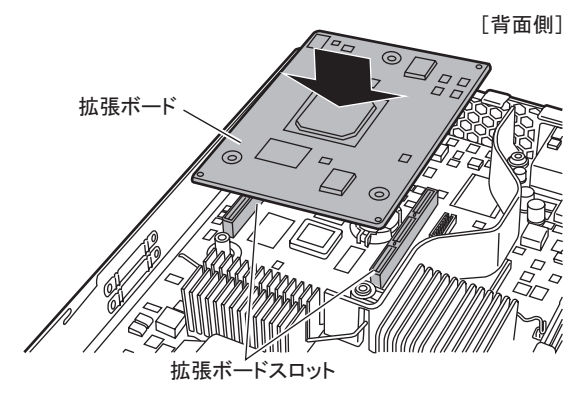

6 拡張ボードを、ボードに添付のネジで固定します。

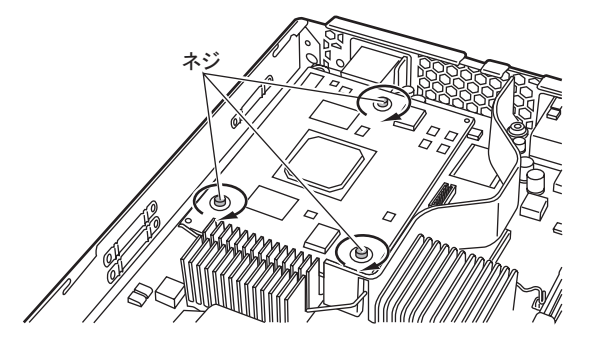

7 トップカバーを取り付けます。 → 「7.2 トップカバーの取り付け/取り外し」 (P.224)

8 サーバブレードを、シャーシに取り付けます。

→『BX600 S3 シャーシ ハードウェアガイド 4.2 サーバブレードの取り付け』

#### **POINT**

- ▶ ファイバーチャネル装置に接続するには、サーバブレードにファイバーチャネル拡張 ボード、シャーシにファイバーチャネルネットワークブレードを搭載し、ファイバー チャネルネットワークブレードに SFP モジュール(別売)を取り付ける必要がありま す。詳細は『BX600 S3 シャーシ ハードウェアガイド』を参照してください。
- 9 サーバブレードの電源を入れ、BIOS セットアップユーティリティの設定を確 認します。

「7.8 [拡張カード搭載時の](#page-249-0) BIOS 設定について」(→ P.250)を参照し、設定がカード搭載 条件に合っているか確認してください。設定がカード搭載条件に合っていない場合は、 設定変更を行ってください。

## ■ 拡張ボードの取り外し手順

拡張ボードの取り外しは、取り付けと逆の手順で行います。

# <span id="page-245-0"></span>7.7 内蔵ハードディスクユニットの取り付け

#### ここでは、内蔵ハードディスクユニットの取り付け方法について説明します。

- ・取り付けや取り外しを行うときは、サーバブレードをシャーシから取り外して **个警告** ください。感電の原因となります。 シャーシからの取り外し方法については、『BX600 S3 シャーシ ハードウェア ガイド』を参照してください。 なお、アレイシステム構成時(RAID1 のとき)の内蔵ハードディスクユニッ トは、電源を切らずに交換できます。
- ・ハードディスクを乱暴に取り扱うと、内部のデータが破壊されることがありま 八注意 J. す。万一の事態に備えて、重要なデータは常にバックアップをとるようにして ください。また、別のハードディスクにバックアップをとるときは、ファイル 単位または区画単位で行うことをお勧めします。
	- ・湿気やほこりや浮遊物の少ないところで使用してください。
	- ・衝撃や振動の加わる場所での使用は避けてください。
	- ・直射日光のあたる場所や、発熱器具のそばには近づけないようにしてくださ い。
	- ・極端な高温や低温の場所、また温度変化の激しい場所での使用は避けてくださ い。
	- ・ハードディスクは絶対に分解しないでください。
	- ・ハードディスクをぶつけたり、金属質のものを接触させたりしないよう十分注 意し、取り扱ってください。

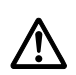

- ・内蔵オプションは、基板や半田づけした部分がむきだしになっています。これ らの部分は、人体に発生する静電気によって損傷を受ける場合があります。取 り扱う前に、シャーシの金属部分に触れて、人体の静電気を放電してください。
- ・基板表面や半田づけの部分に触れないように、金具の部分や基板の縁を持つよ うにしてください。

# 7.7.1 内蔵ハードディスクユニットの取り付け位置

内蔵ハードディスクユニットは、ベイ番号順(1→2)に搭載してください。

<sup>[</sup>サーバブレード前面]

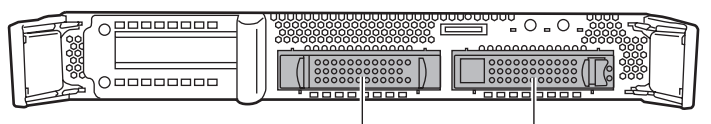

2.5インチストレージベイ2 2.5インチストレージベイ1

# 7.7.2 使用できる内蔵ハードディスクユニットと留意事項

## ■ 使用できる内蔵ハードディスクユニット

本サーバブレードに搭載できる内蔵ハードディスクユニットを次に示します。

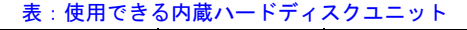

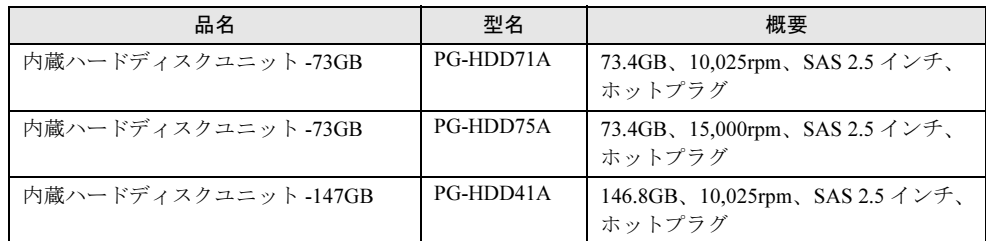

### **PPOINT**

オプションの内蔵ハードディスクユニットの梱包物について

 内蔵ハードディスクユニットを取り付ける前に、「付録 B.3 [内蔵ハードディスクユニットの](#page-325-1)仕様」(→ [P.326](#page-325-1))を参照し、オプションの梱包物を確認してください。

## ■ オンボードアレイコントローラご使用時の注意事項

OS を手動でインストールする場合は、インストールの前に、オンボードアレイコントローラ 配下にアレイが構成されていることが必要です。RAID1 のアレイを構成する場合は、アレイ を構成したあと、必ずアレイの初期化を行ってください。

アレイ構成の作成方法およびアレイの初期化については、アレイコントローラドキュメント & ツール CD 内の『Integrated Mirroring SAS ユーザーズガイド』を参照してください。

# <span id="page-247-0"></span>7.7.3 内蔵ハードディスクユニットの取り付け手順

- 1 サーバブレードの電源を切ります。 →『BX600 S3 シャーシ ハードウェアガイド 3.3 電源を切る』
- 2 シャーシの金属部分に触れて人体の静電気を放電します。
- 3 内蔵ハードディスクユニットを取り付けるベイから、ダミーユニットを取り 外します。

内蔵ハードディスクユニットが搭載されていないベイには、ダミーユニットが取り付 けられています。ダミーユニットのツメを同時に内側に押しながら、手前にゆっくり 引き出します。

取り外したダミーユニットは、大切に保存してください。

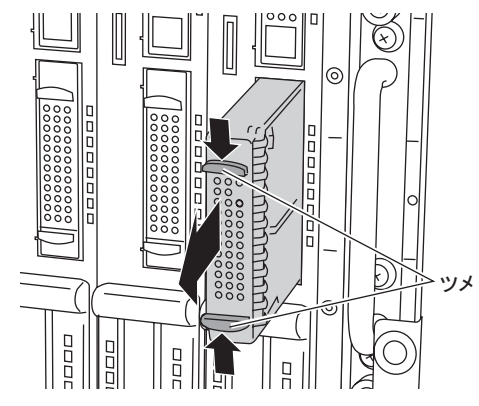

- 4 内蔵ハードディスクユニットをサーバブレードに取り付けます。
	- 1. 内蔵ハードディスクユニットのカバーを開けた状態で、内蔵ハードディスクベイ の奥まで差し込みます。
	- 2. 内蔵ハードディスクユニットのカバーを確実に閉じて、ツメをロックします。

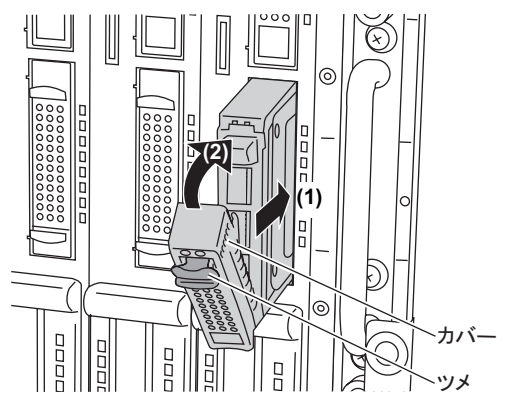

248

## ■ 内蔵ハードディスクユニットの取り外し手順

- 1 サーバブレードの電源を切ります。
	- →『BX600 S3 シャーシ ハードウェアガイド 3.3 電源を切る』
- 2 シャーシの金属部分に触れて人体の静電気を放電します。

#### 3 内蔵ハードディスクユニットを取り外します。

ツメを押しながらカバーを開けて(1)、内蔵ハードディスクユニットを引き出します  $(2)$ <sub>o</sub>

内蔵ハードディスクユニットに手を添え、両手で持って引き出してください。

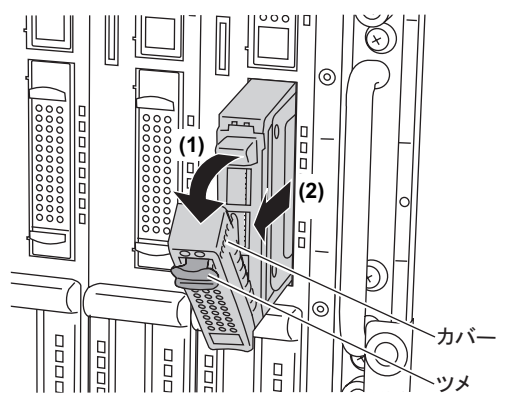

4 新しい内蔵ハードディスクユニット、またはダミーユニットを取り付けます。 →「7.7.3 内蔵[ハードディスクユニットの取り付け手順」\(](#page-247-0)P.248)

## ■ 内蔵ハードディスクユニットが故障したときの交換について

本サーバでアレイシステム構成(RAID1のとき)にしている場合は、内蔵ハードディスクユ ニットの故障時に、本サーバおよび周辺装置の電源を切ることなく、内蔵ハードディスクユ ニットの交換および復旧作業を行うことができます(ホットスワップ/ホットプラグ対応)。 交換方法については、アレイコントローラドキュメント & ツール CD 内の『Integrated Mirroring SAS ユーザーズガイド』を参照してください。

また、アレイシステムに関する詳細な説明についても、『Integrated Mirroring SAS ユーザーズ ガイド』を参照してください。

# <span id="page-249-0"></span>7.8 拡張カード搭載時の BIOS 設定について

本サーバブレードでは、ファイバーチャネル拡張ボード(PG-FCD201、PG-FCD102)、LAN 拡張ボード(PG-LND201)または 拡張カードスロットモジュール の LAN カード(PG-2861L)、SCSI カード(PG-1301L)を搭載した場合に、搭載 条件に応じて BIOS セットアップユーティリティの設定を変更する必要があります。

OS の起動を行うデバイスは、BIOS セットアップユーティリティで、オプション ROM (OPROM)を「Enabled」に設定してください。 設定方法は、「Advanced メニュー」の「[8.2.5 PCI Configuration](#page-261-0) サブメニュー」(→ P.262) を 参照してください。

**PPOINT** 

▶ ファイバーチャネル拡張ボード (PG-FCD102)の設定を行う場合は、『PRIMERGY BX620 S2 サー バブレード ユーザーズガイド』または『PRIMERGY BX620 S3 サーバブレード ユーザーズガイド』 を参照してください。

# <span id="page-250-0"></span>7.9 外部オプション装置の接続例

外部オプション装置の接続形態について説明します。

# 7.9.1 バックアップキャビネットを接続する形態

バックアップキャビネットは、拡張カードスロットモジュールに搭載した SCSI カードに接 続します。

次に接続例を示します。

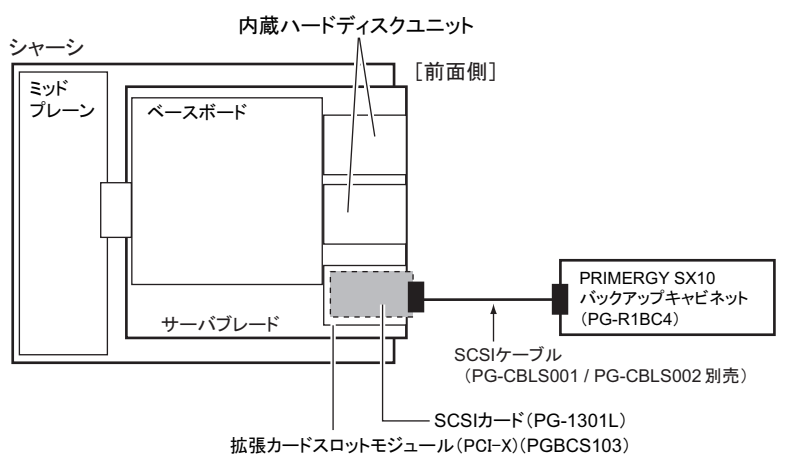

#### 第7章 内蔵オプションの取り付け
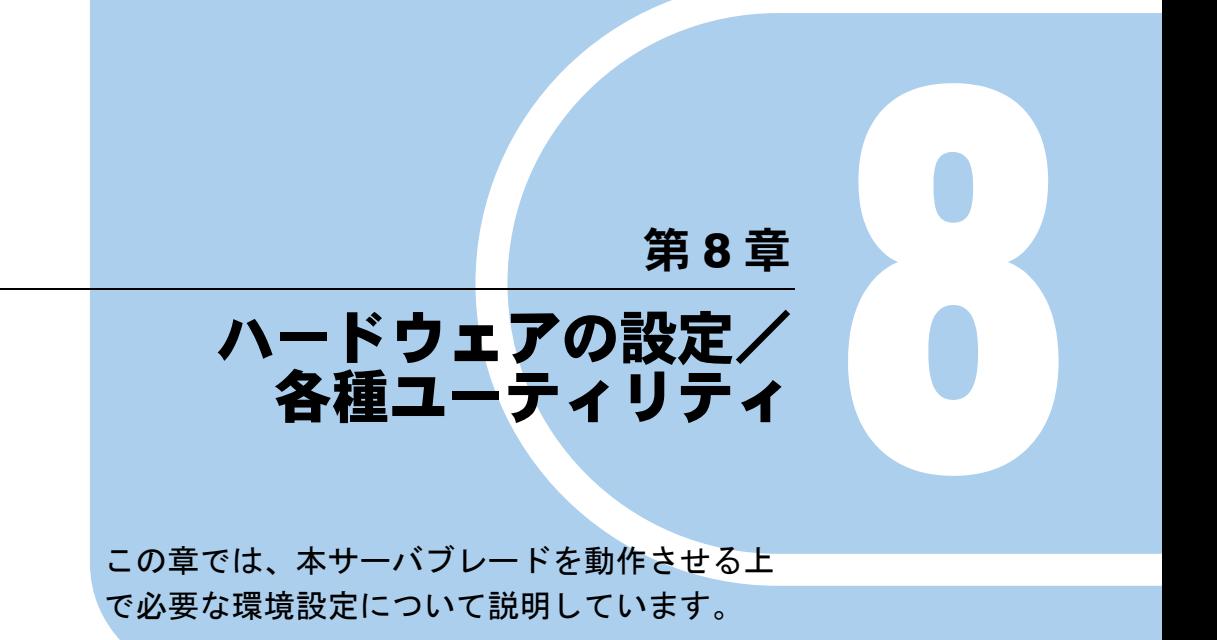

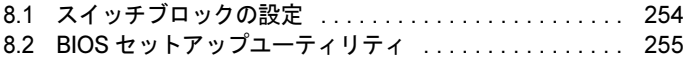

# <span id="page-253-0"></span>8.1 スイッチブロックの設定

スイッチブロックの設定について説明します。

・スイッチブロックの設定を行う場合は、必ずサーバブレードの電源を切り、 △警告 シャーシから取り外したあとで設定してください。感電の原因になります。  $\bigwedge$ サーバブレードの取り外し手順については、『BX600 S3 シャーシ ハードウェ アガイド』を参照してください。

### 8.1.1 スイッチブロック

ベースボード上のスイッチブロック(→「1.3.3 ベースボ[ード」\(](#page-30-0)P.31)のb)の設定について 説明します。

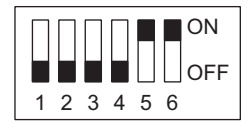

次に、各スイッチの意味を示します。

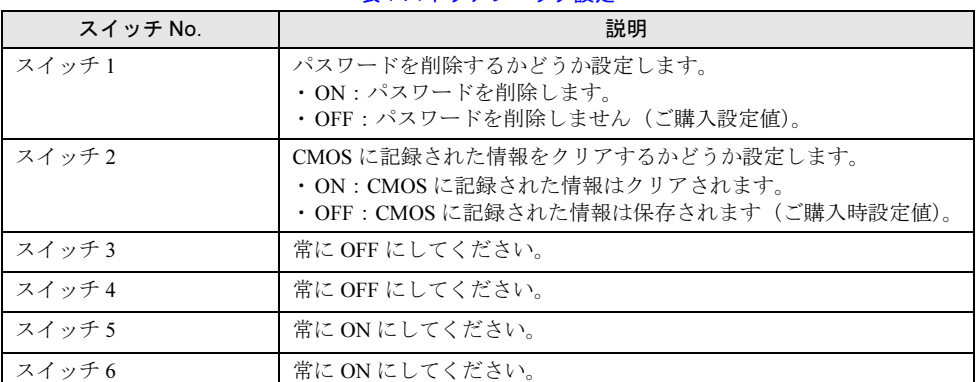

#### 表:スイッチブロック設定

# <span id="page-254-1"></span><span id="page-254-0"></span>8.2 BIOS セットアップユーティリティ

BIOS セットアップユーティリティの設定方法、および設定項目について説明しま す。

### 8.2.1 BIOS セットアップユーティリティの起動と終了

BIOS セットアップユーティリティの起動と終了の方法は、次のとおりです。

#### ■ BIOS セットアップユーティリティの起動方法

- 1 シャーシのメイン電源を入れます。 →『BX600 S3 シャーシ ハードウェアガイド 3.2 電源を入れる』
- 2 サーバブレードの電源を入れます。 →『BX600 S3 シャーシ ハードウェアガイド 3.2 電源を入れる』
- 3 メモリ容量が表示されたあと、画面に「Press F2 to run Setup Press F12 for BBS POPUP」と表示されたら、【F2】キーを押します。 Main メニューが表示されます。

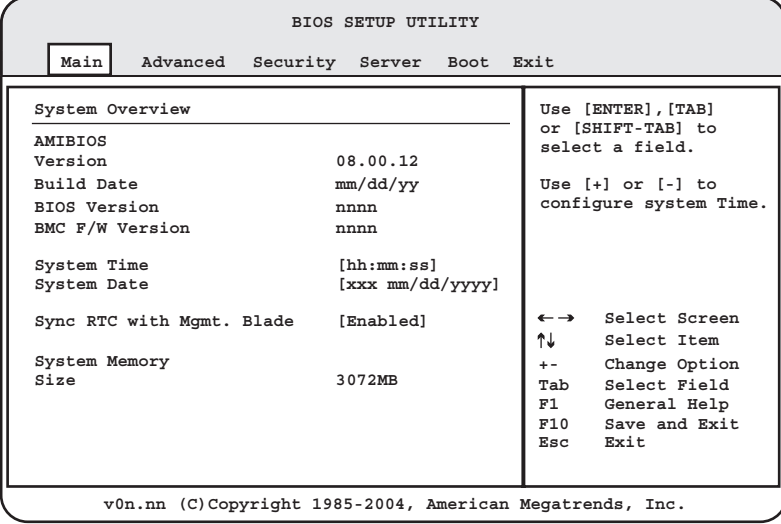

### ■ BIOS セットアップユーティリティでのキー操作

BIOS セットアップユーティリティの設定時に使用するキーの役割は、次のとおりです。

| キー                                                   | 役割                                                                                     |  |  |
|------------------------------------------------------|----------------------------------------------------------------------------------------|--|--|
| [F1]                                                 | ヘルプを表示します。                                                                             |  |  |
| [ <b>Esc</b> ] <sub>2</sub>                          | サブメニュー画面の表示中はサブメニューを終了し、前のメニューに戻り<br>ます。メニュー画面表示中は Exit メニューを表示します。                    |  |  |
| $\left[\leftarrow\right]$ $\left[\rightarrow\right]$ | メニューを切り替えます。                                                                           |  |  |
| $[1]$ $[1]$                                          | 設定する項目にカーソルを移動します。                                                                     |  |  |
| [Page Up] [Page Down]                                | 項目の先頭または最後に、カーソルを移動します。                                                                |  |  |
| [Enter]                                              | 設定項目を選択します。▶ が表示されている項目では、サブメニューを表<br>示します。サブメニューが表示された状態で【Esc】キーを押すと、メ<br>ニュー画面に戻ります。 |  |  |
| $\left[\begin{matrix} -1 & \end{matrix}\right]$      | 項目の値を変更します。                                                                            |  |  |
| $[F2]$ $[F3]$                                        | BIOS 設定画面の色を変更します。                                                                     |  |  |
| [F7]                                                 | 全項目の設定値を、保存されている設定にします。                                                                |  |  |
| [F9]                                                 | 全項目の設定値を初期値にします。                                                                       |  |  |
| [F10]                                                | 設定した項目を保存し、BIOS セットアップユーティリティを終了します。                                                   |  |  |

表:BIOS セットアップユーティリティ画面のキー操作一覧

### ■ BIOS セットアップユーティリティの終了方法

1 【←】【→】キーを押して、Exit メニュー画面を表示させます。

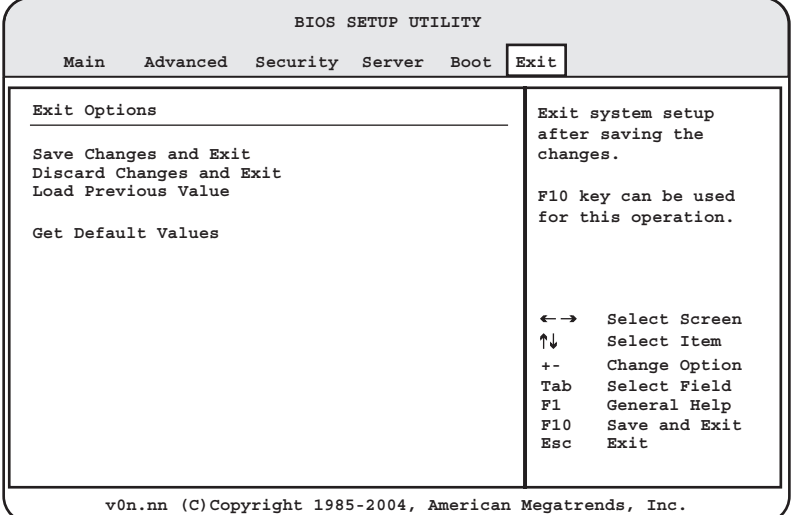

### 2 【↑】【↓】キーを押して、終了方法を選択します。

#### 設定を保存して終了する場合

「Save Changes & Exit」にカーソルを合わせて、【Enter】キーを押します。

「Save configuration changes and exit now?」というメッセージが表示されます。

#### 設定を保存せずに終了する場合

「Discard Changes & Exit」にカーソルを合わせて、【Enter】キーを押します。 「Configuration has not been saved! Save before exiting?」というメッセージが表示されま す。

### 3 【←】【→】キーで「Yes」か「Cancel」にカーソルを合わせて、【Enter】キー を押します。

#### 「Save Changes & Exit」を選択した場合

終了する場合は、「Yes」を選択します。設定が保存されたあと BIOS セットアップユー ティリティが終了し、本サーバが再起動します。

終了せずに BIOS セットアップユーティリティに戻る場合は、「Cancel」を選択します。

#### 「Discard Changes & Exit」を選択した場合

設定を保存せずに終了する場合は、「Yes」を選択します。BIOS セットアップユーティ リティが終了し、OS が起動します。

終了せずに BIOS セットアップユーティリティに戻る場合は、「Cancel」を選択します。

### <span id="page-257-0"></span>8.2.2 Main メニュー

BIOS セットアップユーティリティを起動すると、最初に Main メニュー画面が表示されま す。

Main メニュー画面では、日時やドライブの設定などを行います。

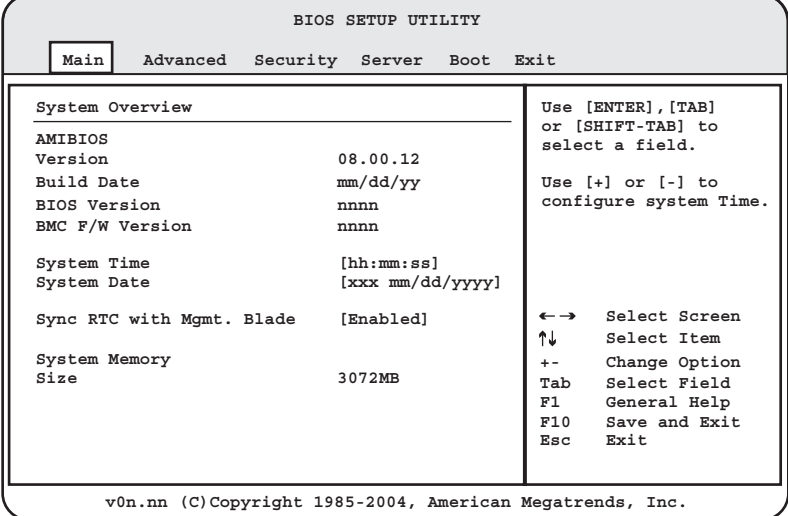

#### 表:Main メニュー画面の項目説明

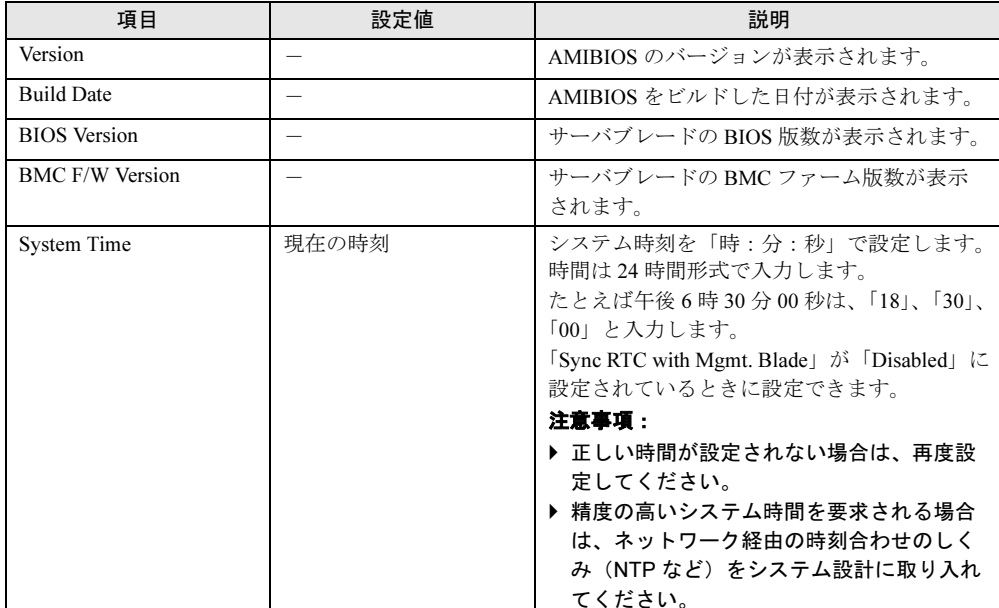

| 項目                                  | 設定値                          | 説明                                                                                                    |
|-------------------------------------|------------------------------|----------------------------------------------------------------------------------------------------|
| <b>System Date</b>                  | 現在の日付                        | システム日付を「月:日:西暦」で設定しま<br>す。<br>たとえば2008年4月20日は、「04」、「20」、<br>「2008」と入力します。<br>「Sync RTC with Mgmt. Blade」が「Disabled」に<br>設定されているときに設定できます。 |
| Sync RTC with Mgmt.<br><b>Blade</b> | • Disabled<br>・Enabled(ご購入時) | マネジメントブレードと RTC の時刻を同期さ<br>せるかどうかを設定します。                                                                                                  |
| <b>System Memory Size</b>           |                              | 搭載されているメモリの容量が表示されます。                                                                                                    |

表:Main メニュー画面の項目説明

## 8.2.3 Advanced メニュー

周辺装置、サーバ管理などに関する設定を行います。

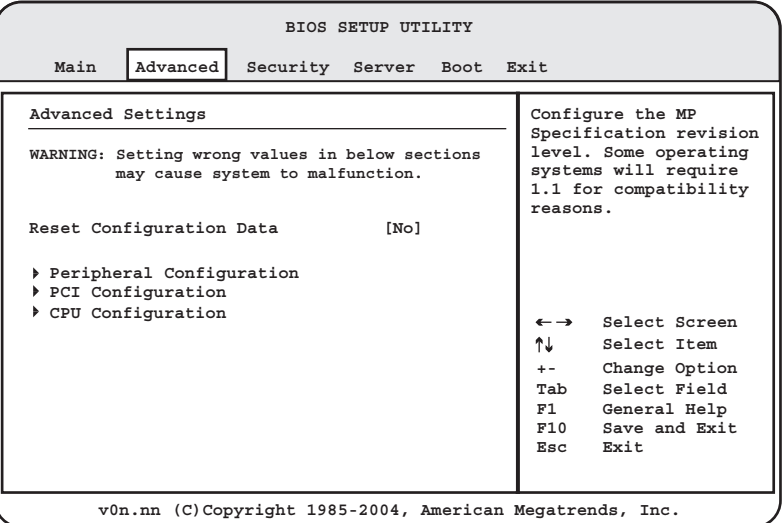

#### 表:Advanced メニュー画面の項目説明

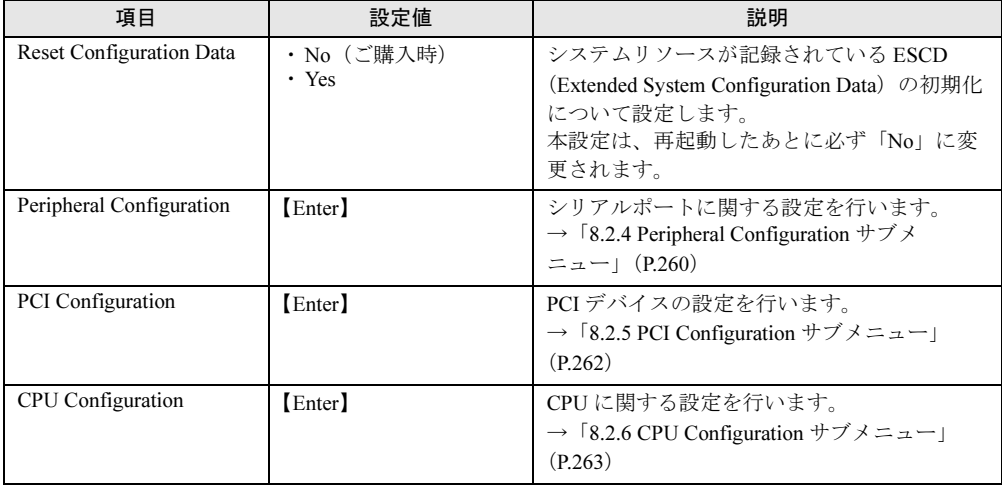

# <span id="page-259-0"></span>8.2.4 Peripheral Configuration サブメニュー

Advanced メニューで「Peripheral Configuration」を選択すると表示されます。 シリアルポートの設定を行います。

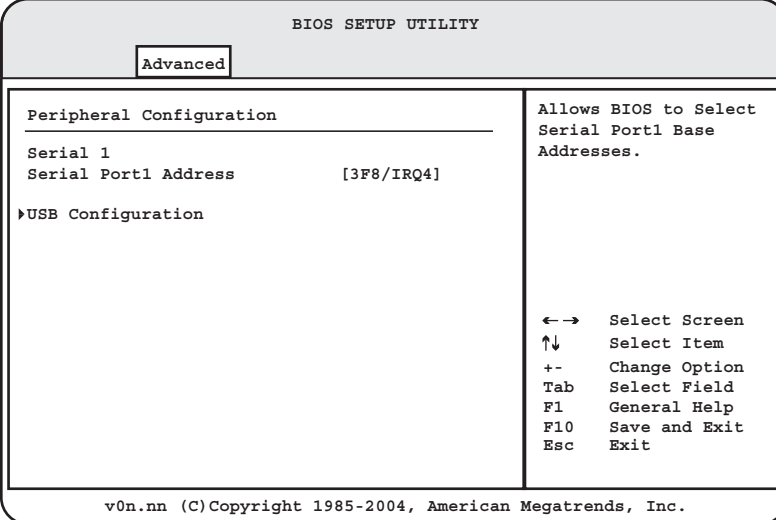

#### 表:Peripheral Configuration サブメニュー画面の項目説明

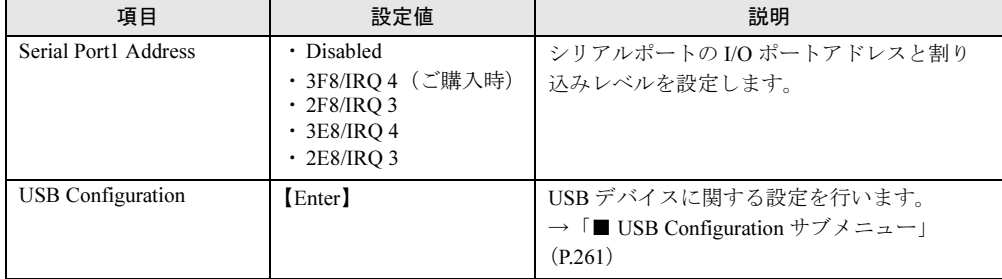

# <span id="page-260-0"></span>■ USB Configuration サブメニュー

| 項目                                       | 設定値                | 説明                                                                                                    |
|------------------------------------------|--------------------|----------------------------------------------------------------------------------------------------|
| Module Version                           |                    | AMI BIOS の USB コードの版数を表示しま<br>す。                                                                           |
| <b>USB Devices Enabled</b>               | $\equiv$           | 接続している USB デバイスの数を表示しま<br>す。                                                                               |
| <b>USB Functions</b>                     | 4 USB Ports (変更禁止) | USB 規格のハードウェアを使用するかどう<br>かの設定です。                                                                           |
| USB 2.0 Controller                       | Enabled (変更禁止)     | USB コントローラ (2.0 規格) を有効にする<br>かどうかの設定です。<br>この項目は、「USB Functions」が「4 USB<br>Ports」のときに表示されます。              |
| Legacy USB Support                       | Auto (変更禁止)        | USB 接続のキーボードやマウスを使用する<br>かどうかの設定です。<br>この項目は、「USB Functions」が「4 USB<br>Ports」のときに表示されます。                   |
| USB Mass Storage Device<br>Configuration | [Enter]            | 【Enter】キーを押すと、「USB Mass Storage<br>Device Configuration」サブメニュー画面が表<br>示されます。USB でデバイスを接続してい<br>る場合に表示されます。 |
| <b>USB Mass Storage Reset</b><br>Delay   | 20Sec (変更禁止)       | USB 大容量記憶装置を POST 時に初期化 し<br>てから、応答を待つ時間(秒)の設定です。                                                          |
| Device #1                                | $\equiv$           | 接続されているデバイスを表示します。                                                                                         |
| <b>Emulation Type</b><br>(Device #1)     | Auto (変更禁止)        | 接続されているデバイスのタイプの設定で<br>す。この項目は、USB Mass Storage Device<br>が接続されているときに表示されます。                               |
| Device #2                                | $\equiv$           | 接続されているデバイスを表示します。                                                                                         |
| <b>Emulation Type</b><br>(Device #2)     | Auto (変更禁止)        | 接続されているデバイスのタイプの設定で<br>す。この項目は、USB Mass Storage Device<br>が接続されているときに表示されます。                               |

表:USB Configuration サブメニュー画面の項目説明

# <span id="page-261-0"></span>8.2.5 PCI Configuration サブメニュー

Advanced メニューで「PCI Configuration」を選択すると表示されます。 PCI デバイスの設定を行います。

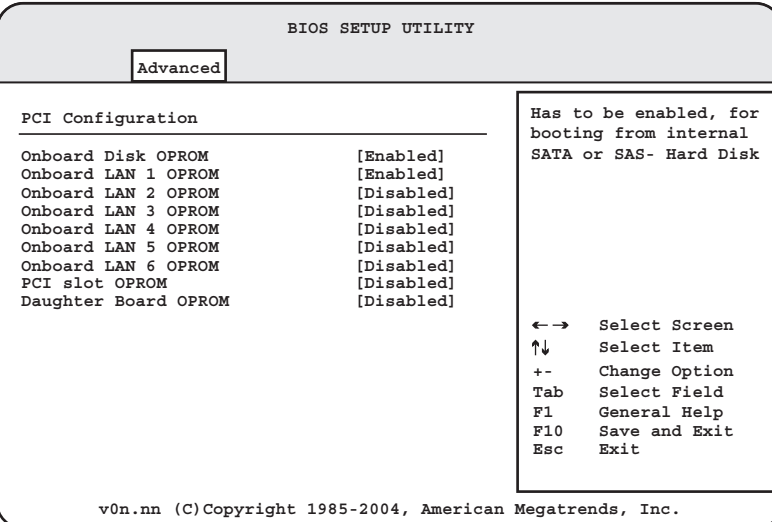

#### 表:PCI Configuration サブメニュー画面の項目説明

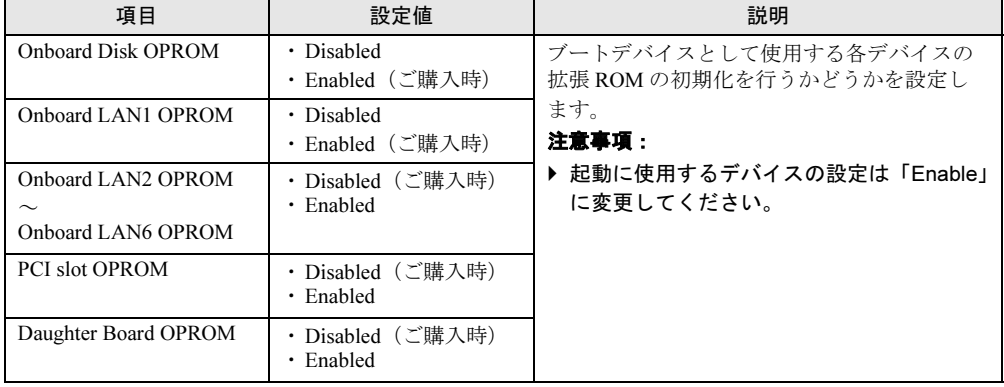

# <span id="page-262-0"></span>8.2.6 CPU Configuration サブメニュー

Advanced メニューで「CPU Configuration」を選択すると表示されます。 CPU に関する設定を行います。

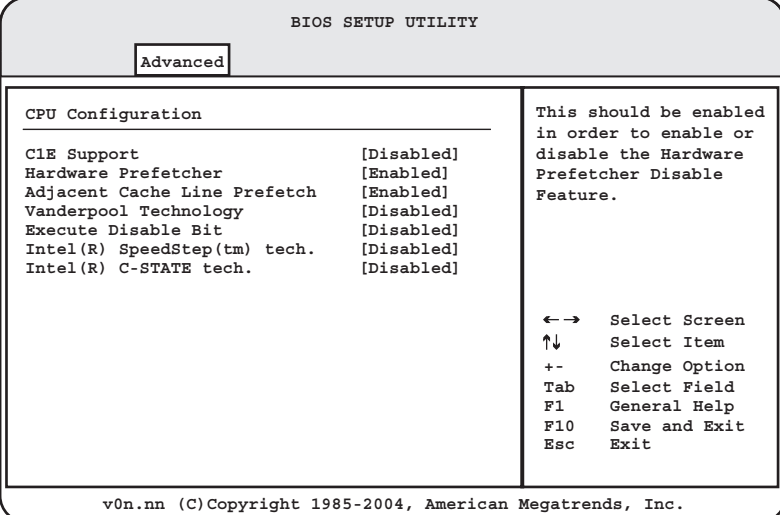

#### 表:CPU Configuration サブメニュー画面の項目説明

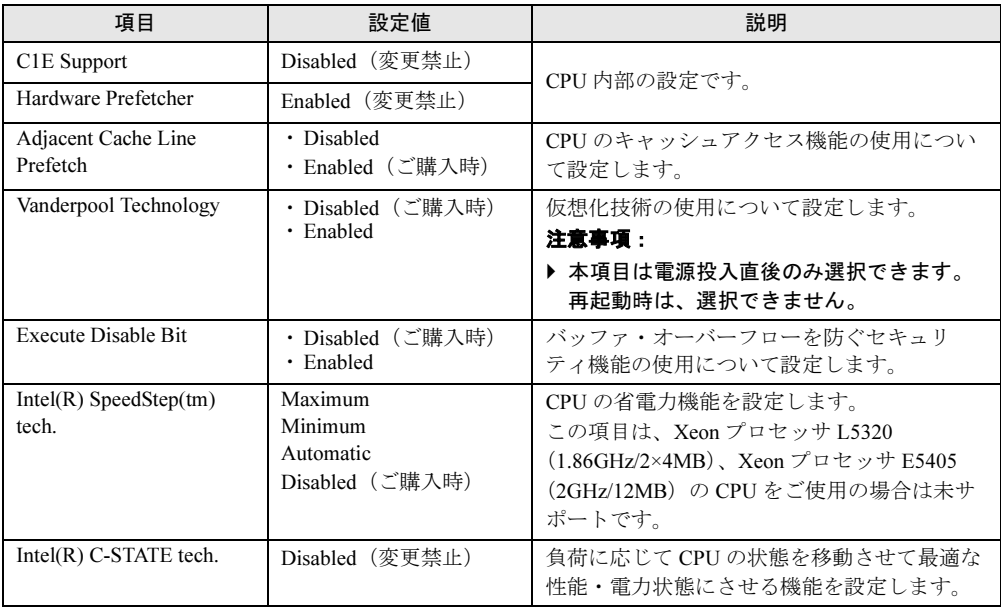

# 8.2.7 Security メニュー

セキュリティに関する設定を行います。

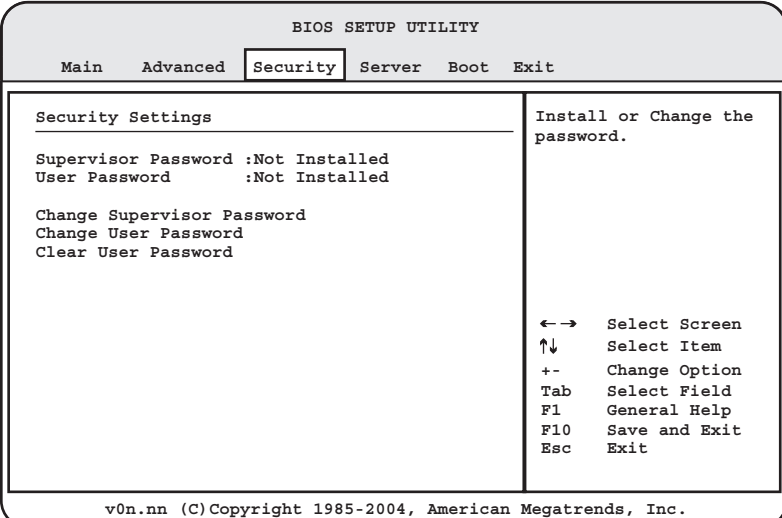

#### 表:Security メニュー画面の項目説明

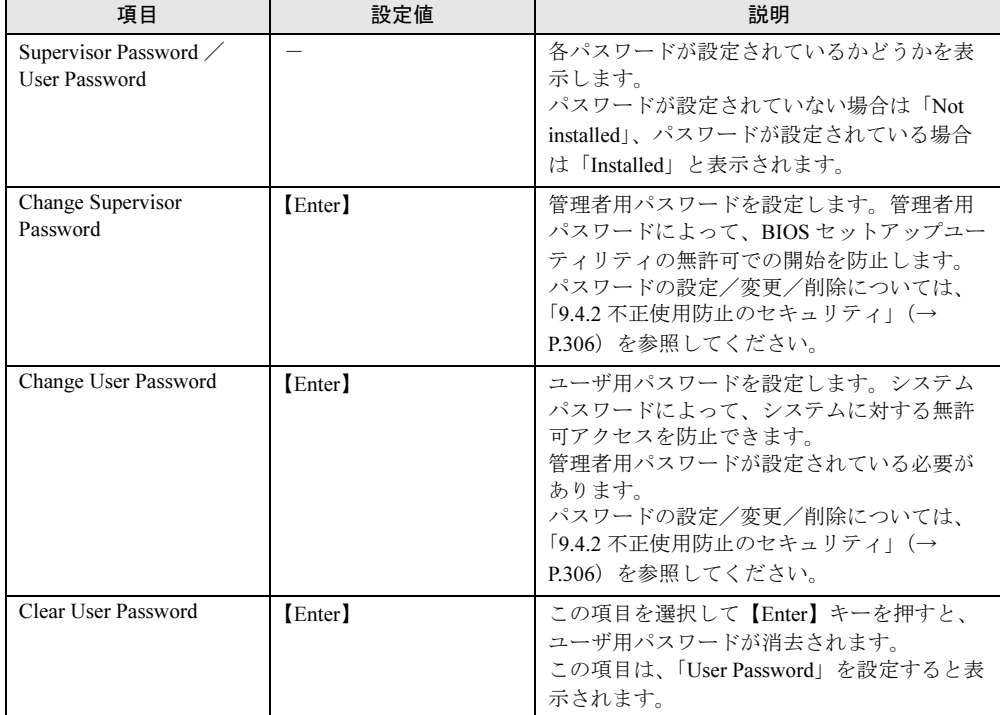

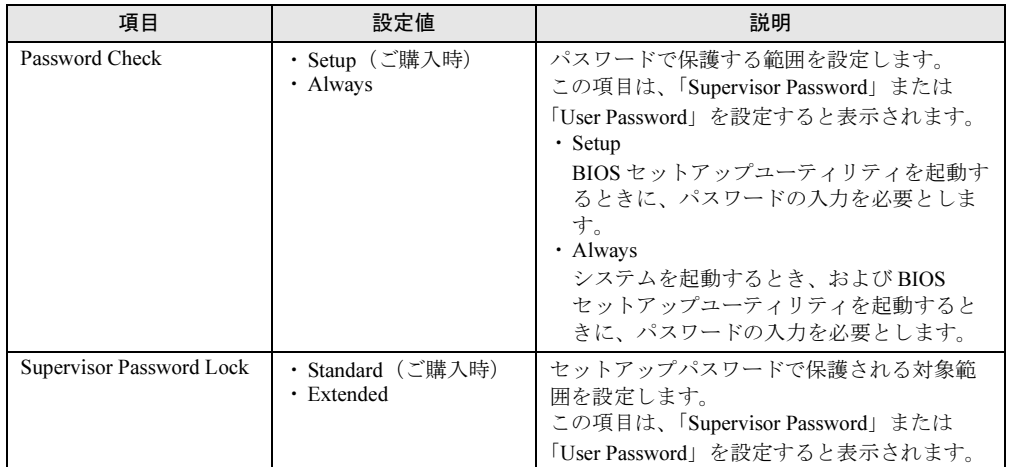

#### 表:Security メニュー画面の項目説明

## 8.2.8 Server メニュー

メモリや CPU に関する設定を行います。

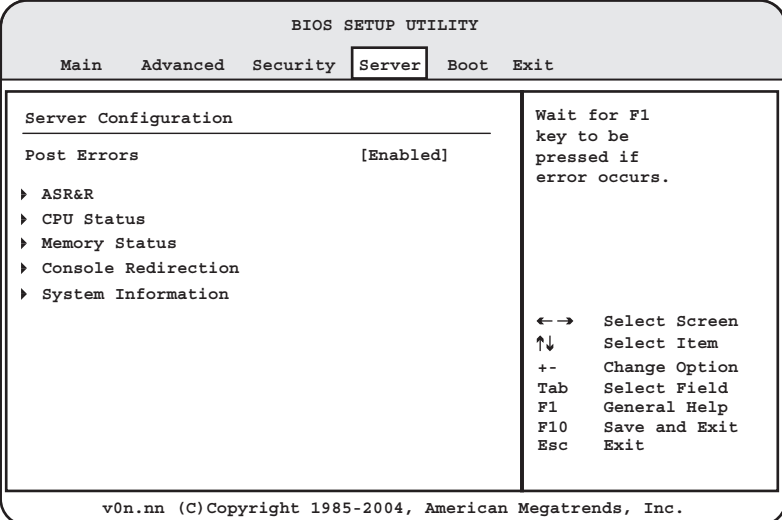

#### 表:Server メニュー画面の項目説明

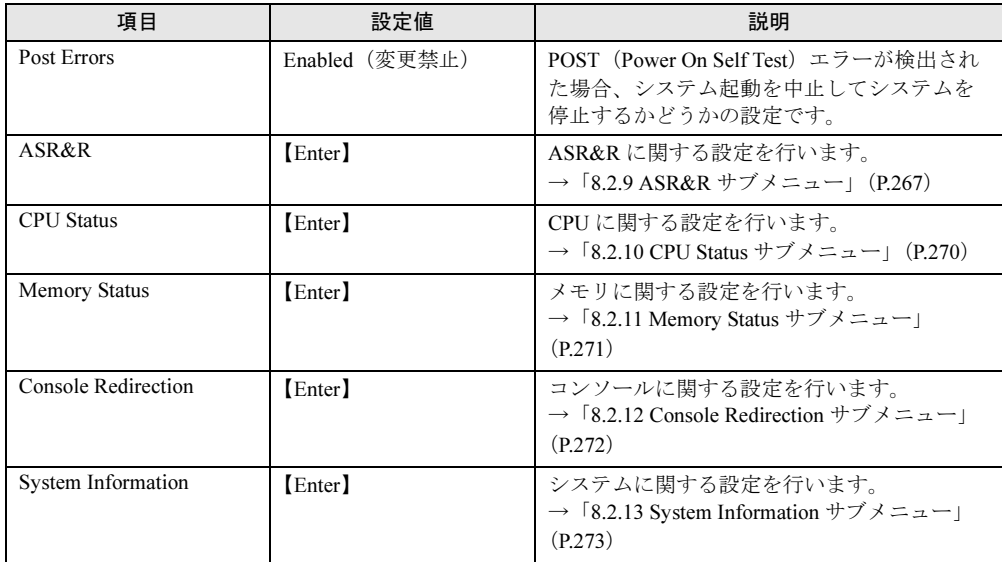

# <span id="page-266-0"></span>8.2.9 ASR&R サブメニュー

Server メニューで「ASR&R」を選択すると表示されます。 ASR&R に関する設定を行います。

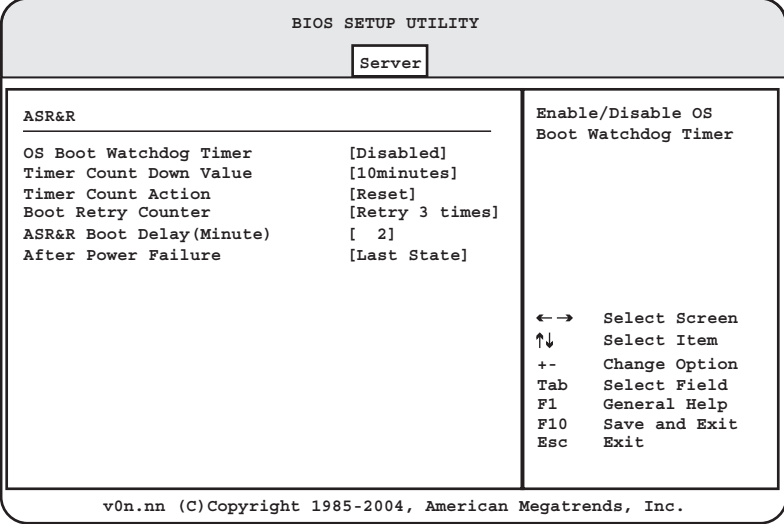

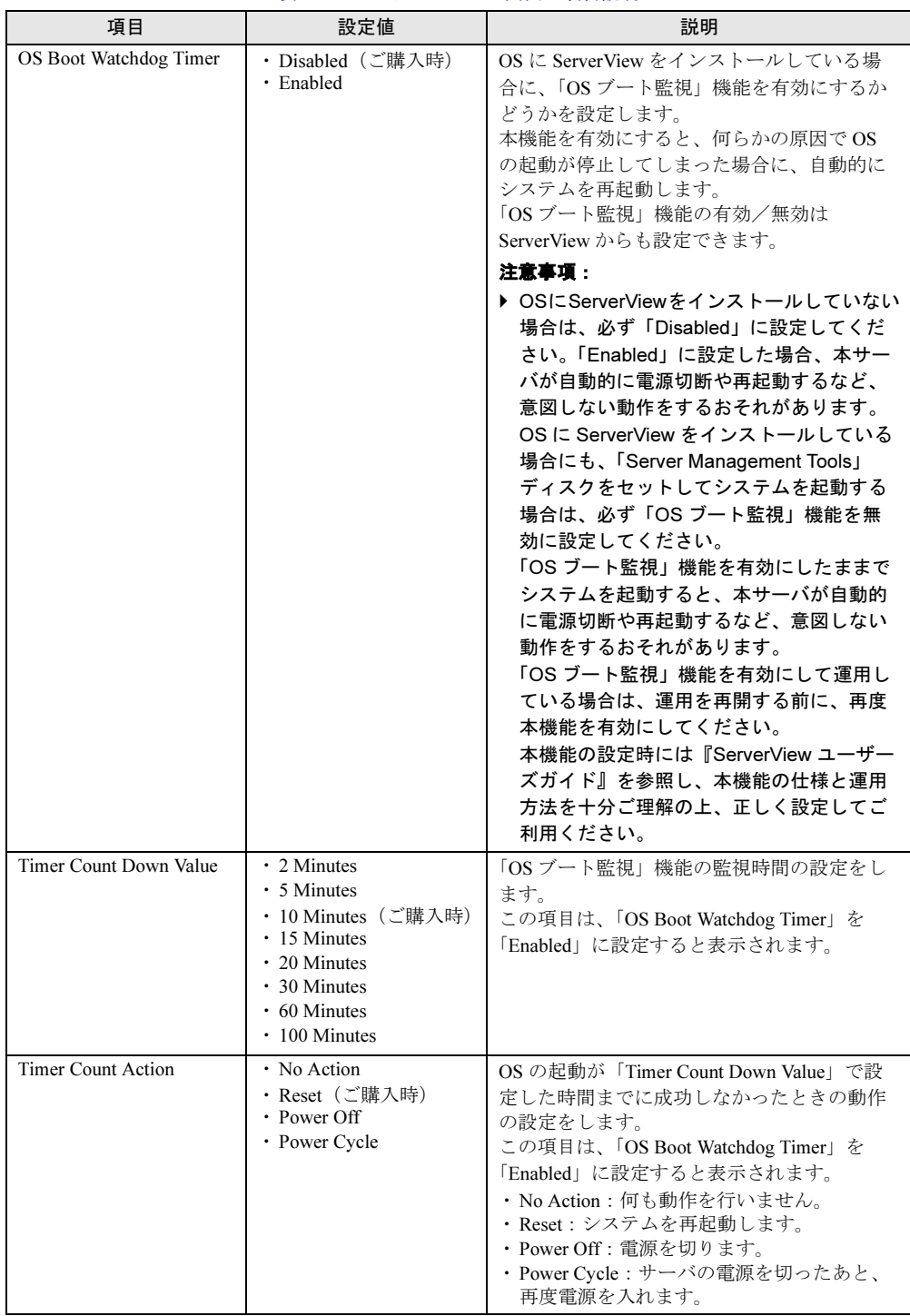

#### 表:ASR&R サブメニュー画面の項目説明

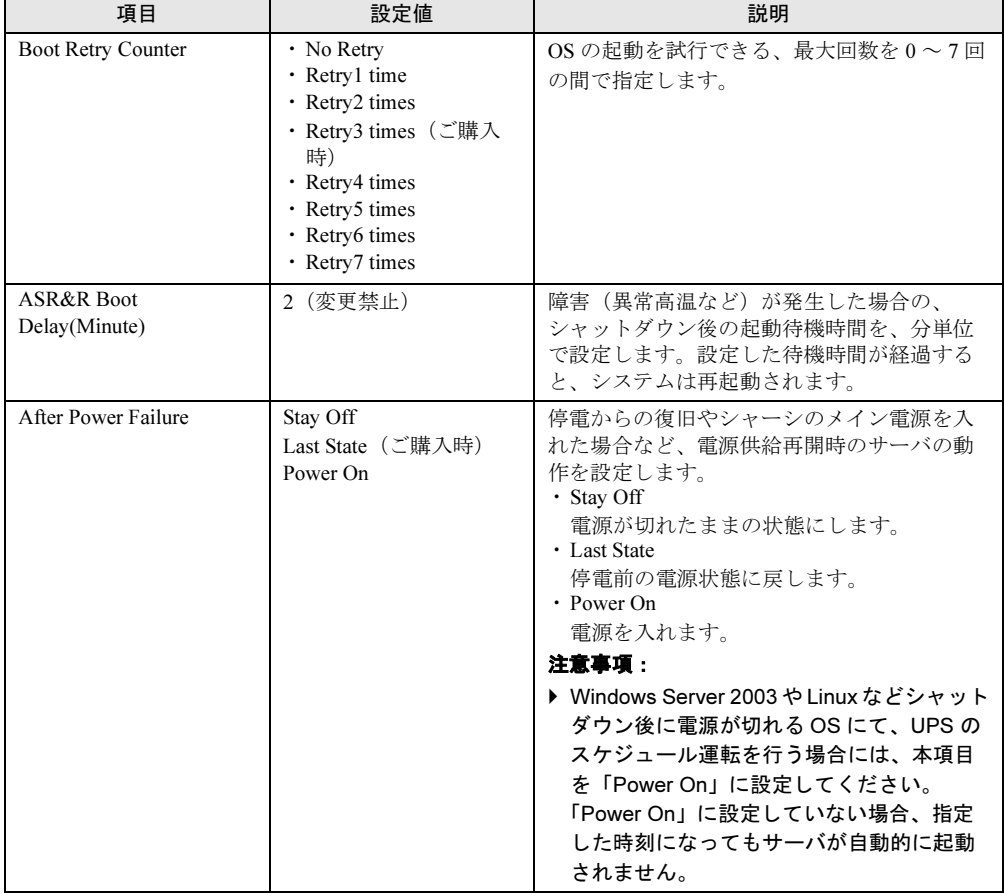

#### 表:ASR&R サブメニュー画面の項目説明

# <span id="page-269-0"></span>8.2.10 CPU Status サブメニュー

Server メニューで「CPU Status」を選択すると表示されます。 CPU Status に関する設定を行います。

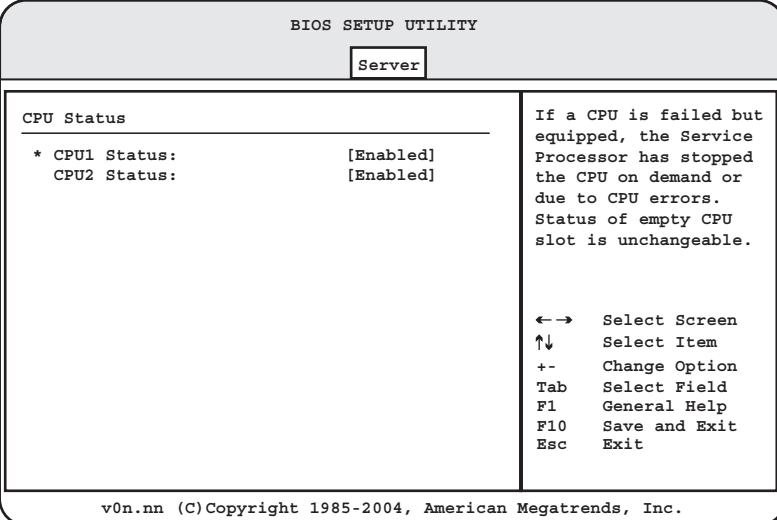

#### 表:CPU Status サブメニュー画面の項目説明

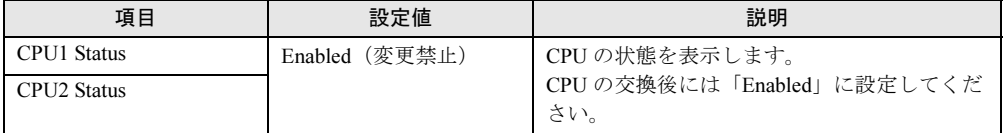

# <span id="page-270-1"></span><span id="page-270-0"></span>8.2.11 Memory Status サブメニュー

Server メニューで「Memory Status」を選択すると表示されます。

メモリに関する設定を行います。

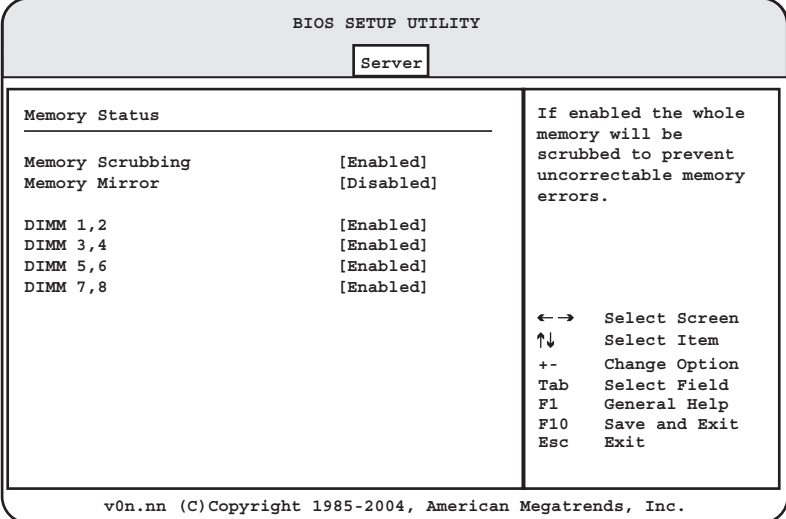

#### 表:Memory Status サブメニュー画面の項目説明

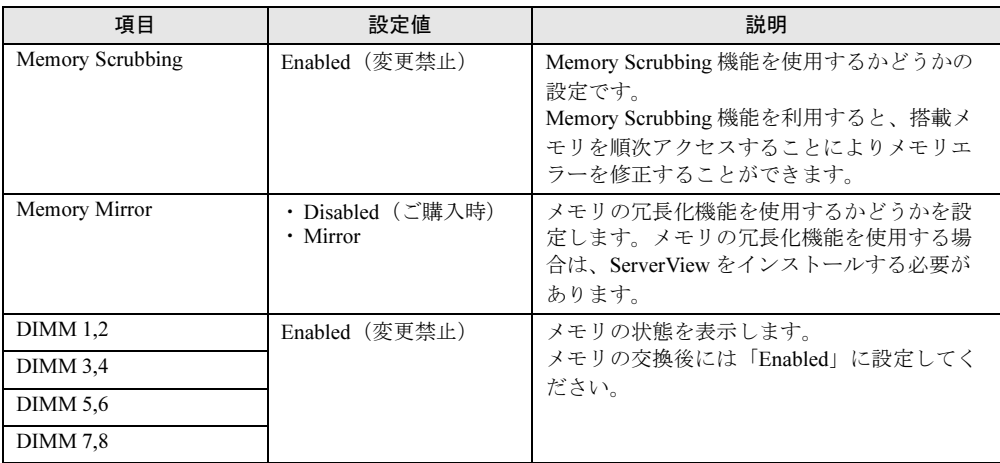

# <span id="page-271-0"></span>8.2.12 Console Redirection サブメニュー

Server メニューで「Console Redirection」を選択すると表示されます。 コンソールリダイレクションの詳細を設定します。

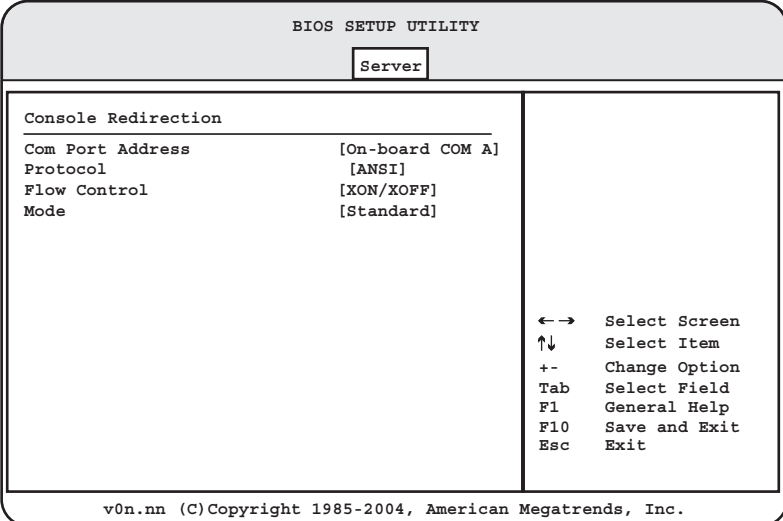

#### 表:Console Redirection サブメニュー画面の項目説明

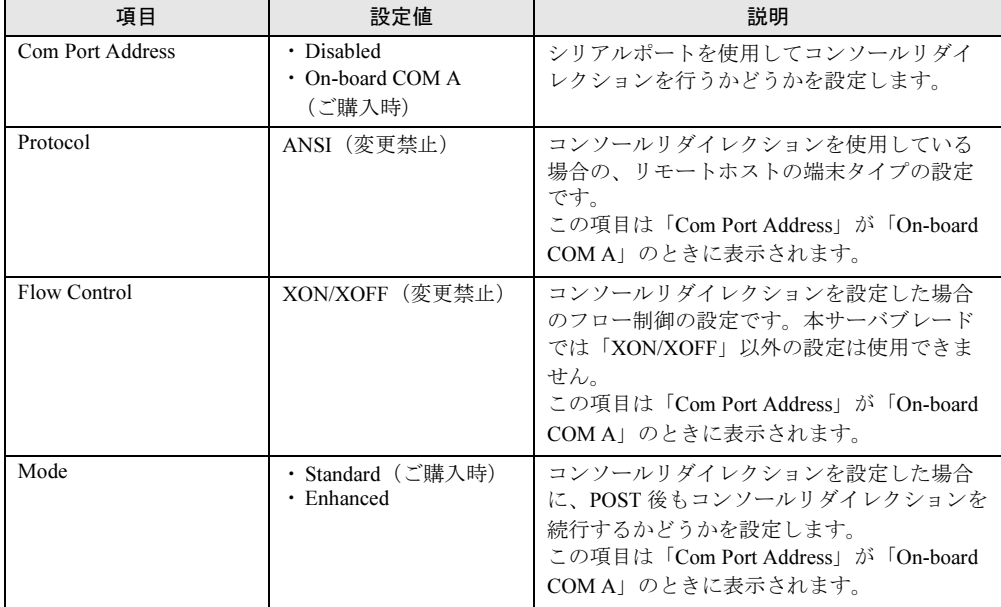

# <span id="page-272-0"></span>8.2.13 System Information サブメニュー

Server メニューで「System Information」を選択すると表示されます。 System Information に関する設定を行います。

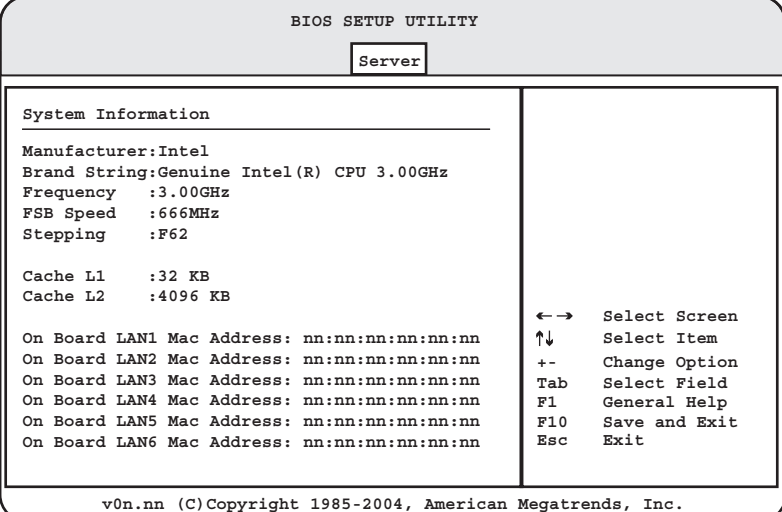

#### 表:System Information サブメニュー画面の項目説明

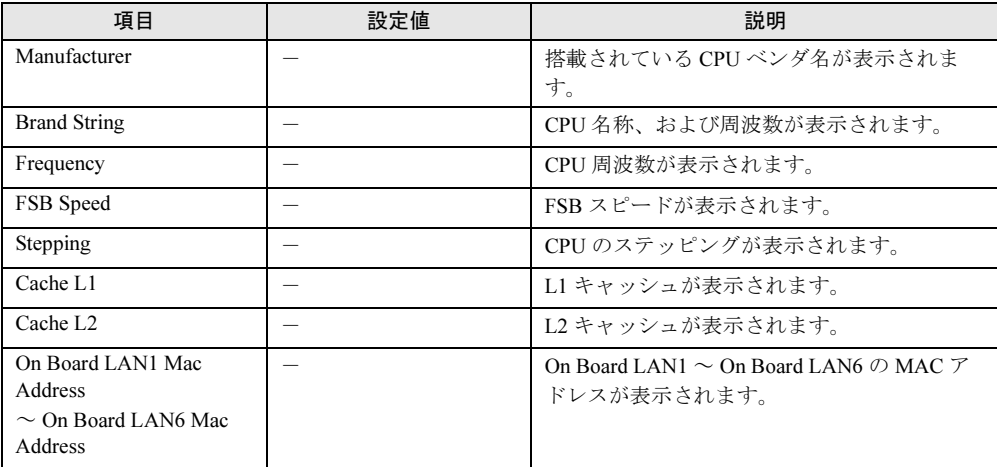

## 8.2.14 Boot メニュー

OS の起動に関する設定を行います。

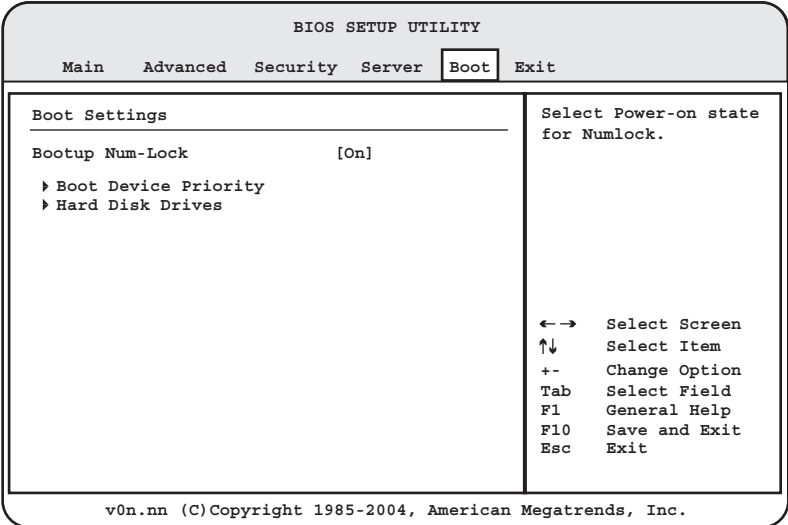

#### 表:Boot メニュー画面の項目説明

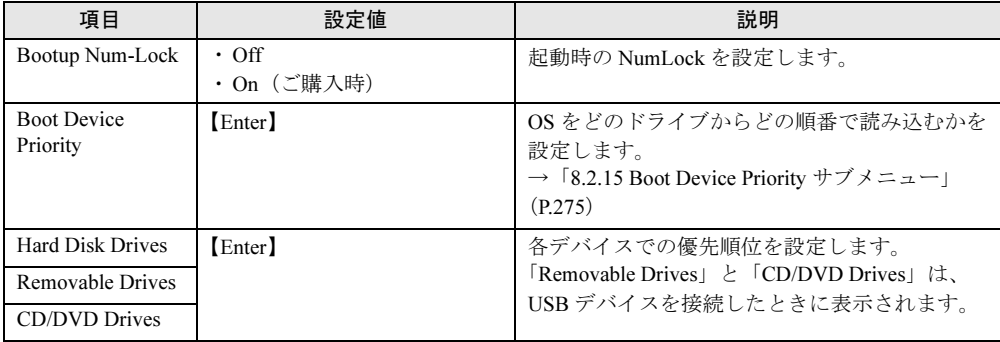

## <span id="page-274-0"></span>8.2.15 Boot Device Priority サブメニュー

Boot メニューで「Boot Device Priority」を選択すると表示されます。 OS をどのドライブからどの順番で読み込むかを設定します。

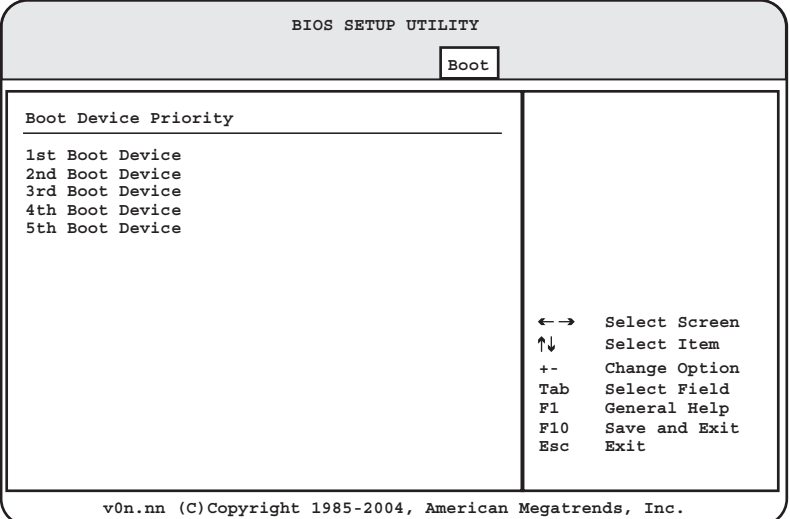

表: Boot Device Priority サブメニュー画面の項目説明

| 項目                                        | 設定値                                                                                                    | 説明                                                                                                    |
|-------------------------------------------|----------------------------------------------------------------------------------------------------|----------------------------------------------------------------------------------------------------|
| 1st Boot Device $\sim$<br>5th Boot Device | (ブート順を設定)<br>・ [USB:Y-E USB-FDU]「注 1]<br>· [USB:GENERIC CDR****]<br>「注 1]<br>$\cdot$ [SCSI:#*** ID** LUN]<br>$\cdot$ [Network:MBA $v^*.*.*$ ]<br>• [Network:MBA v*.*.*] [注<br>2 <sup>1</sup> | 各デバイスのブート順を設定します。<br>【+】【-】キーで、選択しているデバイスの優<br>先順位を1つずつずらして変更します。<br>また、次の手順で指定した2つのデバイス間の<br>優先順位を入れ替えることもできます。<br>1. 優先順位を変更したい1つ目のデバイスを<br>選択し、【Enter】キーを押します。<br>2. 最初に選択したデバイスと優先順位を入れ<br>替えたいデバイスを選択して、【Enter】<br>キーを押します。 |

[注 1]:USB 接続のフロッピーディスクまたは DVD-ROM ユニットを接続時に表示されます。

[注 2]: Advanced  $\lambda = \pm \infty$  [[8.2.5 PCI Configuration](#page-261-0)  $\forall \lambda \neq \pm \infty$ ]  $(\rightarrow$  P.262)  $\oslash$  [Onboard LAN2 OPROM」の設定を「Enabled」に変更した場合に表示されます。

### *1*% 重要

▶ 本メニューでデバイスを選択して「Disabled」に設定しないでください。

## 8.2.16 Exit メニュー

BIOS セットアップユーティリティを終了します。

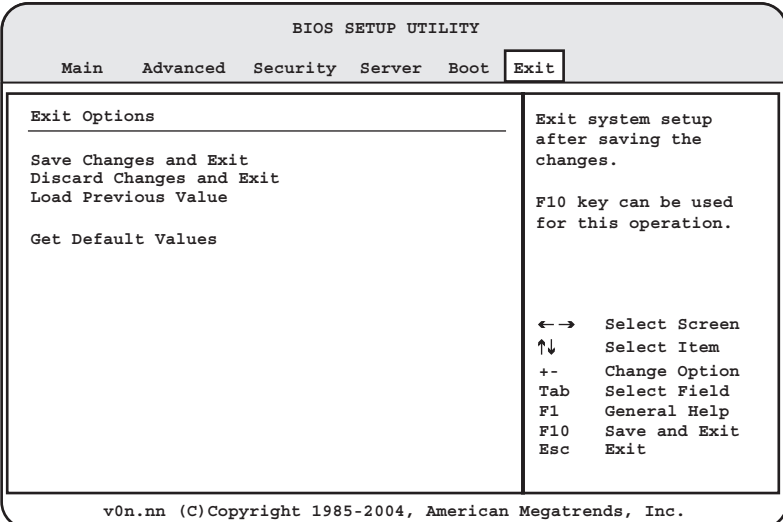

#### 表:Exit メニュー画面の項目説明

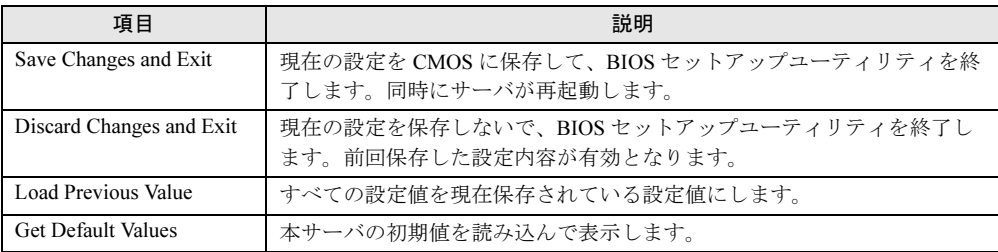

# 第 *9* 章 運用と保守

この章では、サーバの運用開始後の保守につい て説明しています。

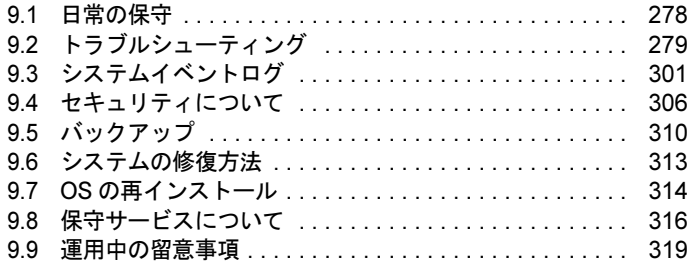

# <span id="page-277-0"></span>9.1 日常の保守

運用中の保守について説明します。

#### ● PRIMERGY 情報の提供について

各種ドライバや BIOS、ファームウェア、高信頼ツールなどの最新モジュールを、以下の弊社 インターネット情報ページにて提供しております。システム安定稼動のため、常に最新モ ジュールを適用して運用されることを推奨します。

<http://primeserver.fujitsu.com/primergy/downloads/>

なお、最新モジュールのダウンロード、および適用作業については、お客様ご自身で実施い ただきますようお願いいたします。

弊社にて作業実施をご依頼されるお客様は、有償にて承っております。担当営業員、または 販売店までお問い合わせください。

### 9.1.1 サーバ状態の確認

状態表示ランプやサーバ監視ツールで、サーバ本体の状態を確認してください。

#### ■ 各種ランプの確認

本サーバには、ハードウェアの各種状態を表示するランプ (LED) が付いています。 サーバ起動時などに、各種ランプでサーバの状態を確認してください。各状態表示ランプの 位置と機能については、「1.3 [各部の名称と働き」\(→](#page-26-0) P.27) および『BX600 S3 シャーシ ハー ドウェアガイド 第1章 名称と働き』を参照してください。

#### ■ サーバ監視ツール (ServerView)

ServerView は、サーバの大切な資源を保護するために、サーバのハードウェアが正常な状態 にあるかどうか監視するソフトウェアです。ServerView を使用すると、サーバのハードウェ アが常時監視下に置かれ、万一トラブルの原因となり得る異常が検出された場合には、管理 者にリアルタイムに通知されるため早期発見ができます。これにより、サーバ管理者は早期 に対応してシステム異常を取り除き、トラブルを未然に防ぐことができます。 ServerView およびその他の高信頼ツールの概要とインストールについては、「1.2.2 [高信頼](#page-21-0) [ツールの紹介」\(→](#page-21-0) P.22) および「第6章 [高信頼ツール」\(→](#page-194-0) P.195) を参照してください。

#### ■ マネジメントブレードによる確認

マネジメントブレードには Web UI および CLI の 2 つの管理インターフェースが用意されて おり、サーバのハードウェアが正常な状態にあるかどうか、このインターフェースを通して 管理できます。 マネジメントブレードについては『BX600 マネジメントブレード ハードウェアガイド』を参

照してください。

# <span id="page-278-0"></span>9.2 トラブルシューティング

本サーバを操作していて、正常に動作しない場合やエラーメッセージが表示される 場合の対処方法について説明します。

それぞれの場合に応じて、次を参照してください。

- ・ハードウェアに関するトラブル時→「9.2.1 [ハードウェアのトラブルシューティ](#page-278-1) [ング」](#page-278-1)
- ・エラーメッセージが表示された場合→「9.2.2 [エラーメッセージ」](#page-284-0)
- ・ソフトウェアに関するトラブル時→「9.2.3 [ソフトウェアのトラブルシューティ](#page-288-0) [ング」](#page-288-0)

これらのトラブルシューティングを実施しても問題が解決しない場合は、「9.2.4 [トラブル発](#page-295-0) [生時の情報収集」\(→](#page-295-0)P.296)を参照して必要な情報を採取した上で、修理相談窓口に連絡し てください。

修理相談窓口に連絡する場合は、「9.8.2 [修理相談窓口に連絡するときは」\(→](#page-317-0)P.318)を参照 して、必要事項について確認しておいてください。

#### ● PRIMERGY 情報の提供について

各種ドライバや BIOS、ファームウェア、高信頼ツールなどの最新モジュールを、以下の弊社 インターネット情報ページにて提供しております。システム安定稼動のため、常に最新モ ジュールを適用して運用されることを推奨します。

<http://primeserver.fujitsu.com/primergy/downloads/>

なお、最新モジュールのダウンロード、および適用作業については、お客様ご自身で実施い ただきますようお願いいたします。

弊社にて作業実施をご依頼されるお客様は、有償にて承っております。担当営業員、または 販売店までお問い合わせください。

### <span id="page-278-1"></span>9.2.1 ハードウェアのトラブルシューティング

ハードウェアに関するトラブルシューティングです。うまく動作しない場合や「故障かな?」 と思ったときには、次のことを確認してください。

なお、オプションの装置については、オプションのマニュアルを参照してください。

#### ■ シャーシについて

#### ● シャーシのメイン電源が入らない、シャーシ本体前面の電源ランプがつかない

- シャーシの電源ケーブルが、正しくコンセントに接続されているか確認してください。 電源ケーブルの接続については、『はじめにお読みください』を参照してください。
- シャーシのメイン電源を、電源ケーブルを接続後 2 分以上たたないうちに入れた可能性が あります。2 分待ってから電源を入れてください。

#### ■ サーバブレードについて

#### ● サーバブレードの電源が入らない、サーバブレード前面の電源ランプがつかない

- サーバブレードが、シャーシのサーバブレードスロットに確実に取り付けられているか確 認してください。
- シャーシのメイン電源が入っているか確認してください。
- シャーシの電源ケーブルが、正しくコンセントに接続されているか確認してください。 詳細は、『はじめにお読みください』を参照してください。

#### ● サーバブレードの電源が入らない、KVM セレクトランプが点滅している

サーバブレードの搭載台数が搭載制限を超えていないか確認してください。 詳細は、『BX600 S3 シャーシ ハードウェアガイド 4.2 サーバブレードの取り付け』を参照し てください。

#### ● ハードディスクアクセス表示ランプがつかない

サーバブレードが故障している可能性があります。修理相談窓口に連絡してください。 修理相談窓口に連絡する場合は、「9.8.2 [修理相談窓口に連絡するときは」\(→](#page-317-0)P.318)を参照 してから連絡してください。

#### ● ディスプレイにエラーメッセージが表示された

「9.2.2 エ[ラーメッセージ」\(→](#page-284-0) P.285)を参照してください。

#### ● LAN が正常に動作しない

スイッチブレードが正しく動作していない可能性があります。スイッチブレードの設定を確 認してください。

#### ■ スイッチブレードについて

ネットワークへの接続で問題がある場合、まず配線をチェックして当該装置がネットワーク に正しく接続されていることを確認してください。 それでも問題が解消されない場合は、次を参照してください。

#### ● スイッチインジケータの診断

#### スイッチブレードのポートに接続されている装置があるにもかかわらず、リンク LED が消えている

- スイッチブレードおよび接続済み装置の電源が入っていることを確認してください。
- ケーブルがスイッチブレードと当該装置の両方に接続されていることを確認してくださ い。
- ケーブルのタイプが適切であり、ケーブルの長さが指定範囲を超えていないことを確認し てください。
- 接続済み装置のアダプタとケーブルの接続に不具合がないかを確認してください。必要に 応じて不具合のあるアダプタまたはケーブルを交換してください。

• すべてのシステムコンポーネントが適切に取り付けられていることを確認してください。 ネットワークケーブルが正常に機能しない場合は、ケーブル以外のすべてのコンポーネン トが正常に機能している環境でテストしてください。

#### ● 管理インターフェースへのアクセスに問題がある場合

スイッチブレードの管理インターフェースへのアクセスは、Telnet、Web ブラウザ、SNMP ベースのネットワーク管理ソフトウェアを使用して、接続先ネットワーク内のどこからでも 行えます。

管理インターフェースへのアクセスに問題がある場合は、次のことを確認してください。

#### Telnet、Web ブラウザ、SNMP ソフトウェアを使用してスイッチブレードに接続で きない

- 有効な IP アドレス、サブネットマスク、デフォルトゲートウェイをエージェントに設定 していることを確認してください。
- タグ付き VLAN グループの IP アドレスでエージェントに接続する場合、管理ステーショ ンが送信フレームに適切なタグを含めていることを確認してください。
- スイッチブレードに対して有効なネットワーク接続であること、および使用しているポー トが無効になっていないことを確認してください。
- 管理ステーションとスイッチブレード間のネットワークケーブルを確認してください。
- Telnet を使用しての接続ができない場合、すでに 4 つのアクティブセッションが開かれて いる可能性があります。少し時間をおいてから、再度接続を行ってください。
- スパニングツリーを使用していますか。ケーブルの接続後、30 秒以上待ってから接続の確 認をしてください。

#### マネジメントブレードのシリアルポート接続で、スイッチブレードの設定画面にア クセスできない

『BX600 マネジメントブレード ハードウェアガイド』を参照して、シリアルポート、および 端末エミュレータの設定が正しいことを確認してください。

#### パスワードを忘れた、または紛失した

スイッチブレードのマニュアルを参照して、ご使用のスイッチブレードのパスワード初期化 を行ってください。

#### ネットワークはつながっているのに、Web ブラウザで管理画面を開けない

- マネジメントブレードのコンソールリダイレクション機能を使用した状態で、スイッチブ レードのリブートをしていない可能性があります。コンソールリダイレクションをいった ん終了してください。
- マネジメントブレードのコンソールリダイレクション機能を使用した状態で、メイン電源 を入れていない可能性があります。コンソールリダイレクションをいったん終了してくだ さい。

#### ● その他

#### スイッチブレードと接続したスイッチとの間で通信ができない

LAN ケーブルをネットワークループの生じる結線で接続していないか確認してください。接 続を見直すか、接続するスイッチとの間でスパニングツリーの設定を有効にしてください。

### ■ ディスプレイについて

#### ● ディスプレイの電源が入らない

ディスプレイの電源ケーブルをコンセントに正しく接続されているか確認してください。 電源ケーブルの接続については、『はじめにお読みください』およびディスプレイの取扱説明 書を参照してください。

#### ● 画面に何も表示されない

- 画面を表示したいサーバブレードの KVM セレクトランプが緑色に点灯しているか確認し てください。点灯していない場合、KVM セレクトスイッチを押してください。
- ディスプレイのケーブルが正しくコンセントに接続されているか確認してください。正し く接続されていない場合は、サーバ本体の電源を切ってからケーブルを正しく接続し直し てください。
- ケーブルの接続については、『はじめにお読みください』を参照してください。
- ディスプレイのブライトネスボリュームとコントラストボリュームが正しく調節されてい るか確認してください。調節されていない場合、正しく調節してください。 詳細は、ディスプレイの取扱説明書を参照してください。
- メモリのシステム領域が異常の可能性があります。修理相談窓口に連絡してください。

● 入力した文字が表示されない、マウスカーソルが動かない

- キーボードおよびマウスが正しく接続されているか確認してください。接続されていない 場合、サーバ本体の電源を切ってからケーブルをサーバ本体に正しく接続してください。 接続方法については、『はじめにお読みください』を参照してください。
- KVM セレクトで他のサーバブレードを選択している可能性があります。KVM セレクトス イッチを押してください。

#### ● 画面が揺れる

近くにテレビやスピーカーなどの強い磁界が発生するものがある場合は、それらをディスプ レイから離して置いてください。

また、近くで携帯電話の着信を受けると、揺れることがあります。ディスプレイの近くで携 帯電話を使用しないようにしてください。

#### ● 画面の表示が乱れる

Windows Server 2003、Windows Server 2003 R2、Windows Server 2003 x64 および Windows Server 2003 R2 x64 で 3D のプログラムを使用した場合、画面の表示が乱れたり、3D のプログ ラムが異常終了する場合があります。その場合には、画面のプロパティの設定で、色数を True Color (32 ビット)以外に設定し、運用してください。

### ■ フロッピーディスクドライブについて

#### ● フロッピーディスクの読み書きができない

ヘッドが汚れている可能性があります。クリーニングフロッピーディスクでクリーニングし てください。

クリーニング方法については、『BX600 S3 シャーシ ハードウェアガイド 5.1 お手入れ』を参 照してください。

#### ● フロッピーディスクへの書き込みができない

- サーバブレードに正しくフロッピーディスクドライブが正しく接続されているか確認して ください。
- 接続方法の詳細は、『はじめにお読みください』を参照してください。
- フロッピーディスクが書き込み禁止になっている可能性があります。 ライトプロテクトを書き込み可能な位置にしてください。

### ■ CD/DVD ドライブについて

#### ● データの読み込みができない

- サーバブレードに正しく CD/DVD ドライブが正しく接続されているか確認してください。 接続方法の詳細は、『はじめにお読みください』を参照してください。
- OS 上で正しく認識されていない可能性があります。設定を確認してください。 詳細は、CD/DVD ドライブのマニュアルを参照してください。
- CD/DVD が正しくセットされているか確認してください。正しくセットされていない場合 は、CD/DVD のレーベル面を正しくセットしてください。
- CD/DVD が汚れていないか確認してください。汚れている場合は、乾いた柔らかい布で汚 れを落としてください。
- CD/DVD が傷ついたり、反ったりしていないか確認してください。傷ついていたりする場 合は、CD/DVD を交換してください。

#### ● ユニットが正常に動作しない

• ケーブルが正しく接続されているか確認してください。接続されていない場合は、ケーブ ルを正しく接続してください。 接続方法の詳細は、『はじめにお読みください』および CD/DVD のマニュアルを参照して ください。

### ■ SCSI 装置について(内蔵/外付け共通)

#### ● ユニットが正常に動作しない

- SCSI ケーブルが正しく接続されているか確認してください。接続されていない場合は、 ケーブルを正しく接続してください。
- 内蔵ハードディスクユニットについては、「7.7 内蔵ハードディスクユ[ニットの取り付け」](#page-245-0) (→ [P.246](#page-245-0)) を参照してください。
- ジャンパピンが正しく設定されているか確認してください。設定されていない場合は、 ジャンパピンを正しく設定し直してください。
- SCSI-ID および終端抵抗が正しく設定されているか確認してください。設定されていない 場合は、SCSI-ID および終端抵抗を正しく設定し直してください。

### <span id="page-284-0"></span>9.2.2 エラーメッセージ

本サーバにおけるエラーメッセージについて説明します。

#### ■ POST エラーメッセージ

POST (Power On Self Test: 本サーバブレード起動時に行われる装置チェック)中にエラーが 発生した場合、次の表に従って対処してください。

### **PPOINT**

- ▶ BIOS [セットアップユーティ](#page-254-1)リティの設定を確認/変更する場合は、「8.2 BIOS セットアップユーティ [リティ」\(→](#page-254-1) P.255)を参照してください。
- ▶ 周辺装置の接続を確認する場合は、『はじめにお読みください』を参照してください。
- 内蔵オプションの取り付けを確認する場合は、「第 7 章 [内蔵オプションの取り付け」\(→](#page-220-0) P.221)を参 照してください。

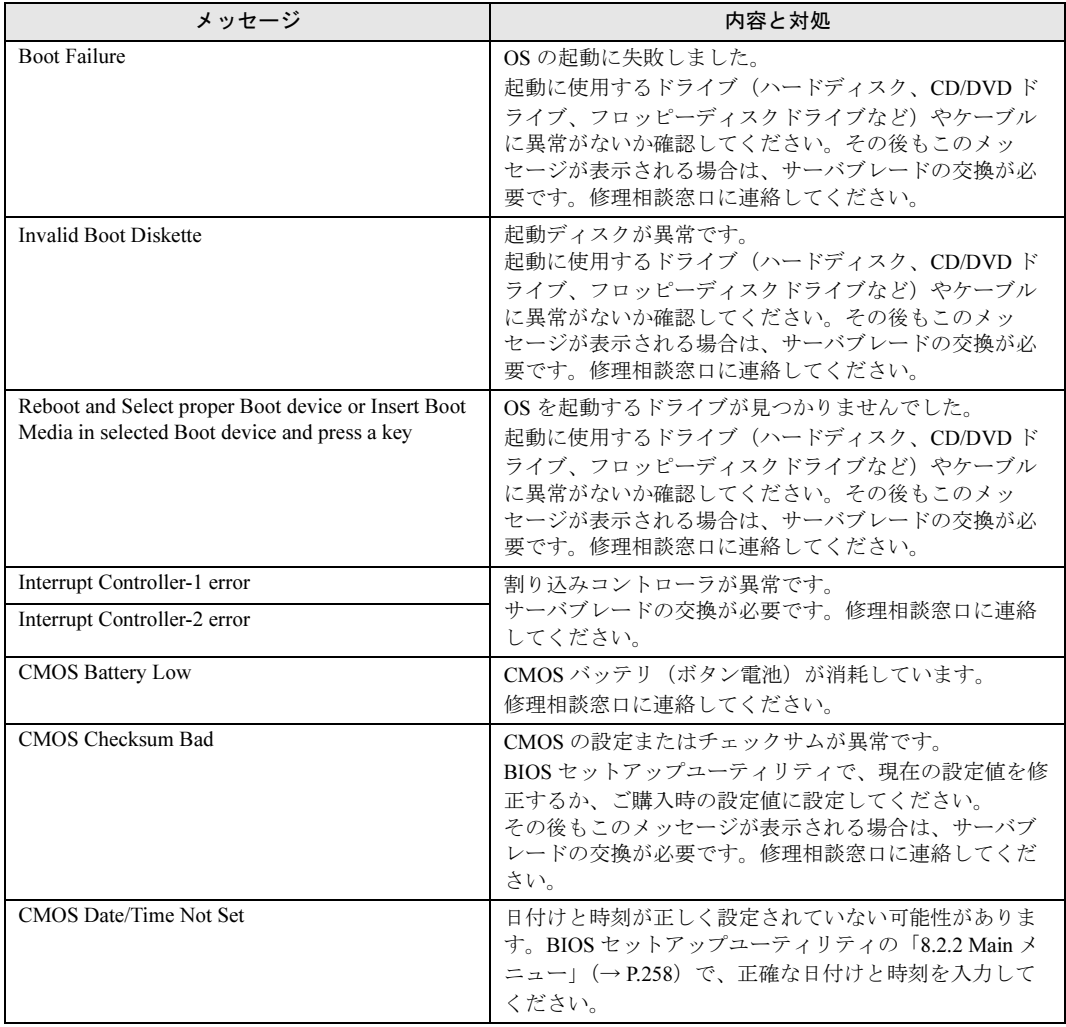

#### 表:POST エラーメッセージ一覧

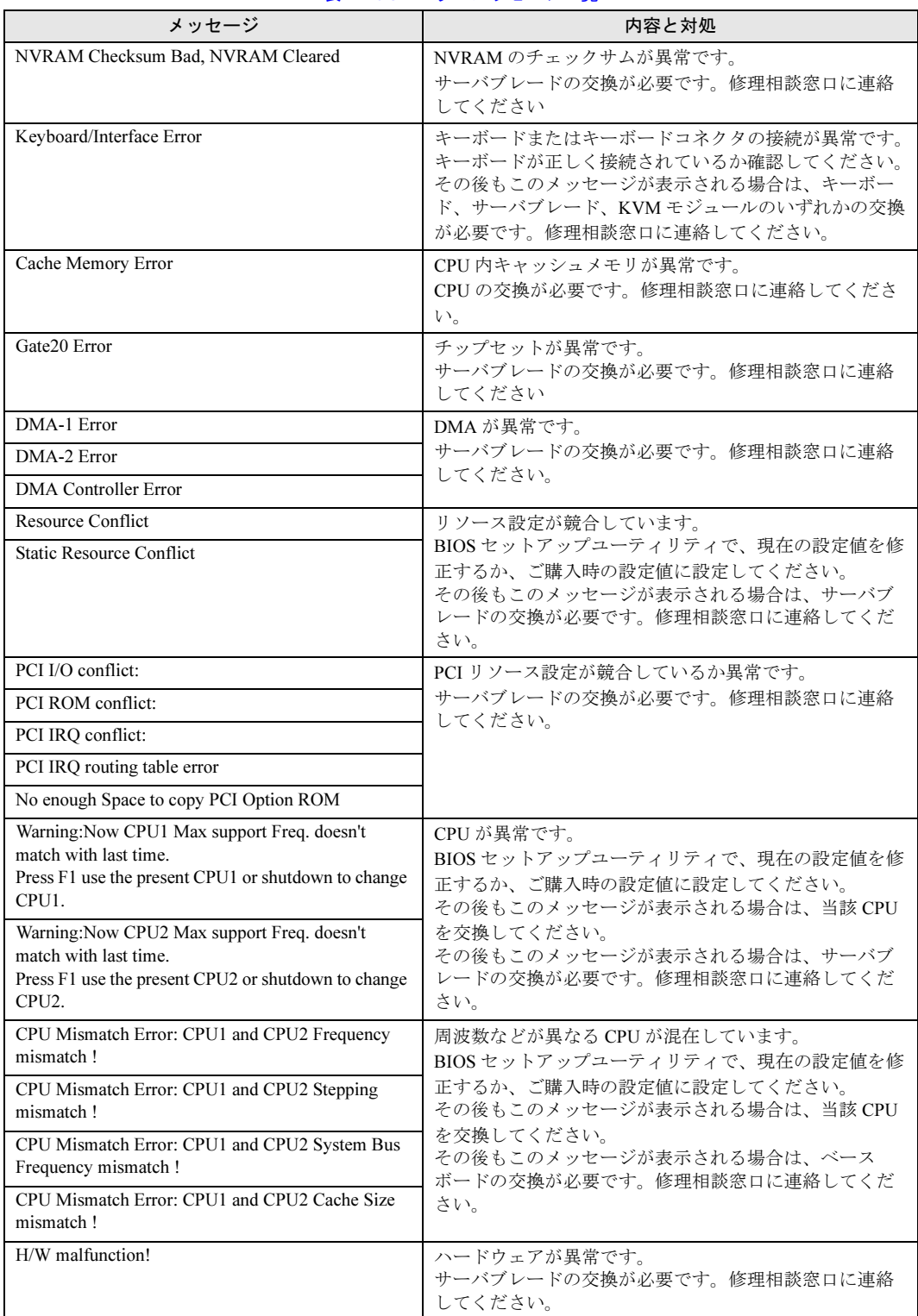

#### 表:POST エラーメッセージ一覧

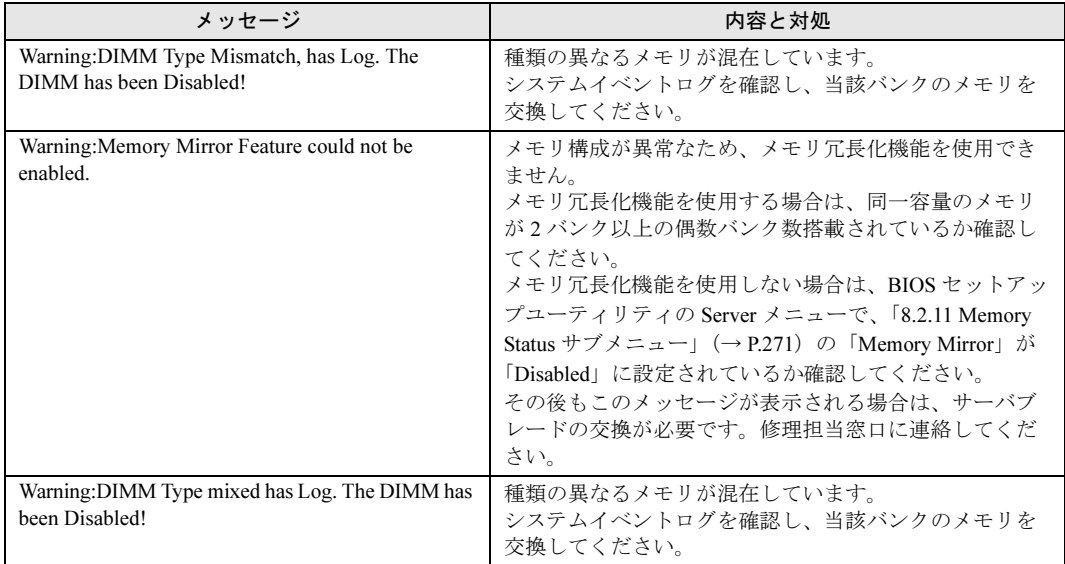

#### 表:POST エラーメッセージ一覧

### ■ Server Management Tools のエラーメッセージ

Server Management Tools を実行中に、次に示すエラーメッセージが表示される場合がありま す。表に示す対処に従ってください。なお、次に示すメッセージ以外が表示された場合は、 修理相談窓口に連絡してください。

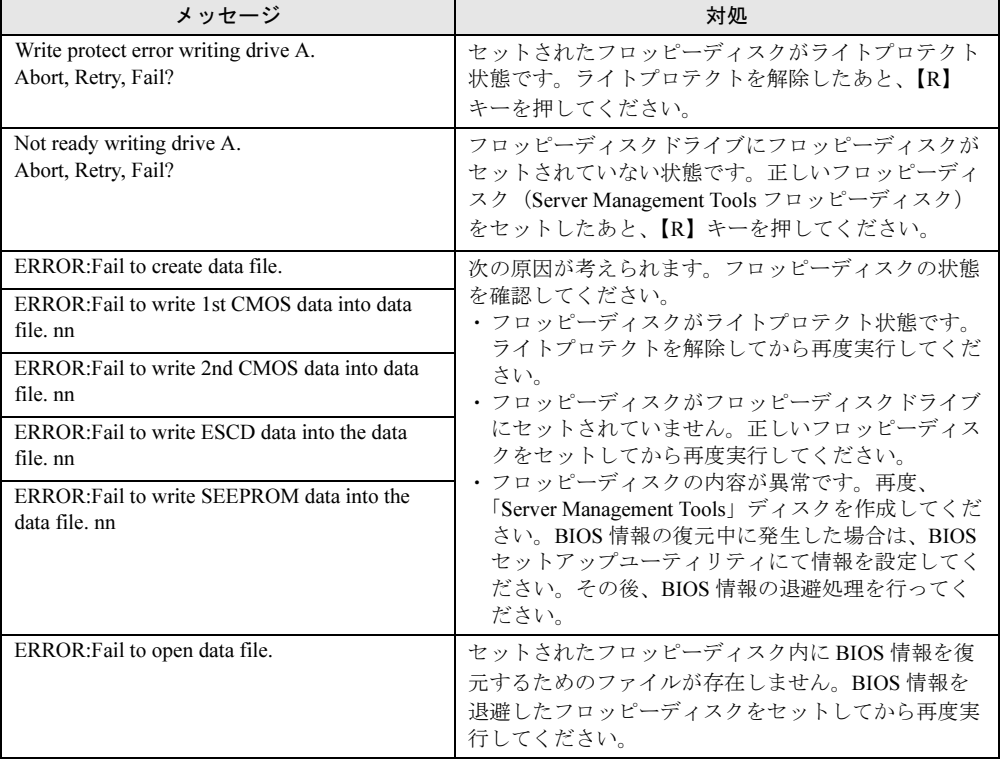

#### 表:Server Management Tools エラーメッセージ一覧

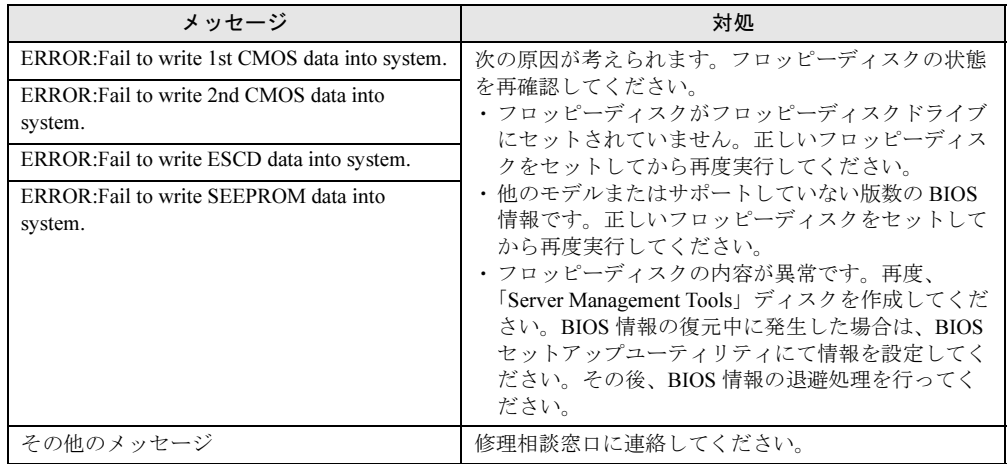

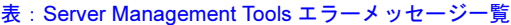
# 9.2.3 ソフトウェアのトラブルシューティング

ソフトウェアに関するトラブルシューティングです。OS のインストール時や、運用中のトラ ブルについて、次の内容をご確認ください。

# ■ システム起動時のトラブル

### ● 10Mbps 半 2 重接続をしていて OS 起動後にシステムイベントログが開けない (Windows Server 2003 SP1 の場合)

Windows Server 2003 をご使用の場合、Intel*®* PROSet をインストールした環境で 10Mbps 半 2 重接続を行うと、OS 起動後にシステムイベントログが開けない現象が発生する場合がありま す。この現象が発生した場合は、次のように対処してください。

- 1 PRIMERGY スタートアップディスクに格納されている次の EXE を実行し、
	- ホットフィックスモジュールを適用します。
	- ・Windows Server 2003 x64 の場合 [CD/DVD ドライブ]:¥HotFix¥Reccomend¥W2k3x64¥WindowsServer2003- KB899416-x64-jpn.EXE
	- ・Windows Server 2003 の場合 [CD/DVD ドライブ]:¥HotFix¥Reccomend¥W2k3¥WindowsServer2003-KB899416 x86-jpn.EXE
- **2** システムイベントログを消去します。
	- → 「9.3.3 システムイベ[ントログの参照](#page-303-0)/保存/消去」(P.304)

# ■ ServerStart 起動時のトラブル

# ● PRIMERGY スタートアップディスクからブートしたあと、画面に何も表示されない

搭載ハードディスクドライブに以前の情報が残っていると、現象が発生することがあります。 この場合、Windows Server 2003 インストールディスクをセットしても同様の現象が発生しま す。

この場合、ハードディスクドライブを物理フォーマットし、以前の情報を削除してから ServerStart を起動してください。

物理フォーマットについてはアレイコントローラ ドキュメント & ツール CD 内のマニュアル を参照してください。

#### ■ インストール中のエラーメッセージ

ServerStart を使用してインストールを行った場合に、次のエラーメッセージが表示される場 合があります。該当するエラーの対処方法を確認してください。

#### ● "WzDiskAdmin: System Error! xxxxxxxxxxxxxxx, Last Error: デバイスの準備が できていません。" と表示される

SCSI / SAS オプション装置(ハードディスクキャビネット、DAT など)が接続されている 可能性があります。この場合、SCSI / SAS オプション装置を外してから、再度インストー ルを実行してください。取り外したオプション装置は、インストールがすべて終了してから 取り付けてください。

# ● CD/DVD からのファイルコピー後の再起動で、"Operating System not found" と 表示される

次の問題が考えられます。確認してください。 • Active フラグが指定されている

#### ● インストール中に "Missing Operating System" と表示される

インストール先パーティションサイズが大きすぎる可能性があります。インストール先パー ティションサイズを正しい値に指定してください。 インストール先パーティションサイズの詳細については、「2.3.2 [インストール](#page-42-0)先パーティ [ションサイ](#page-42-0)ズ」(→ P.43)を参照してください。

# ● 事前設定のインストール中に "Error 1920. Service (PXE Services) failed to start" と表示される

事前設定(PXE サーバ)をインストールしているシステムがネットワークに接続されていな い可能性があります。LAN ケーブルの接続を確認し、[再実行]をクリックしてください。

#### ● インストール後に「!!! 注意 !!!」が表示される

ServerStart を使用してインストールを行ったあと、「!!! 注意 !!!」として、ホットフィックス が正常に適用されなかった旨のメッセージが表示される場合があります。

ServerStart による OS インストールでは、ご使用の OS に必要なホットフィックスを自動的に 適用しますが、システムドライブのルートフォルダに保存されている "HotfixList.txt" に記載 のホットフィックスモジュールは適用されていません。システム再起動後、適用されていな いホットフィックスを手動で適用してください。適用するホットフィックスについて、詳細 は PRIMERGY スタートアップディスク内の以下のファイルを参照してください。

[CD/DVD ドライブ]:¥Hotfix¥Hotfix.pdf

# ■ tftp クライアント機能(tftp.exe)を利用するアプリケーションが正常に動 作しない

Windows Server 2003 がインストールされているシステムでは、tftp クライアント機能 (tftp.exe)がデフォルトでインストールされず、tftp クライアント機能(tftp.exe)を利用する アプリケーションが正常に動作しません。

tftp クライアント機能(tftp.exe)を利用する場合は、OS のインストールディスクから以下の 手順で "tftp.exe" をインストールしてください。

- 1 OS のインストールディスクを CD/DVD ドライブにセットします。 OS のインストールディスクは、 Windows Server 2003 SP1 適用済み CD、Windows Server 2003 x64 DVD、Windows Server 2003 R2 Disc1 CD-ROM のいずれかを使用してくださ い。
- 2 コマンドプロンプトを起動し、CD/DVD ドライブの i386 フォルダに移動しま す。
- 3 以下のコマンドを実行して"tftp.exe"を"%Systemroot%¥system32"フォルダに 展開します。

[CD/DVDドライブ]:¥i386>expand -r:tftp.exe TFTP.EX\_ %Systemroot%¥system32

4 "%Systemroot%¥system32" フォルダに "tftp.exe" があることを確認します。

# ■ ServerView のインストール・アンインストール後にエラー画面が表示され た(Windows Server 2003 の場合)

Windows Server 2003 の Service Pack 1 が適用されている状態で、ServerView のインストール/ アンインストールを行うと、直後のシステム再起動時に、次のメッセージがポップアップさ れる場合があります。動作には問題ありませんので、「メッセージを閉じる]をクリックして メッセージを閉じてください。

コンピュータ保護のため、このプログラムはWindowsにより終了されました。 名前: SNMP Service

# ■ LAN ドライバのインストール後にエラー画面が表示された(Windows Server 2003 の場合)

「その他のデバイス」配下の「イーサネット コントローラ」に対して LAN ドライバをインス トールしたときに、ドライバのインストール開始後、以下の画面が表示される場合がありま す。

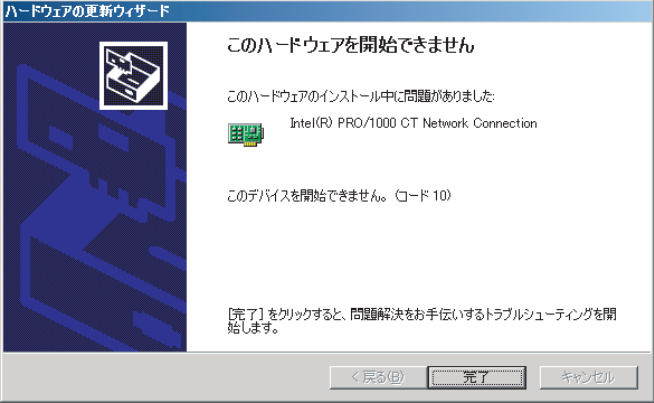

これは、OS インストール直後に認識されたネットワークアダプタの LAN ドライバ更新を 行っていないためです。

この画面が表示された場合、[完了]をクリックすると「ヘルプとサポートセンター」の画面 が表示されますが、[×]をクリックして画面を閉じてください。

また、デバイスマネージャの LAN デバイス名に「!」が表示されますが、すべての LAN ドラ イバをインストールして再起動すると、正常に表示されます。

# ■ LAN ドライバインストール時にエラーメッセージが表示される、LAN が正 常に動作しない

LAN 以外の拡張カードを含め、システム資源の競合が起きている可能性があります。いった んすべての LAN ドライバを削除し、システム資源の競合が起きていないことを確認し、シス テム再起動後に、再度 LAN ドライバをインストールしてください。

# ■ インストール後に発生するイベントログのエラーについて

インストールが完了後、イベントビューアに次のイベントが表示される場合があります。該 当するイベントの対処方法を確認し、対処してください。

| ID   | 説明                                                                                                    | 原因と対処方法                                                                                                    |
|------|----------------------------------------------------------------------------------------------------|----------------------------------------------------------------------------------------------------|
| 62   | このコンピュータは、フォレスト<br>のルートにあるドメインの PDC で<br>す。<br>net $\exists \forall \forall$   net time /setsntp:<br>サーバー名 >1 を使って、外部タ<br>イムソースから同期するように構<br>成してください。 | 原因:<br>コンポーネントとして NTP を選択すると発生します。<br>対処方法:<br>ServerStart では、NTP サーバを指定する設定箇所がない<br>ため、自動構成できません。OS インストール後に、次<br>の手順でタイムサーバの指定を行ってください。<br>1. 別マシンで SNTP サーバを稼動させます。<br>仮に SNTP サーバのアドレスを <172.22.78.246> と<br>します。<br>2. コマンドプロンプトで次のように入力します。<br>net time /setsntp:172.22.78.246<br>w32tm -s 172.22.78.246                     |
| 1000 | ユーザまたはコンピュータ名を判<br>断できません。戻り値は「1722」<br>です。                                                                                                    | 原因:<br>優先 DNS サーバのアドレスが無効であるか、接続でき<br>ない場合に発生する可能性があります。<br>対処方法:<br>次の手順でインターネットプロトコル(TCP/IP)プロパ<br>ティの DNS アドレスを修正してください。<br>1. 「マイネットワーク」を右クリックして、「プロパ<br>ティ」をクリックします。<br>2. 「ローカルエリア接続」を右クリックして、「プロ<br>パティ」をクリックします。<br>3. 「インターネットプロトコル (TCP/IP)」をクリッ<br>クして、「プロパティ」をクリックします。<br>4. 「優先 DNS サーバー」ボックスに正しい DNS アド<br>レスを入力します。 |

表:インストール後に発生するイベントログのエラー一覧

# ■ メモリダンプが取得できない

メモリダンプファイルが作成されない場合は、以下の方法で対処します。

#### ● 正しい設定を行う

メモリダンプを取得できない場合、ページングファイルの設定とメモリダンプファイルの設 定を確認してください。設定方法については、「5.1 メモリダンプ/[ページングファイルの](#page-153-0) 設 [定」\(→](#page-153-0) P.154)を参照してください。

# ● システムドライブ以外にメモリダンプを取得する

システムドライブ (c:¥) にメモリダンプを取得している場合は、システムドライブ以外にメ モリダンプを取得するように設定を変更します。

設定方法については、「5.1 メモリダンプ/[ページングファイルの](#page-153-0) 設定」(→P.154)を参照し てください。

システムドライブしかない場合や、どのドライブにも空き容量がない場合には、次のどちら かの方法で対処します。

- ハードディスクを増設する
- より大きな容量のハードディスクへ交換する

# ● 搭載メモリを減らしてメモリダンプを取得する

搭載メモリ容量に応じてハードディスク空き容量が必要なので、搭載メモリをメモリダンプ 取得可能なメモリ容量に減らしてメモリダンプを取得します。 搭載メモリを変更した場合は、メモリダンプの設定を確認してください。

設定方法については、「5.1 メモリダンプ/[ページングファイルの](#page-153-0)設定」(→P.154)を参照し てください。

#### ● デバッグ情報の書き込みの種類を変更する

メモリダンプを取得できない場合、ボリュームサイズの空き容量の範囲内に収まるデバッグ 情報の書き込みの種類を選択してください。 上記対処ができない場合、ハードディスクを増設するなどの方法で対処します。

# ■ システムを修復したい

万一、システムファイル、システム構成、およびスタートアップ時の環境変更などが損傷を 受けた場合は、インストール時に作成した修復ディスクに保存されている修復情報を使って これらを再構築できます。

修復方法については、以下を参照してください。

• 「[9.6.1 Windows Server 2003](#page-312-0) の場合」 (→ P.313)

# ■ リモートインストールに失敗した

リモートインストールに失敗した場合は、以下の項目を確認してください。

#### ● サービスの確認

DHCP、PXE Service、TFTP Service が動作していることを確認します。 確認方法については、「3.6 [リモートインストール」\(→](#page-100-0) P.101) を参照してください。

#### **● TFTP の設定**

TFTP Service サービスを利用するためには、TFTP フォルダに Guest アカウントを追加し、適 切なアクセス権を設定する必要があります。 設定方法については、「3.6 [リモートインストール」\(→](#page-100-0) P.101)を参照してください。

#### ● ネットワーク機能設定の確認

サーバがネットワーク起動(PXE)に対応している必要があります。また、あらかじめネッ トワーク起動が有効に設定されている必要があります。 設定方法については、「2.1.2 [ハードウェアの](#page-36-0)設定」(→P.37)を参照してください。

# ● MAC アドレスの確認

入力した MAC アドレスが、サーバの MAC アドレスかどうかを確認します。 MAC アドレスの確認方法については「2.1.2 [ハードウェアの](#page-36-0)設定」(→P.37)を参照してくだ さい。

# ● LAN ケーブル接続の確認

指定した MAC アドレスに対応する LAN カードに LAN ケーブルが接続されていて、ネット ワークがつながっていることを確認してください。

# ■ SNMP サービスが起動していない

簡易ネットワーク管理プロトコル (SNMP) がインストールされているにもかかわらず、 SNMP サービスが起動していない場合は、以下の方法で SNMP サービスを起動してくださ い。

- 1 「スタート」ボタン→「コンピュータの管理」の順にクリックします。
- 2 「サービスとアプリケーション」メニューから「サービス」を選択します。
- 3 詳細情報で「SNMP Service」を選択します。
- 4 「操作」メニューから「開始」を選択します。

# **PPOINT**

▶ OS 起動時に毎回自動的に開始するようにするには、詳細情報で「SNMP Service」をダブルクリック し、「SNMP Service のプロパティ」画面で「スタートアップの種類」を「自動」に設定します。

# ■ Linux 環境での OS 上の時刻表示について

# ● OS 上の時刻とハードウェアクロックの時刻のずれについて

Linux 環境での OS 稼動中の時刻表示は、サーバ本体に内蔵のハードウェアクロックを使用せ ず、OS 上のソフトウェアクロックを用いて行っています。

このため、OS 稼動中に OS 上の時刻とハードウェアクロック間に時刻のずれが発生する場合 があります。

OS 上の時刻に時刻精度を必要とする場合は、NTP サービスを利用し、定期的に OS 上の時刻 補正を行う運用を推奨します。

# ● OS 上の時刻とハードウェアクロックの設定変更

Linux 環境では、シャットダウン時に OS 上で表示されている時刻(OS 上のソフトウェアク ロックの値)がサーバ本体内蔵のハードウェアクロックに書き込まれる仕様となっています。

• OS 上の時刻をハードウェアクロックに書き込まない方法

シャットダウン時に、OS 上の時刻をハードウェアクロックに書き込みたくない場合には、 /etc/rc0.d/S01halt の下記の行をコメントアウトしてください。

runcmd \$"Syncing hardware clock to system time" /sbin/hwclock \$CLOCKFLAGS ↓

#runcmd \$"Syncing hardware clock to system time" /sbin/hwclock \$CLOCKFLAGS

• ハードウェアクロックの値を OS 上の時刻に反映させる方法 ハードウェアクロックの値を OS 上のソフトウェアクロックへ反映させる場合は、下記コ マンドを実行してください。

#### >hwclock --hctosys

# <span id="page-295-1"></span>9.2.4 トラブル発生時の情報収集

トラブルの原因を突き止めるには、その症状に応じた調査資料が必要になります。発生事象 に応じて情報採取を行い、最後に情報収集チェックリストを参照し、採取情報の充分性を確 認してください。

次のトラブルが発生した場合の、それぞれの情報収集について説明します。

- 「■ デスクトップ画面がフリーズ[した場合」\(→](#page-295-0) P.296)
- 「■ マウス/キーボードの応答が極端に悪[い場合」\(→](#page-296-0) P.297)
- 「■ システム運用中に突然再[起動が発生した場合」\(→](#page-296-1) P.297)
- 「■ 「プログラムエ[ラー」のダイアログが表示された場合」\(→](#page-297-0) P.298)
- 「■ [アプリケーションがフリー](#page-297-1)ズした場合」(→ P.298)
- 「■ [アプリケーションが起動できない場合」\(→](#page-298-0) P.299)
- 「■ 情報収集チェック[リスト」\(→](#page-299-0) P.300)

# <span id="page-295-0"></span>■ デスクトップ画面がフリーズした場合

システム運用中に Windows 全体のハングアップ(デスクトップ画面のフリーズ、マウスや キーボードが操作できないなど)が発生した場合は、次の方法でダンプ採取を行ってくださ い。

**M** 重要

▶ 本サーバ(ブレードサーバ)では、キーボードを使用したダンプ採取は行えません。

# **POINT**

▶ あらかじめ、ソフトウェアサポートガイドで「キーボード操作によるダンプ採取の設定」および 「保守スイッチによるダンプ採取設定」が有効になっている必要があります。設定を確認する場合 は、ソフトウェアサポートガイドを起動し、画面の末尾にある [設定を確認する] をクリックして ください。なお本設定は、デフォルトで有効に設定されています。

#### 1 保守用スイッチによるダンプ採取を行います。

KVM セレクトスイッチを 5 秒以上 2 回押してください。

#### **PPOINT**

▶ KVM セレクトスイッチの NMI 機能については、「1.3 [各部の名称と](#page-26-0)働き」(→ P.27) を参 照してください。

# 2 ダンプファイルの内容を確認します。

ダンプファイルの格納先については、「5.1 メモリダンプ/[ページングファイルの](#page-153-0) 設定」 (→ [P.154](#page-153-0))を確認してください。

\_% 重要

- ▶ 上記の方法以外に、マネジメントブレードで保守用スイッチ機能(NMI 機能)を提供しています(→ 『マネジメントブレード ハードウェアガイド』)。
- ▶ メモリダンプの強制採取は、サーバ運用の停止を伴います。

# <span id="page-296-0"></span>■ マウス/キーボードの応答が極端に悪い場合

システム運用中にパフォーマンスが極端に低下し、マウスやキーボードの反応が悪いといっ た状態が続く場合は、次の方法でダンプ採取を行ってください。

# 

▶ 本サーバ(ブレードサーバ)では、キーボードを使用したダンプ採取は行えません。

#### **PPOINT**

▶ あらかじめ、ソフトウェアサポートガイドで「キーボード操作によるダンプ採取の設定」および 「保守スイッチによるダンプ採取設定」が有効になっている必要があります。設定を確認する場合 は、ソフトウェアサポートガイドを起動し、画面の末尾にある [設定を確認する] ボタンをクリッ クしてください。なお本設定は、デフォルトで有効に設定されています。

1 保守用スイッチによるダンプ採取を行います。

KVM セレクトスイッチを 5 秒以上 2 回押してください。

#### **PPOINT**

- KVM セレクトスイッチの NMI 機能については、「1.3 [各部の名称と](#page-26-0)働き」(→ P.27)を参 照してください。
- 2 ダンプファイルの内容を確認します。

ダンプファイルの格納先については、「5.1 メモリダンプ/[ページングファイルの](#page-153-0) 設定」 (→ [P.154](#page-153-0))を確認してください。

# 

- ▶ 上記の方法以外に、マネジメントブレードで保守用スイッチ機能 (NMI 機能) を提供しています (→ 『マネジメントブレード ハードウェアガイド』)。
- ▶ メモリダンプの強制採取は、サーバ運用の停止を伴います。

#### <span id="page-296-1"></span>■ システム運用中に突然再起動が発生した場合

システム運用中に突然再起動した場合、再起動後にダンプ ファイルが作成されていないかを 確認してください。

ダンプ ファイルの格納先やダンプファイルの種類については、「5.1 [メモリダンプ](#page-153-0)/ページン [グファイルの](#page-153-0) 設定」(→ P.154)をご覧ください。

# <span id="page-297-0"></span>■「プログラムエラー」のダイアログが表示された場合

アプリケーション使用中に、「プログラムエラー」ダイアログが表示された場合は、「ワトソ ン博士」で作成されたログを参照します。

### **PPOINT**

- ▶ アプリケーション内で発生したプログラム例外を、OS の標準機能であるワトソン博士が検出し、 詳 細な情報を含むクラッシュダンプファイルおよびワトソンログを作成します。
- 1 「プログラムエラー」のダイアログに [OK] が表示されたら、[OK] をク リックします。 ダイアログが閉じます。
- 2 採取された情報の格納先を確認します。 [ソフトウェアサポートガイド]→[必要な資料を採取するための設定]→[ワトソン 博士によるクラッシュダンプファイル作成設定]→「ワトソン博士のファイル保存先 フォルダ]の順にクリックしてください。

# **PPOINT**

- 「ワトソン博士によるクラッシュダンプファイル作成設定」が有効になっていることを確認してくだ さい(デフォルト設定は有効になっています)。
	- 1. 管理者権限でログオンし、ソフトウェアサポートガイドを起動します。 「スタート」ボタン→「すべてのプログラム」→「ソフトウェアサポートガイド」の順にクリッ クします。 ソフトウェアサポートガイドが起動します。
	- 2. [ワトソン博士によるクラッシュ ダンプ ファイル作成設定]をクリックします。
	- 3. 記述内容をよく読み [設定を確認する] をクリックします。 設定が無効になっている場合は、[設定を有効にする]をクリックして設定を有効にしてくださ い。

# <span id="page-297-1"></span>■ アプリケーションがフリーズした場合

ご使用中のアプリケーションが突然フリーズし、ハングアップの状態に陥った場合の対処方 法について説明します。

アプリケーションがフリーズした場合、ユーザダンプを使用し、対象となるプロセスのス ナップショットダンプを作成します。

手順の詳細については、「スタート」ボタン→「すべてのプログラム」→「ソフトウェアサ ポートガイド」→「症状別の資料採取方法]→「アプリケーションがフリーズした場合]を 参照してください。

# <span id="page-298-0"></span>■ アプリケーションが起動できない場合

アプリケーションの起動もしくは、スケジュールされたジョブを実行しようとした際、次に 示すようなメッセージが表示され、操作が完了しない場合があります。

#### メッセージ例

- ダイナミック リンク ライブラリ ¥system32¥user32.dll の初期化に失敗しました。プロセス は異常終了します。
- ダイナミック リンク ライブラリ ¥system32¥kernel32.dll の初期化に失敗しました。プロセス は異常終了します。
- アプリケーションを正しく初期化できませんでした。

上記ようなメッセージが表示された場合、デスクトップヒープと呼ばれるシステムリソース が枯渇している可能性が考えられます。デスクトップヒープモニタを使用して、デスクトッ プヒープが枯渇しているか確認することで、問題の原因および回避方法についての情報を得 ることができます。

デスクトップヒープモニタをご使用になる場合は、「スタート」ボタン →「すべてのプログ ラム」→「ソフトウェアサポートガイド」→[デスクトップ ヒープ モニタ]→[デスクトッ プヒープモニタの使用方法]を参照してください。

# <span id="page-299-0"></span>■ 情報収集チェックリスト

次のチェックリストを使用して、採取情報の充分性を確認してください。

表:情報収集チェックリスト

| チェック項目 |                                | 説明                                                                                                    |
|--------|--------------------------------|----------------------------------------------------------------------------------------------------|
| П.     | どの情報を採取します。                    | 「9.2.4 トラブル発生時の情報収集」(→P.296)の内容と合致している場合は、ダンプファイルな                                                                                                    |
| П.     | QSS 収集ツールによって情報を<br>採取します。【必須】 | OSS 収集ツールによる情報採取はすべてのトラブル発生時に<br>必要です。<br>次の手順で情報採取を行ってください。<br>1. 「スタート」ボタン→「すべてのプログラム」→「ソフ<br>トウェアサポートガイド」をクリックします。<br>2. 「目次] から「OSS 収集ツール] - 「OSS 収集ツールの<br>使用方法]を参照します。<br>3. 留意事項などを確認し、ページ末尾にある [QSS を実<br>行する】をクリックします。<br>注意事項:<br>▶ QSS 収集ツールの実行時に、ウィンドウの[×]をクリッ<br>クしないでください。[×] をクリックして中断した場合、<br>作業中の一時ファイルがサーバ上に残ってしまいます。<br>QSS 収集ツールの実行を中断するときは、【Ctrl】+【C】<br>キーを押して処理を中断してください。 |
| п      | 問題発生状況を記録します。<br>【必須】          | ・問題の発生時期<br>・問題発生の特異性<br>問題は頻繁に発生しますか?/定期的に発生しますか?<br>• 問題発生直前に行った特別な事象<br>例:パッチを適用したなど                                                                                                    |
| п      | サーバの構成を確認します。<br>【必須】          | 「9.8.2 修理相談窓口に連絡するときは」(→P.318) を参照し<br>て、次の事項を確認してください。<br>• サーバ本体のモデル名と型名<br>サーバ本体に貼付のラベルに記載されています。ラベルの<br>貼付位置は『はじめにお読みください』を参照してくださ<br>$V_{\alpha}$<br>• ハードウェア構成<br>搭載している内蔵オプションの種類や搭載位置<br>• コンフィグレーション設定情報<br>BIOS セットアップユーティリティ、SCSI セットアップ<br>ユーティリティの設定値<br>・使用 OS<br>・LAN / WAN システム構成                                                                                                |

# 9.3 システムイベントログ

システムイベントログの操作には、Server Management Tools を使用します。 ここでは、Server Management Tools の使用方法について説明します。

# **PPOINT**

▶ 本サーバでは、システムイベントログの書き込みエリアがいっぱいになると、新しいイベントログ は自動的に古いイベントログに上書きされるように設定されています。

# 9.3.1 Server Management Tools

Server Management Tools は、BMC(Baseboard Management Controller :ベースボード上で温度 や電圧のセンサなどを管理しているマイクロコントローラ)に保存されているシステムイベ ントログに対して、次のことができます。

- システムイベントログの参照
- システムイベントログのログの保存
- システムイベントログのログの消去

なお、システムイベントログが発生した場合は、Server Management Tools でログを保存し、 修理相談窓口に連絡してください。

# **PPOINT**

- ▶ マネジメントブレード経由で管理端末から本サーバブレードのイベントログを参照することもでき ます。
	- →『BX600 マネジメントブレード ハードウェアガイド』

# 

- ▶ 「Server Management Tools」ディスクは、本サーバブレード専用です。他システムでは絶対に使用 しないでください。使用した場合、システムが破壊されるおそれがあります。
- ▶ Server Management Tools は、「[9.3.2 Server Management Tools](#page-301-0) の起動と終了」(→ P.302) の起動方 法で、サーバブレードを起動した状態で実行してください。他のフロッピーディスクやハードディ スクから起動された状態で本ツールを実行しないでください。実行した場合、システムが破壊され るおそれがあります。
- ▶ フロッピーディスクアクセス表示ランプの点灯中に、フロッピーディスクを取り出さないように注 意してください。取り出した場合、フロッピーディスクのデータが破壊されるおそれがあります。

# <span id="page-301-0"></span>9.3.2 Server Management Tools の起動と終了

Server Management Tools の起動と終了の方法は、次のとおりです。

# ■ Server Management Tools を使用するための準備

Server Management Tools を使用するため、本サーバの「Server Management Tools」ディスクを 用意してください。

本サーバブレードに、ディスプレイ/ USB 拡張ケーブルを使用してフロッピーディスクドラ イブを接続してください。 接続方法の詳細は、『はじめにお読みください』を参照してください。

# ■ Server Management Tools の起動

# 

- 「Server Management Tools」ディスクをセットしてシステムを起動する前に、ServerView の「OS ブート監視」機能が有効に設定されている場合は、無効に設定してください(初期設定は無効)。 「OS ブート監視」機能を有効にしたままでシステムを起動すると、本サーバブレードが自動的に電 源切断や再起動するなど、意図しない動作をするおそれがあります。 「OS ブート監視」機能を有効にして運用している場合は、運用を再開する前に、再度本機能を有効 にしてください。ServerView の詳細については、『ServerView ユーザーズガイド』を参照してくだ さい。
- 1 電源を入れ、「Server Management Tools」ディスクをフロッピーディスクド ライブにセットします。

キーボードを選択する画面が表示されます。

```
Please select:
   1 = JP Keyboard
    2 = US Keyboard
Your selection
```
# 2 キーボードを選択します。

「1」を選択すると日本語キーボード、「2」を選択すると英語キーボードになります。 デフォルトでは日本語キーボードが選択されています。

# 3 DOS プロンプトが表示されたら、次のコマンドを入力し【Enter】キーを押し ます。

次のコマンドを入力して【Enter】キーを押します。

#### A:¥>ipmiview

Server Management Tools のメニュー画面が表示されます。

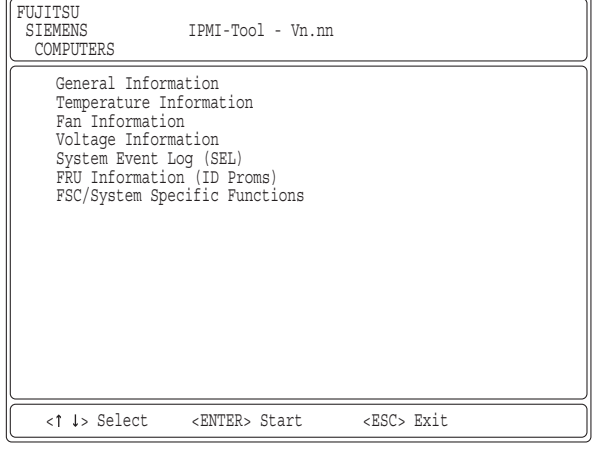

4 【↑】【↓】キーで項目を選択して【Enter】キーを押すと、各項目の画面が表 示されます。

# **必重要**

▶ Server Management Tools では、次の機能のみ使用できます。 ・System Event Log(SEL) その他の項目は、動作を保証していません。

# ● キー操作

Server Management Tools のメニュー画面でのキー操作を次に示します。

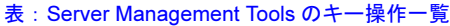

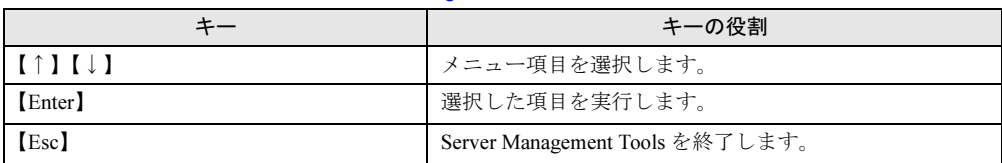

# ■ Server Management Tools の終了

Server Management Tools のメニュー画面で、【Esc】キーを 1 回押します。 DOS プロンプトが表示されたら、電源を切れる状態になります。

# <span id="page-303-0"></span>9.3.3 システムイベントログの参照/保存/消去

システムイベントログの参照/保存/消去は、SYSTEM EVENT LOG(SEL)画面で行いま す。

# ■ SYSTEM EVENT LOG (SEL) 画面の起動

- 1 Server Management Tools を起動します。
- 2 「System Event Log (SEL)」を選択し、【Enter】キーを押します。 SYSTEM EVENT LOG (SEL) 画面が表示されます。

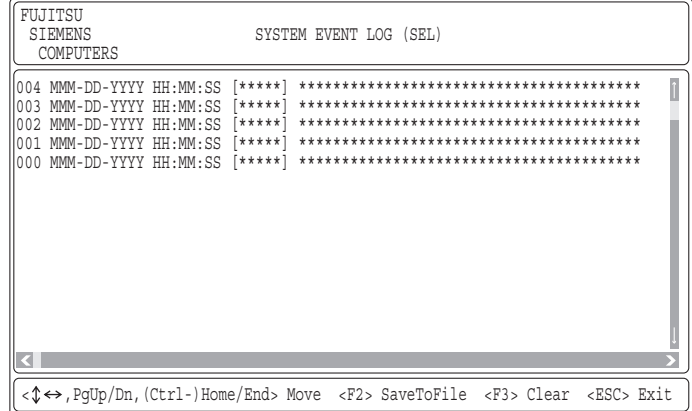

# ● キー操作

SYSTEM EVENT LOG (SEL) 画面でのキー操作を次に示します。

表: SYSTEM EVENT LOG (SEL) 画面のキー操作一覧

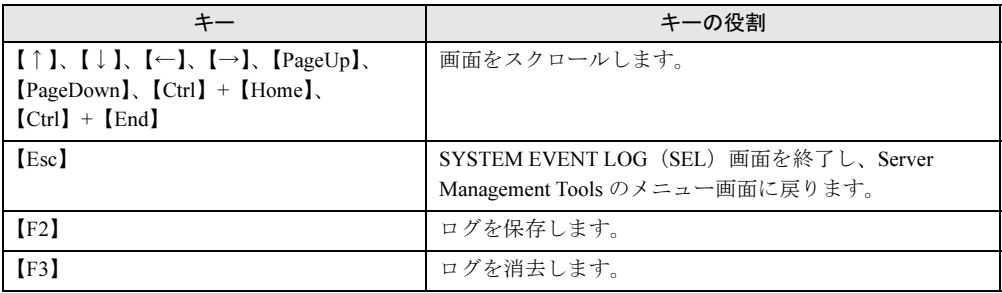

# ■ ログの保存

- 1 SYSTEM EVENT LOG(SEL)画面で、【F2】キーを押します。
- 2 ログを保存するファイルのファイル名を入力し、【Enter】キーを押します。 フロッピーディスクに、手順 2 で指定したファイル名でログが保存されます。

# ■ ログの消去

イベントログが最大件数(254件)になると、古いログから順番に新しいログで上書きされ ます。

定期的に Server Management Tools を起動してイベントログを確認し、必要に応じてログを保 存/消去してください。

次にイベントログの消去方法を示します。

# 1 SYSTEM EVENT LOG(SEL)画面で、【F3】キーを押します。

次の画面が表示されます。

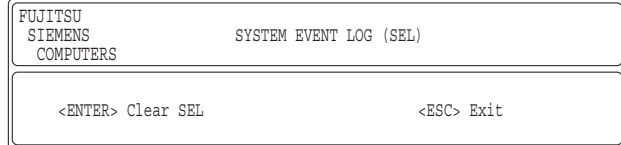

2 【Enter】キーを押します。

イベントログが消去されます。

# 1% 重要

▶ イベントログが最大件数のままの状態で運用を続けると、万一の障害時に原因が究明しにくくなり ます。イベントログは定期的に保存/消去するようにしてください。

# 9.4 セキュリティについて

本サーバブレードでは、本体内のハードウェアおよびソフトウェア資産を盗難など から守るためのセキュリティ設備を用意しています。同時に、BIOS セットアップ ユーティリティなどによる不正使用防止のセキュリティ機能も準備しており、信頼 度の高いデータセキュリティを実現します。

# 9.4.1 ハードウェアのセキュリティ

ハードウェアのセキュリティについては、『BX600 S3 シャーシ ハードウェアガイド 2.1 セ キュリティについて』を参照してください。

# 9.4.2 不正使用防止のセキュリティ

本サーバブレードは、他人による不正使用を防止するために、パスワードを設定できます。 パスワードを設定すると、正しいパスワードを知っている人以外は本サーバを使えなくなり ます。 パスワードの設定は BIOS セットアップユーティリティで行います。BIOS セットアップユー

ティリティについては、「8.2 BIOS セットアップユ[ーティリティ」\(→](#page-254-0) P.255) を参照してくだ さい。

# ■ パスワードの種類

本サーバブレードで設定できるパスワードは、次の 2 つです。 入力するパスワードにより、本サーバ操作の権限が区別されます。

#### ● Supervisor Password (管理者用パスワード)

特定の人だけが、BIOS セットアップを行えるようにするためのパスワードです。 設定したパスワードを入力しないと、BIOS セットアップおよび OS を起動できないようにし ます。

#### ● User Password(ユーザ用パスワード)

特定の人だけが、本サーバブレードを使えるようにするためのパスワードです。 設定したパスワードを入力しないと、一部の BIOS セットアップおよび OS を起動できないよ うにします。

# ■ パスワードの設定方法

- 1 BIOS セットアップユーティリティを起動します。 →「8.2.1 BIOS セットアップユ[ーティリティの起動と](#page-254-1)終了」(P.255)
- 2 Main メニューで、【←】【→】キーで「Security」を選択し、【Enter】キーを 押します。

Security メニューが表示されます。

# 3 【↑】【↓】キーで設定するパスワードの種類を選択します。

・管理者用パスワードを設定する場合 「Change Supervisor Password」にカーソルを合わせ、【Enter】キーを押します。 ・ユーザ用パスワードを設定する場合

「Change User Password」にカーソルを合わせ、【Enter】キーを押します。 パスワード入力用の画面が表示されます。

- 4 「Enter New Password」フィールドに 6 桁までのパスワードを入力します。 入力できる文字種はアルファベットと数字です。入力した文字は表示されず、ブロッ クのみが表示されます。
- 5 【Enter】キーを押します。 パスワードの設定を中止するときは、【Esc】キーを押します。
- 6 「Confirm New Password」フィールドに、手順 4 で入力したパスワードを再度 入力し、【Enter】キーを押します。

「Supervisor Password」または「User Password」の表示が、「Not Installed」から 「Installed」へ変わります。

# **PPOINT**

▶ ユーザでログオンすると、ユーザ用のパスワードなどだけ設定できます。

# ■ パスワードの変更/削除方法

すでにパスワードを設定している場合は、「Change Supervisor (User) Password」でパスワード を変更または削除できます。

- 1 パスワードを変更する場合は、パスワード入力用の画面で「Enter New Password」フィールドに新しいパスワードを入力します。 削除する場合は、何も入力せずに手順 3 を行います。
- 2 パスワードを変更する場合は、「Confirm New Password」フィールドに手順 1 で入力したパスワードを再度入力します。 削除する場合は、何も入力せずに手順 3 を行います。
- 3 【Enter】キーを押します。 削除した場合は、Security メニューの「System Password 」または「Setup Password 」 に、「Not installed 」と表示されます。

**PPOINT** 

- ▶ 誤ったパスワードを3回入力すると、システムが停止します。その場合は、本サーバブレードの電源 をいったん切ってから再度電源を入れ、そのあと正しいパスワードを再入力してください。
- ▶ パスワードを忘れてしまい、本サーバブレードを起動できなくなった場合は、サーバブレード上の ジャンパピンの設定により CMOS をクリアし、パスワードを消去します。CMOS をクリアしたあと は、BIOS の設定を元に戻してください(→「8.1 スイッチブロ[ックの設定」\(](#page-253-0)P.254))。 そのあと、ジャンパの設定を戻してから、本ユーティリティでパスワードを設定してください。

# 9.4.3 サーバ本体廃棄時のセキュリティ

# ■ サーバの廃棄・譲渡時のハードディスク上のデータ消去に関するご注意

本サーバを使用していた状態のまま廃棄・譲渡すると、ハードディスク内のデータを第三者 に読み取られ、予期しない用途に利用されるおそれがあります。機密情報や重要なデータの 流出を防ぐためには、本サーバを廃棄・譲渡する際に、ハードディスク上のすべてのデータ を消去する必要があります。

ところが、ハードディスク上のデータを消去するというのは、それほど容易なことではあり ません。ハードディスクの初期化(フォーマット)やファイルの削除を行っただけでは、一 見データが消去されたように見えますが、ただ単に OS 上でそれらのデータを呼び出す処理 ができなくなっただけであり、悪意を持った第三者によってデータが復元されるおそれがあ ります。

したがって、お客様の機密情報や重要なデータをハードディスク上に保存していた場合には、 上に挙げたような操作をするだけではなく、市販のデータ消去ソフトを利用する、または データ消去のサービスを利用するなどして、これらのデータを完全に消去し、復元されない ようにすることをお勧めします。

お客様が、廃棄・譲渡等を行う際に、ハードディスク上の重要なデータが流出するというト ラブルを回避するためには、ハードディスクに記録された全データを、お客様の責任におい て消去することが非常に重要となります。

また、ソフトウェア使用許諾(ライセンス)契約により、ソフトウェア (OS やアプリケー ション・ソフトウェア)の第三者への譲渡が制限されている場合、ハードディスク上のソフ トウェアを削除せずにサーバ等を譲渡すると、契約違反となる可能性があります。これらの 観点からも十分な確認を行う必要があります。

# ■ ハードディスクのデータ消去サービスについて

弊社では、お客様の機密情報や重要なデータの漏洩を防止するため、お客様が本サーバを廃 棄・譲渡する際にハードディスク上のデータやソフトウェアを消去するサービスを提供して おります。ぜひご利用ください。

# ● データ消去サービス

弊社の専門スタッフがお客様のもとにお伺いし、短時間で磁気ディスクおよび磁気テープ 媒体上のデータ等を消去するサービスです。

「データ消去サービス」については、次の URL を参照してください。

[http://segroup.fujitsu.com/fs/services/h\\_elimination/](http://segroup.fujitsu.com/fs/services/h_elimination/)

# 9.5 バックアップ

本サーバブレードは信頼性の高い部品やハードディスクを使用しておりますが、万 一の故障に備え、データの定期的なバックアップを必ず実施してください。

# 9.5.1 バックアップの必要性

サーバのデータがバックアップされていれば、ハードウェアの故障や操作ミスなどにより ハードディスクユニット内のデータが破壊された場合でも、バックアップデータからシステ ムを復旧させることが可能です。バックアップが作成されていないと、お客様の大切なデー タが失われてしまいます。システムを安心して運用していただくために、定期的なバック アップを必ず実施してください。

# 9.5.2 バックアップ装置とソフトウェア、およびその運用

バックアップの運用方法はご使用になるネットワーク OS やアプリケーション、システム運 用方法によって異なります。そのため、担当営業員にご相談の上、次のものを準備してバッ クアップを実施してください。

- バックアップ装置(DAT72 ドライブなど)
- バックアップソフトウェア(OS 標準提供のバックアップ用ソフトウェア、ARCserve、 Changer Option など)
- バックアップの運用方法 (スケジュールなど)

バックアップ装置およびソフトウェアは弊社純正品をご使用ください。バックアップ媒体 (テープなど)の保管にあたっては保管条件をお守りください。

# **PPOINT**

ミラーリング/ディスクアレイシステムについて

▶ システムの信頼性をさらに高めるために、定期的なバックアップに加えて、ミラーリング構成や ディスクアレイシステムを利用することを推奨します。

# ■ バックアップの運用に関する留意事項

バックアップの運用に関する留意事項を次に示します。 詳細については、各装置の取扱説明書を参照してください。

#### ● ヘッドクリーニングの実施

磁気テープ装置では、磁気媒体から染み出る汚れや浮遊塵埃により、ヘッド汚れが発生し、 これらの汚れを取り除くためにヘッドクリーニングが必要です。装置がクリーニング要求を 表示した場合は、ヘッドクリーニングを実施してください。特に DDS 装置は、定期的なヘッ ドクリーニングが行われない場合、磁気ヘッドに汚れがこびり付いて通常のヘッドクリーニ ングでは除去できなくなり、装置が使用不能になる場合があります。 また、クリーニング媒体は使用回数に限度がありますので、寿命を管理してください。 寿命の過ぎたクリーニング媒体を使用しても、クリーニング効果はありません。特にライブ ラリ装置での自動バックアップではこの点にご注意ください。

#### ● 媒体の寿命管理

媒体は消耗品であり、定期的な交換が必要です。 寿命の過ぎた媒体を使い続けるとヘッド汚れを加速するなど、装置に悪影響を与えます。 媒体の寿命は、装置の設置環境、動作状態、バックアップソフトウェアの種類、運用条件に より大きく変化しますが、早めの交換をお勧めします。 寿命の目安にするため、媒体に使用開始日を記入してください。

#### ● 媒体のローテーション運用

バックアップは数本の媒体をローテーションして運用してください。 1 巻の媒体でバックアップを繰り返すような運用では、バックアップに失敗した場合、一時 的にでもバックアップデータがなくなる状態になります。また、バックアップ中にハード ディスクが壊れた場合は、復旧不能な状態になります。

#### ● 媒体入れ放し運用の禁止

媒体は装置内では磁気記録面が露出しており、この状態が長く続くと浮遊塵埃の影響を受け やすくなります。このため、媒体は使用前にセットし、使用後は取り出して、ケースに入れ て保管してください。

また、磁気テープ装置では、媒体が取り出される時にテープに管理情報の書き込み処理を行 うものがあります。装置に媒体を入れたまま電源を切るとこの処理が行われないため、異常 媒体が作成される場合があります。

サーバ/装置の電源を切る場合は、装置から媒体を取り出してください。

#### ● バックアップ終了後のデータの検査

バックアップソフトウェアには、バックアップ終了後に「データの検査」の実行を指定でき るものがあります。この指定を行うとバックアップ終了後に媒体に書き込んだデータを読み 出し、書き込まれたデータの検査が行われますが、媒体の使用回数が増えるため、その媒体 をバックアップに使用できる回数は少なくなります。

ハードウェアにより、データの書き込み後の読み取り確認 (Read after Write) が行われる装置 では本指定は必要に応じて行ってください。

# ● バックアップ終了後の媒体の排出 (イジェクト)

バックアップソフトウェアには、バックアップ終了後に媒体をドライブから排出するように 指定できるものがあります。この指定を行うとバックアップ終了後にテープが巻き戻され、 媒体がドライブから排出されます。

オートローダ/ライブラリ装置では必ず本機能を実行するように指定してください。サーバ 内蔵の装置で本指定を行うとサーバの構造によっては排出された媒体がドライブを覆う筐体 カバーにあたる場合があります。この場合は、カバーを開けておくか、媒体の排出は行わな いようにしてください。

# ● 媒体ラベルの種類と貼り付け位置

媒体に名前などを表示する場合は、媒体に添付されているラベルを使用してください。 また、各装置の媒体にはラベルを貼ることのできる場所が決められています。 装置故障の原因となりますので、決められた場所以外にはラベルを貼らないようにしてくだ さい。

# ● データの保管

データを長期に保管する場合は、温湿度管理され、磁気の影響の少ない場所に保管してくだ さい。

# 9.6 システムの修復方法

万一、システムファイル、システム構成、およびスタートアップ時の環境変更など が損傷を受けた場合は、インストール時に作成した修復ディスクに保存されている 修復情報を使ってこれらを再構築できます。

# **PPOINT**

- ▶ OS インストール時や、システム構成を変更した場合は、「5.2 システム修復[のためのディスクの作](#page-159-0) 成[」\(→](#page-159-0) P.160) を参照して、修復ディスクを作成してください。
- ▶ バックアップ装置のマニュアルおよびデバイスドライバの Readme.txt に手順が記載されている場合 は、その手順を参照してください。

# <span id="page-312-0"></span>9.6.1 Windows Server 2003 の場合

# ● 用意するもの

- Windows Server 2003 の CD/DVD (インストールディスク)
- あらかじめ作成した自動システム回復(ASR)フロッピーディスク
- あらかじめ作成したバックアップメディア
- ドライバディスク (オンボード SCSI 用またはオンボードアレイ用) 使用するドライバについては、「[4.3.2 Windows Server 2003](#page-135-0) のインストール」(→ P.136)を 参照してください。また、ドライバディスクの作成方法については、「4.2 [ドライバ](#page-127-0)ディス クの作成[」\(→](#page-127-0) P.128)を参照してください。
	- 1 サーバの電源を入れた直後にWindows Server 2003 のCD/DVDをセットします。 このとき、フロッピーディスクドライブにフロッピーディスクが入っていないことを 確認してください。
	- 2 セットアップ開始直後に、【F6】キーを押すようメッセージが表示されたら、 【F6】キーを押します。
	- 3 【F2】キーを押すようメッセージが表示されたら、【F2】キーを押します。 作成した ASR フロッピーディスクをセットするようメッセージが表示されます。
	- 4 ASR フロッピーディスクをセットし、画面の指示に従って操作します。
	- 5 システムの再起動後にメッセージが表示されたら、【F6】キーを押します。
	- 6 画面の指示に従って操作し、システムを回復します。

# **PPOINT**

自動システム回復時の注意点

▶ 自動システム回復によって、データファイルは復元されません。

# 9.7 OS の再インストール

OS を再インストールするときの方法について説明します。

# 9.7.1 再インストール前の確認

## ■ ディスク内容の消去について

再インストールを行うと、それまでのディスク内容はすべて消去されます。ご注意ください。 必要なデータやシステム構成などは、あらかじめ保存しておいてください。 OS インストールと同時にインストールされないドライバやソフトウェアなどは、OS インス トール後再度インストールを行ってください。

# ■ その他の注意事項について

その他の注意事項については、初回インストールの場合と同じです。あらかじめご確認くだ さい。

# 9.7.2 OS インストールタイプの再インストール

OS インストールタイプの開封処理後、再度 OS をインストールする場合は、他の方法の初回 インストールと同じです。 OS のインストール完了後、必ず次の手順で OEM 情報をインストールしてください。

- 1 管理者権限でサーバにログオンします。
- 2 CD/DVD ドライブに PRIMERGY スタートアップディスクをセットします。 「PRIMERGY スタートアップディスク」画面が表示されたら、いったん終了します。
- 3 「スタート」ボタン→「プログラム」→「アクセサリ」→「コマンドプロンプ ト」の順にクリックします。
- 4 次のように入力し、それぞれ【Enter】キーを押します。 [CD/DVDドライブ]:¥oemcopy
- 5 以降は、画面のメッセージに従ってインストールを行ってください。

# **POINT**

- ▶ インストールしたサポート情報は、次の手順で参照できます。
	- 1. 「スタート」ボタン→「設定」→「コントロールパネル」の順にクリックします。
	- 2. [システム] アイコンをダブルクリックします。
	- 3. [全般] タブの [サポート情報] をクリックします。サポート情報が表示されます。

# 9.7.3 ServerStart を使用した再インストール

前回のインストールを、ガイドモードまたは事前設定モードで行った場合、再インストール には前回のインストールで使用した「ServerStart フロッピーディスク」をそのまま使用でき ます。前回のインストールとすべて同じ設定で再インストールを行う場合は、「ServerStart フ ロッピーディスク」内のコンフィグレーションファイルを編集する必要はありません。ウィ ザードの設定を行う必要はありませんので、ServerStart 起動後、[(OS)のインストール開始] をクリックして、インストールを行ってください。 既存のパーティションを残してインストールを行いたい場合は、エキスパートモードで再イ ンストールを行ってください。

# 9.8 保守サービスについて

保守サービスの内容ついて説明します。 また、どうしても故障の原因がわからないときや、元の状態に戻せないときは、担 当営業員またはシステムエンジニア(SE)に連絡してください。 お問い合わせ先についての詳細は、『はじめにお読みください 11. サポート&サービ ス』を参照してください。

# 9.8.1 保守サービス

#### ■ 無償修理

本サーバは、保証書に記載された保証期間中、無償にて訪問修理を行っています。 無償修理期間外の修理のご相談は、修理担当窓口に連絡してください。 無償修理に際しては、保証書を必ずご用意ください。

#### $\triangle$  POINT

▶ 故障原因が外付けキーボード、マウスなどの場合、原因部品の良品をお客様ご指定の場所に送付す ることも可能です。お客様にてキーボード、マウスを交換する場合は、サーバ本体の電源を切って からキーボートおよびマウスの取り外しを行い、良品に交換してください。

# ■ 保守サポート期間について

保守サポート期間は、お客様のサーバご購入後 5 年間です。

# ■ 定期交換部品について

お客様の使用環境や使用時間により、サーバの一部の部品で保守サポート期間内に、交換が 必要となる定期交換部品があります。

導入時より定期点検付き SupportDesk 契約、またはハードウェアの定期保守契約を結ばれた お客様においては、定期交換部品の交換費用(交換部品代および交換作業代)はサービス料 金に含まれており、優先的に交換いたします。なお、定期点検なし SupportDesk 契約、ハー ドウェア保守契約が定額訪問修理、またはハードウェア保守契約が未契約のお客様には、別 途ご請求させていただきます。

# **PPOINT**

#### 定期交換部品の交換について

- ▶ 本サーバでは、システムの安定稼動を目的に、保守サービス契約を結ばれることを推奨しています。
- ▶ 定期交換部品の交換周期 定期交換部品の交換周期は、いずれも適切な使用環境下での運用を前提としています。 動作保証範囲は 10 ~ 35 ℃ですが、交換時期は平均使用温度 25 ℃での運用を想定しており、空調の ある常温で使用してください。
- ▶ 定期交換部品の種類

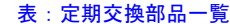

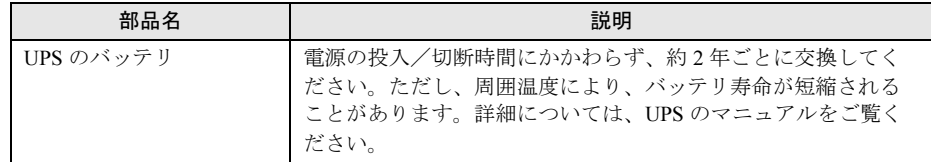

▶ 交換時期の表示

RAS 支援サービスにより、部品の交換を促すメッセージをサーバのパネルやコンソールに表示させ ることができます。メッセージは、次回定期保守時に交換を促す目安を示しております。定期交換 部品は、交換時期メッセージの通知後、約 1 年間は使用可能です。ただし UPS バッテリについて は、交換を促すメッセージが通知された場合は、すみやかに交換が必要です。修理相談窓口にご連 絡ください。

なお、シャーシの定期交換部品については、『BX600 S3 シャーシ ハードウェアガイド 6.7 定期交換 部品について』を参照してください。

# <span id="page-317-0"></span>9.8.2 修理相談窓口に連絡するときは

修理相談窓口にご連絡いただく前に、事前に次の内容について確認しておいてください。

#### **POINT**

▶ 『環境設定シート』の各設定シート、および「障害連絡シート」に必要事項を記入しておきます。

#### ● 確認事項

- シャーシのモデル名と型名 シャーシに添付のラベルに表示されています。ラベルの添付位置は、『はじめにお読みく ださい』を参照してください。
- サーバブレード本体のモデル名と型名 サーバブレードに貼付のラベルに表示されています。ラベルの貼付位置は、『はじめにお 読みください』を参照してください。
- ハードウェア構成(取り付けてあるオプションの種類や設定など)
- サーバブレードのコンフィグレーション設定情報(BIOS セットアップユーティリティで の設定値)
- サーバブレードで使用している使用 OS
- LAN / WAN システム構成
- 現象(何をしているときに何が起きたか、画面に表示されたメッセージなど)
- 発生日時
- サーバ本体設置環境
- 各種ランプの状態
- USB フロッピーディスクドライブがあること
- 設定情報を退避した最新の「Server Management Tools」ディスクがあること

# ■ 保守作業について

保守作業時には次の点に注意してください。

- 保守作業で各ブレードなどを交換した場合、お客様が設定された設定値はご購入時の値に 戻ります。交換後に運用時の設定値に設定し直してください。
- 保守作業中は、保守対象の装置を特定するために、保守員が保守ランプの点灯などをお願 いすることがありますが、その場合は指示に従ってください。

# 9.9 運用中の留意事項

サーバ運用中の留意事項について説明します。

# 9.9.1 SAS モジュールまたは拡張カードスロットモジュールの 保守交換後の動作について

本サーバブレードでアレイコントローラ機能を使用していて何らかの不具合が発生し、SAS モジュールまたは拡張カードスロットモジュールの交換を行った場合、交換後にアレイコン トローラのロジカルドライブの初期化処理が行われる場合があります。これは、過去にライ トデータが正しく内蔵ハードディスクユニットに書き込まれたかどうかを記録する、データ の整合性に関する情報が SAS モジュールまたは拡張カードスロットモジュール上に保存され ているためです。交換によって情報が失われた場合、再度データ整合性を合わせる目的で、 初期化処理を自動で実行します。それらの情報は保守ツールにより交換直前に退避し、交換 後に復元できますが、SAS モジュールまたは拡張カードスロットモジュールが動作不能で整 合性情報が退避できない場合などは、初期化処理が行われます。初期化時同様、内蔵ハード ディスクユニットに故障が発生しているためではありません。 初期化処理についての詳細は、アレイコントローラドキュメント & ツール CD 内の

『Integrated Mirroring SAS ユーザーズガイド』を参照してください。

第 9 章 運用と保守

# 付録

本サーバや内蔵オプションの仕様について説明 しています。また、リサイクルについても説明 しています。

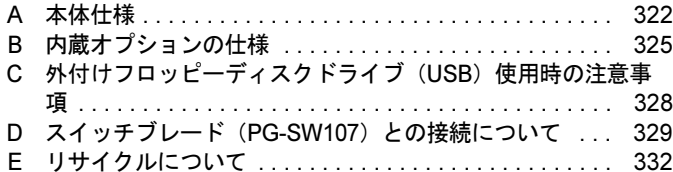

# <span id="page-321-0"></span>A 本体仕様

# 本サーバブレードの本体仕様について説明します。

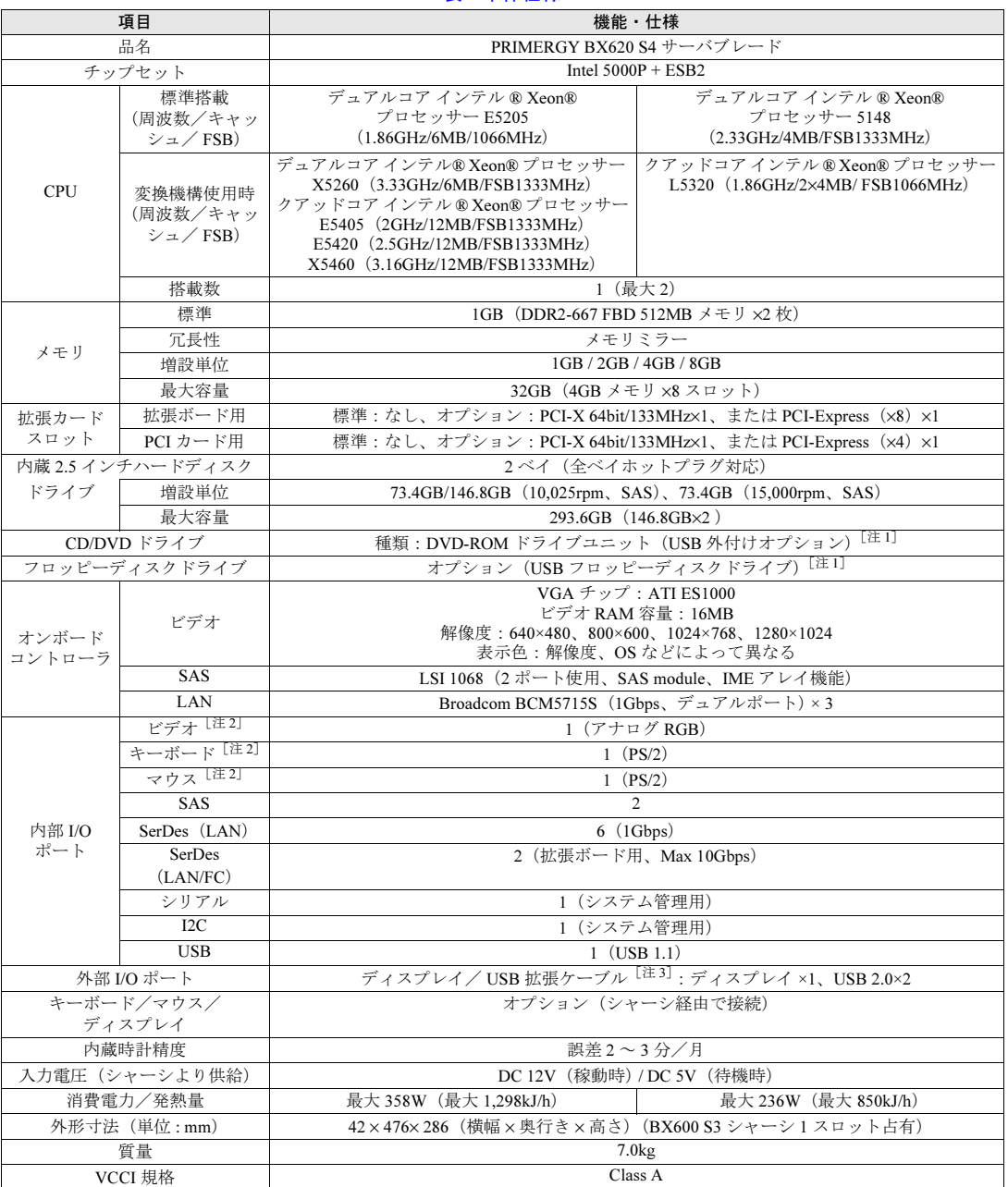

#### 表:本体仕様

# 表:本体仕様

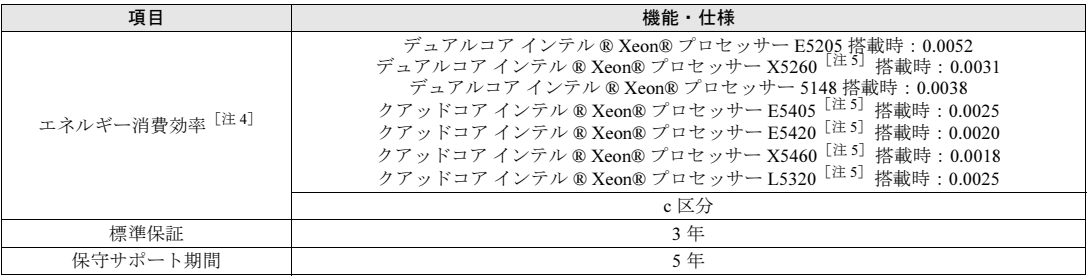

注 1: 本ブレードサーバシステムに最低 1 台必要です。また、DVD-ROM ドライブユニットは、CD-R/RW 機能があり ますが、CD 媒体への書き込み機能は使用できません。

注 2: シャーシに接続した CRT/KB ケーブル(シャーシに 1 本標準添付)の、キーボード/マウス/ディスプレイの<br>- 各コネクタに接続されます(各サーバブレードで切り替えて使用します)。

注 3: ディスプレイ/ USB 拡張ケーブル (シャーシに 1 本標準添付)を、サーバブレードの前面コネクタに接続して 使用します。

注 4: エネルギー消費効率とは、省エネ法で定める測定方法により測定された消費電力を、省エネ法で定める複合論 理性能で除したものです。

注 5: デュアルコアインテル ® Xeon® プロセッサー X5260、クアッドコアインテル ® Xeon® プロセッサー E5405/ E5420/X5460/L5320 はオプションです。

本サーバブレードの仕様は、改善のため予告なしに変更することがあります。あらかじめ、ご了承ください。

# ■ サポート OS

本サーバでのサポート OS は次のとおりです。

- Windows Server 2003, Standard Edition (SP1 以降)
- Windows Server 2003, Enterprise Edition (SP1 以降)
- Windows Server 2003, Standard x64 Edition
- Windows Server 2003, Enterprise x64 Edition
- Windows Server 2003 R2, Standard Edition
- Windows Server 2003 R2, Enterprise Edition
- Windows Server 2003 R2, Standard x64 Edition
- Windows Server 2003 R2, Enterprise x64 Edition
- Red Hat Enterprise Linux ES (v.4 for x86)<sup>[注 1]</sup>
- Red Hat Enterprise Linux ES (v.4 for EM64T)  $[2 \pm 1]$
- Red Hat Enterprise Linux AS (v.4 for x86)<sup>[注 1]</sup>
- Red Hat Enterprise Linux AS (v.4 for EM64T)  $[21]$
- Red Hat Enterprise Linux 5 (for x86)<sup>[注 1][注 2]</sup>
- Red Hat Enterprise Linux 5 (for Intel64)  $[2 \pm 1]$   $[2 \pm 2]$
- VMware Infrastructure 3<sup>[注 3]</sup>
- 注 1:詳細なサポート版数については、インターネット情報ページ([http://](http://primeserver.fujitsu.com/primergy/soft.html)

[primeserver.fujitsu.com/primergy/soft.html](http://primeserver.fujitsu.com/primergy/soft.html))を参照してください。

- 注 2:VM 機能は未サポートです。
- 注 3:デュアルコア インテル Xeon® プロセッサー 5200 番台およびクアッドコア インテル Xeon® プロセッサー 5400 番台は未サポートです。 また、デュアルコア CPU 搭載時は、2CPU 構成にする必要があります。 クアッドコア CPU 搭載時は、1CPU 構成をサポートしています。

# ■ 各型名における仕様

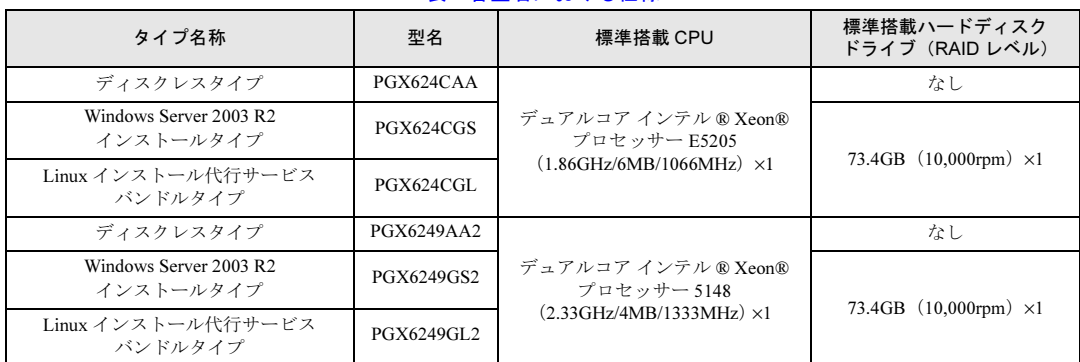

# 表:各型名における仕様

本サーバブレードの仕様は、改善のため予告なしに変更することがあります。あらかじめ、ご了承ください。
# B 内蔵オプションの仕様

<span id="page-324-0"></span>本サーバブレードの内蔵オプションの梱包物と仕様について説明します。 内蔵オプションを一般オプションとしてご購入された場合は、お使いになる前に、 各オプションの梱包物を確認してください。万一、足りないものがございました ら、おそれいりますが担当営業員までご連絡ください。

## <span id="page-324-1"></span>B.1 CPU の仕様

#### ■ 梱包物

- CPU $(1 \nparallel n)$
- ヒートシンク (1個)
- 保証書(1 部)
- 『製品の取り扱いについて』(1 部)

### ■ 仕様

#### ● デュアルコア プロセッサ

#### 表: CPU 仕様 (デュアルコア プロセッサ)

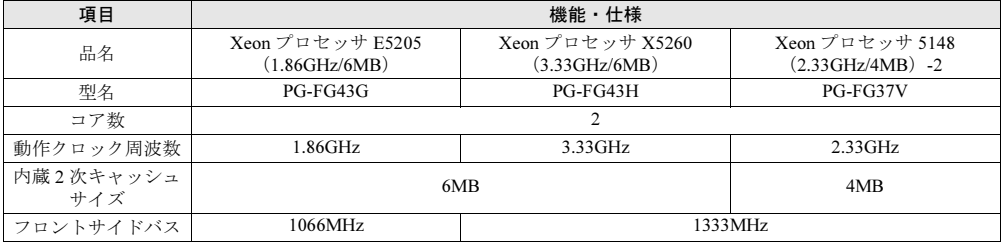

### ● クアッドコア プロセッサ

#### 表:CPU 仕様(クアッドコア プロセッサ)

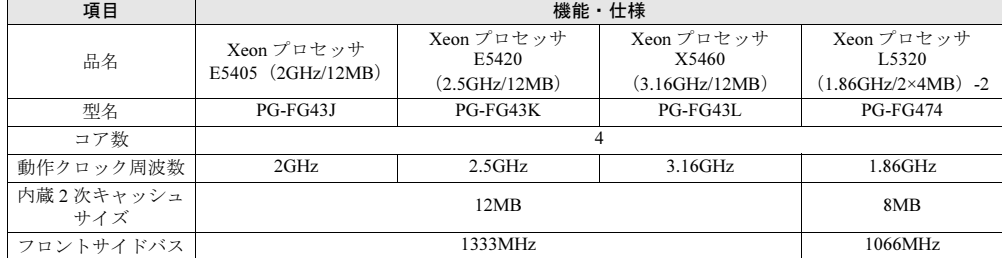

## <span id="page-325-1"></span>B.2 メモリの仕様

### ■ 梱包物

- RAM モジュール (2枚)
- 保証書(1 部)
- 『製品の取り扱いについて』(1 部)

### ■ 仕様

### 表:メモリ仕様

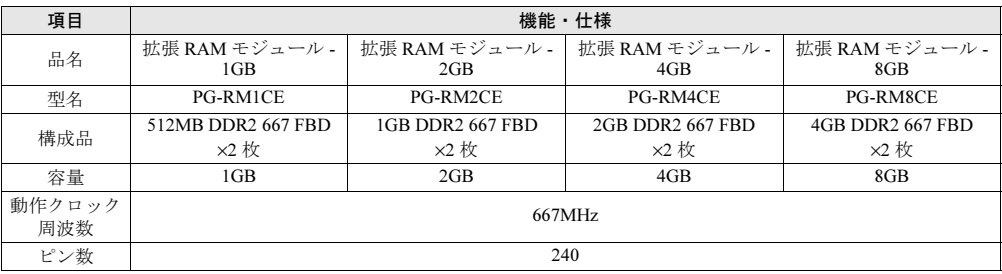

# <span id="page-325-0"></span>B.3 内蔵ハードディスクユニットの仕様

### ■ 梱包物

- 内蔵ハードディスクユニット(1台)
- 保証書(1 部)
- 『製品の取り扱いについて』(1 部)

### ■ 仕様

#### 表:内蔵ハードディスクユニット仕様

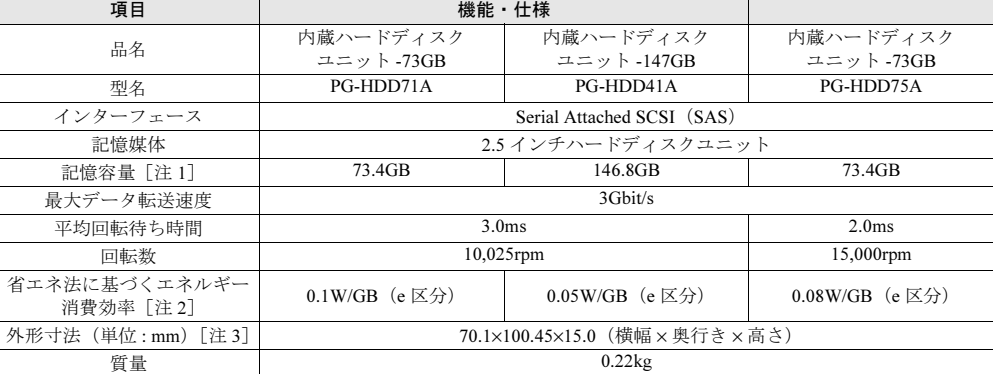

注 1: 記憶容量は、フォーマット時、1GB=1000<sup>3</sup> byte 換算です。

注 2: 1GB あたりの消費電力です。

注 3: ホットプラグ用キャリアを含みません。

## B.4 拡張カードスロットモジュールの仕様

### ■ 梱包物

- 拡張カードスロットジュール (1枚)
- 保証書(1 部)
- 『製品の取り扱いについて』(1 部)

### ■ 仕様

#### 表:拡張カードスロットモジュール仕様

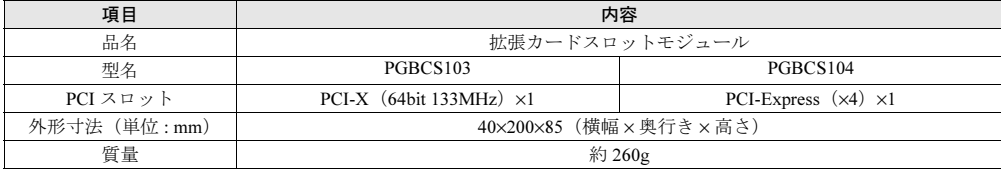

# C 外付けフロッピーディスクドライブ (USB)使用時の注意事項

USB 接続のフロッピーディスクドライブの使用上の注意事項について説明します。

#### ■ サーバ起動時のフロッピーディスクドライブ認識に関する注意事項

サーバ起動時に、フロッピーディスクが挿入されたフロッピーディスクドライブ (USB) が 接続されていない場合は、BIOS がフロッピーディスクドライブ(USB)を認識できません。 Windows/Linux などの OS インストール時、Windows の自動システム回復 (ASR) 使用時およ び BrightStor ARCserve Backup の Disaster Recovery Option 使用時は、必ずフロッピーディスク が挿入されたフロッピーディスクドライブ(USB)を接続してからサーバを起動してくださ い。

### ■ Windows の手動インストール時、およびシステムリカバリ時のフロッピー ディスク媒体交換認識に関する注意事項

次のソフトウェアにより、Windows のバックアップデータを使ってシステムリカバリを実施 する際、および Windows の手動インストールの際に、フロッピーディスクの媒体交換を認識 できないため、デバイスドライバなどを正しく読み込めず、システムリカバリ/インストー ルが正常に行えないことがあります。

- BrightStor ARCserve Backup r11.x for Windows Disaster Recovery Option Japanese
- Windows Server 2003 自動システム回復機能

画面の手順に従い【Enter】キーを押してもフロッピーディスクドライブ (USB) のフロッ ピーディスクアクセスランプが点灯せず、フロッピーディスクにアクセスできない場合は、 次の操作を行ってください。

- 1 フロッピーディスクを取り出し、2 秒以上待ってから【Enter】キーを数回押 します。
- 2 フロッピーディスクをセットし、2 秒以上待ってから【Enter】キーを押しま す。

フロッピーディスクにアクセスできない場合は、再度上記手順を行ってください。

# D スイッチブレード(PG-SW107)との 接続について

本サーバブレードのオンボード LAN と、BX600 スイッチブレード (1Gbps) (PG-SW107)との接続および LAN 番号の関係について説明します。

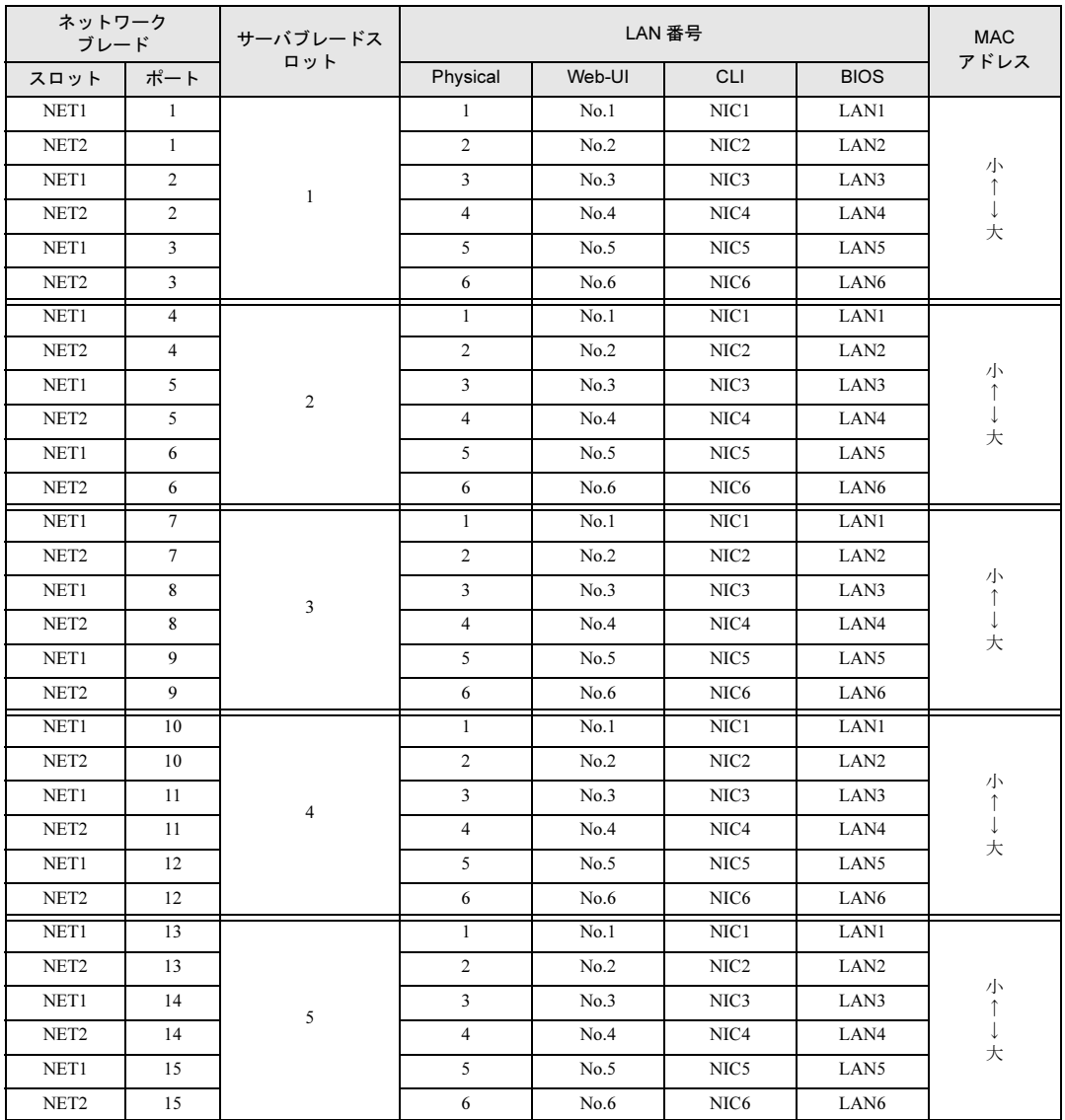

表: スイッチブレード (1Gbps) (BG-SW107) 搭載時の接続関係

| ネットワーク<br>ブレード   |     | サーバブレードス         | LAN 番号         |        |                  |                  | <b>MAC</b>                                        |
|------------------|-----|------------------|----------------|--------|------------------|------------------|---------------------------------------------------|
| スロット             | ポート | ロット              | Physical       | Web-UI | <b>CLI</b>       | <b>BIOS</b>      | アドレス                                              |
| NET1             | 16  | 6                | $\mathbf{1}$   | No.1   | NIC1             | LAN1             | 小<br>$\downarrow$<br>大                            |
| NET <sub>2</sub> | 16  |                  | $\sqrt{2}$     | No.2   | NIC <sub>2</sub> | LAN <sub>2</sub> |                                                   |
| NET1             | 17  |                  | 3              | No.3   | NIC3             | LAN3             |                                                   |
| NET <sub>2</sub> | 17  |                  | $\overline{4}$ | No.4   | NIC <sub>4</sub> | LAN4             |                                                   |
| NET1             | 18  |                  | 5              | No.5   | NIC <sub>5</sub> | LAN5             |                                                   |
| NET <sub>2</sub> | 18  |                  | 6              | No.6   | NIC <sub>6</sub> | LAN6             |                                                   |
| NET1             | 19  | $\boldsymbol{7}$ | $\mathbf{1}$   | No.1   | NIC <sub>1</sub> | LAN1             | 小<br>$\uparrow$<br>↓<br>大                         |
| NET <sub>2</sub> | 19  |                  | $\overline{c}$ | No.2   | NIC <sub>2</sub> | LAN <sub>2</sub> |                                                   |
| NET1             | 20  |                  | 3              | No.3   | NIC3             | LAN3             |                                                   |
| NET <sub>2</sub> | 20  |                  | $\overline{4}$ | No.4   | NIC <sub>4</sub> | LAN4             |                                                   |
| NET1             | 21  |                  | 5              | No.5   | NIC <sub>5</sub> | LAN5             |                                                   |
| NET <sub>2</sub> | 21  |                  | 6              | No.6   | NIC <sub>6</sub> | LAN6             |                                                   |
| NET1             | 22  | $\bf 8$          | $\mathbf{1}$   | No.1   | NIC1             | LAN1             | 小<br>$\mathop{\downarrow}\limits^{\uparrow}$<br>大 |
| NET <sub>2</sub> | 22  |                  | $\overline{c}$ | No.2   | NIC <sub>2</sub> | LAN <sub>2</sub> |                                                   |
| NET1             | 23  |                  | 3              | No.3   | NIC <sub>3</sub> | LAN3             |                                                   |
| NET <sub>2</sub> | 23  |                  | 4              | No.4   | NIC4             | LAN4             |                                                   |
| NET1             | 24  |                  | 5              | No.5   | NIC <sub>5</sub> | LAN5             |                                                   |
| NET <sub>2</sub> | 24  |                  | 6              | No.6   | NIC <sub>6</sub> | LAN6             |                                                   |
| NET1             | 25  | 9                | 1              | No.1   | NIC <sub>1</sub> | LAN1             | 小<br>$\uparrow$<br>ţ<br>大                         |
| NET <sub>2</sub> | 25  |                  | $\overline{c}$ | No.2   | NIC <sub>2</sub> | LAN <sub>2</sub> |                                                   |
| NET1             | 26  |                  | 3              | No.3   | NIC3             | LAN3             |                                                   |
| NET <sub>2</sub> | 26  |                  | $\overline{4}$ | No.4   | NIC4             | LAN4             |                                                   |
| NET1             | 27  |                  | 5              | No.5   | NIC <sub>5</sub> | LAN5             |                                                   |
| NET <sub>2</sub> | 27  |                  | 6              | No.6   | NIC <sub>6</sub> | LAN6             |                                                   |
| NET1             | 28  | $10\,$           | $\mathbf{1}$   | No.1   | NIC <sub>1</sub> | LAN1             | 小←→大                                              |
| NET <sub>2</sub> | 28  |                  | $\overline{c}$ | No.2   | NIC <sub>2</sub> | LAN <sub>2</sub> |                                                   |
| NET1             | 29  |                  | 3              | No.3   | NIC3             | LAN3             |                                                   |
| NET <sub>2</sub> | 29  |                  | 4              | No.4   | NIC4             | LAN4             |                                                   |
| NET1             | 30  |                  | 5              | No.5   | NIC <sub>5</sub> | LAN5             |                                                   |
| NET <sub>2</sub> | 30  |                  | 6              | No.6   | NIC <sub>6</sub> | LAN6             |                                                   |

表: スイッチブレード (1Gbps) (BG-SW107) 搭載時の接続関係

### **PPOINT**

 本サーバブレードのオンボードLANは6ポートあり、その順序はOSまたはLANドライバのインストー ルの仕方によって異なります。ネットワーク設計を行う際は、上記の LAN 番号と OS 上のデバイス 名、ローカルエリア接続名に注意してください。

なお、OS が Windows の場合、コマンドプロンプトより、"ipconfig /all" コマンドを実行することで、 MAC アドレス、デバイス名、ローカル接続名などを確認できます。

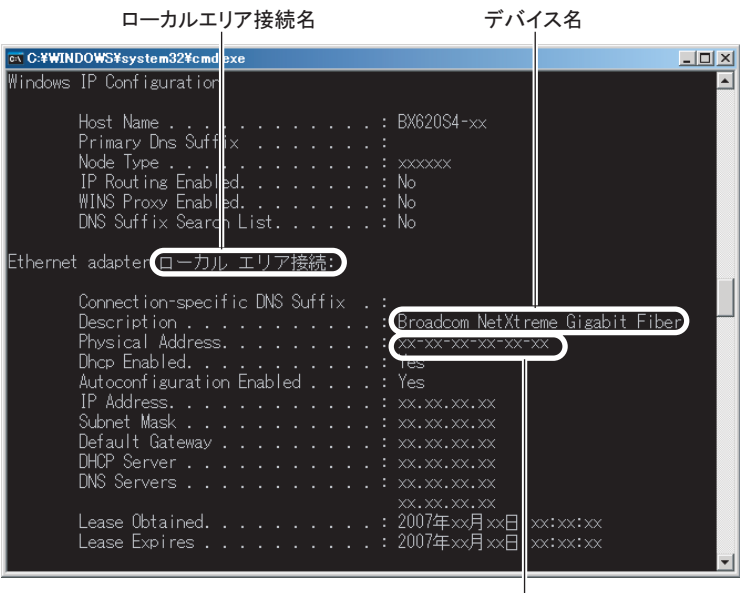

|<br>MAC アドレス

# E リサイクルについて

本サーバのリサイクルについて説明します。

### ■ サーバ本体の廃棄について

本サーバを廃却する場合、担当営業員に相談してください。本サーバは産業廃棄物として処 理する必要があります。

なお、サーバを使用していた状態のまま廃棄すると、ハードディスク内の情報を第三者に見 られてしまうおそれがあります。廃棄するときは、すべてのドライブをフォーマットするこ とをお勧めします。

ただし、フォーマットやファイルを削除しただけでは、悪意を持った第三者によってデータ が復元されるおそれがあります。機密情報や見られたくない情報を保存していた場合には、 市販のデータ消去ソフトなどを利用するか、または、弊社の「データ消去サービス」(有償) を利用し、オンサイトでデータを消去し、復元されないようにすることをお勧めします。 データ消去サービスについては、次の URL を参照してください。

[http://segroup.fujitsu.com/fs/services/h\\_elimination/](http://segroup.fujitsu.com/fs/services/h_elimination/)

### ■ 使用済み電池の廃却について

使用済み電池を廃棄する場合は、産業廃棄物の扱いとなりますので、産業廃棄物処分業の許 可を取得している会社に処分を委託してください。

#### ■ 液晶ディスプレイの廃棄について

液晶ディスプレイを廃棄する場合は、産業廃棄物の扱いとなりますので、産業廃棄物処分業 の許可を取得している会社に処分を委託する必要があります。

# 索引

# あ

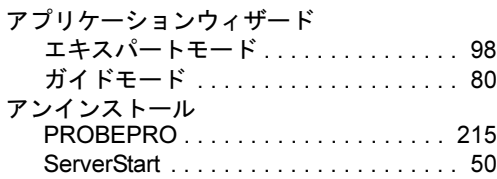

### い

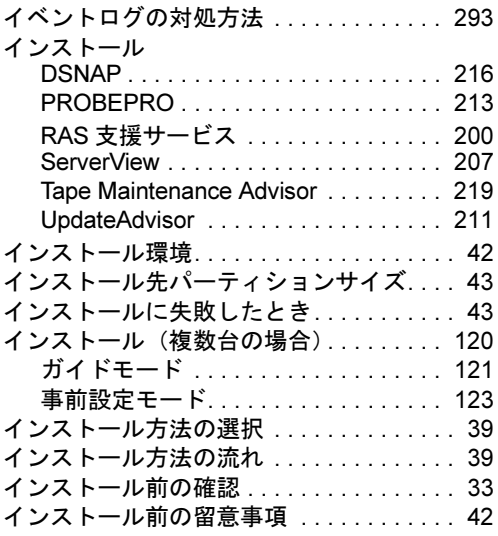

# う

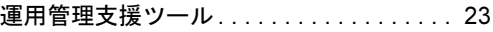

# え

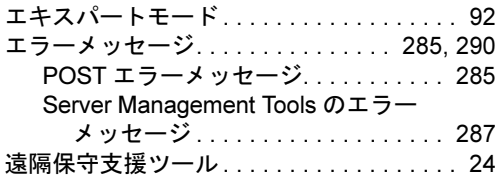

### か

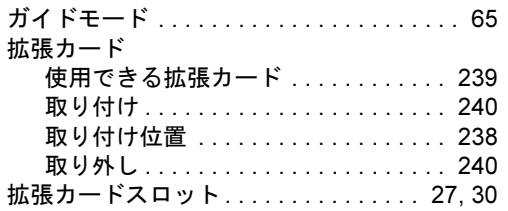

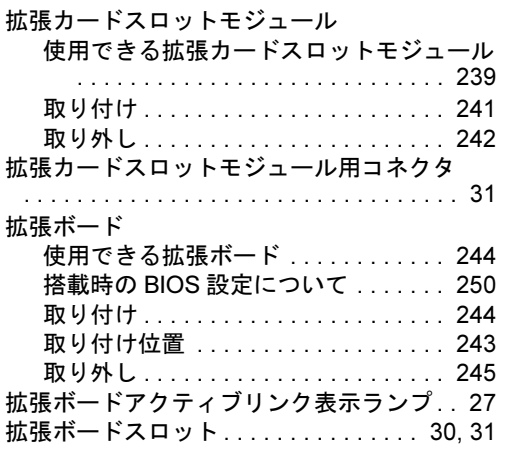

# く

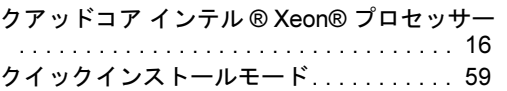

### こ

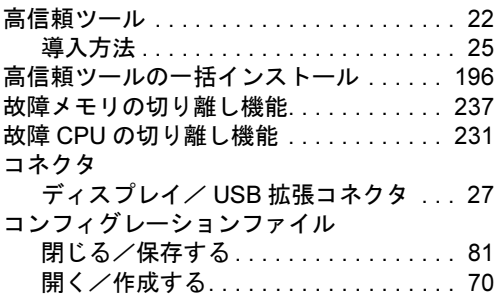

## さ

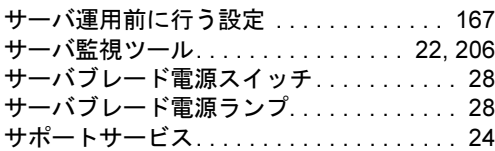

# し

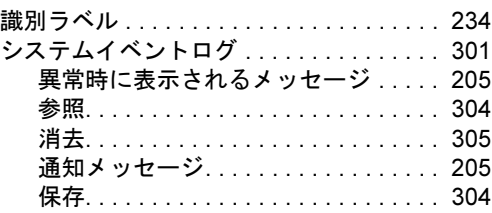

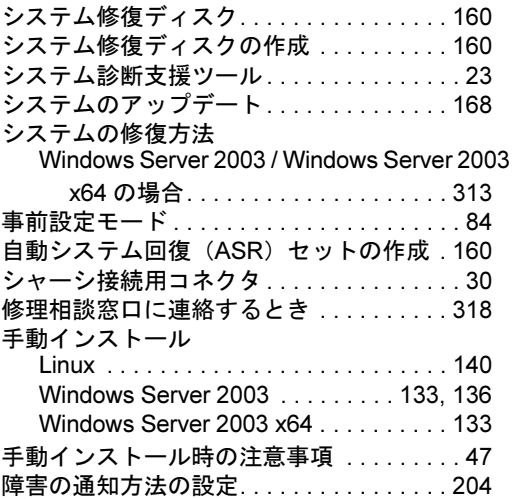

# す

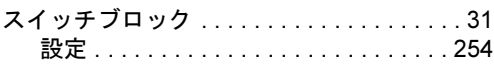

# せ

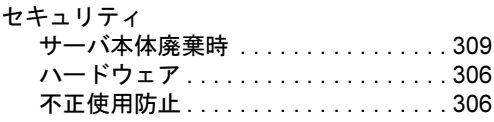

# そ

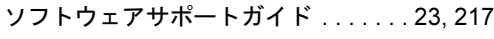

# た

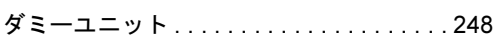

# て

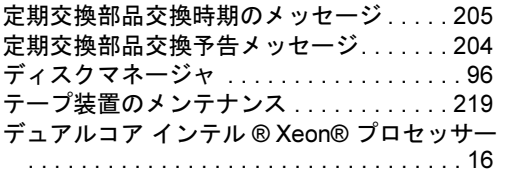

# と

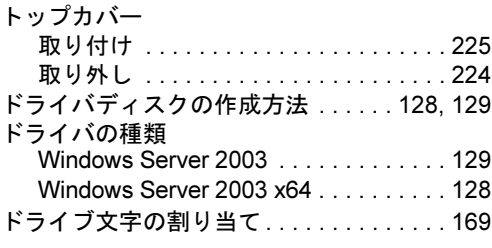

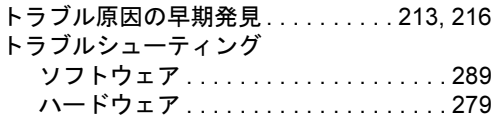

# 3 な

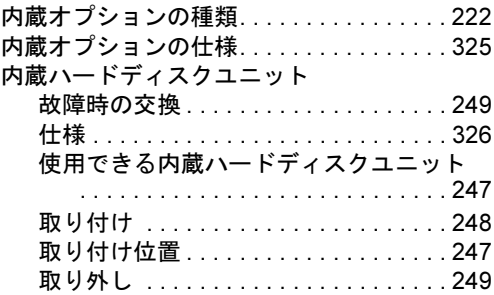

# ね

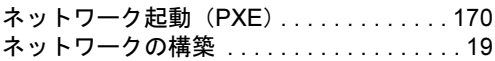

# は

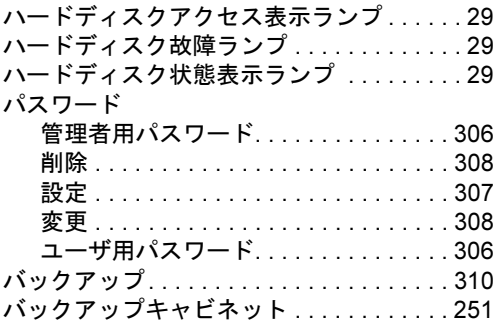

# ふ

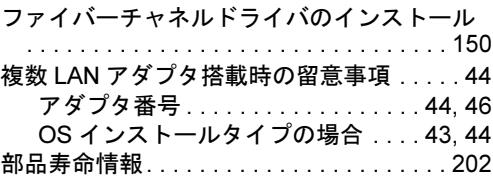

### へ

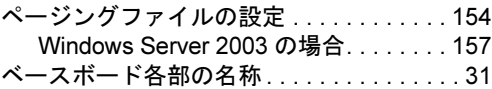

# ほ

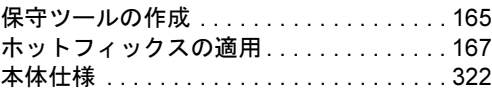

### む

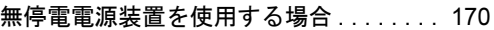

### め

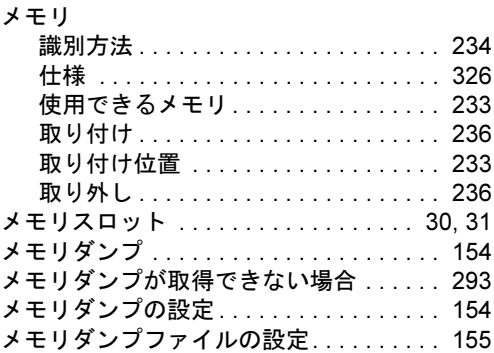

### り

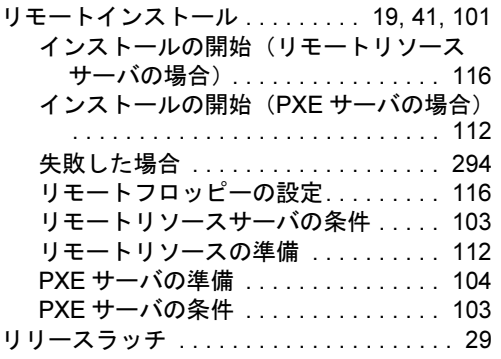

## A

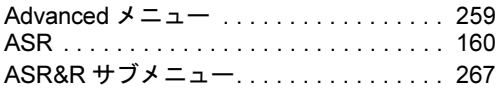

### B

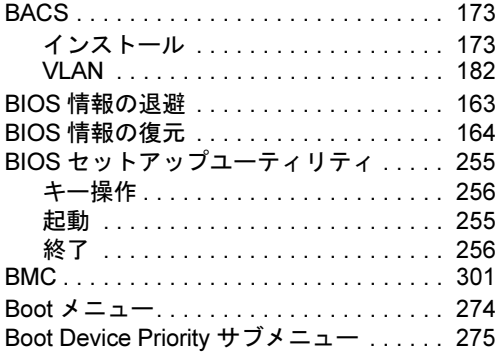

### C

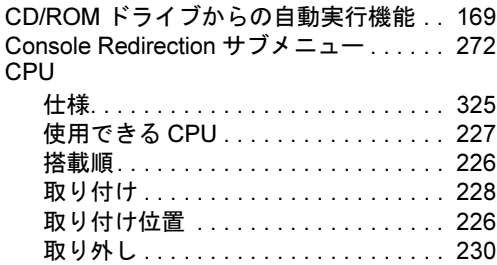

CPU Configuration サブメニュー . . . . . . . [263](#page-262-0) CPU Status サブメニュー. . . . . . . . . . . . . [270](#page-269-0) CPU ソケット. . . . . . . . . . . . . . . . . . . . [30](#page-29-4), [31](#page-30-5)

### D

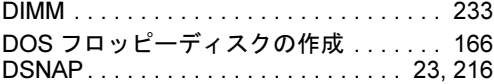

## E

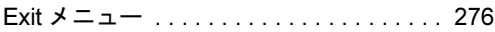

### H

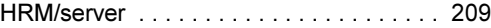

### I

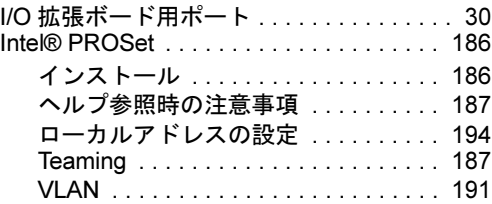

## K

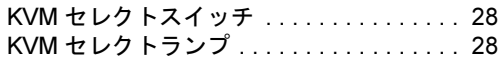

### L

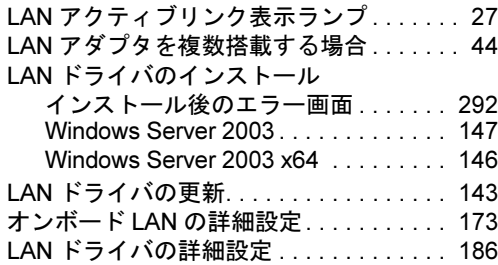

# M

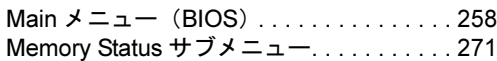

# O

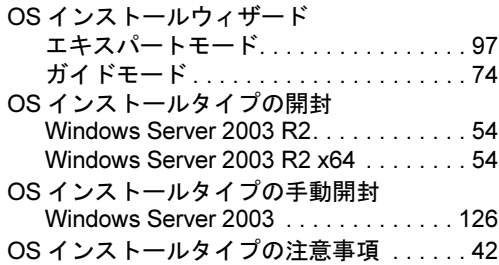

## P

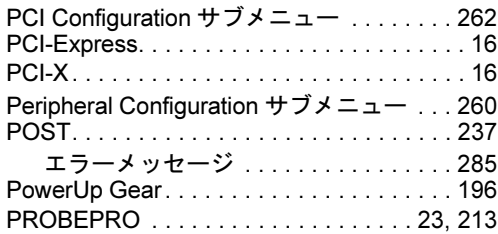

## R

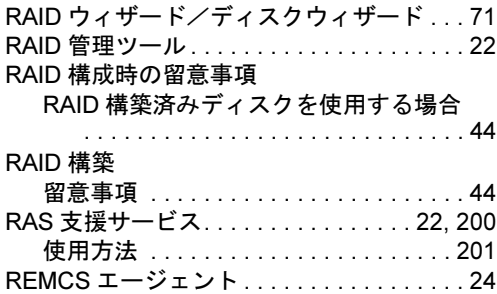

## S

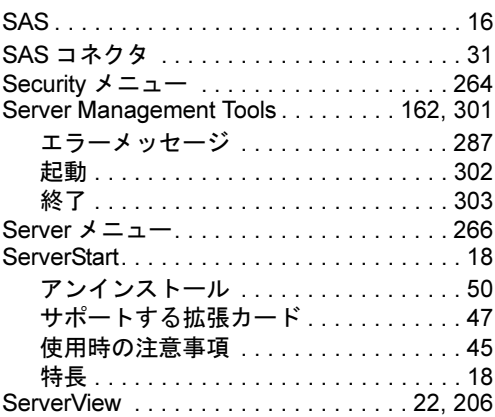

### T

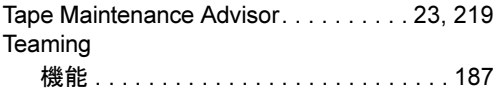

### U

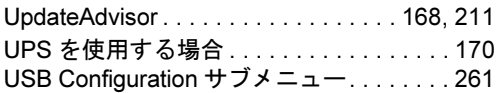

## W

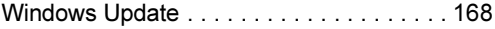

## その他

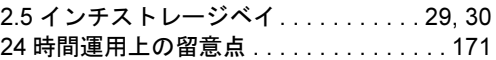

### PRIMERGY BX620 S4 サーバブレード

ユーザーズガイド B7FH-5391-01 Z0--00

発 行 日 2008 年 2 月 発行責任 富士通株式会社

- ●本書の内容は、改善のため事前連絡なしに変更することがあります。
- ●本書に記載されたデータの使用に起因する、第三者の特許権およびその他 の権利の侵害については、当社はその責を負いません。
- ●無断転載を禁じます。